# **NPort IA5000A-I/O Series NPort IAW5000A-I/O Series User's Manual**

**Edition 3.0, January 2018**

**www.moxa.com/product**

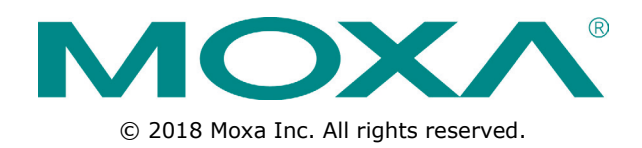

# **NPort IA5000A-I/O NPort IAW5000A-I/O User's Manual**

The software described in this manual is furnished under a license agreement and may be used only in accordance with the terms of that agreement.

### **Copyright Notice**

© 2018 Moxa Inc. All rights reserved.

### **Trademarks**

The MOXA logo is a registered trademark of Moxa Inc. All other trademarks or registered marks in this manual belong to their respective manufacturers.

### **Disclaimer**

Information in this document is subject to change without notice and does not represent a commitment on the part of Moxa.

Moxa provides this document as is, without warranty of any kind, either expressed or implied, including, but not limited to, its particular purpose. Moxa reserves the right to make improvements and/or changes to this manual, or to the products and/or the programs described in this manual, at any time.

Information provided in this manual is intended to be accurate and reliable. However, Moxa assumes no responsibility for its use, or for any infringements on the rights of third parties that may result from its use.

This product might include unintentional technical or typographical errors. Changes are periodically made to the information herein to correct such errors, and these changes are incorporated into new editions of the publication.

### **Technical Support Contact Information**

#### **www.moxa.com/support**

#### **Moxa Americas**

Toll-free: 1-888-669-2872 Tel: +1-714-528-6777 Fax: +1-714-528-6778

#### **Moxa Europe**

Tel: +49-89-3 70 03 99-0 Fax: +49-89-3 70 03 99-99

#### **Moxa India**

Tel: +91-80-4172-9088 Fax: +91-80-4132-1045

#### **Moxa China (Shanghai office)** Toll-free: 800-820-5036

Tel: +86-21-5258-9955 Fax: +86-21-5258-5505

#### **Moxa Asia-Pacific**

Tel: +886-2-8919-1230 Fax: +886-2-8919-1231

### **Table of Contents**

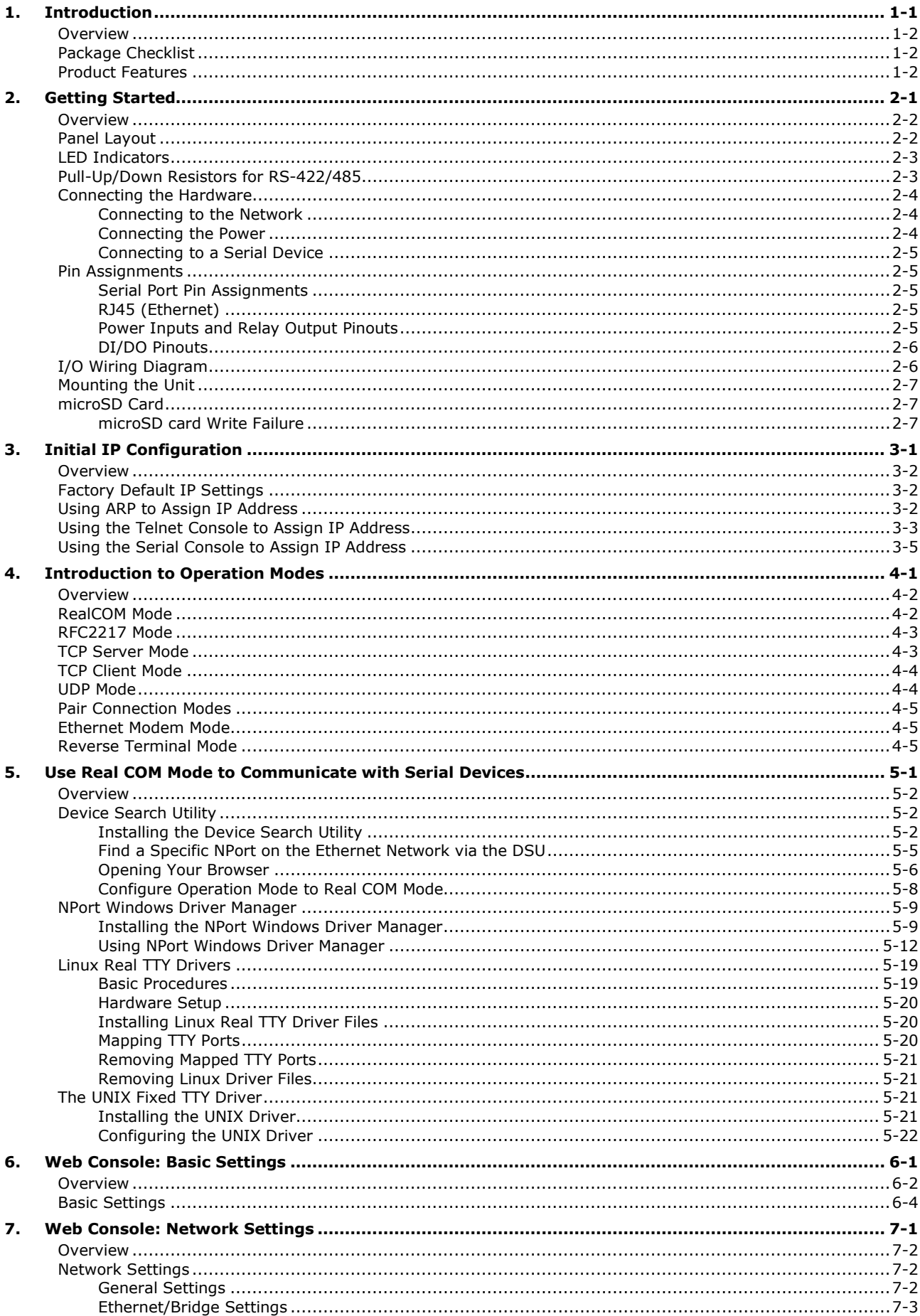

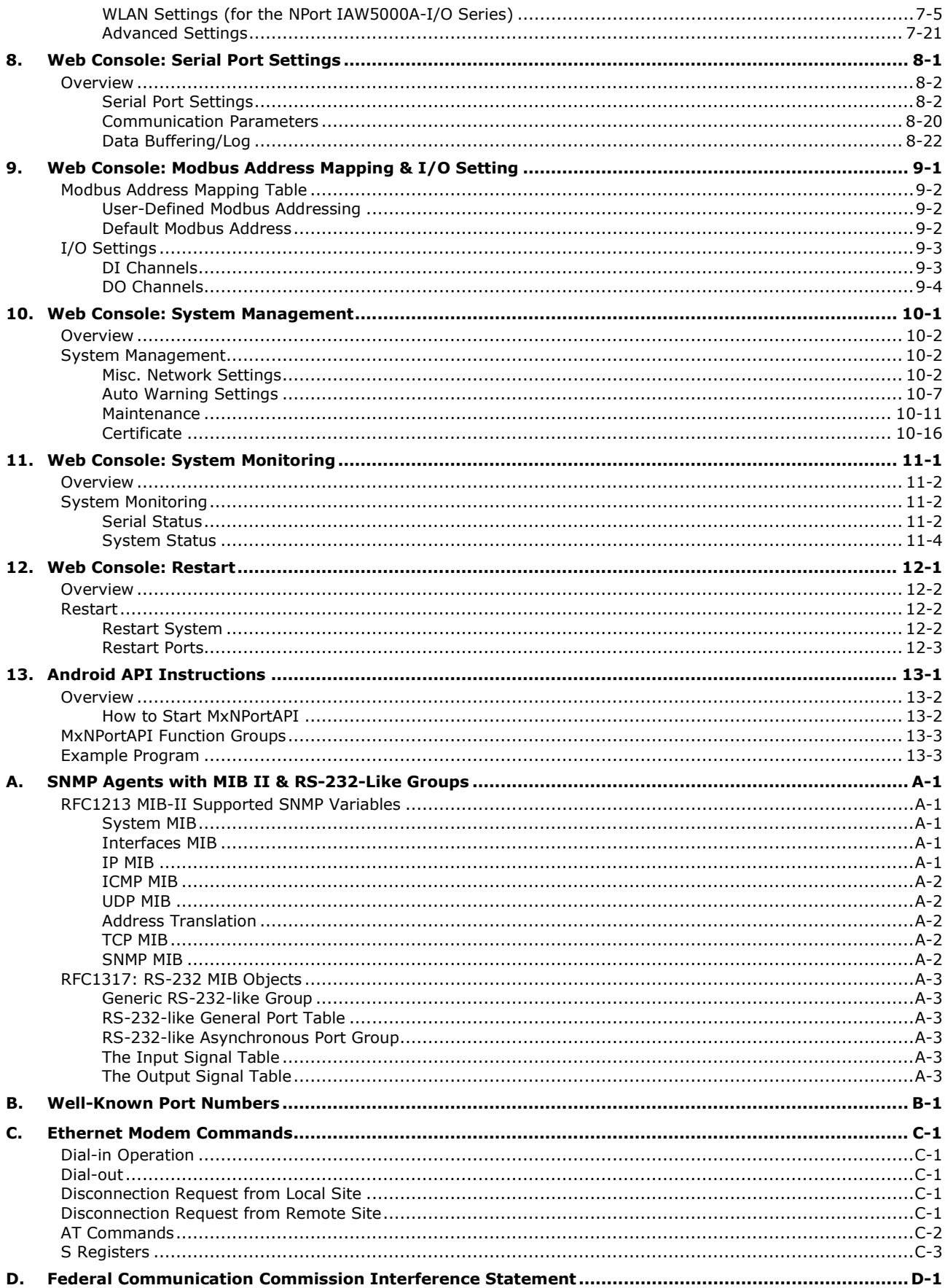

# **1 1. Introduction**

<span id="page-4-0"></span>The following topics are covered in this chapter:

- **[Overview](#page-5-0)**
- **[Package Checklist](#page-5-1)**
- **[Product Features](#page-5-2)**

### <span id="page-5-0"></span>**Overview**

The NPort IA5000A-I/O and NPort IAW5000A-I/O Series comprise wired and wireless serial device servers with digital I/O, providing maximum flexibility to integrate serial equipment into Ethernet networks, with rich sets of digital I/O, for a variety of industrial data acquisition applications. The digital input/output (DIO) on the device can be controlled over TCP/IP using the Modbus TCP protocol and can be configured and secured from a web browser.

The device also can be installed as a COM Port (patented Real COM) on a Windows/Linux PC to be compatible with legacy applications and is also equipped with Ethernet port(s) that allows data to be seamlessly transferred between the serial line, I/O point, LAN, and WAN, allowing the LAN and WLAN interfaces to be bridged together with one IP address. All models are ruggedly constructed, DIN-rail mountable, and designed with redundant power inputs to ensure uninterrupted operation for industrial applications.

# <span id="page-5-1"></span>**Package Checklist**

#### **Standard**

- NPort IA5000A-I/O or NPort IAW5000A-I/O wireless device server with digital I/O
- Antenna (for the NPort IAW5000A-I/O only)
- Quick installation guide (printed)
- Warranty card

#### **Optional Accessories**

- **Mini DB9F-to-TB Adapter:** DB9-female-to-terminal block adapter for RS-422/485 applications
- **WK-51-01:** Wall-mounting kit
- **DR-4524:** 45W/2A DIN-rail 24 VDC power supply with universal 85 to 264 VAC input
- **DR-75-24:** 75W/3.2A DIN-rail 24 VDC power supply with universal 85 to 264 VAC input
- **DR-120-24:** 120W/5A DIN-rail 24 VDC power supply with 88 to 132 VAC/176 to 264 VAC input by switch

<span id="page-5-2"></span>**NOTE** Please notify your sales representative if any of the above items are missing or damaged

### **Product Features**

- Serial device server with combination of 4 DIs and 2 DOs, or 8 DIs and 4 DOs
- Redundant dual DC power inputs and relay output supported
- Enhanced remote configuration with HTTPS, SSH
- MicroSD for configuration backup
- Per-port offline port buffering and serial data log
- 4kV serial surge protection
- **For NPort IA5000A-I/O Series:**
	- o 6 or 12 digital I/Os to collect local data for status monitoring
	- o Cascading Ethernet ports for easy wiring
- **For NPort IAW5000A-I/O Series:**
	- o Link any serial, Digital I/O, or Ethernet device to an IEEE 802.11a/b/g/n network
	- o Secure data access with WEP, WPA, WPA2
	- o Built-in WLAN site survey tool
	- o Ethernet Bridge function for flexible integration

**2**

# **2. Getting Started**

<span id="page-6-0"></span>The following topics are covered in this chapter:

- **[Overview](#page-7-0)**
- **[Panel Layout](#page-7-1)**
- **[LED Indicators](#page-8-0)**
- **[Pull-Up/Down Resistors for RS-422/485](#page-8-1)**
- **[Connecting the Hardware](#page-9-0)**
	- ▶ [Connecting to the Network](#page-9-1)
	- $\triangleright$  [Connecting the Power](#page-9-2)
	- **►** [Connecting to a Serial Device](#page-10-0)

#### **[Pin Assignments](#page-10-1)**

- [Serial Port Pin Assignments](#page-10-2)
- [RJ45 \(Ethernet\)](#page-10-3)
- [Power Inputs and Relay Output Pinouts](#page-10-4)
- > [DI/DO Pinouts](#page-11-0)
- **[I/O Wiring Diagram](#page-11-1)**
- **[Mounting the Unit](#page-12-0)**
- **[microSD Card](#page-12-1)**
	- [microSD card Write Failure](#page-12-2)

### <span id="page-7-0"></span>**Overview**

This chapter presents the hardware features of the IA5000A-I/O and IAW5000A-I/O and explains how to connect the hardware.

# <span id="page-7-1"></span>**Panel Layout**

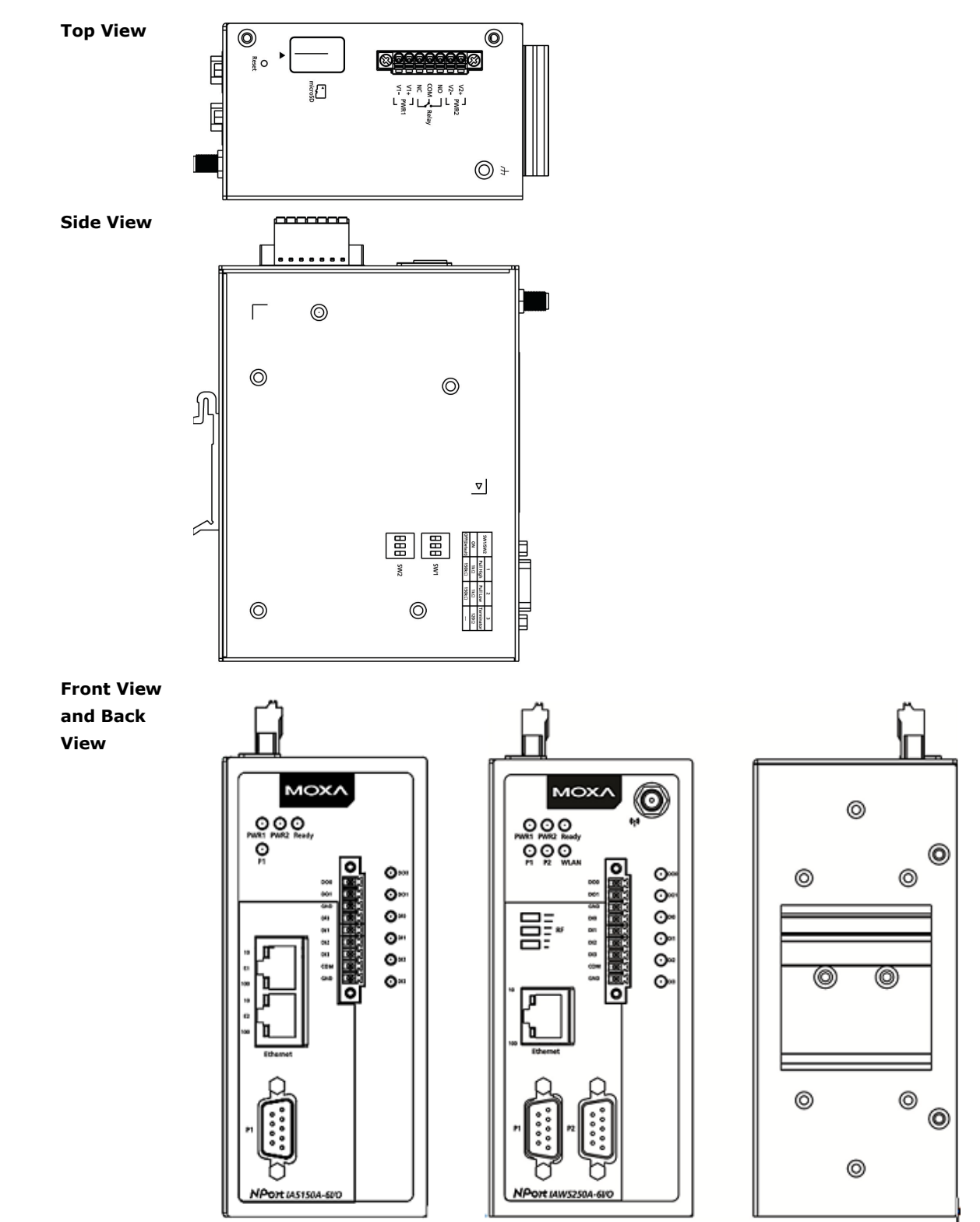

# <span id="page-8-0"></span>**LED Indicators**

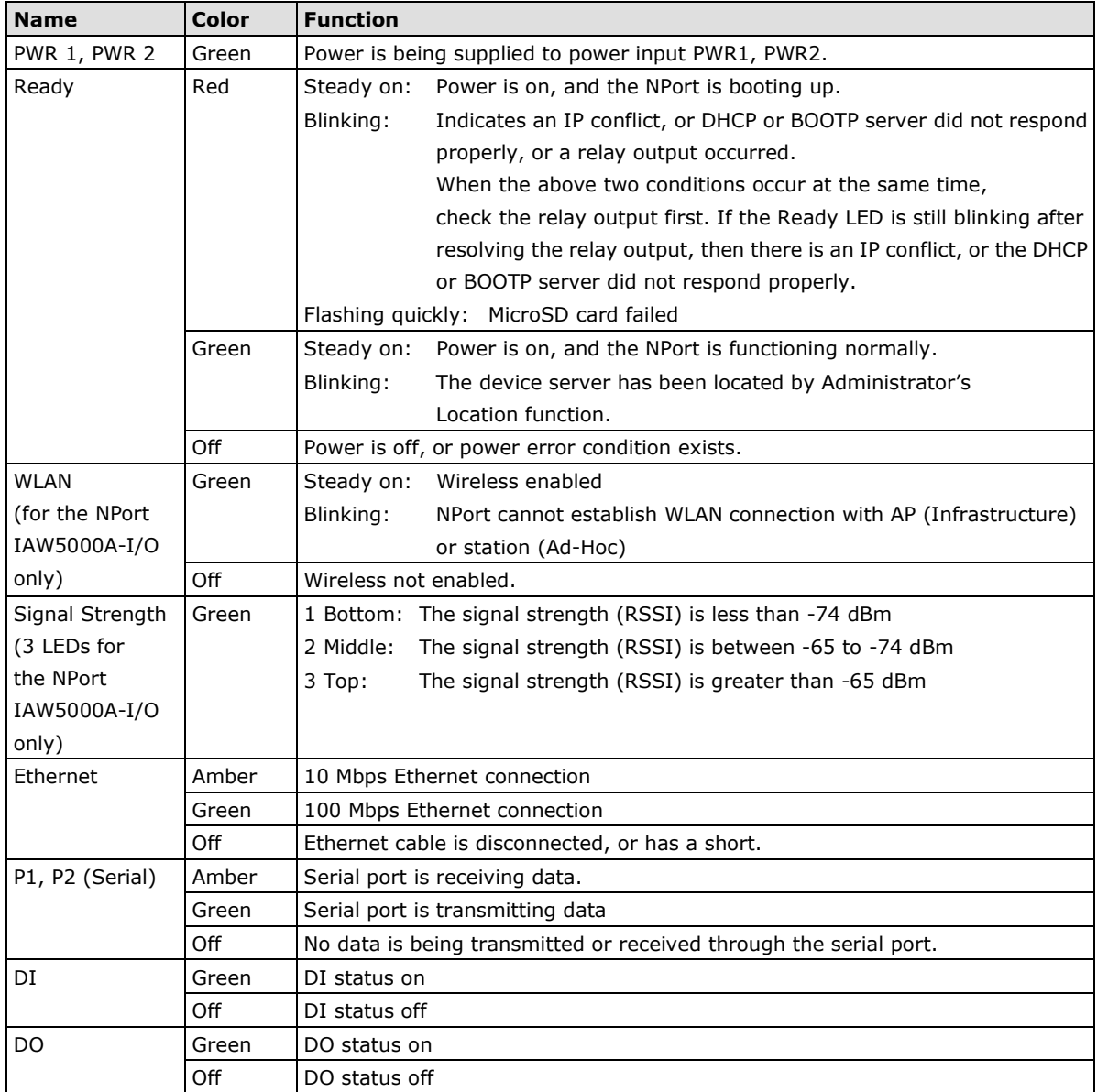

# <span id="page-8-1"></span>**Pull-Up/Down Resistors for RS-422/485**

In some critical RS-422/RS-485 environments, you may need to add termination resistors to prevent the reflection of serial signals. When using termination resistors, it is important to set the pull-up/down resistors correctly so that the electrical signal is not corrupted. For each serial port, DIP switches are used to set the pull-up/down resistor values. A built-in 120 Ω termination resistor can also be enabled.

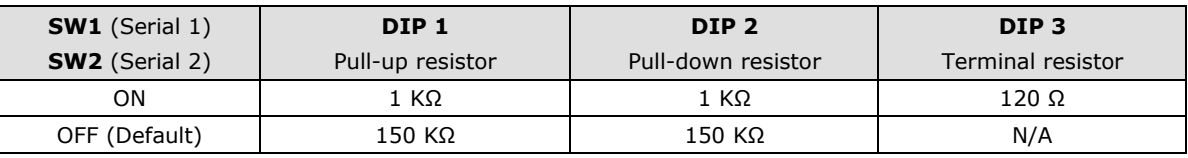

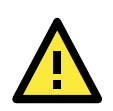

### **ATTENTION**

Do not use the 1 KΩ pull-up/down setting when using the RS-232 interface. Doing so will degrade the RS-232 signals and reduce the effective communication distance.

# <span id="page-9-0"></span>**Connecting the Hardware**

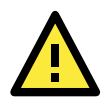

#### **ATTENTION**

Before connecting the hardware, follow these important wiring safety precautions:

#### **Disconnect power source**

Do not install or wire this unit or any attached devices with the power connected. Disconnect the power before installation by removing the power cord before installing and/or wiring your unit.

#### **Follow maximum current ratings**

Calculate the maximum possible current in each power wire and common wire. Observe all electrical codes dictating the maximum current allowable for each wire size.

If the current goes above the maximum ratings, the wiring could overheat, causing serious damage to your equipment.

#### **Use caution - unit may get hot**

The unit will generate heat during operation, and the casing may be too hot to the touch. Take care when handling the unit. Be sure to leave enough space for ventilation.

The following guidelines will help ensure trouble-free signal communication with the NPort.

- Use separate paths to route wiring for power and devices to avoid interference. Do not run signal or communication wiring and power wiring in the same wire conduit. The rule of thumb is that wiring that shares similar electrical characteristics can be bundled together.
- If power wiring and device wiring paths must cross, make sure the wires are perpendicular at the intersection point.
- Keep input wiring and output wiring separate.
- Label all wiring to each device in the system for easier testing and troubleshooting

### <span id="page-9-1"></span>**Connecting to the Network**

Use the supplied Ethernet cable to connect the NPort to your Ethernet network. If the cable is properly connected, the NPort will indicate a valid connection to the Ethernet as follows:

- A green Ethernet LED indicates a valid connection to a 100 Mbps Ethernet network.
- An orange Ethernet LED indicates a valid connection to a 10 Mbps Ethernet network.
- A flashing Ethernet LED indicates that Ethernet packets are being transmitted or received.

### <span id="page-9-2"></span>**Connecting the Power**

The unit can be powered by connecting a power source to the terminal block.

- 1. We recommend using 24 to 16 AWG wire. Strip 9 to 10 mm of insulation off the end of the wire before inserting it into the terminal block hole.
- 2. The power input range is from 12 to 48 VDC.

To remove the wire from the terminal block, use a flathead screwdriver to push the orange slot next to the terminal block hole, and then pull the wire out.

Note that the unit does not have an on/off switch. It automatically turns on when it receives power. The PWR LED on the front panel will glow to indicate that the unit is receiving power. There are two DC power inputs for redundancy.

### <span id="page-10-0"></span>**Connecting to a Serial Device**

Use a serial cable to connect your serial device to a serial port on the NPort.

# <span id="page-10-1"></span>**Pin Assignments**

The IA5000A-I/O and IAW5000A-I/O Series use DB9 serial ports to connect to serial devices. Each port supports three serial interfaces that select by software: RS-232, RS-422, and RS-485 (both 2 and 4-wire).

### <span id="page-10-2"></span>**Serial Port Pin Assignments**

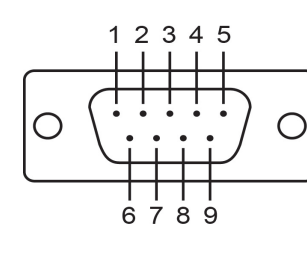

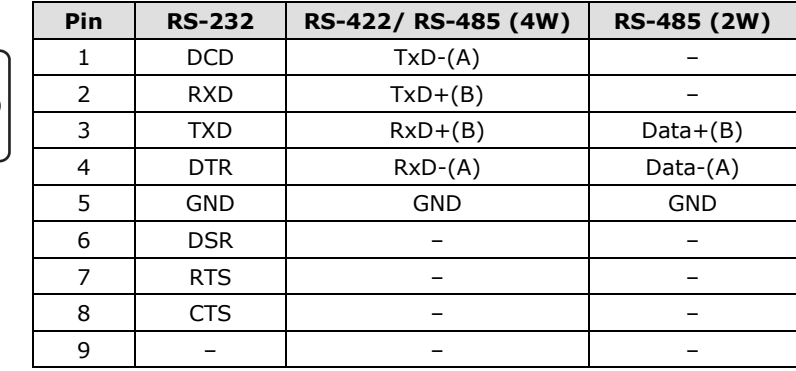

### <span id="page-10-3"></span>**RJ45 (Ethernet)**

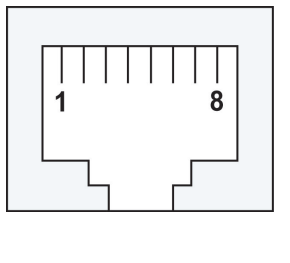

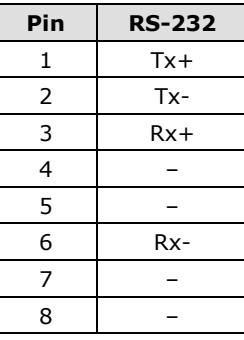

### <span id="page-10-4"></span>**Power Inputs and Relay Output Pinouts**

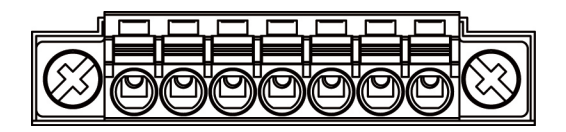

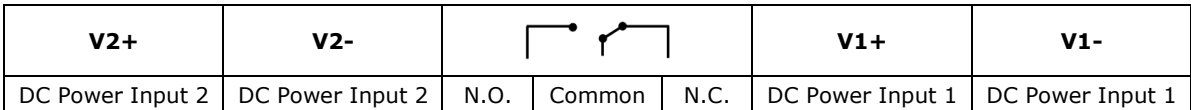

### <span id="page-11-0"></span>**DI/DO Pinouts**

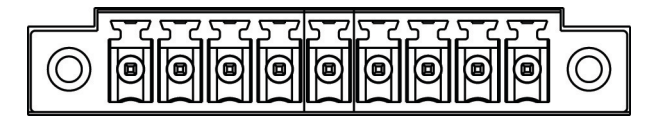

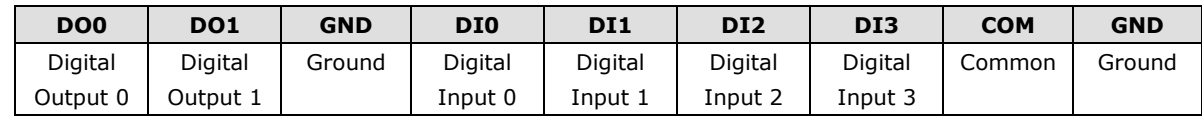

# <span id="page-11-1"></span>**I/O Wiring Diagram**

**DI Dry Contact** 

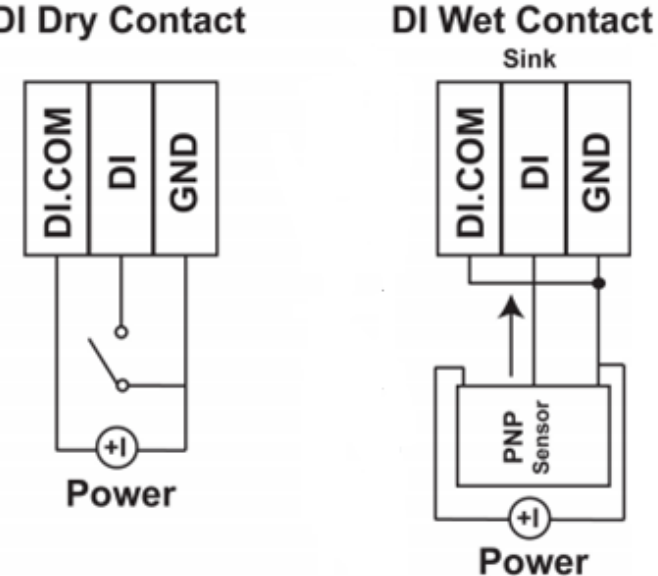

A **dry dontact** is a contact that works without a power source.

A **wet contact** is a contact that must work with a power source.

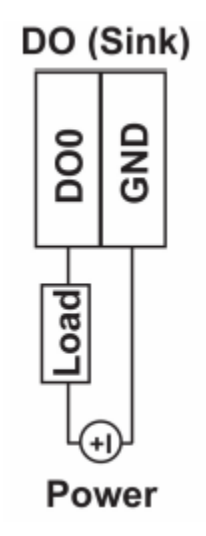

**NOTE** A "load" in a circuit schematic is a component or portion of the circuit that consumes electrical power. For the diagrams shown in this document, "load" refers to the devices or systems connected to the I/O unit.

# <span id="page-12-0"></span>**Mounting the Unit**

- 1. Connect the power adapter. Connect the 12–48 VDC power line or DIN-rail power supply to the NPort IA5000A-I/O and IAW5000A-I/O devices' terminal block.
- 2. Use a serial cable to connect the NPort to a serial device.
- 3. Use an Ethernet cable to connect the NPort to the PC for configuration setup.
- 4. The NPort IA5000A-I/O and IAW5000A-I/O are designed to be attached to a DIN rail or mounted on a wall. For DIN-rail mounting, properly insert the top of the DIN rail into the DIN rail slot until it "snaps" into place. For wall mounting, install the wall-mount kit (optional) first, and then screw the device onto the wall. The following figure illustrates the two mounting options:

Wall-Mount Installation

**DIN-Rail Installation** 

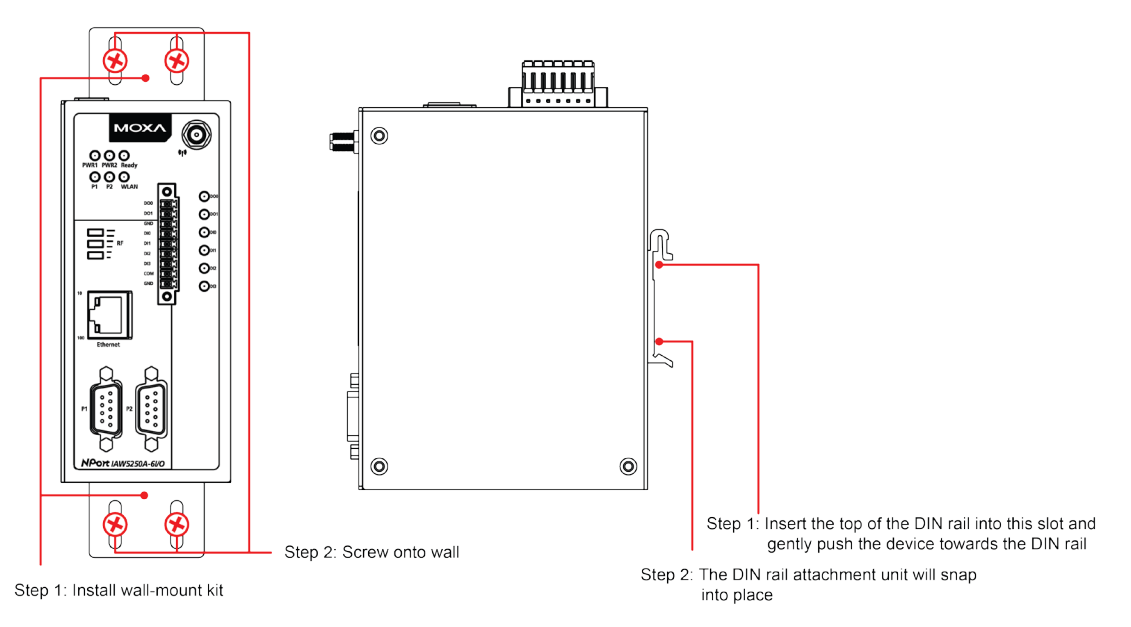

# <span id="page-12-1"></span>**microSD Card**

The IA5000A-I/O and IAW5000A-I/O Series are equipped with a microSD card slot for easy configuration. The microSD card can be used to store an NPort's system configuration settings. The behavior of MicroSD card is described as below:

- Automatically load the configuration after system reboot
- Manually load and save the configuration through the web console

### <span id="page-12-2"></span>**microSD card Write Failure**

The following events will cause the microSD card to experience a write failure.

- 1. The microSD card has less than 20 MB of free space.
- 2. The NPort configuration file is read-only.
- 3. The microSD card's file system is corrupted.
- 4. The microSD card is damaged.

The NPort will halt the write action if any of the above conditions exists. The NPort's Ready LED will flash and the beeper will sound to inform the user of the write failure.

# **3. Initial IP Configuration**

<span id="page-13-0"></span>The following topics are covered in this chapter:

- **[Overview](#page-14-0)**
- **[Factory Default IP Settings](#page-14-1)**
- **[Using ARP to Assign IP Address](#page-14-2)**
- **[Using the Telnet Console to Assign IP Address](#page-15-0)**
- **[Using the Serial Console to Assign IP Address](#page-17-0)**

### <span id="page-14-0"></span>**Overview**

This chapter presents several ways to assign the NPort's IP address for the first time. Please refer to Chapter 2 for instructions on connecting to the network.

The web console is the recommended method for configuring the NPort. Please refer to Chapter 6 to 12 for details on using the web console for configuration. With the NPort's default setting (Ethernet Bridge function disabled), please ensure the Ethernet cable is connected before powering up the NPort. Then, proceed to following IP configuration options.

# <span id="page-14-1"></span>**Factory Default IP Settings**

#### **NPort IA5000A-I/O Series**

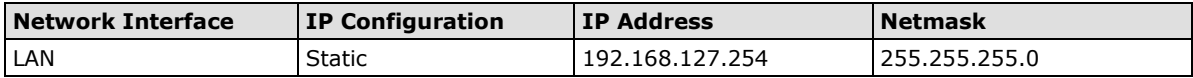

#### **NPort IAW5000A-I/O Series**

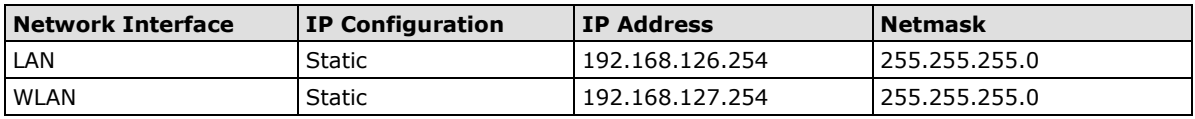

If your NPort is configured to obtain its IP settings from a DHCP or BOOTP server, but it is unable to get a response, then it will use the factory default IP address and netmask.

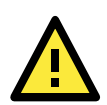

#### **ATTENTION**

If you forget the IP address of your NPort, you can look it up using the Device Search Utility (DSU). After the DSU has found all NPorts on the network, each unit will be listed with its IP address. Please refer to Chapter 5 for additional information on using the DSU.

# <span id="page-14-2"></span>**Using ARP to Assign IP Address**

The ARP (Address Resolution Protocol) command can be used to assign an IP address to the NPort. The ARP command tells your computer to associate the NPort's MAC address with the specified IP address. You must then use Telnet to access the NPort, at which point the device server's IP address will be reconfigured. This method only works when the NPort is configured with default IP settings.

- 1. Select a valid IP address for your NPort. Consult with your network administrator if necessary.
- 2. Obtain the NPort's MAC address from the label on its bottom panel.
- 3. From the DOS prompt, execute the **arp** -s command with the desired IP address and the NPort's MAC address, as in the following example:

#### **arp -s 192.168.200.100 00-90-E8-xx-xx-xx**

In this example 192.168.200.100 is the new IP address that will be assigned to the NPort, and 00-90-E8-xx-xx-xx is the NPort's MAC address.

4. From the DOS prompt, execute a special Telnet command using port 6000, as in the following example: **telnet 192.168.200.100 6000**

In this example, 192.168.200.100 is the new IP address that will be assigned to the NPort.

5. You will see a message indicating that the connection failed.

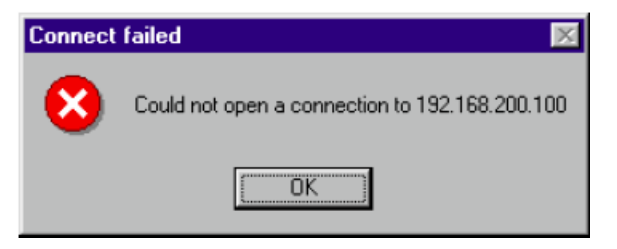

The NPort will automatically reboot with the new IP address. You can verify that the configuration was successful by connecting to the new IP address with Telnet, ping, the web console, or the DSU.

### <span id="page-15-0"></span>**Using the Telnet Console to Assign IP Address**

- 1. Select **Run…** from the Windows Start menu.
- 2. Enter **telnet 192.168.126.254** or **192.168.127.254** (the NPort's default IP address) and click **[OK]**.

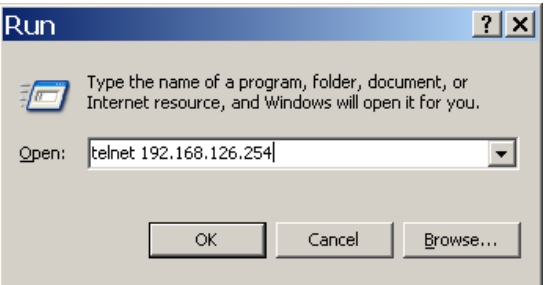

3. Enter your login account and password, then press **ENTER.**

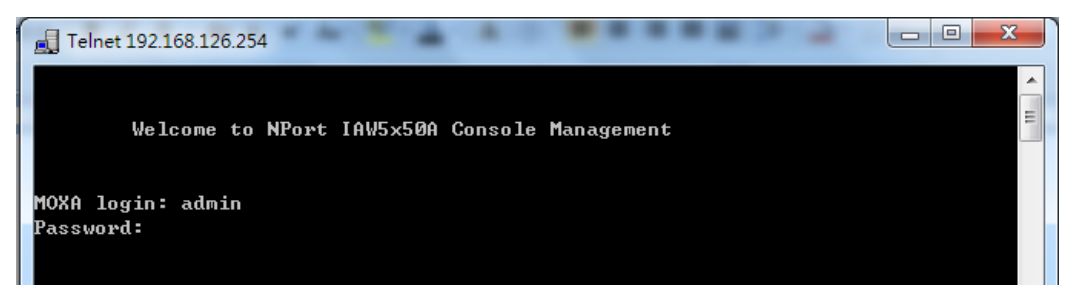

4. You will login to the **Overview** page.

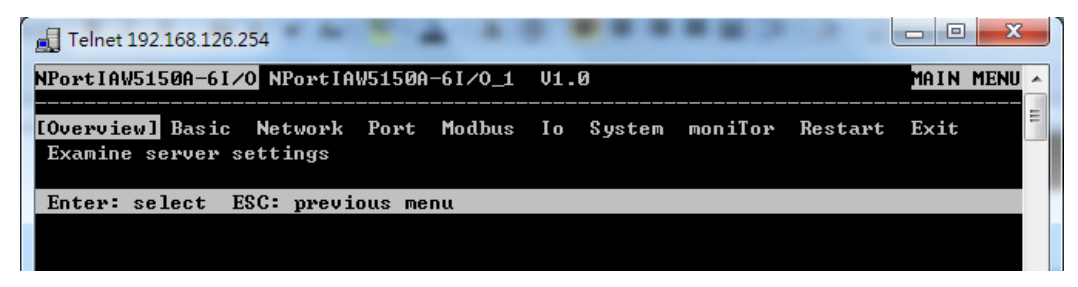

5. Press **N** or use the cursor keys to select **Network** and press **ENTER**.

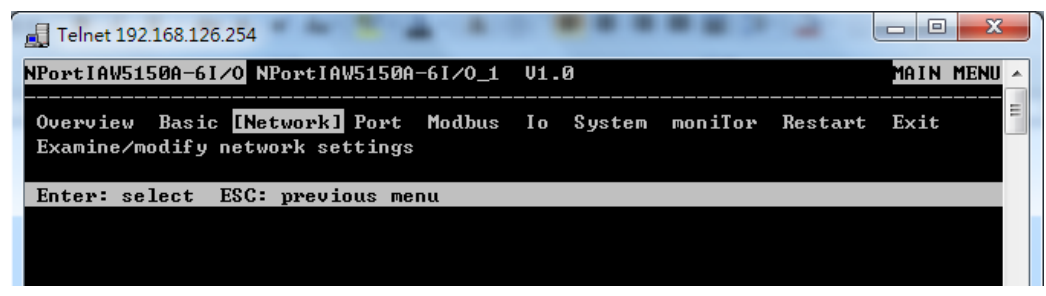

6. Press **E** or use the cursor keys to select **Ethernet** and press **ENTER**.

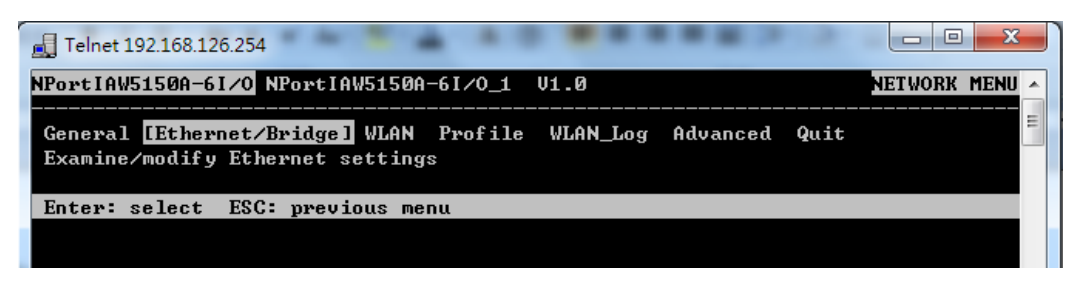

7. Use the cursor keys to navigate between the different fields. For **IP address**, **Netmask**, and **Gateway**, enter the desired values directly. For **IP configuration** and **LAN speed**, press **ENTER** to open a submenu and select between the available options.

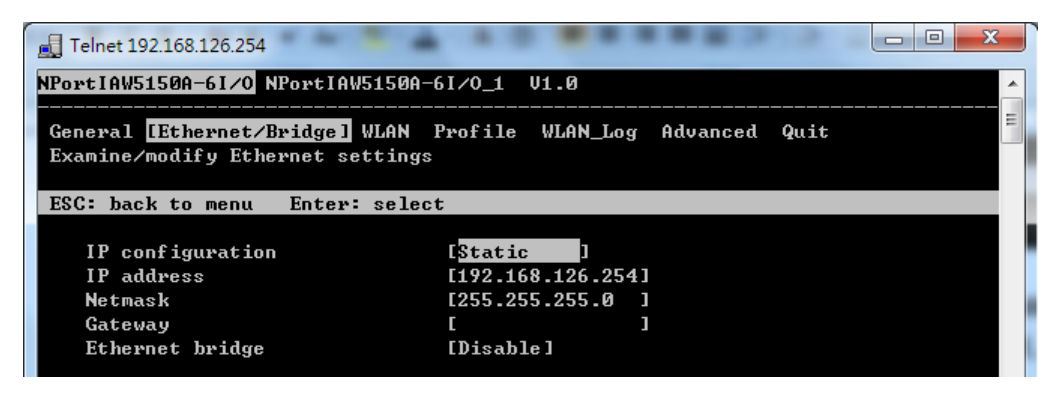

8. Press **ESC** to return to the menu. When prompted, press **Y** to save the configuration changes.

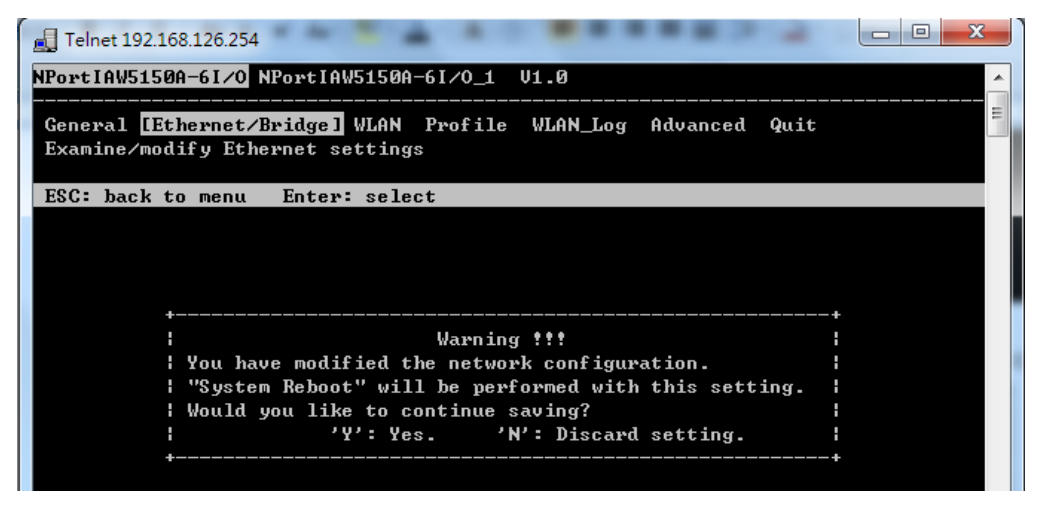

The NPort will reboot with the new IP settings. You can telnet to the new IP to log in again.

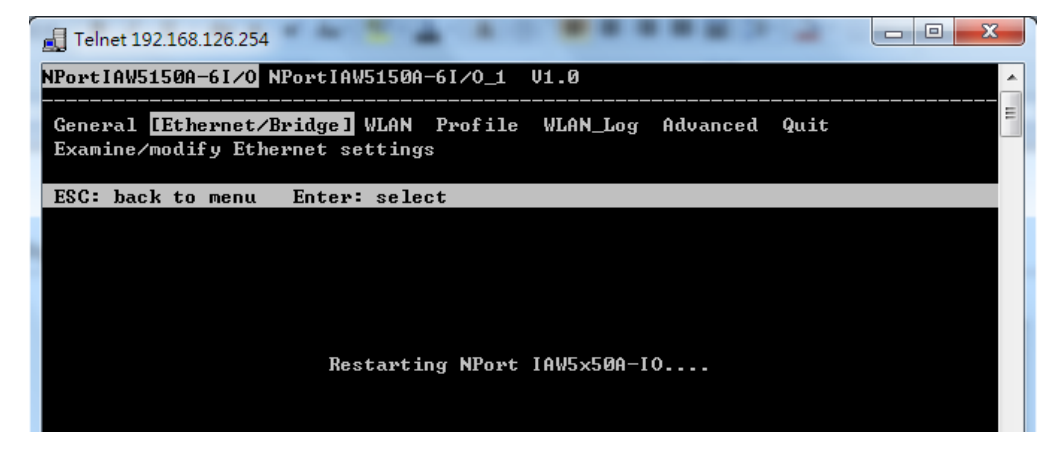

### <span id="page-17-0"></span>**Using the Serial Console to Assign IP Address**

Before using the NPort's serial console, turn off the power and use a serial cable to connect the NPort console port to your computer's serial port. Port 1 on the NPort serves as the console port. Use Port 1 connecting to the console port with a serial-based terminal or terminal emulator program, such as Windows HyperTerminal. You may also download PComm Lite a[t www.moxa.com.](http://www.moxa.com/) The terminal type should be set as ANSI or VT100, and the serial communication parameters should be set as 19200, 8, N, 1 (19200 for baud rate, 8 for data bits, None for parity, and 1 for stop bits). As soon as the connection is open, you will be presented with a text menu displaying the IA5000A-I/O and IAW5000A-I/O Series' general settings. Please refer to Chapter 4 for a description of the available settings. The following instructions, we recommend using PComm Terminal Emulator, which can be downloaded free of charge from [www.moxa.com,](http://www.moxa.com/) to carry out the configuration procedure.

- 1. Connect your PC's serial port to the NPort's console port.
- 2. Open your terminal emulator program, such as Windows HyperTerminal. We recommend using PComm Terminal Emulator, which can be downloaded for free at [www.moxa.com.](http://www.moxa.com/)
- 3. In your terminal emulator program, configure the communication parameters for the serial port on the PC. The parameters should be set to **19200** for baud rate, **8** for data bits, **None** for parity, and **1** for stop bits.

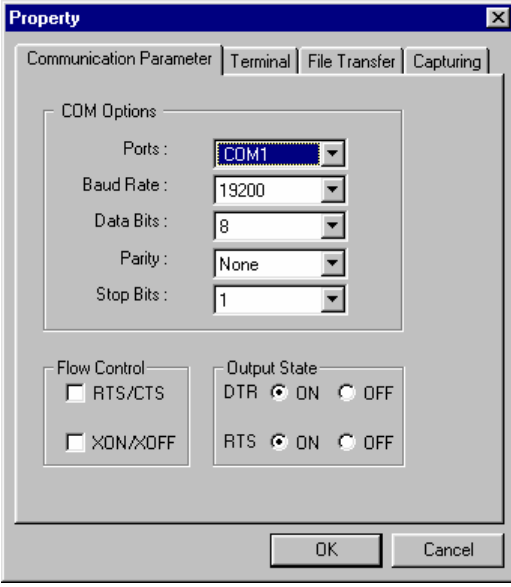

4. In your terminal emulator program, set the terminal type to **ANSI** or **VT100**. If you select **Dumb Terminal** as the terminal type, some of the console functions—especially the "Monitor" function—may not work properly.

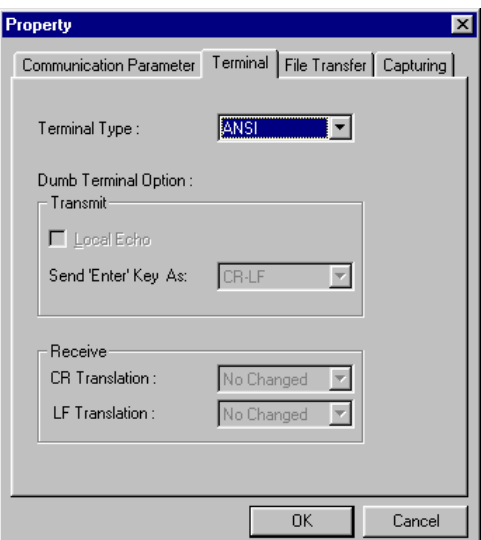

5. Hold the **grave accent** key (`) down and power up the NPort.

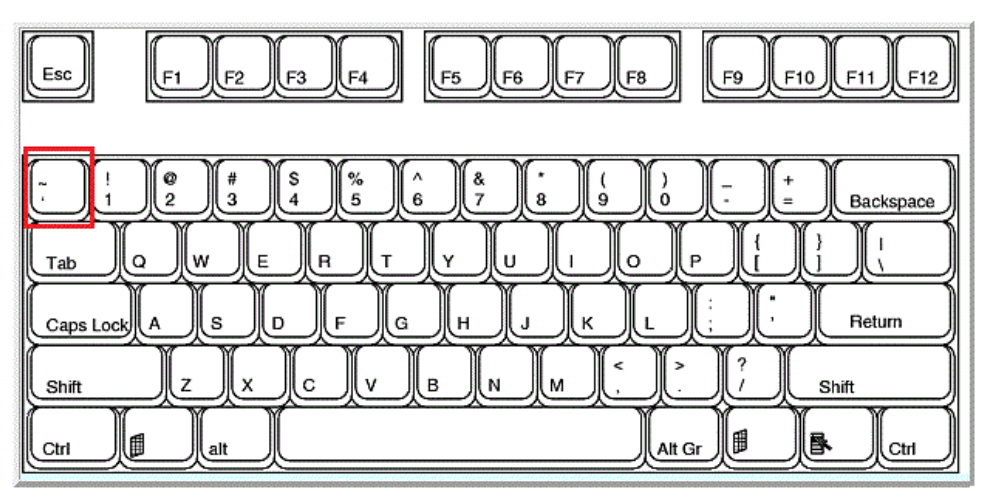

The continuous string of grave accent characters triggers the NPort to switch from data mode to console mode.

6. The serial console will open and will be functionally identical to the Telnet console. Please refer to the Telnet console section for instructions on how to navigate the console and configure the IP settings.

# **4. Introduction to Operation Modes**

<span id="page-19-0"></span>The following topics are covered in this chapter:

- **[Overview](#page-20-0)**
- **[RealCOM Mode](#page-20-1)**
- **[RFC2217 Mode](#page-21-0)**
- **[TCP Server Mode](#page-21-1)**
- **[TCP Client Mode](#page-22-0)**
- **[UDP Mode](#page-22-1)**
- **[Pair Connection Modes](#page-23-0)**
- **[Ethernet Modem Mode](#page-23-1)**
- **[Reverse Terminal Mode](#page-23-2)**

### <span id="page-20-0"></span>**Overview**

This chapter introduces the different serial port operation modes that are available on the NPort IA5000A-I/O and IAW5000A-I/O Series. Each serial port on the NPort is configured independently of the other ports, with its own serial communication parameters and operation mode. The serial port's operation mode determines how it interacts with the network, and different modes are available to encompass a wide variety of applications and devices.

**RealCOM** and **RFC2217** modes allow serial-based software to access the NPort serial port as if it were a local serial port on a PC. These modes are appropriate when your application relies on Windows or Linux software that was originally designed for locally attached COM or TTY devices. With these modes, you can access your devices from the network using your existing COM/TTY-based software, without investing in additional software.

Three different socket modes are available for user-developed socket programs: **TCP Server**, **TCP Client**, and **UDP Server/Client**. For TCP applications, the appropriate mode depends on whether the connection will be hosted or initiated from the NPort serial port or from the network. The main difference between the TCP and UDP protocols is that TCP guarantees delivery of data by requiring the recipient to send an acknowledgement to the sender. UDP does not require this type of verification, making it possible to offer speedier delivery. UDP also allows multicasting of data to groups of IP addresses and would be suitable for streaming media or non-critical messaging applications such as LED message boards.

**Pair Connection Slave** and **Master** modes are designed for serial-to-serial communication over Ethernet, in order to overcome traditional limitations with serial transmission distance.

In **Ethernet Modem** mode, the NPort acts as an Ethernet modem, providing a network connection to a host through the serial port.

# <span id="page-20-1"></span>**RealCOM Mode**

RealCOM mode is designed to work with NPort drivers that are installed on a network host. COM drivers are provided for Windows systems, and TTY drivers are provided for Linux and UNIX systems. The driver establishes a transparent connection to the attached serial device by mapping a local serial port to the NPort serial port. RealCOM mode supports up to four simultaneous connections, so multiple hosts can collect data from the attached device at the same time.

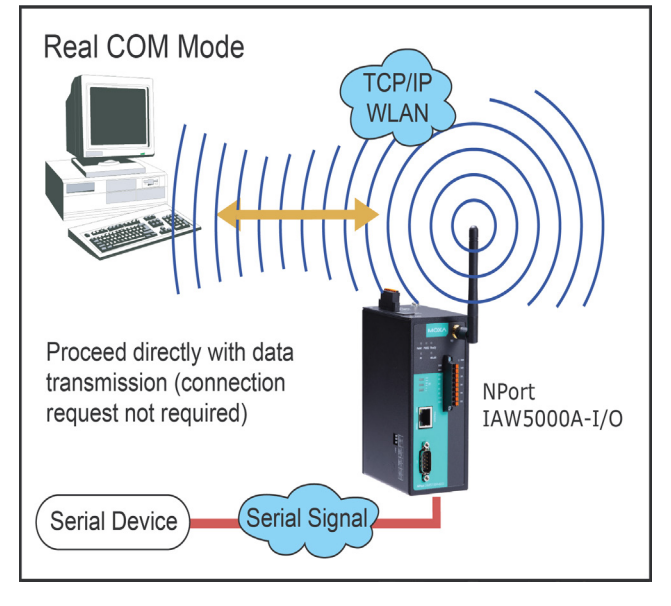

# **ATTENTION**

RealCOM drivers are installed and configured through NPort Windows Driver Manager.

RealCOM mode allows you to continue using your serial communications software to access devices that are now attached to your NPort device server. On the host, the NPort RealCOM driver automatically intercepts data sent to the COM port, packs it into a TCP/IP packet, and redirects it to the network. At the other end of the

connection, the NPort device server accepts the Ethernet frame, unpacks the TCP/IP packet, and sends the serial data to the appropriate device.

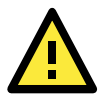

#### **ATTENTION**

In RealCOM mode, several hosts can have simultaneous access control over the NPort serial port. If necessary, you can limit access by using the NPort's Accessible IP settings. Please refer to Chapter 10 for additional information on Accessible IP settings.

### <span id="page-21-0"></span>**RFC2217 Mode**

RFC-2217 mode is similar to RealCOM mode, since it relies on a driver to transparently map a virtual COM port on a host computer to a serial port on the NPort. The RFC2217 standard defines general COM port control options based on the Telnet protocol and supports one connection at a time. Third party drivers supporting RFC-2217 are widely available on the Internet and can be used to implement virtual COM mapping.

### <span id="page-21-1"></span>**TCP Server Mode**

In TCP Server mode, the NPort serial port is assigned an IP:port address that is unique on your TCP/IP network. It waits for the host computer to establish a connection to the attached serial device. This operation mode also supports up to eight simultaneous connections, so multiple hosts can collect data from the attached device at the same time.

Data transmission proceeds as follows:

A host requests a connection to the NPort serial port.

Once the connection is established, data can be transmitted in both directions—from the host to the device, and from the device to the host.

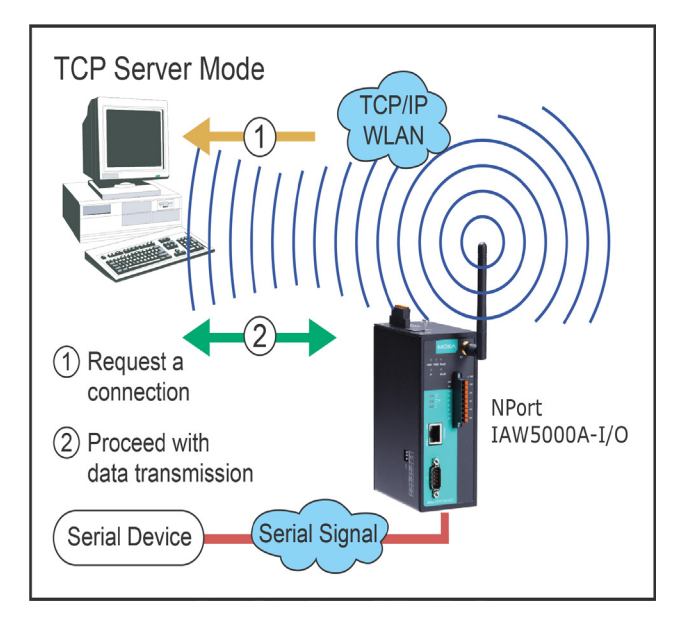

# <span id="page-22-0"></span>**TCP Client Mode**

In TCP Client mode, the NPort actively establishes a TCP connection to a specific network host when data is received from the attached serial device. After the data has been transferred, the NPort can automatically disconnect from the host computer through the Inactivity time settings. Please refer to Chapter 8 for details on these parameters. Data transmission proceeds as follows: The NPort requests a connection from the host. The connection is established and data can be transmitted in both directions between the host and device.

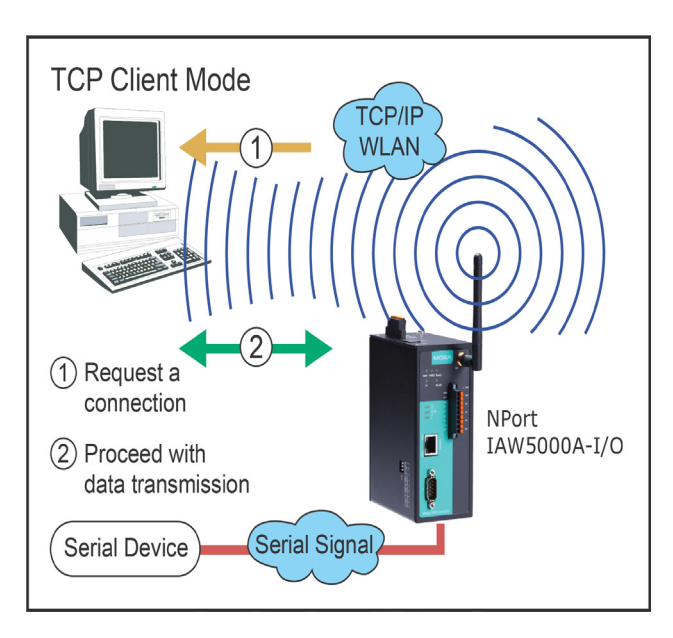

# <span id="page-22-1"></span>**UDP Mode**

UDP is similar to TCP but is faster and more efficient. Data can be broadcast to or received from multiple network hosts. However, UDP does not support verification of data and would not be suitable for applications where data integrity is critical. It is ideal for message display applications.

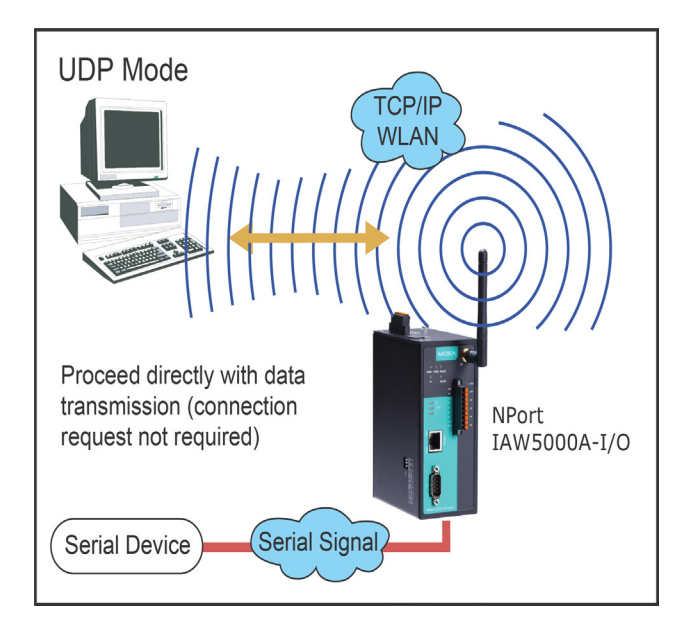

### <span id="page-23-0"></span>**Pair Connection Modes**

Pair Connection Master and Slave modes connect two NPort device servers over a network for serial-to-serial communication. A device attached to one NPort can then communicate transparently to a device attached to the other NPort, as if the two devices were connected by a serial cable. Both data and modem control signals are exchanged, except for DCD signals. This can be used to overcome traditional limitations with serial communication distance and introduces many new possibilities for serial-based device control.

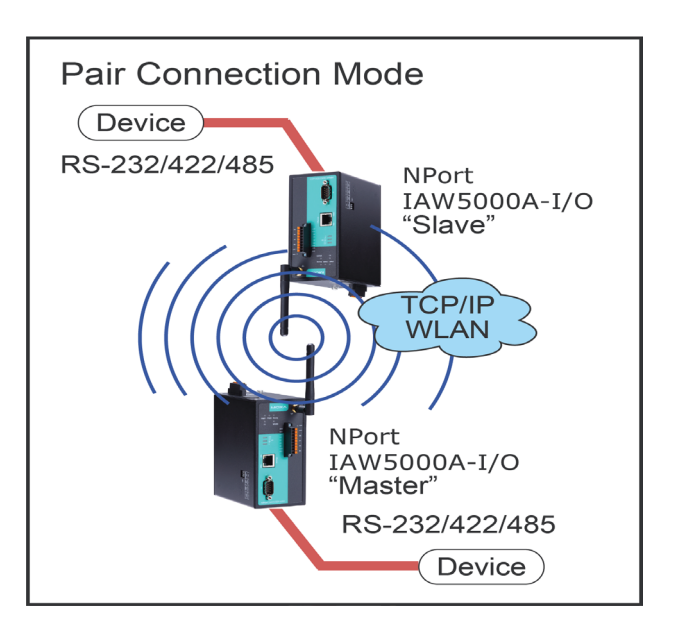

# <span id="page-23-1"></span>**Ethernet Modem Mode**

Ethernet Modem mode is designed for use with legacy operating systems, such as MS-DOS, that do not support TCP/IP Ethernet. By connecting the properly configured NPort serial port to the MS-DOS computer's serial port, it is possible to use legacy software to transmit data over the Ethernet when the software was originally designed to transmit data over a modem.

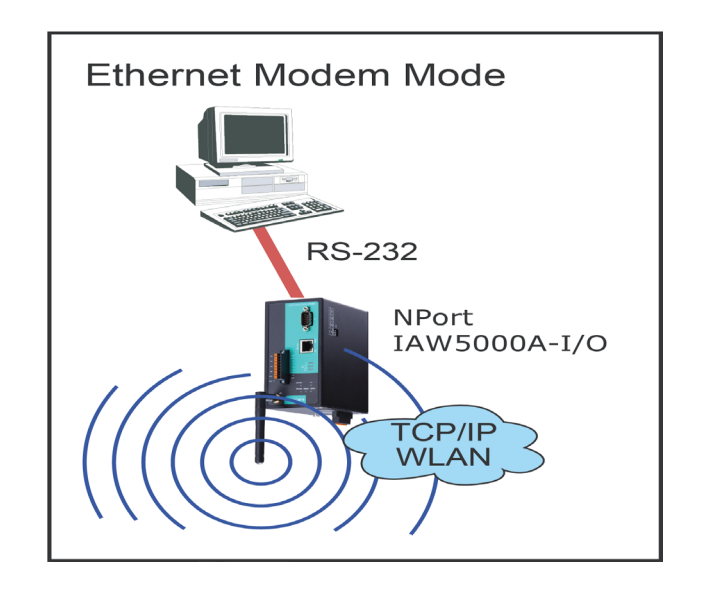

# <span id="page-23-2"></span>**Reverse Terminal Mode**

Reverse terminal applications are similar to terminal applications as they also use an NPort to manage the connection between a terminal and a server. The difference is that with reverse terminal applications, the terminal is connected through the network and the server is connected through the serial port, rather than the other way around. In practice, a reverse terminal session typically involves a network administrator telnetting to a device that has a dedicated serial console port used specifically for configuration purposes.

For example, many routers, switches, UPS units, and other devices have Console/AUX or COM ports to which a terminal can be physically connected for console management. The device's console port can be connected to a serial port on the NPort, allowing a network administrator to telnet to the device remotely through the network. Although modern network equipment generally allows other options for remote configuration through the network, there are situations in which it is

necessary or desirable to configure a device by serial console (e.g., for security reasons, when using older-generation equipment, or as a backup configuration method when the network is down).

The Reverse Terminal mode is widely used for device management in control rooms. The system waits for a host on the network to initiate a connection. Since TCP Server mode does not assist with conversion of CR/LF commands, reverse terminal applications that require this conversion should use Reverse Terminal mode.

# <span id="page-25-0"></span>**5. Use Real COM Mode to Communicate with Serial Devices**

The following topics are covered in this chapter:

#### **[Overview](#page-26-0)**

#### **[Device Search Utility](#page-26-1)**

- > [Installing the Device Search Utility](#page-26-2)
- $\triangleright$  [Find a Specific NPort on the Ethernet Network via the DSU](#page-29-0)
- [Opening Your Browser](#page-30-0)
- [Configure Operation Mode to Real COM Mode](#page-32-0)

#### **[NPort Windows Driver Manager](#page-33-0)**

- > [Installing the NPort Windows Driver Manager](#page-33-1)
- [Using NPort Windows Driver Manager](#page-36-0)

#### **[Linux Real TTY Drivers](#page-43-0)**

- > [Basic Procedures](#page-43-1)
- > [Hardware Setup](#page-44-0)
- > [Installing Linux Real TTY Driver Files](#page-44-1)
- > [Mapping TTY Ports](#page-44-2)
- ▶ [Removing Mapped TTY Ports](#page-45-0)
- $\triangleright$  [Removing Linux Driver Files](#page-45-1)

#### **T** [The UNIX Fixed TTY Driver](#page-45-2)

- $\triangleright$  [Installing the UNIX Driver](#page-45-3)
- $\triangleright$  [Configuring the UNIX Driver](#page-46-0)

### <span id="page-26-0"></span>**Overview**

This chapter will instruct you on how to install the necessary software and provide the steps to mapping virtual COM port to help user's software keep working as usual.

- 1. Install the Device Search Utility to find the specific NPort on the Ethernet network.
- 2. Log in to the Web console to configure the device to work on Real COM mode.
- 3. Install the NPort driver and mapping COM port.

# <span id="page-26-1"></span>**Device Search Utility**

### <span id="page-26-2"></span>**Installing the Device Search Utility**

- 1. Download Device Search Utility from Moxa website, [https://www.moxa.com/support/download.aspx?type=support&id=10137,](https://www.moxa.com/support/download.aspx?type=support&id=10137) to install the Device Search Utility. Once the program starts running, click **Yes** to proceed.
- 2. Click **Settings** when the Welcome screen opens, to proceed with the installation.

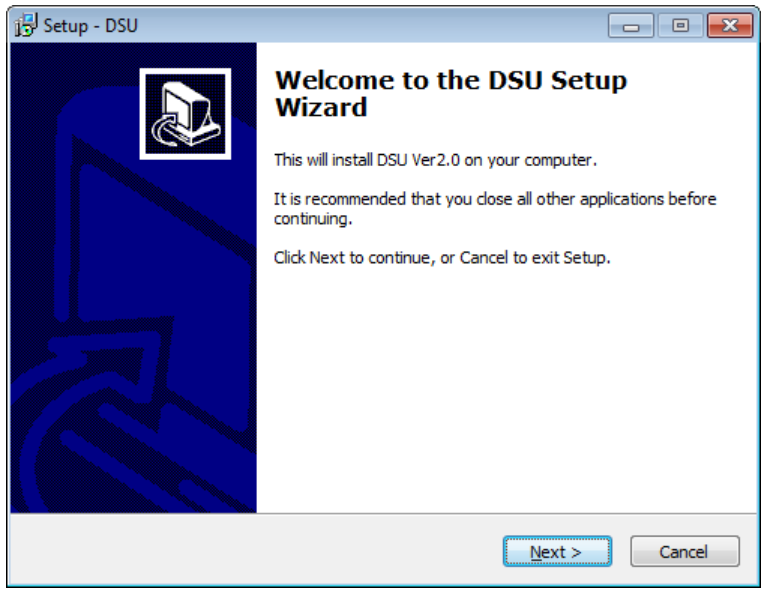

3. Click **Next** to install program files to the default directory, or click **Browse** to select an alternate location.

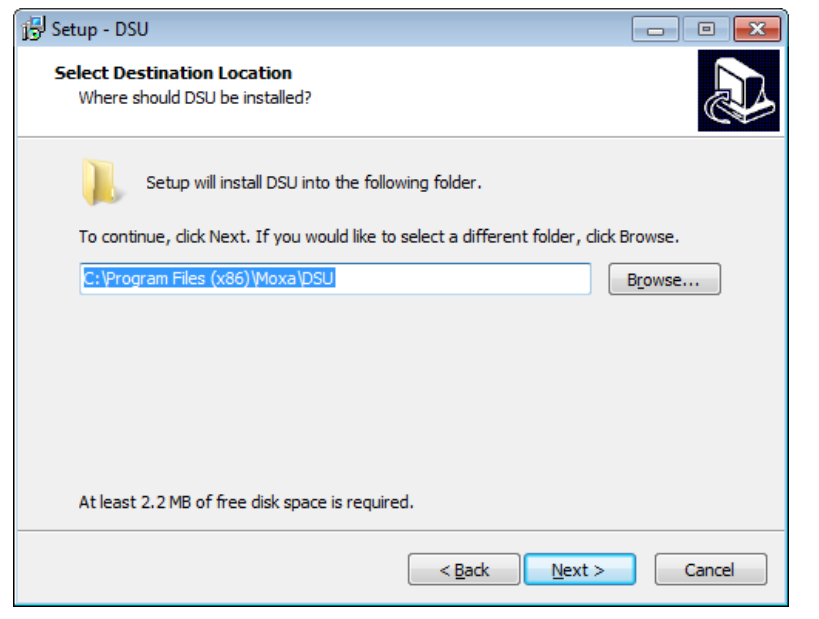

4. Check the checkbox if you want the DSU to create a desktop icon, or just click **Next** to install the program's shortcuts in the appropriate Start Menu folder.

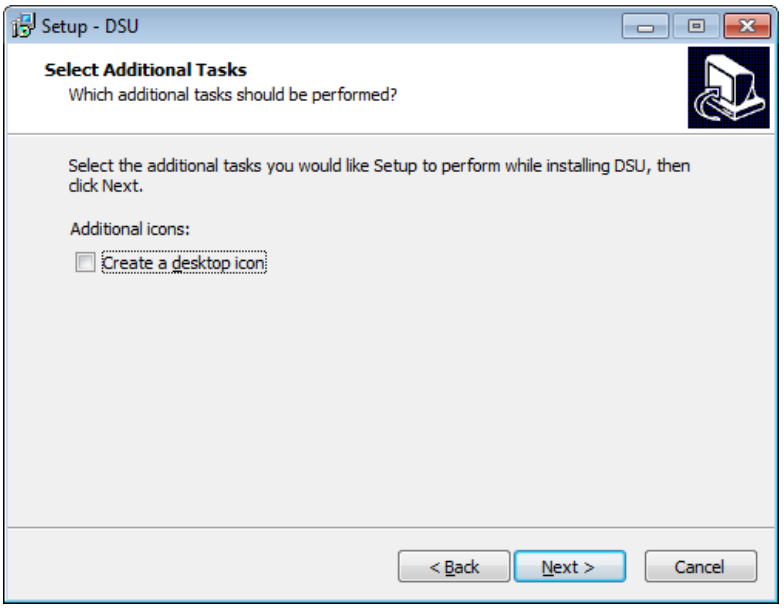

5. Click **Next** to proceed with the installation. The installer then displays a summary of the installation options.

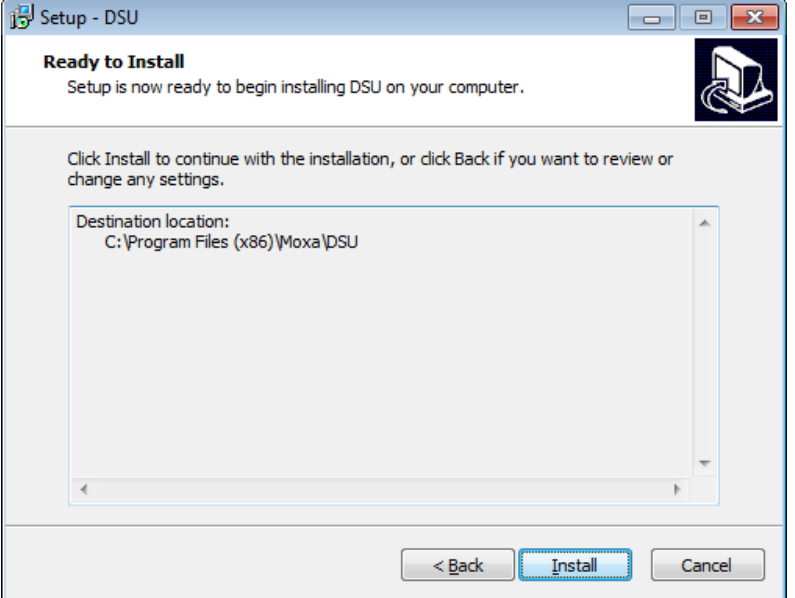

- 6. Click **Install** to begin the installation. The setup window will report the progress of the installation. To change the installation settings, click **Back** and navigate to the previous screen.
- 7. Click **Finish** to complete the installation of the NPort Search Utility.

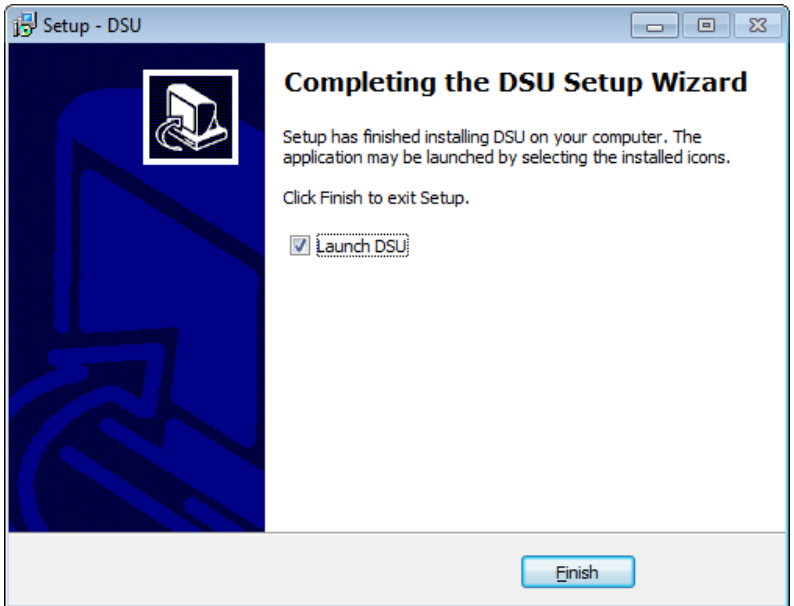

### <span id="page-29-0"></span>**Find a Specific NPort on the Ethernet Network via the DSU**

The Broadcast Search function is used to locate all the NPort device servers that are connected to the same LAN as your computer. After locating a NPort device server, you will be able to change its IP address.

Since the Broadcast Search function searches by MAC address and not by IP address, all NPort device servers connected to the LAN will be located, regardless of whether or not they are part of the same subnet as the host.

1. Open the DSU and then click the **Search** icon.

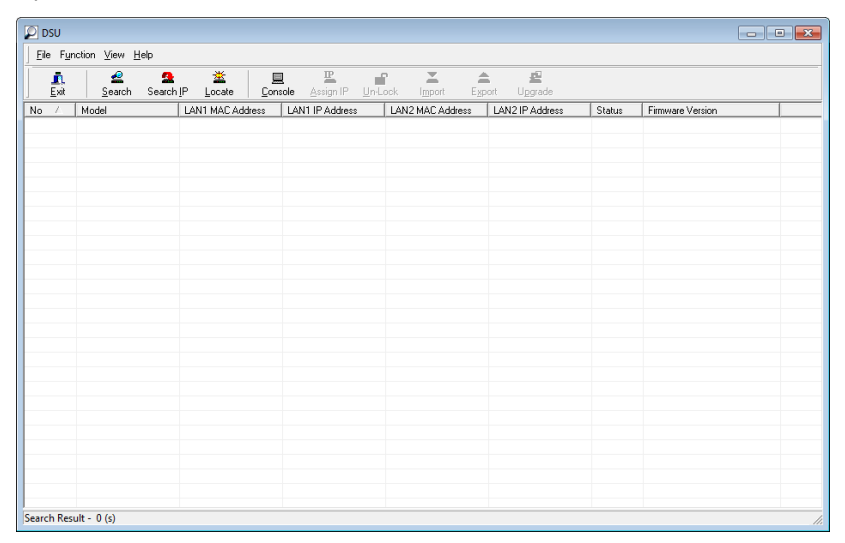

The Searching window indicates the progress of the search.

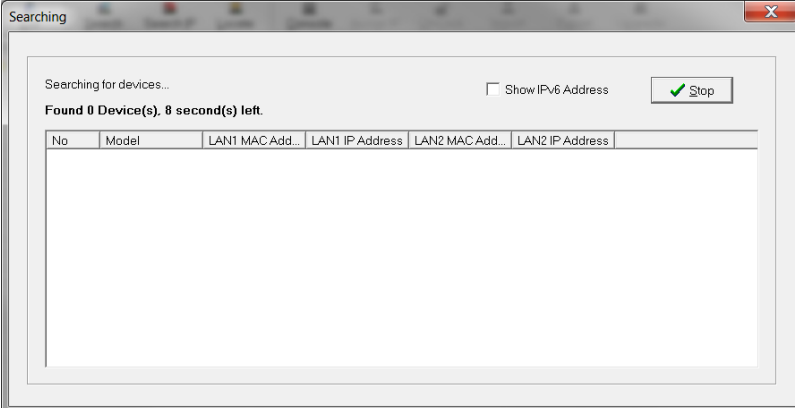

2. When the search is complete, all the NPort device servers that were located will be displayed in the DSU window.

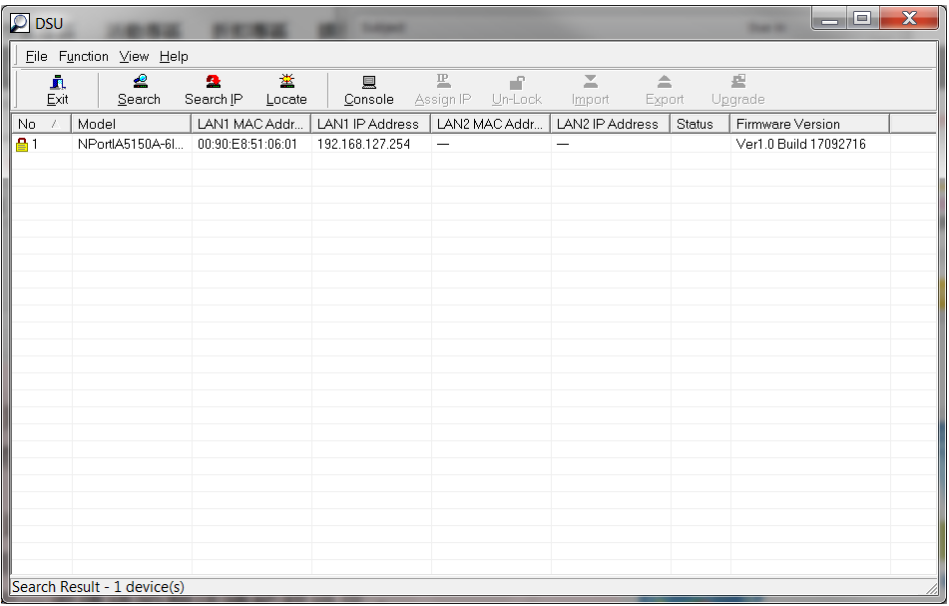

3. To modify the configuration of the highlighted NPort device servers, click on the Console icon to open the web console. This will take you to the web console, where you can make all configuration changes. Please refer to Chapter 6 to 12, "Web Console: Basic Settings", for information on how to use the web console.

### <span id="page-30-0"></span>**Opening Your Browser**

1. Open your browser with the cookie function enabled. (To enable your browser for cookies, right-click on your desktop Internet Explorer icon, select **Properties**, click on the Security tab, and then select the three Enable options as shown in the figure below.)

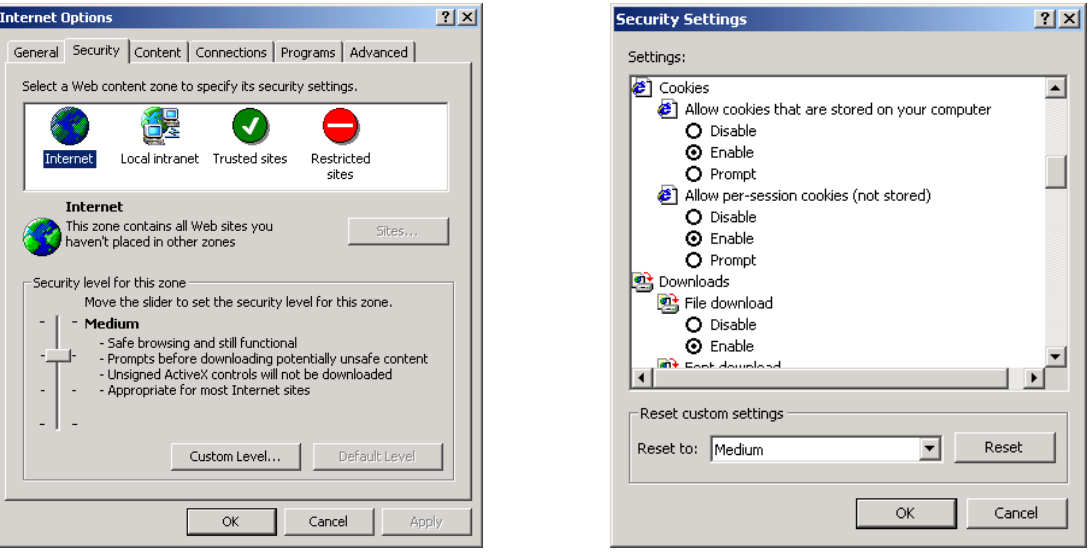

2. After using the DSU to find a specific NPort, type the IP address to log in to the web console. If this is the first time you configure the NPort, you may directly type the default IP address, 192.168.127.254 in the Address input box. Use the correct IP address if it is different from the default and then press Enter.

4. On the first page of the web console, type **admin** for the default account name and **moxa** for the default password.

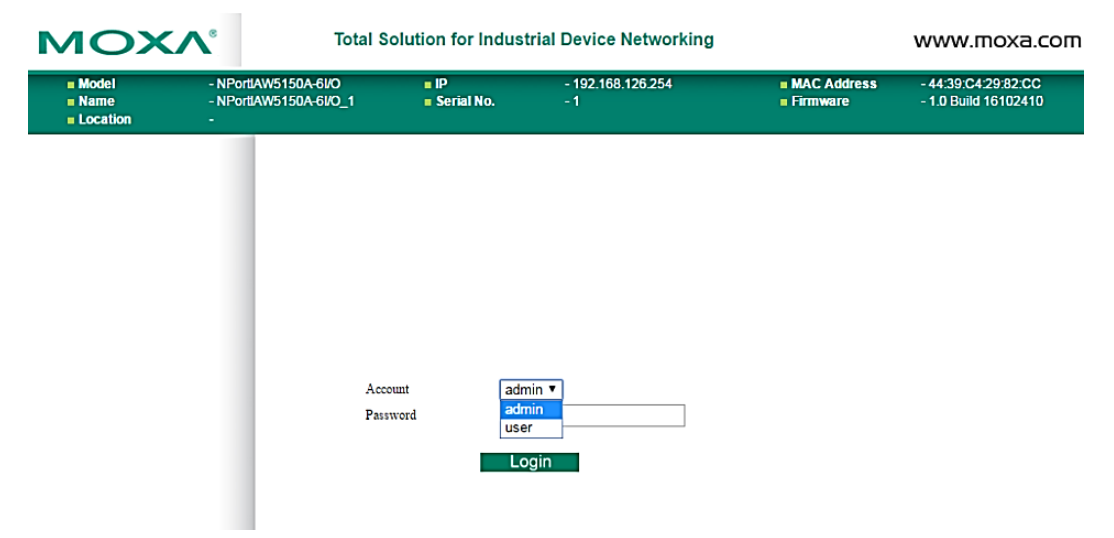

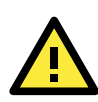

#### **ATTENTION**

If you use other web browsers, remember to Enable the functions **to allow cookies that are stored on your computer** or **allow per-session cookies**. Device servers use cookies only for "password" transmission.

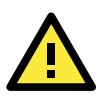

#### **ATTENTION**

Refer to Chapter 3, "Initial IP Address Configuration," to see how to configure the IP address. Examples shown in this chapter use the Factory Default IP address (192.168.127.254).

The NPort IA5000A-I/O or IAW5000A-I/O homepage will open. On this page, you can see a brief description of the Web Console

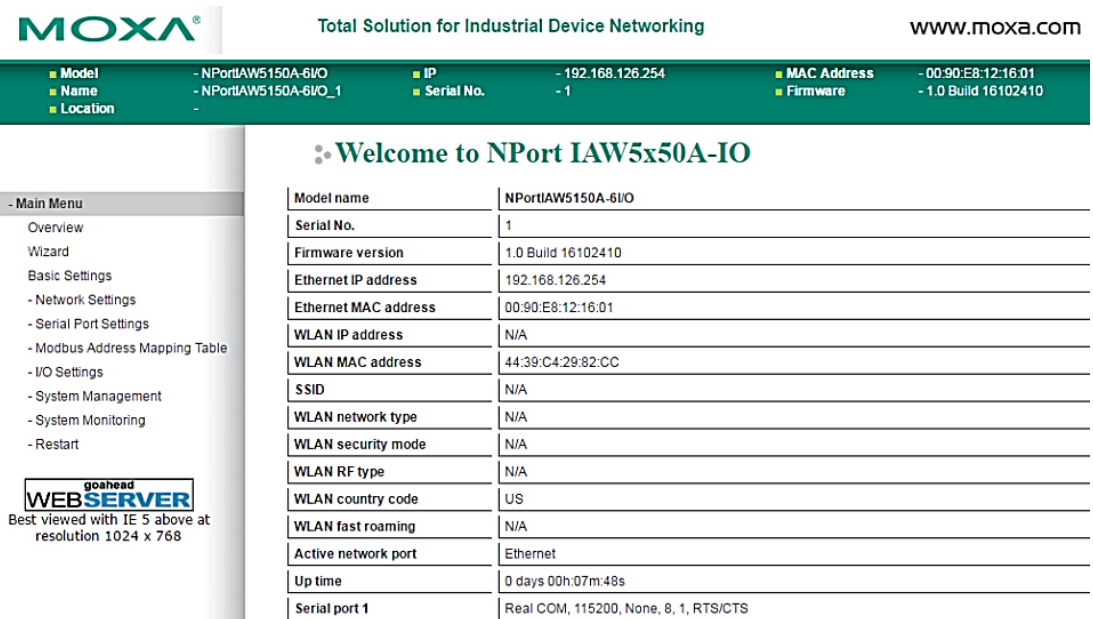

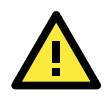

#### **ATTENTION**

If you forgot the password, the ONLY way to start configuring the NPort is to load the factory defaults by using the reset button.

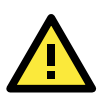

#### **ATTENTION**

Remember to export the configuration file when you have finished the configuration. After using the reset button to load the factory defaults, your configuration can be easily reloaded into the NPort by using the Import function. Refer to Chapter 10 "Web Console: System Management", for more details about using the Export and Import functions.

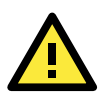

#### **ATTENTION**

If your NPort application requires using password protection, you must enable the cookie function in your browser. If the cookie function is disabled, you will not be allowed to enter the Web Console Screen.

### <span id="page-32-0"></span>**Configure Operation Mode to Real COM Mode**

Click on **Operation Modes**, located under Serial Settings, to display the serial port settings for four serial ports. To modify the serial operation mode settings for a particular port, click on **Operation Modes** of the serial port in the window on the right-hand side.

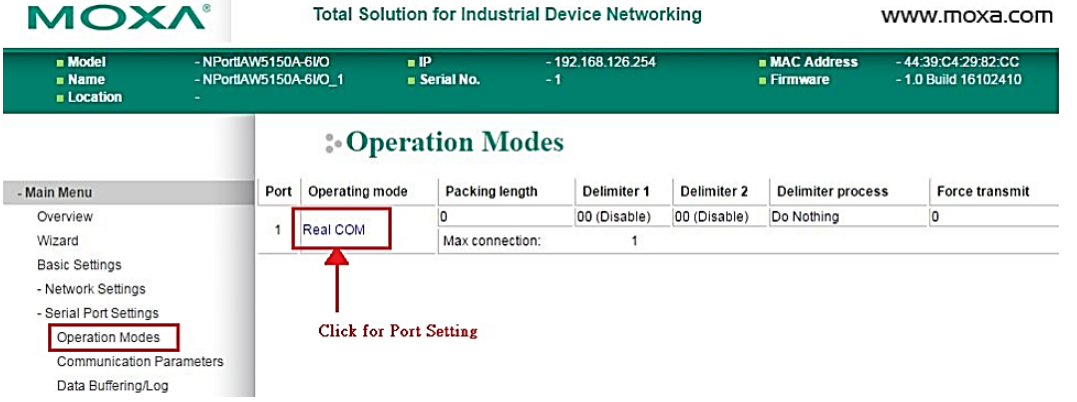

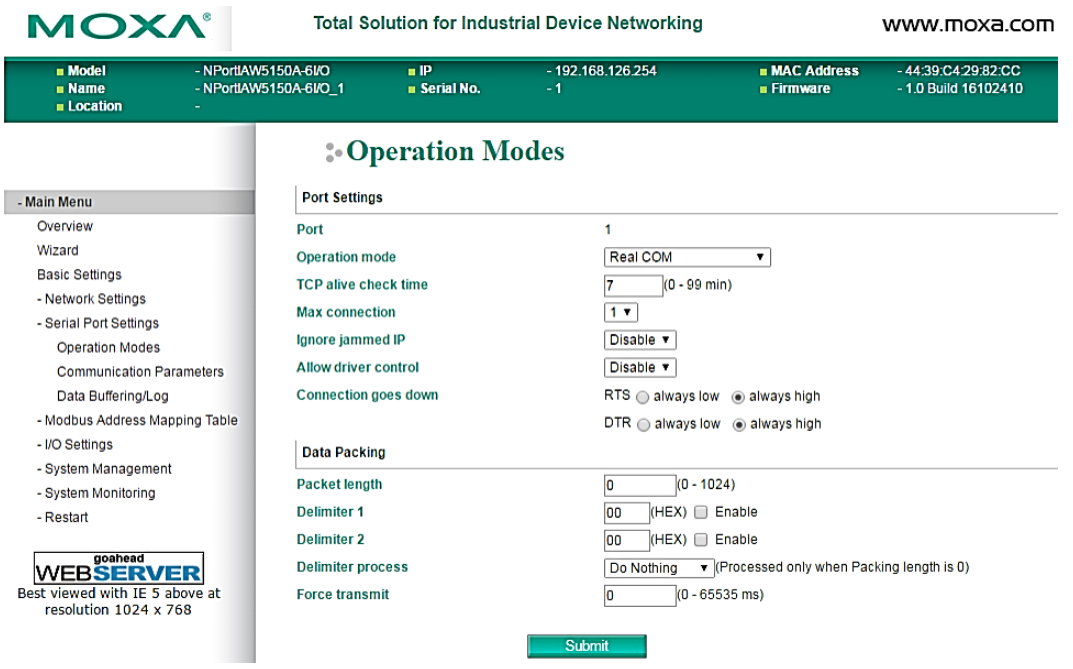

### <span id="page-33-0"></span>**NPort Windows Driver Manager**

### <span id="page-33-1"></span>**Installing the NPort Windows Driver Manager**

The NPort Windows Driver Manager is intended for use with NPort device server serial ports that are set to Real COM mode. The software manages the installation of drivers that allow you to map unused COM ports on your PC to serial ports on the NPort device server. When the drivers are installed and configured, devices that are attached to serial ports on the NPort device server will be treated as if they were attached to your PC's own COM ports.

- 1. Download NPort Windows Driver Manager from Moxa's website, [https://www.moxa.com/support/download.aspx?type=support&id=974,](https://www.moxa.com/support/download.aspx?type=support&id=974) to install the NPort Windows Driver. Once the installation program starts running, click **Yes** to proceed.
- 2. Click **Next** when the Welcome screen opens, to proceed with the installation.

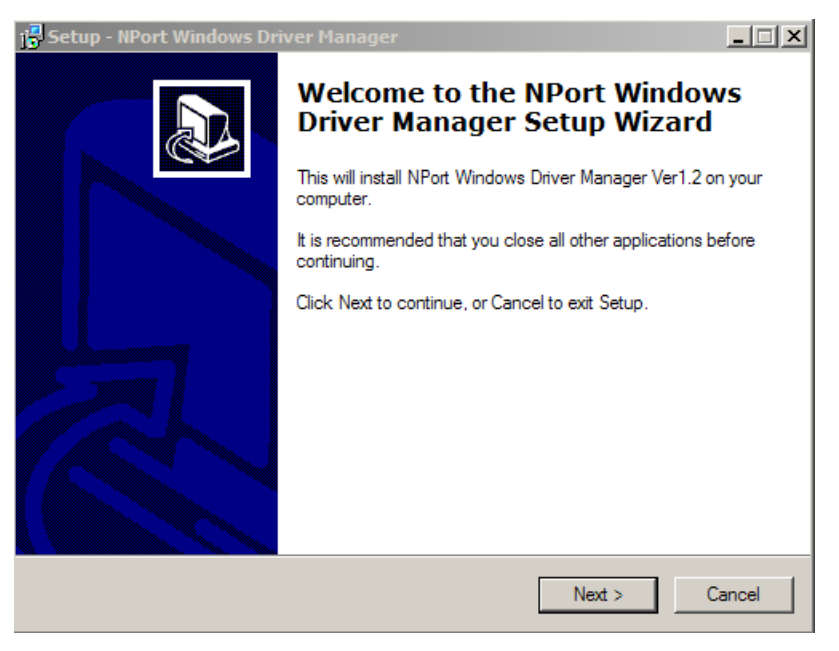

Click **Next** to install program files to the default directory, or click **Browse** to select an alternate location.

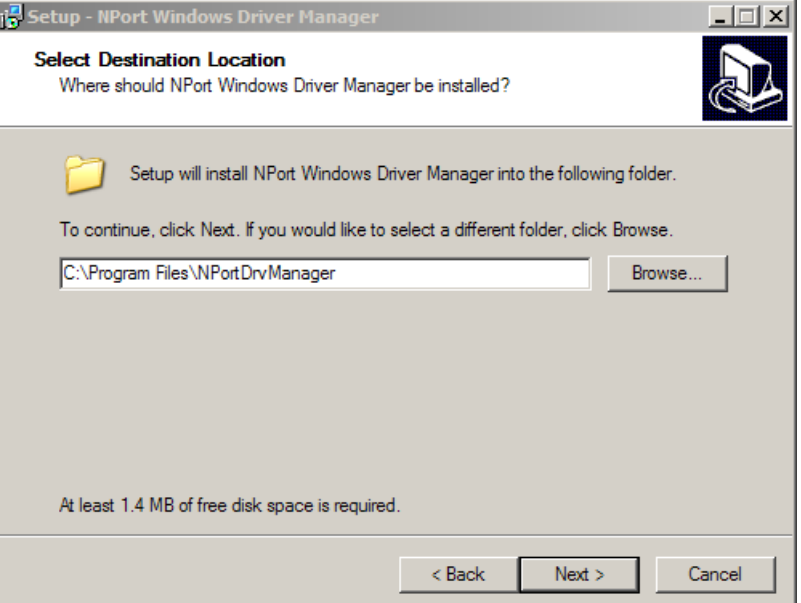

3. Click **Next** to install the program's shortcuts in the appropriate Start Menu folder.

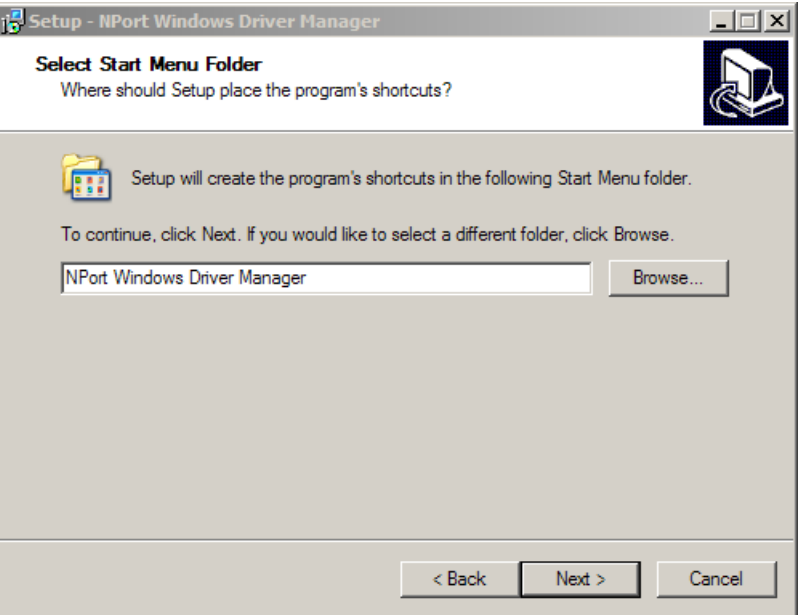

4. Click **Next** to proceed with the installation. The installer then displays a summary of the installation options.

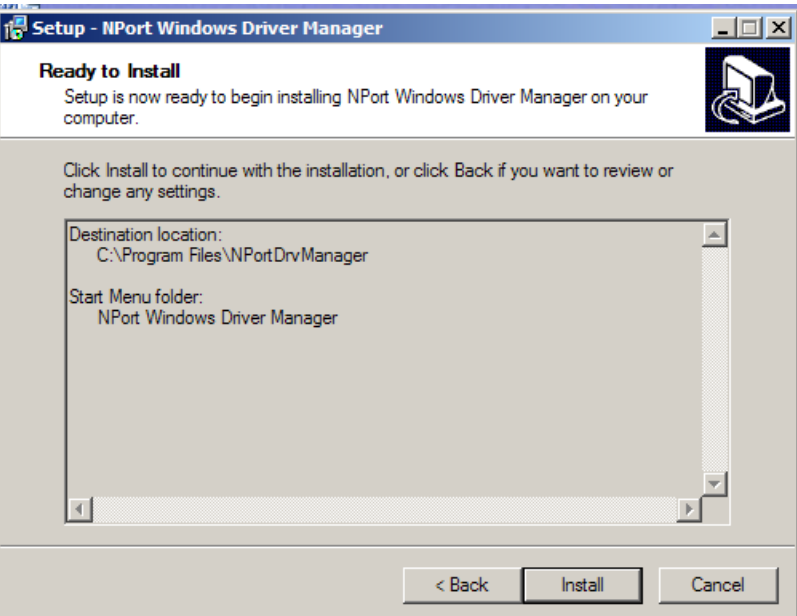

5. Click **Install** to begin the installation. The setup window will report the progress of the installation. To change the installation settings, click **Back** and navigate to the previous screen. The installer will display a message that the software has not passed Windows Logo testing. This is shown as follows:

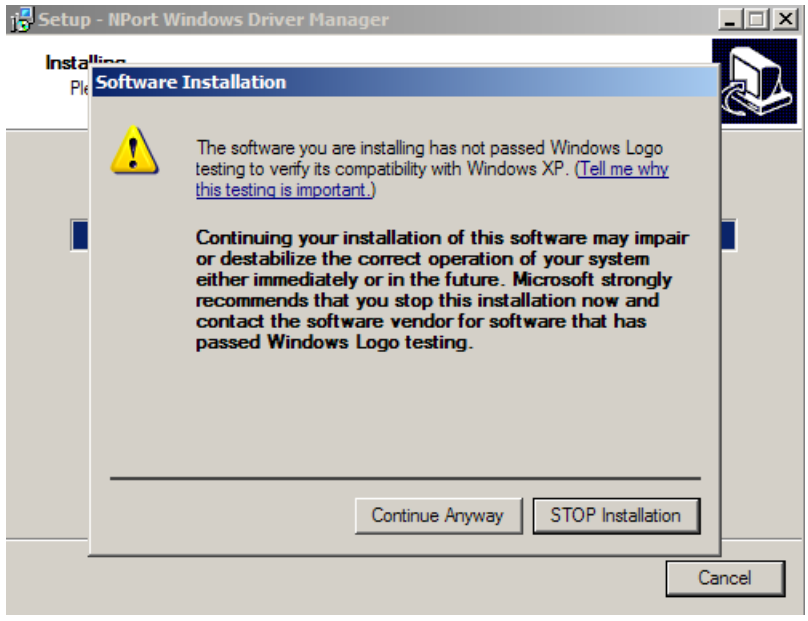

Click **Continue Anyway** to finish the installation.

6. Click **Finish** to complete the installation of the NPort Windows Driver Manager.
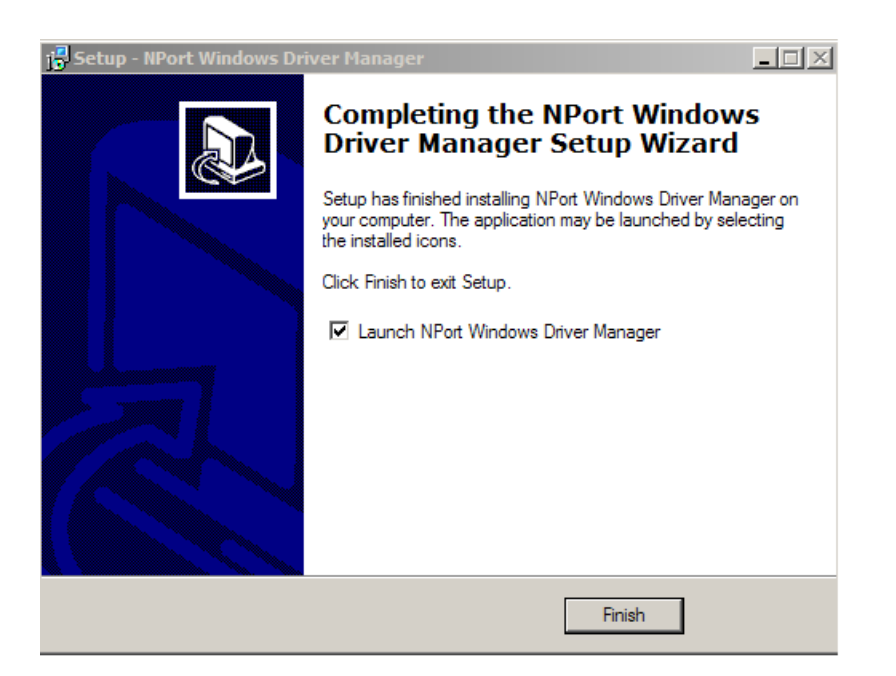

# **Using NPort Windows Driver Manager**

After you have installed the NPort Windows Driver Manager, you can set up the NPort device server's serial ports as remote COM ports for your PC host. Make sure that the serial port(s) on your NPort device server are set to Real COM mode before mapping COM ports with the NPort Windows Driver Manager.

- 1. Go to **Start NPort Windows Driver Manager NPort Windows Driver Manager** to start the COM mapping utility.
- 2. Click the **Add** icon.

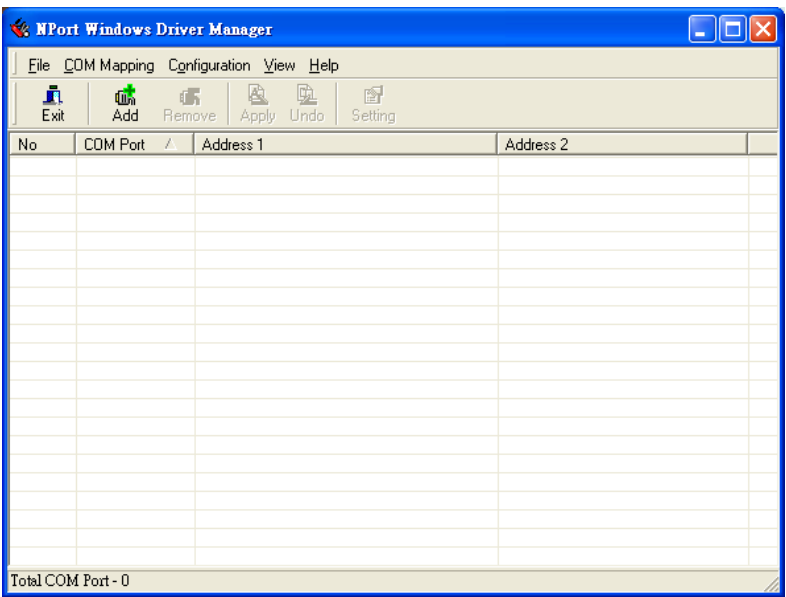

3. Click **Search** to search for the NPort device servers. From the list that is generated, select the server to which you will map COM ports, and then click **OK**.

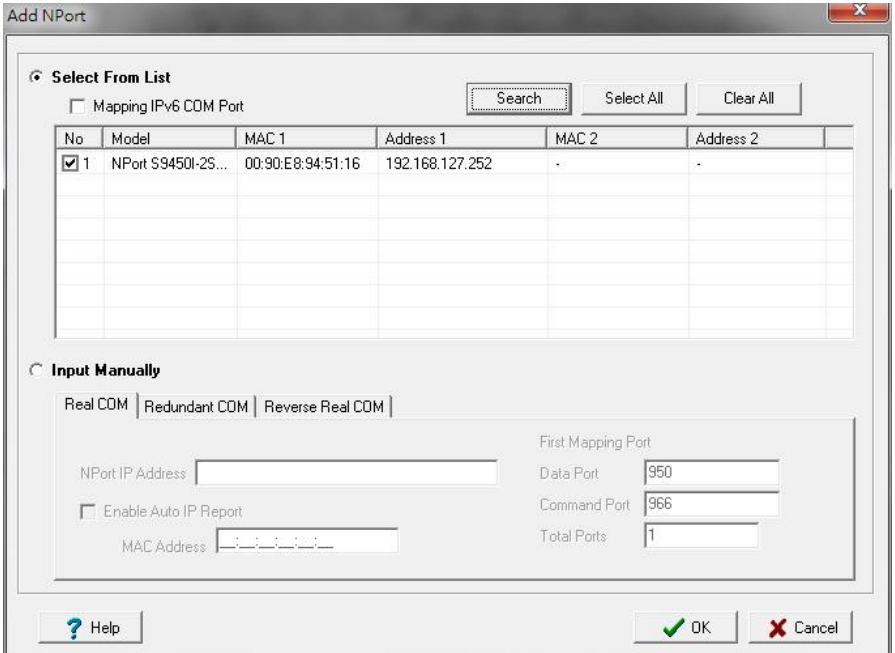

4. Alternatively, you can select **Input Manually** and then manually enter the NPort IP Address, 1st Data Port, 1st Command Port, and Total Ports to which COM ports will be mapped. Click **OK** to proceed to the next step. Note that the Add NPort page supports FQDN (Fully Qualified Domain Name), in which case the IP address will be filled in automatically.

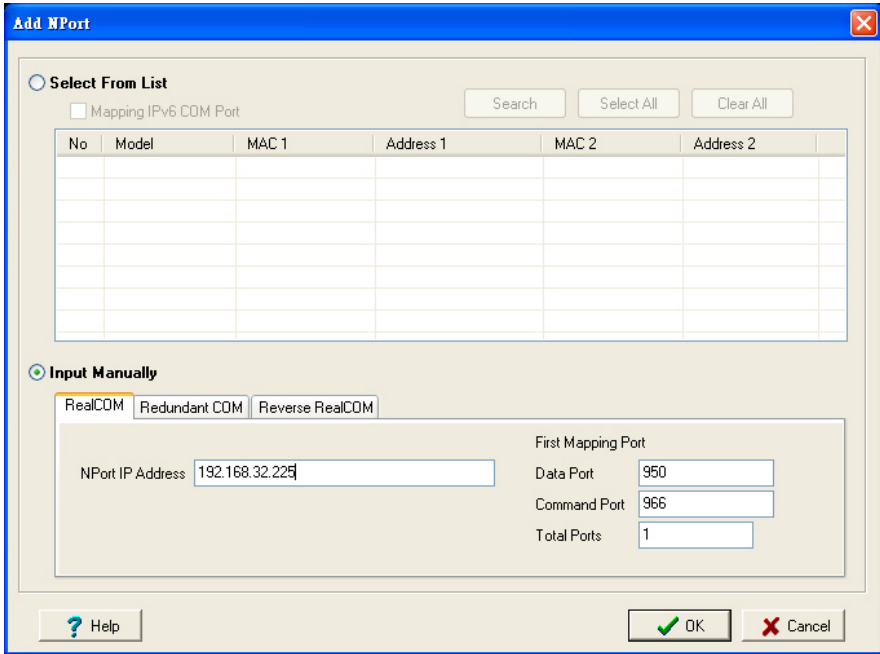

5. COM ports and their mappings will appear in blue until they are activated. Activating the COM ports saves the information in the host system registry and makes the COM port available for use. The host computer will not have the ability to use the COM port until the COM ports are activated. Click **Yes** to activate the COM ports at this time, or click **No** to activate the COM ports later.

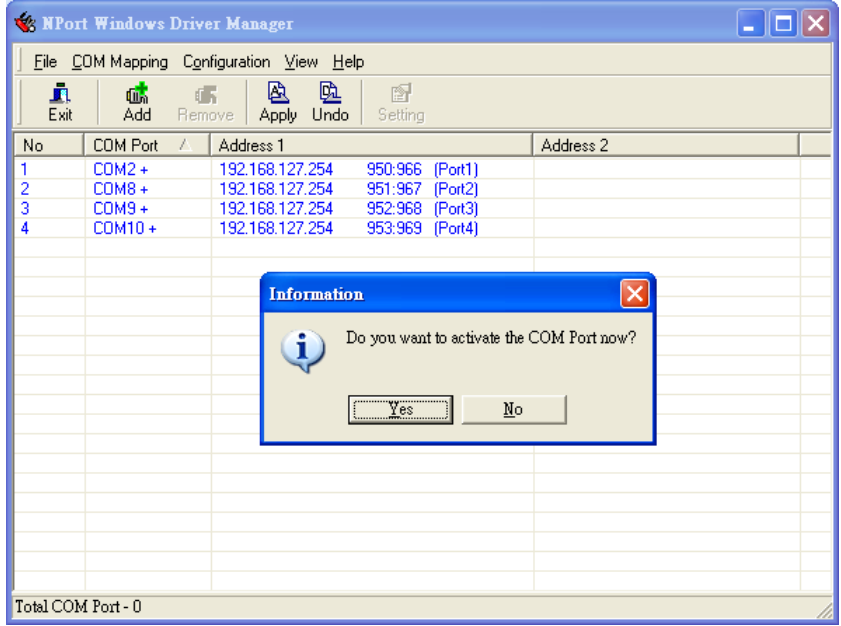

6. A message will display during activation of each port, indicating that the software has not passed Windows Logo certification. Click **Continue Anyway** to proceed.

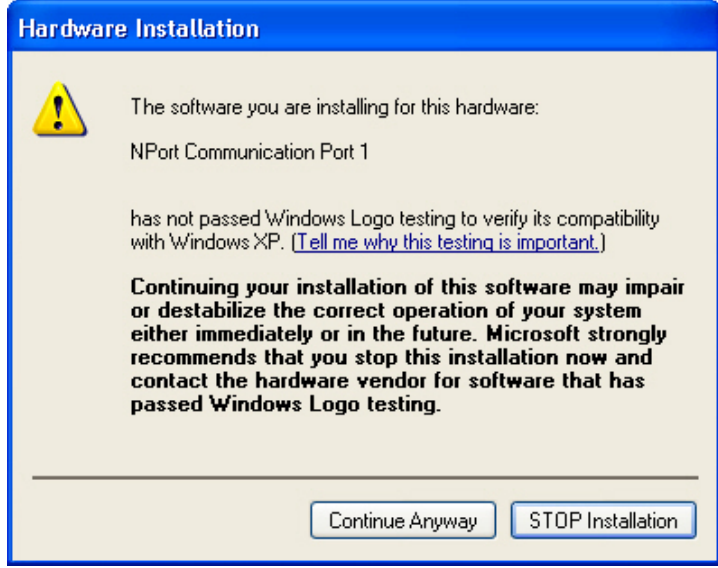

7. Ports that have been activated will appear in black.

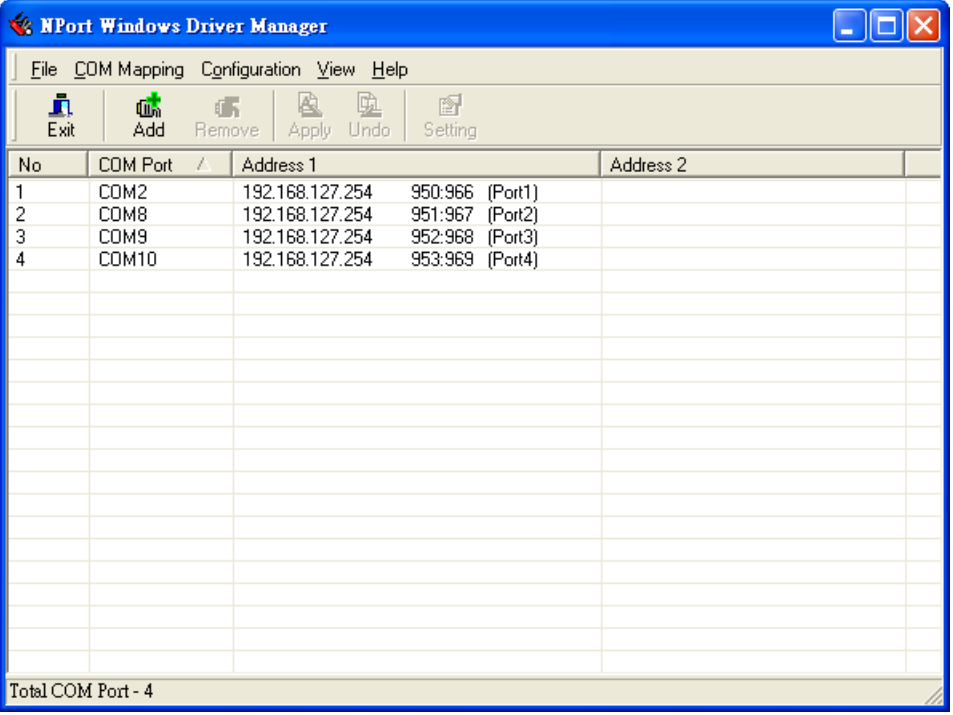

8. Use terminal software to open the mapped COM port to communicate with the serial device. You may download PComm Lite, a useful tool to check the serial communication, from Moxa's website: http://www.moxa.com/support/download.aspx?type=support&id=167

## **Configure the mapped COM ports with Advanced Functions**

For Real COM Mode, to reconfigure the settings for a particular serial port on the NPort device server, select the row corresponding to the desired port and then click the **Setting** icon.

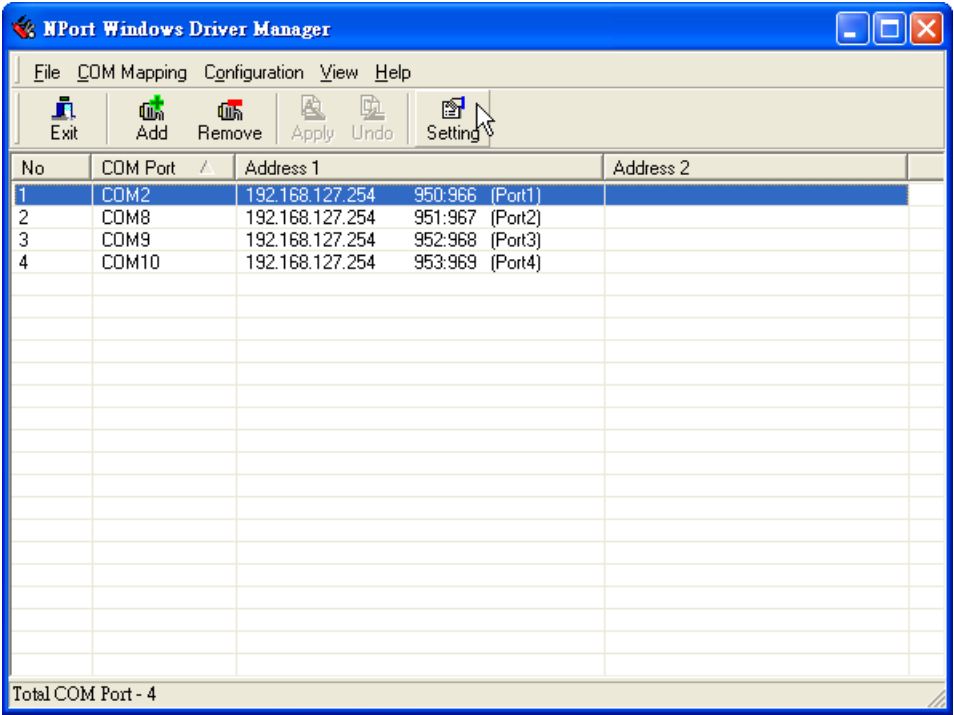

1. On the **Basic Setting** window, use the **COM Number** drop-down list to select a COM number to be assigned to the NPort device server's serial port that is being configured. Select the **Auto Enumerating COM Number for Selected Ports** option to automatically assign available COM numbers in sequence to selected serial ports. Note that ports that are "in use" will be labeled accordingly.

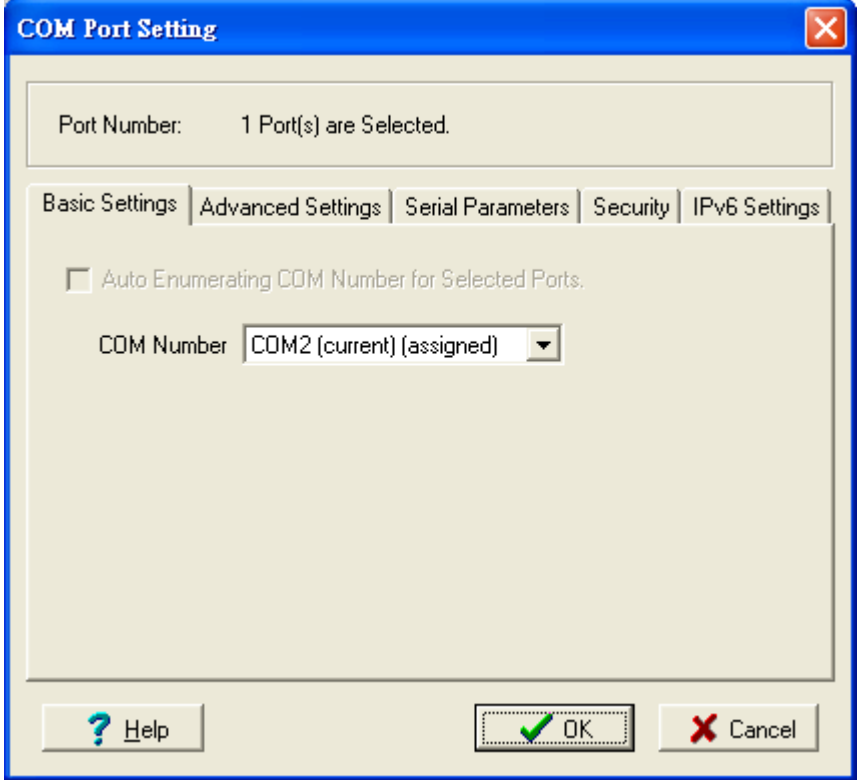

2. Click the **Advanced Settings** tab to modify Tx Mode, FIFO, and Flash Flush.

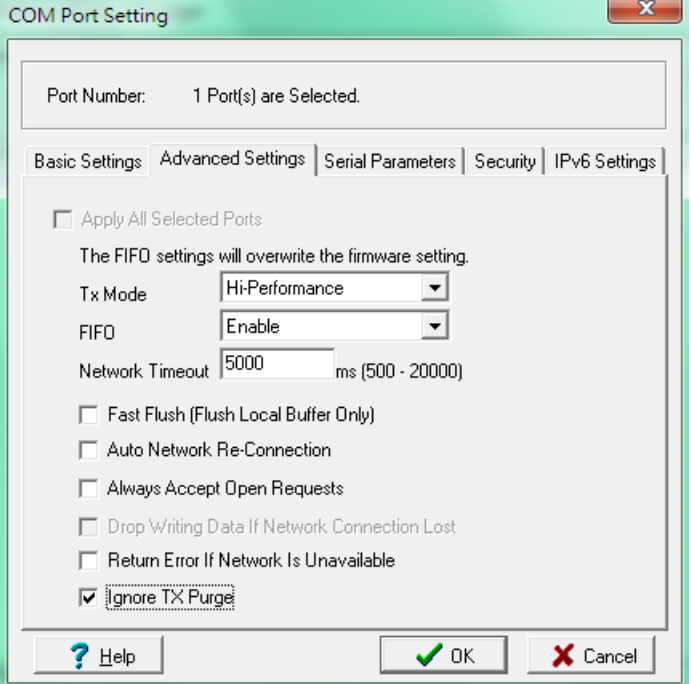

### **Tx Mode**

**Hi-Performance** is the default for Tx mode. After the driver sends data to the NPort device service, the driver immediately issues a "Tx Empty" response to the program. Under **Classical** mode, the driver will not send the "Tx Empty" response until confirmation has been received from the NPort device server's serial

port. This causes lower throughput. Classical mode is recommended if you want to ensure that all data is sent out before further processing.

#### **FIFO**

If FIFO is **Disabled**, the NPort device server will transmit one byte each time the Tx FIFO becomes empty, and an Rx interrupt will be generated for each incoming byte. This will result in a faster response and lower throughput.

#### **Network Timeout**

You can use this option to prevent blocking if the target NPort is unavailable.

#### **Auto Network Re-Connection**

With this option enabled, the driver will repeatedly attempt to reestablish the TCP connection if the NPort device server does not respond to background "check alive" packets.

#### **Always Accept Open Requests**

When the driver cannot establish a connection with the NPort, the user's software can still open the mapped COM port, just like an onboard COM port.

For example, if the NPort is down or the network is broken as described in figure below. At that moment, the terminal software tries to open the mapped COM port, and the driver will respond with the

message:"Success" for the terminal software to open the COM port. At the same time, the driver will try to establish the connection to the specific NPort. If the connection is established, then the mapped COM port will work properly.

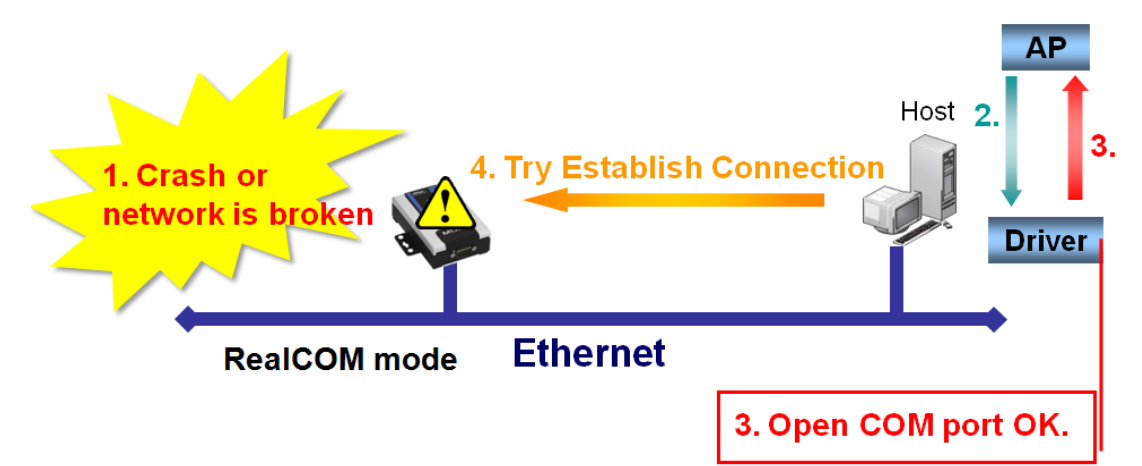

#### **Return error if network is unavailable**

If this option is disabled, the driver will not return any error even when a connection cannot be established with the NPort device server. With this option enabled, calling the Win32 Comm function will result in the error return code "STATUS\_NETWORK\_UNREACHABLE" when a connection cannot be established to the NPort device server. This usually means that your host's network connection is down, perhaps due to a cable being disconnected. However, if you can reach other network devices, it may be that the NPort device server is not powered on or is disconnected. Note that **Auto Network Re-Connection** must be enabled in order to use this function.

#### **Fast Flush** (only flushes the local buffer)

For some applications, the user's program will use the Win32 "PurgeComm()" function before it reads or writes data. After a program uses this PurgeComm() function, the NPort driver continues to query the NPort's firmware several times to make sure no data is queued in the NPort's firmware buffer, rather than just flushing the local buffer. This design is used to satisfy some special considerations. However, it may take more time (about several hundred milliseconds) than a native COM1 due to the additional time spent communicating across the Ethernet. This is why PurgeComm() works significantly faster with native COM ports on a PC than with mapped COM ports on the NPort device server. In order to accommodate other applications that require a faster response time, the new NPort driver implements a new Fast Flush option. By default, this function is enabled.

If you have disabled Fast Flush and find that COM ports mapped to the NPort device server perform markedly slower than when using a native COM port, try to verify if "PurgeComm()" functions are used in your application. If so, try enabling the Fast Flush function and see if there is a significant improvement in performance.

#### **Ignore TX Purge**

Applications can use the Win32 API PurgeComm to clear the output buffer. Outstanding overlapping write operations will be terminated. Select the **Ignore TX Purge** checkbox to ignore the effect on output data.

3. The **Serial Parameters** window in the following figure shows the default settings when the NPort device server is powered on. However, the program can redefine the serial parameters to different values after the program opens the port via Win 32 API.

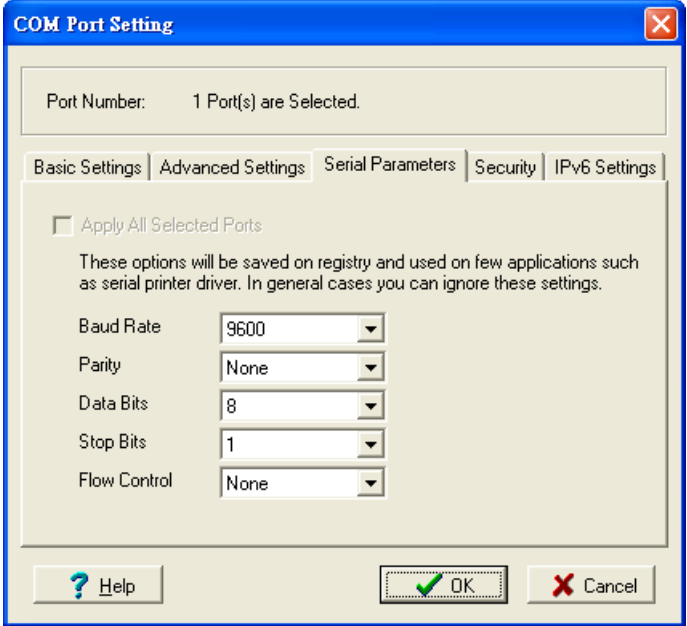

4. The Enable Data Encryption function is available only for the NPort 6000 Series. When the user also enables the same function on the NPort 6000's firmware, the data transmitted on the Ethernet network will be encrypted between the NPort 6000 and the host.

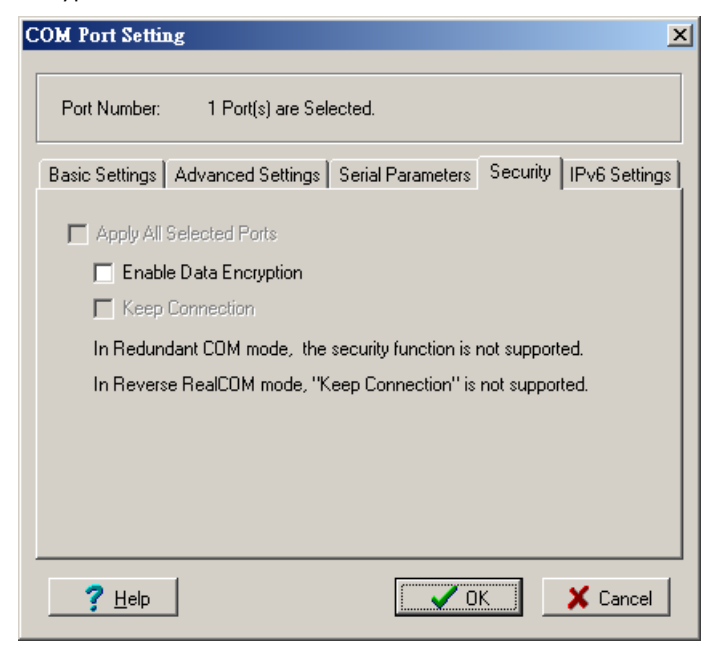

5. The IPv6 Settings function is available only for the NPort 6000 Series.

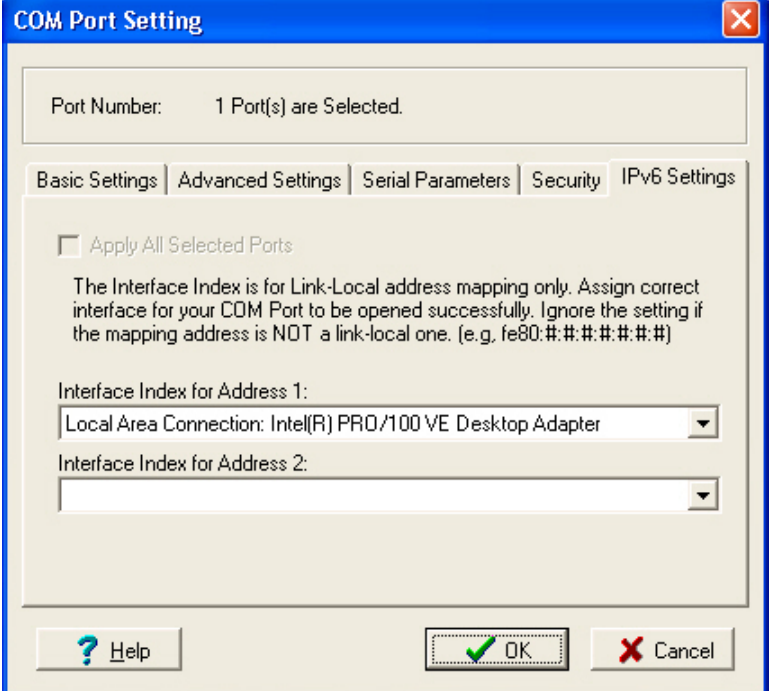

6. To save the configuration to a text file, select **Export** from the **COM Mapping** menu. You will then be able to import this configuration file to another host and use the same COM Mapping settings in the other host.

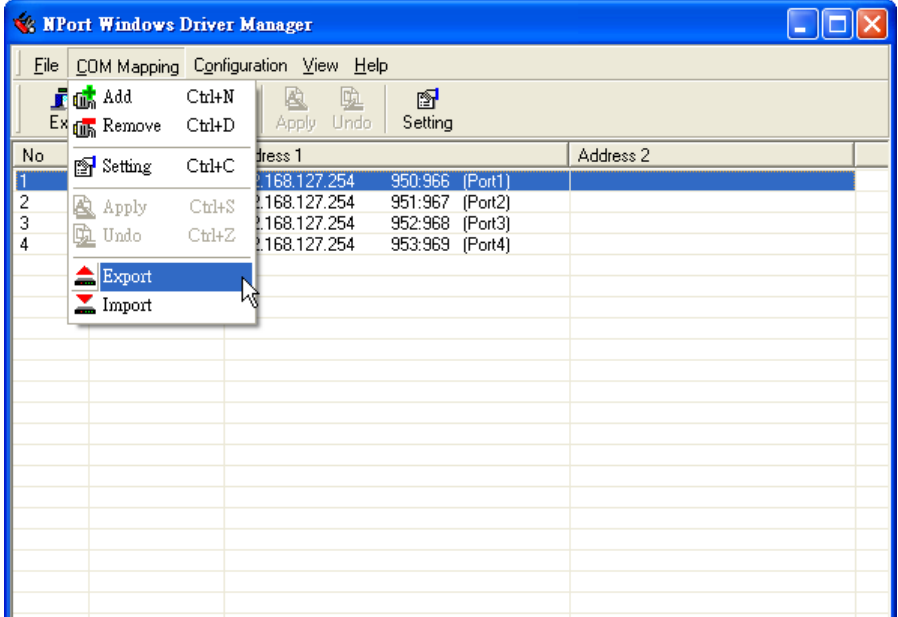

# **Linux Real TTY Drivers**

# **Basic Procedures**

To map an NPort device server serial port to a Linux host's tty port, follow these instructions:

- 1. Set up the NPort device server. After verifying that the IP configuration works, and you can access the NPort device server (by using ping, telnet, etc.), configure the desired serial port on the NPort device server to Real COM mode.
- 2. Install the Linux Real tty driver files on the host

3. Map the NPort serial port to the host's tty port

# **Hardware Setup**

Before proceeding with the software installation, make sure you have completed the hardware installation. Note that the default IP address for the NPort device server is **192.168.127.254,** and the default username and password are **admin** and **moxa**, respectively.

**NOTE** After installing the hardware, you must configure the operating mode of the serial port on your NPort device server to Real COM mode.

# **Installing Linux Real TTY Driver Files**

- 1. Obtain the driver file from Moxa's website, at http://www.moxa.com.
- 2. Log in to the console as a superuser (root).
- 3. Execute **cd /** to go to the root directory.
- 4. Copy the driver file **npreal2xx.tgz** to the **/** directory.
- 5. Execute **tar xvfz npreal2xx.tgz** to extract all files into the system.
- 6. Execute **/tmp/moxa/mxinst**.

For RedHat AS/ES/WS and Fedora Core1, append an extra argument as follows:

#### **# /tmp/moxa/mxinst SP1**

The shell script will install the driver files automatically.

- 7. After installing the driver, you will be able to see several files in the **/usr/lib/npreal2/driver** folder:
	- > **mxaddsvr** (Add Server, mapping tty port)
	- > **mxdelsvr** (Delete Server, unmapping tty port)
	- > **mxloadsvr** (Reload Server)
	- > **mxmknod** (Create device node/tty port)
	- > **mxrmnod** (Remove device node/tty port)
	- > **mxuninst** (Remove tty port and driver files)

At this point, you will be ready to map the NPort serial port to the system tty port.

# **Mapping TTY Ports**

Make sure that you set the operation mode of the desired NPort device server serial port to Real COM mode. After logging in as a superuser, enter the directory **/usr/lib/npreal2/driver** and then execute **mxaddsvr** to map the target NPort serial port to the host tty ports. The syntax of **mxaddsvr** is as follows:

**mxaddsvr** [NPort IP Address] [Total Ports] ([Data port] [Cmd port])

The **mxaddsvr** command performs the following actions:

- 1. Modifies npreal2d.cf.
- 2. Creates tty ports in directory /dev with major & minor number configured in **npreal2d.cf**.
- 3. Restarts the driver.

### **Mapping tty ports automatically**

To map tty ports automatically, you may execute **mxaddsvr** with just the IP address and number of ports, as in the following example:

# **cd /usr/lib/npreal2/driver**

# **./mxaddsvr 192.168.3.4 16**

In this example, 16 tty ports will be added, all with IP 192.168.3.4, with data ports from 950 to 965 and command ports from 966 to 981.

### **Mapping tty ports manually**

To map tty ports manually, you may execute **mxaddsvr** and manually specify the data and command ports, as in the following example:

```
# cd /usr/lib/npreal2/driver
```
# **./mxaddsvr 192.168.3.4 16 4001 966**

In this example, 16 tty ports will be added, all with IP 192.168.3.4, with data ports from 4001 to 4016 and command ports from 966 to 981.

# **Removing Mapped TTY Ports**

After logging in as root, enter the directory **/usr/lib/npreal2/driver** and then execute **mxdelsvr** to delete a server. The syntax of mxdelsvr is:

**mxdelsvr** [*IP Address*]

Example:

```
# cd /usr/lib/npreal2/driver
```

```
# ./mxdelsvr 192.168.3.4
```
The following actions are performed when executing **mxdelsvr**:

- 1. Modify npreal2d.cf.
- 2. Remove the relevant tty ports in directory /**dev**.
- 3. Restart the driver.

If the IP address is not provided in the command line, the program will list the installed servers and number of ports on the screen. You will need to choose a server from the list for deletion.

# **Removing Linux Driver Files**

A utility is included that will remove all driver files, map tty ports, and unload the driver. To do this, you only need to enter the directory **/usr/lib/npreal2/driver**, and then execute **mxuninst** to uninstall the driver. This program will perform the following actions:

- 1. Unload the driver.
- 2. Delete all files and directories in **/usr/lib/npreal2**
- 3. Delete directory **/usr/lib/npreal2**
- 4. Modify the system initializing script file.

# **The UNIX Fixed TTY Driver**

# **Installing the UNIX Driver**

1. Log in to UNIX and create a directory for the Moxa TTY. To create a directory named /usr/etc, execute the command:

# **mkdir –p /usr/etc**

2. Copy **moxattyd.tar** to the directory you created. If you created the **/usr/etc** directory above, you would execute the following commands:

# **cp moxattyd.tar /usr/etc** # **cd /usr/etc**

3. Extract the source files from the tar file by executing the command:

```
# tar xvf moxattyd.tar
   The following files will be extracted:
   README.TXT
   moxattyd.c --- source code
   moxattyd.cf --- an empty configuration file
   Makefile --- makefile
   VERSION.TXT --- fixed tty driver version
   FAQ.TXT
4. Compile and Link
   For SCO UNIX:
   # make sco
   For UnixWare 7:
   # make svr5
   For UnixWare 2.1.x, SVR4.2:
```
**# make svr42**

# **Configuring the UNIX Driver**

### **Modify the configuration**

The configuration used by the **moxattyd program** is defined in the text file **moxattyd.cf,** which is in the same directory that contains the program **moxattyd**. You may use **vi**, or any text editor to modify the file, as follows:

### **ttyp1 192.168.1.1 950**

For more configuration information, view the file **moxattyd.cf,** which contains detailed descriptions of the various configuration parameters.

**NOTE** The "Device Name" depends on the OS. See the Device Naming Rule section in README.TXT for more information.

To start the moxattyd daemon after system bootup, add an entry into **/etc/inittab**, with the tty name you configured in **moxattyd.cf**, as in the following example:

**ts:2:respawn:/usr/etc/moxattyd/moxattyd –t 1**

### **Device naming rule**

For UnixWare 7, UnixWare 2.1.x, and SVR4.2, use:

**pts**/[*n*]

For all other UNIX operating systems, use:

**ttyp**[*n*]

### **Starting moxattyd**

Execute the command **init q** or reboot your UNIX operating system.

### **Adding an additional server**

- 1. Modify the text file **moxattyd.cf** to add an additional server. Users may use vi or any text editor to modify the file. For more configuration information, look at the file **moxattyd.cf**, which contains detailed descriptions of the various configuration parameters.
- 2. Find the process ID (PID) of the program **moxattyd**.

### **# ps -ef | grep moxattyd**

3. Update configuration of **moxattyd** program.

# kill -**USR1 [***PID***]**

(e.g., if moxattyd PID = 404, **kill -USR1 404**)

This completes the process of adding an additional server.

# **6. Web Console: Basic Settings**

The following topics are covered in this chapter:

- **[Overview](#page-49-0)**
- **[Basic Settings](#page-51-0)**

# <span id="page-49-0"></span>**Overview**

This chapter introduces the NPort web console and explains how to configure the basic settings.

The NPort can be configured from anywhere on the network through its web console. Simply point the browser to the device server's IP address to open the web console. Network settings, operation mode, and other items can all be configured through the browser.

### **Web Browser Settings**

In order to use the web console, you will need to have cookies enabled for your browser. Please note that the web console uses cookies only for password transmission. For Internet Explorer, cookies can be enabled by right-clicking the Internet Explorer icon on your desktop and selecting Properties from the context menu.

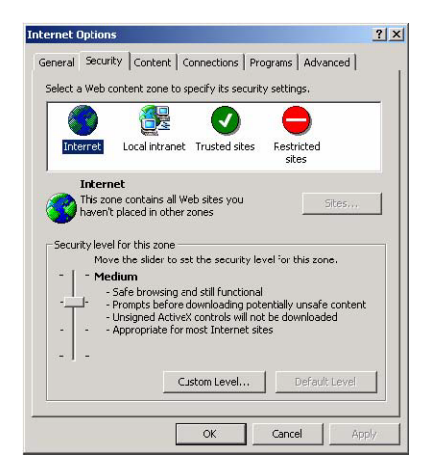

On the Security tab, click "Custom Level…" and enable these two items: Allow cookies that are stored on your computer. Allow per-session cookies (not stored).

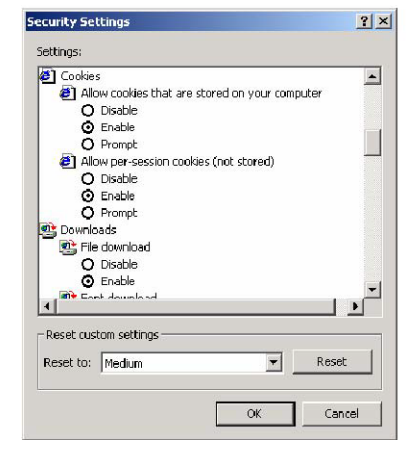

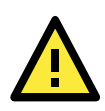

### **ATTENTION**

If you are not using Internet Explorer, cookies are usually enabled through a web browser setting such as "allow cookies that are stored on your computer" or "allow per-session cookies."

### **Navigating the Web Console**

To open the web console, enter your device server's IP address in the website address line. If you are configuring the NPort for the first time over an Ethernet cable, you will use the default IP address, **192.168.126.254** for the NPort IAW5000A-I/O Series, and **192.168.127.254** for the NPort IA5000A-I/O Series.

There are two account types: **admin** and **user**. If you enter the system with **admin** account, you will have the right to read and write. If you enter the system with **user** account, you will only have the right to read.

If prompted, enter the console password. You will only be prompted for a password if you have enabled password protection on the device server. The password will be transmitted with MD5 encryption over the Ethernet.

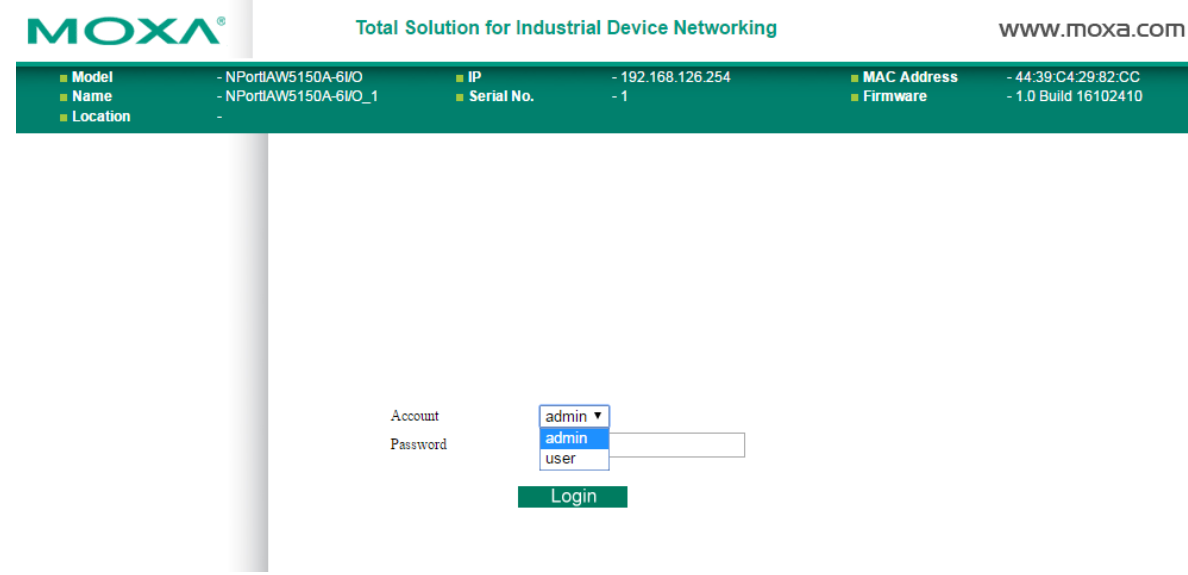

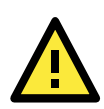

### **ATTENTION**

If you have forgotten the password, you can use the reset button to load factory defaults, but this will erase all previous configuration information.

The web console will appear as shown below.

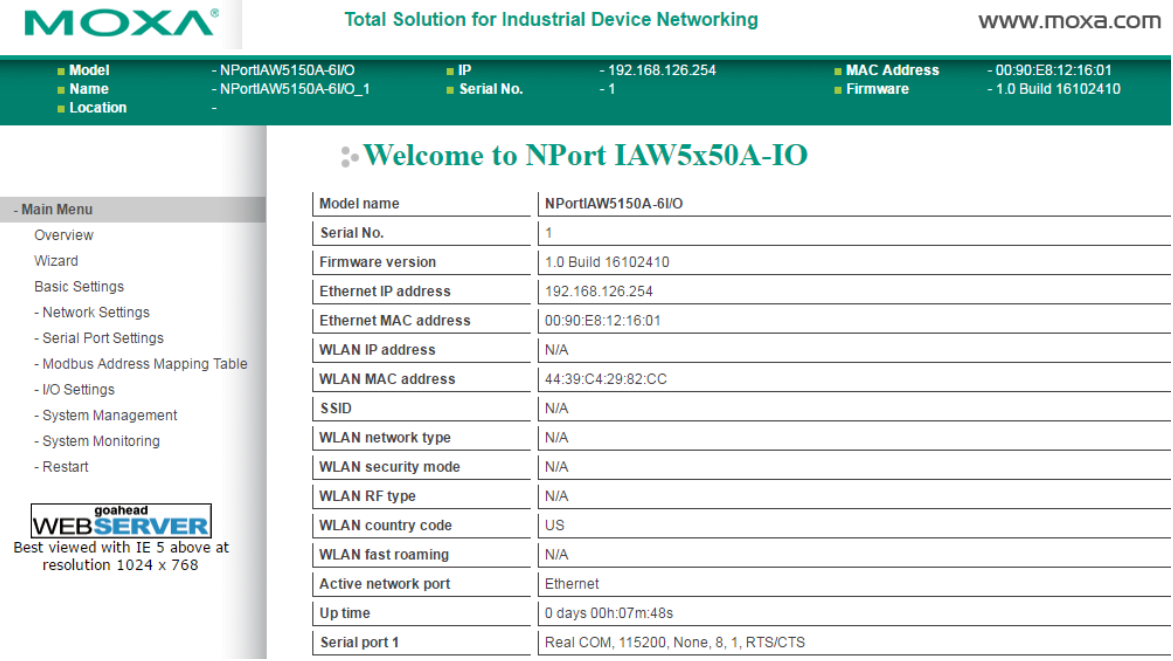

Settings are presented on pages that are organized by folder. Select the desired folder in the left navigation panel to open that page. The page will be displayed in the main window on the right. Certain folders can be expanded by clicking the adjacent "–" symbol.

For example, if you click **Basic Settings** in the navigation panel, the main window will show a page of basic settings that you can configure.

After you have made changes on a page, you must click **[Submit]** in the main window before jumping to another page. Your changes will be lost if you do not click **[Submit]**.

Once you click **[Submit]** button, the device server will reboot and with a beep alarm.

# <span id="page-51-0"></span>**Basic Settings**

**COL** 

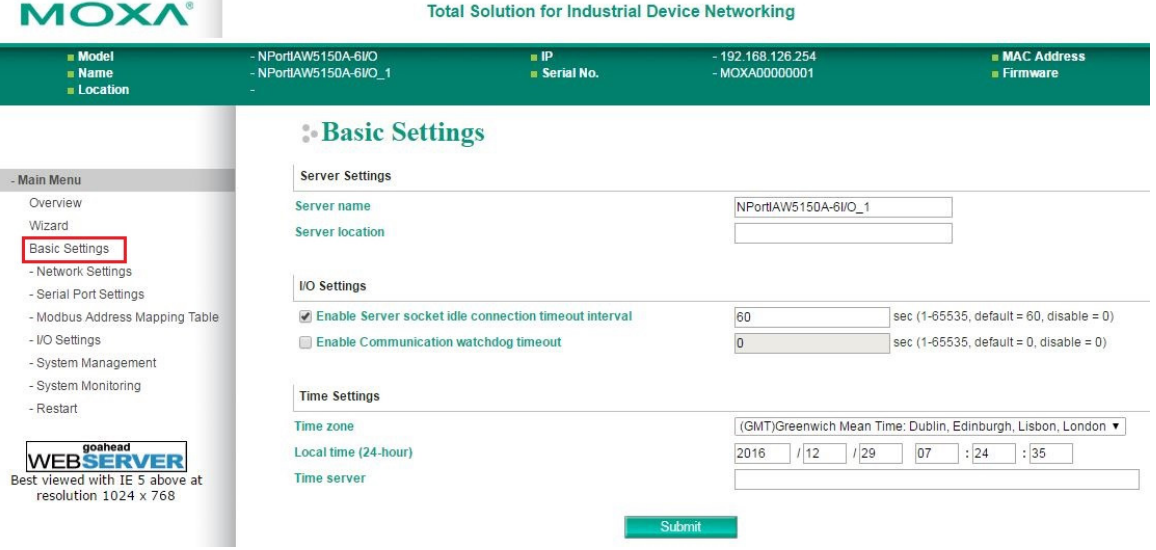

On the **Basic Settings** page, you can configure:

### **Server Name**

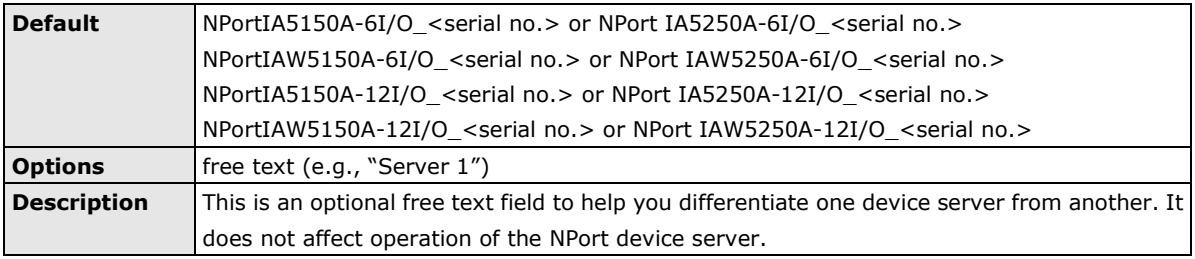

### **Server Location**

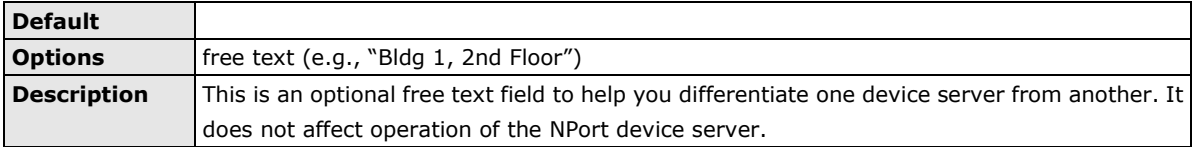

### **Enable Server socket idle connection timeout interval**

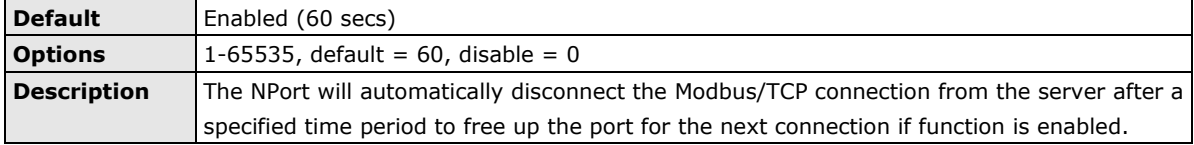

#### **Enable Communication watchdog timeout**  $\mathbf{r}$

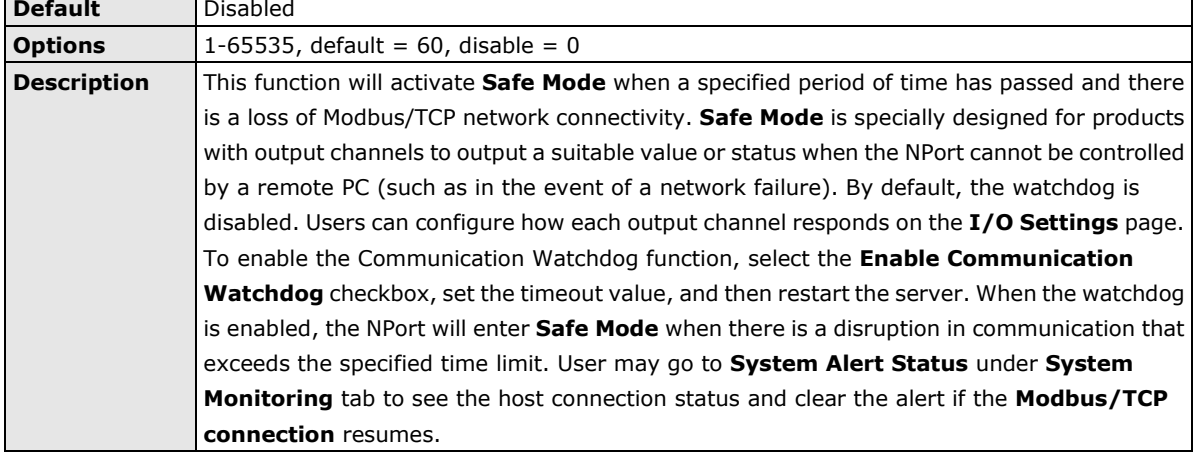

### **Time Zone**

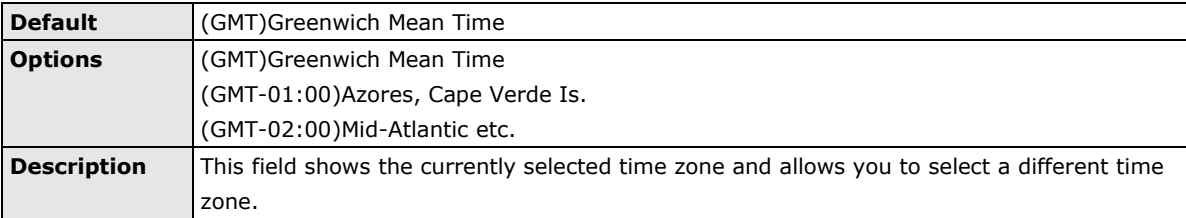

### **Local Time**

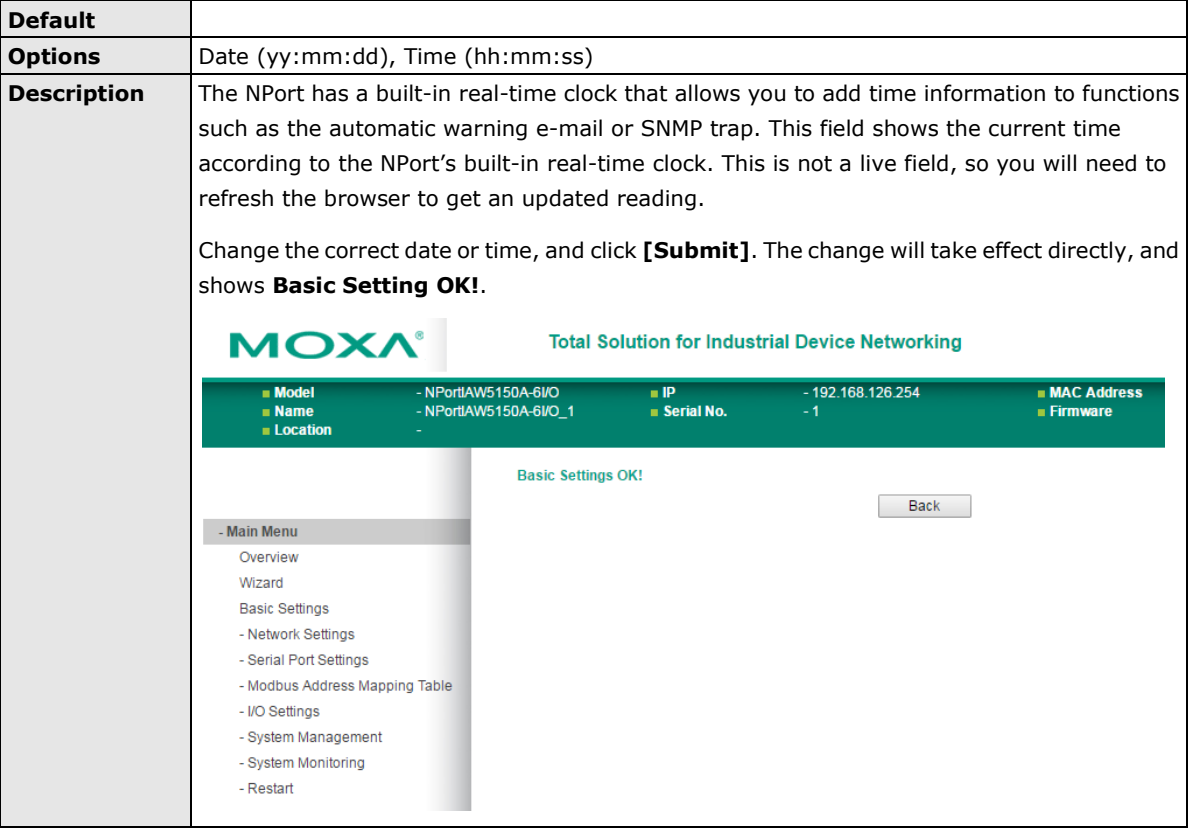

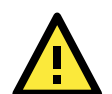

### **ATTENTION**

There is a risk of explosion if the real-time clock battery is replaced incorrectly!

The real time clock is powered by a lithium battery. We strongly recommend that you obtain assistance from a Moxa support engineer before replacing the battery. Please contact the Moxa RMA service team if you need to change the battery.

### **Time Server**

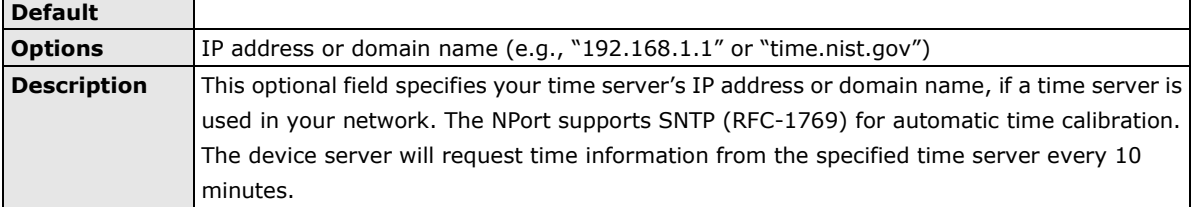

**7**

# **7. Web Console: Network Settings**

The following topics are covered in this chapter:

### **[Overview](#page-54-0)**

- **[Network Settings](#page-54-1)**
	- [General Settings](#page-54-2)
	- [Ethernet/Bridge](#page-55-0) Settings
	- [WLAN Settings](#page-57-0)
	- [Advanced Settings](#page-73-0)

# <span id="page-54-0"></span>**Overview**

This chapter explains how to configure all settings located under the **Network Settings** folder in the NPort web console.

# <span id="page-54-1"></span>**Network Settings**

# <span id="page-54-2"></span>**General Settings**

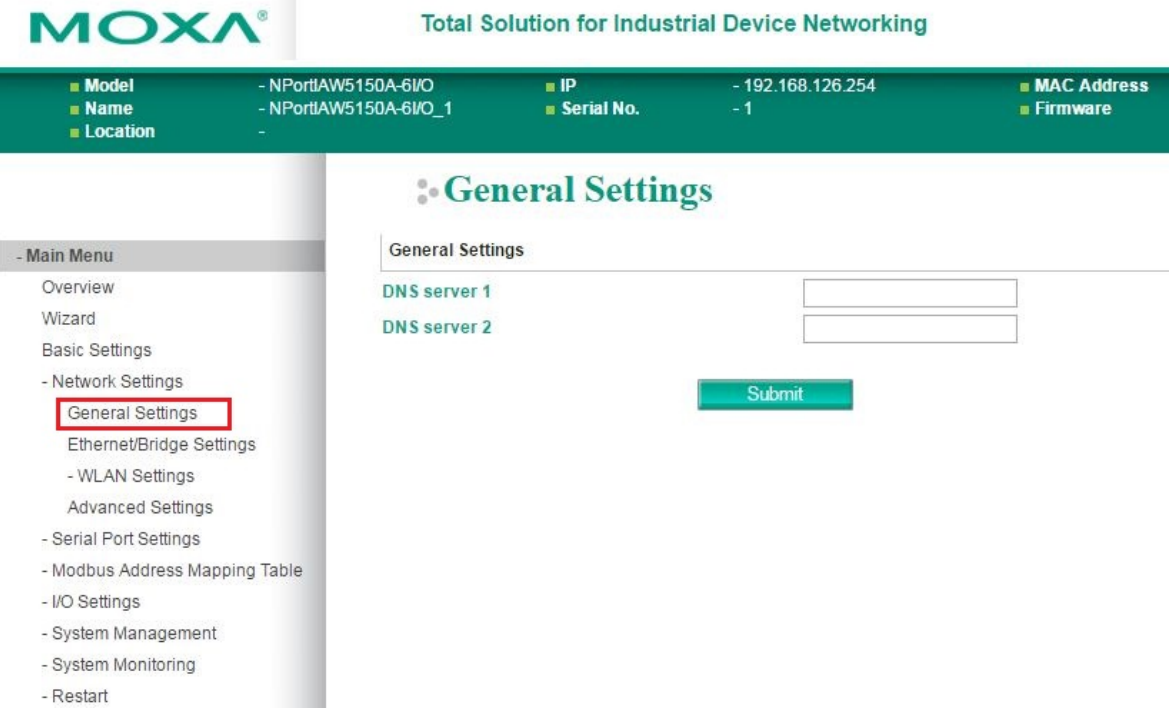

On the **General Settings** page in the **Network Settings** folder, you can modify **DNS server 1 and 2**.

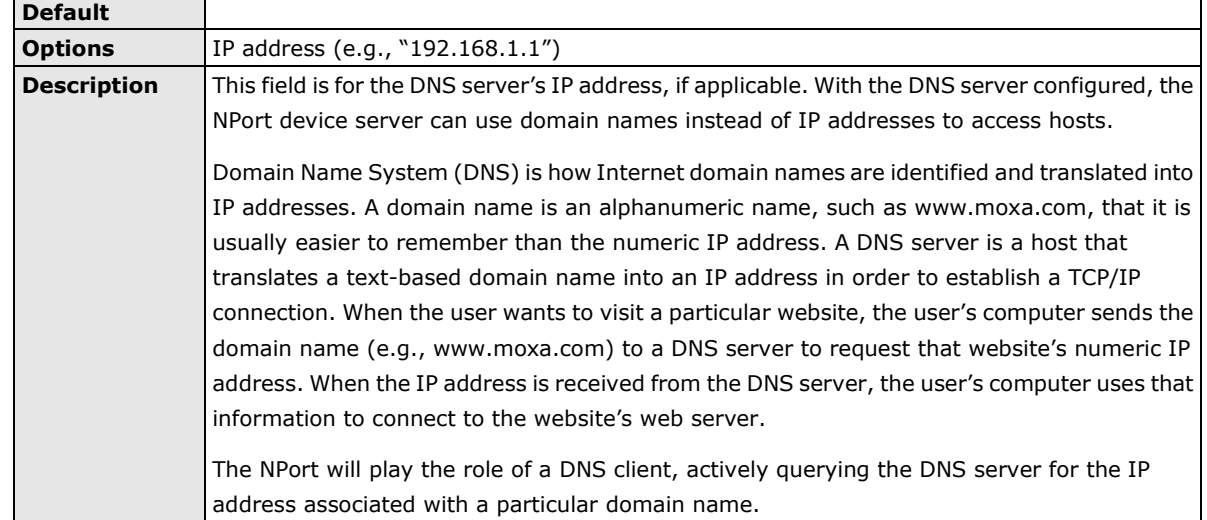

### **DNS Server 1 and 2**

# <span id="page-55-0"></span>**Ethernet/Bridge Settings**

To enable the Ethernet-to-Wireless function, go to the **Ethernet/Bridge Settings** page and enable **Ethernet Bridge**.

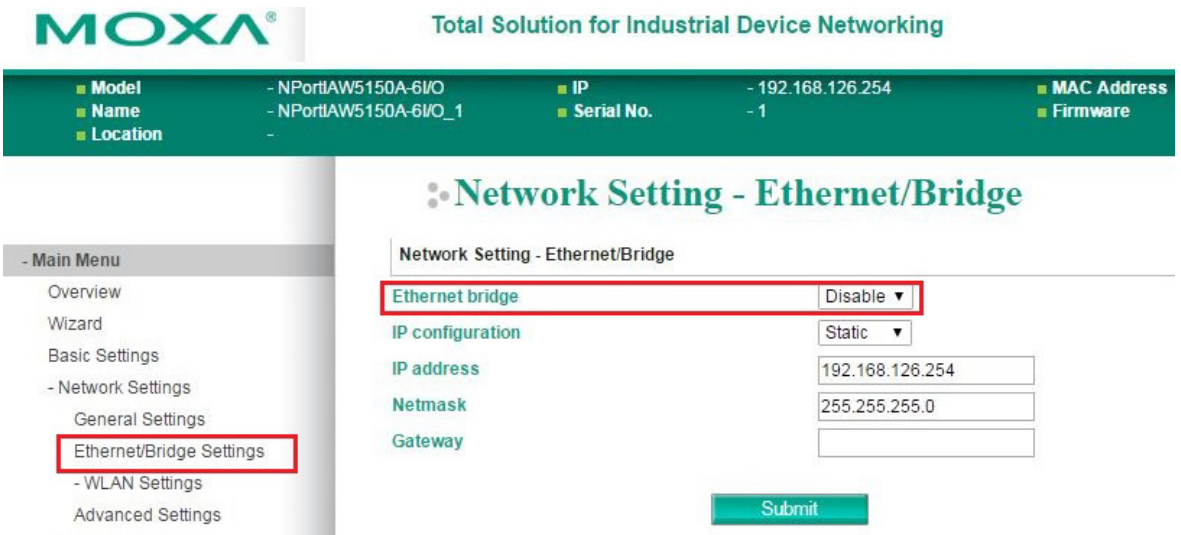

### **Ethernet Bridge (for NPort IAW5000A-I/O Series)**

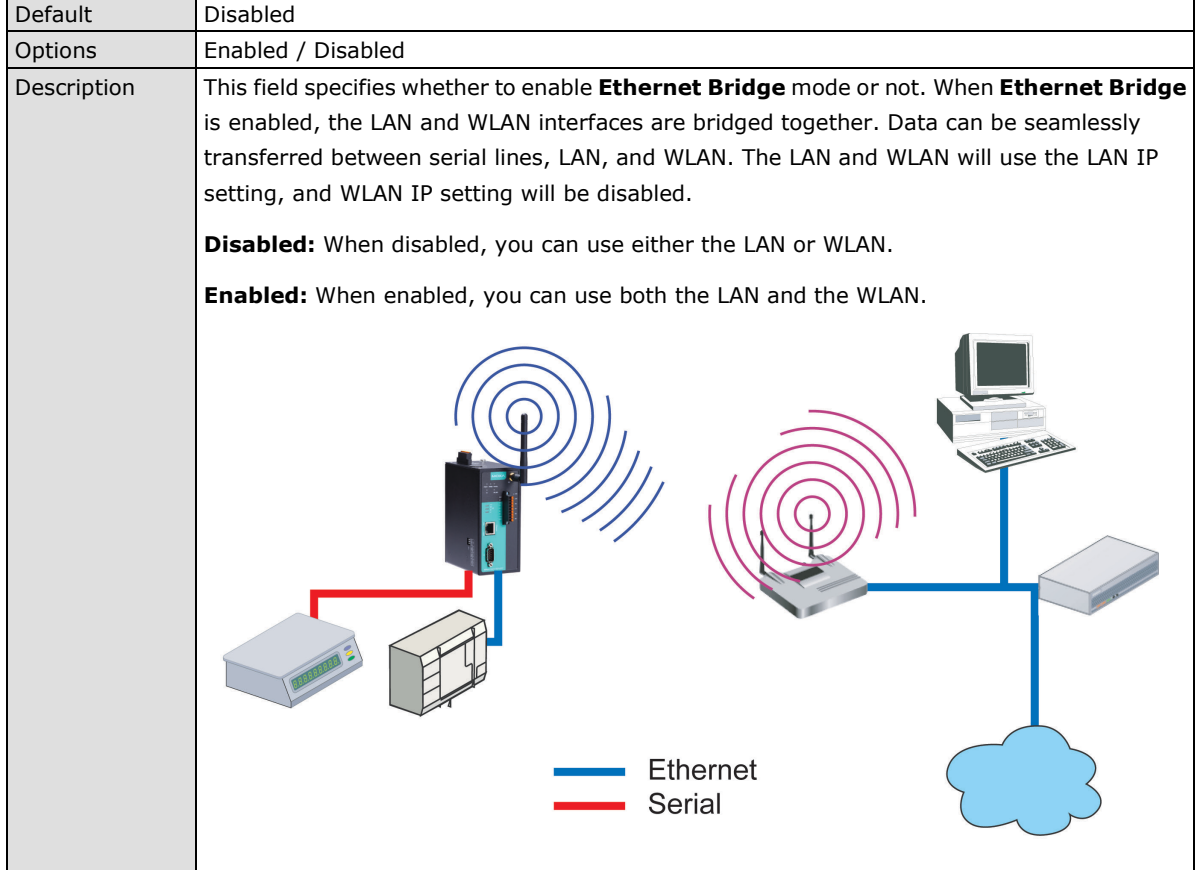

### **IP Configuration**

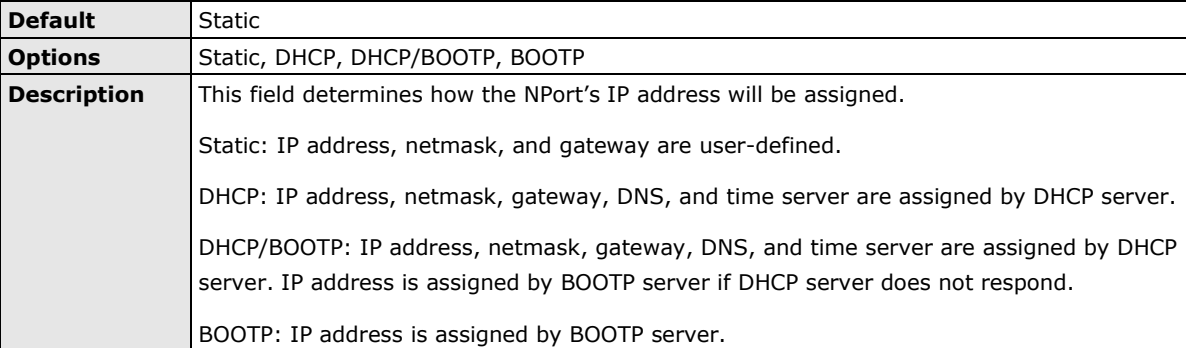

### **IP Address**

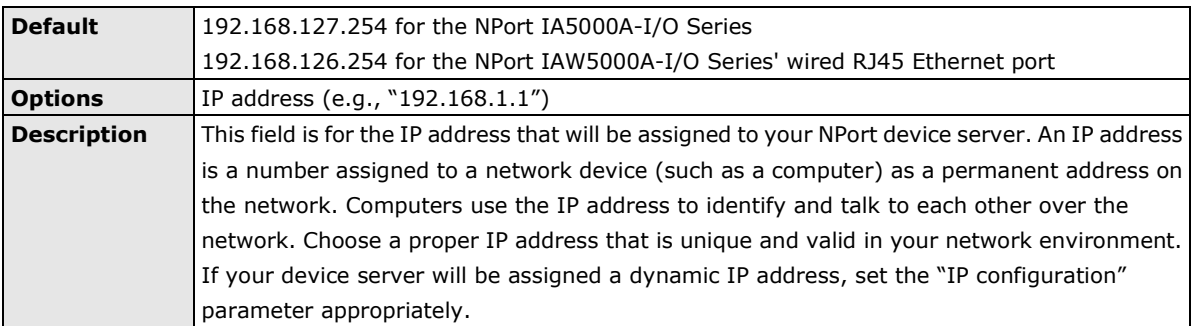

### **Netmask**

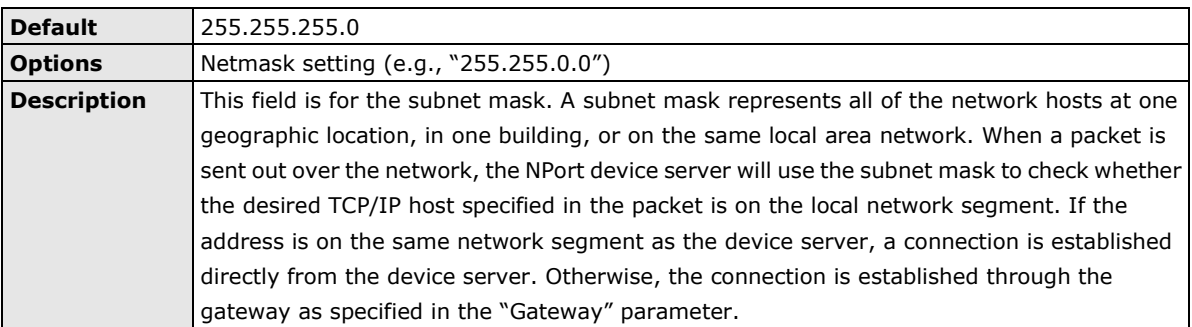

### **Gateway**

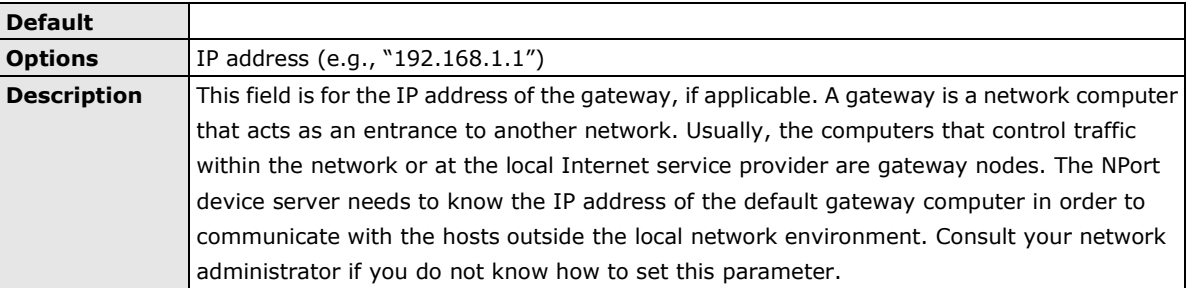

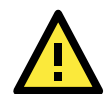

### **ATTENTION**

In dynamic IP environments, the NPort will send 3 requests every 30 seconds to the DHCP or BOOTP server until the network settings have successfully been assigned. The first request will time out after one second; the second request will time out after three seconds, and the third request will timeout after five second. If the DHCP or BOOTP server is unavailable, the NPort will use the factory default network settings.

# <span id="page-57-0"></span>**WLAN Settings (for the NPort IAW5000A-I/O Series)**

**WLAN**

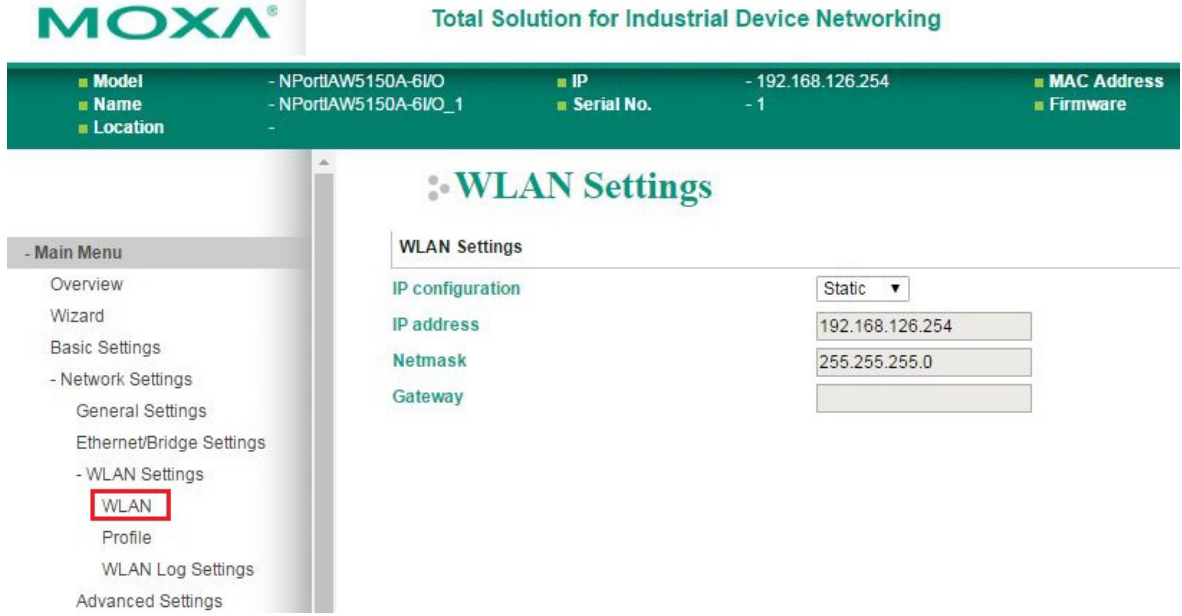

The **WLAN** page is located under **WLAN Settings** in the **Network Settings** folder. You can modify **IP configuration**, **IP address**, **Netmask**, and **Gateway** for your WLAN.

The NPort IAW5000A-I/O Series supports IEEE 802.11a/b/g/n wireless network interfaces. The supported IP configurations are static and dynamic (BOOTP, DHCP, or BOOTP+DHCP). Users can set up the IP configuration with the serial console, or the Web/Telnet consoles through the NPort's Ethernet interface. For detailed information about configuring **IP configuration**, **IP address**, **Netmask**, and **Gateway**, see the previous section, **Ethernet/Bridge Settings**.

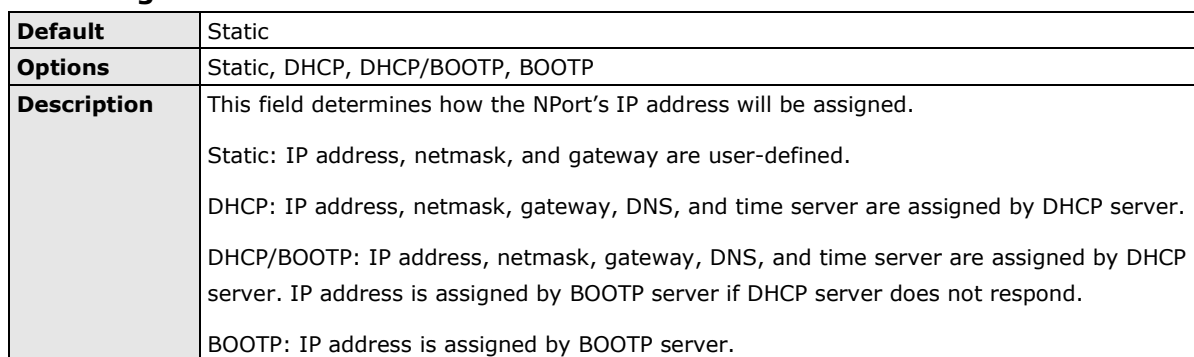

### **IP Configuration**

### **IP Address**

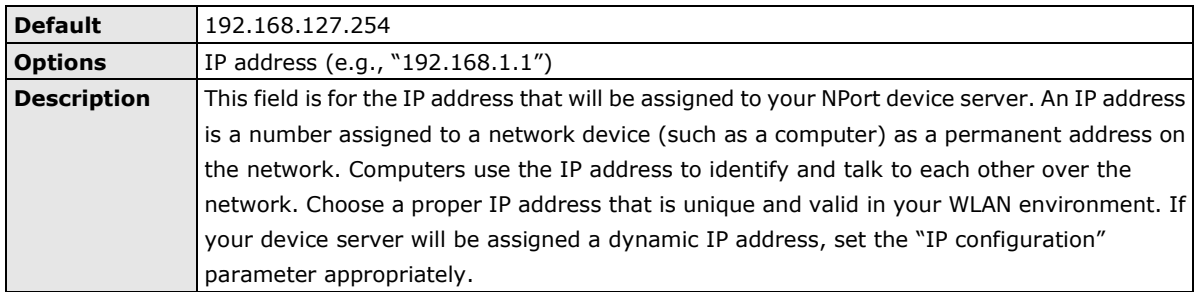

### **Netmask**

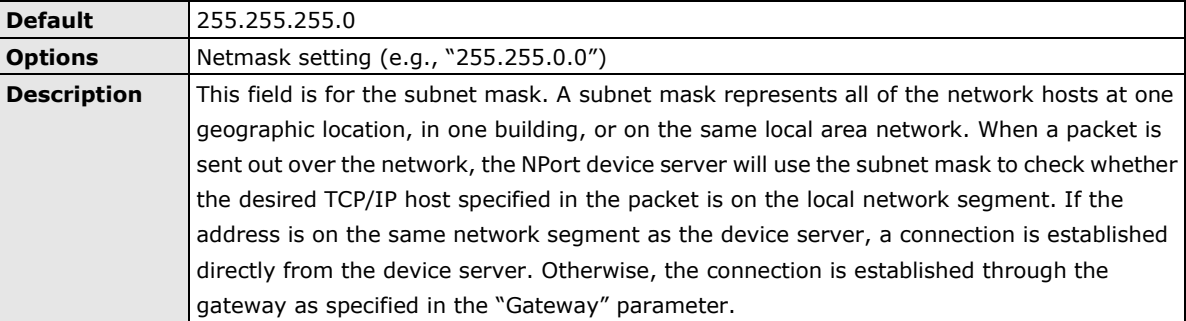

### **Gateway**

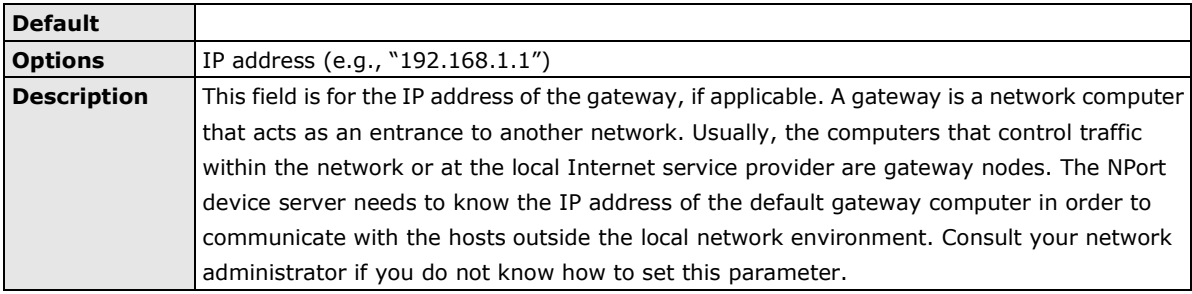

### **Profile**

The **Profile** page is located under **WLAN Settings** in the **Network Settings** folder. This is where you configure the NPort for Ad-hoc or Infrastructure operation. Different settings are available depending on whether you select Ad-hoc Mode or Infrastructure Mode.

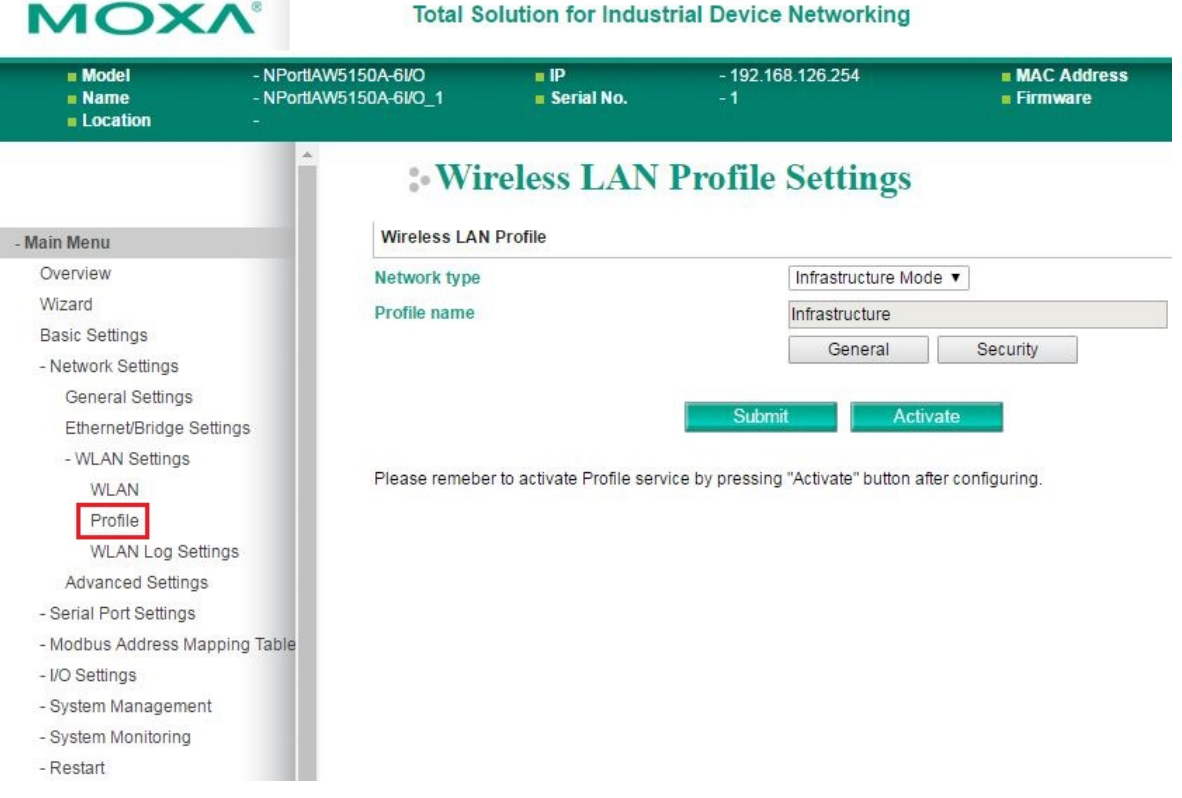

# **Network Type**

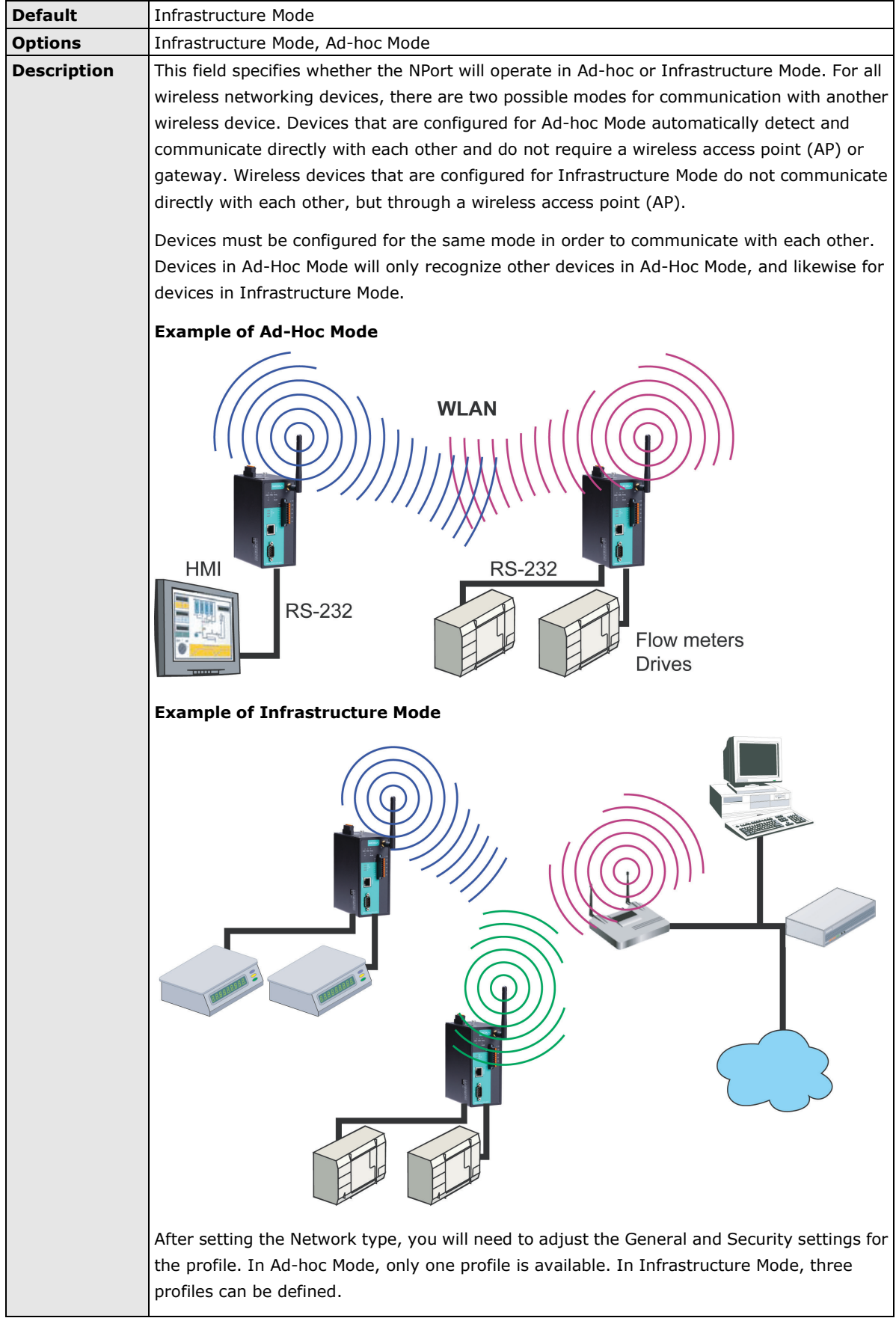

# **General Settings for WLAN Profile**

The **General** page is opened through the **Profile** page, under **WLAN Settings** in the **Network Settings**  folder. You can type a profile name to help you differentiate one profile from another. It does not affect operation of the NPort. After selecting Ad-hoc or Infrastructure Mode, click **[General]** to open the General page for the selected profile. In Ad-hoc Mode, only one profile is available.

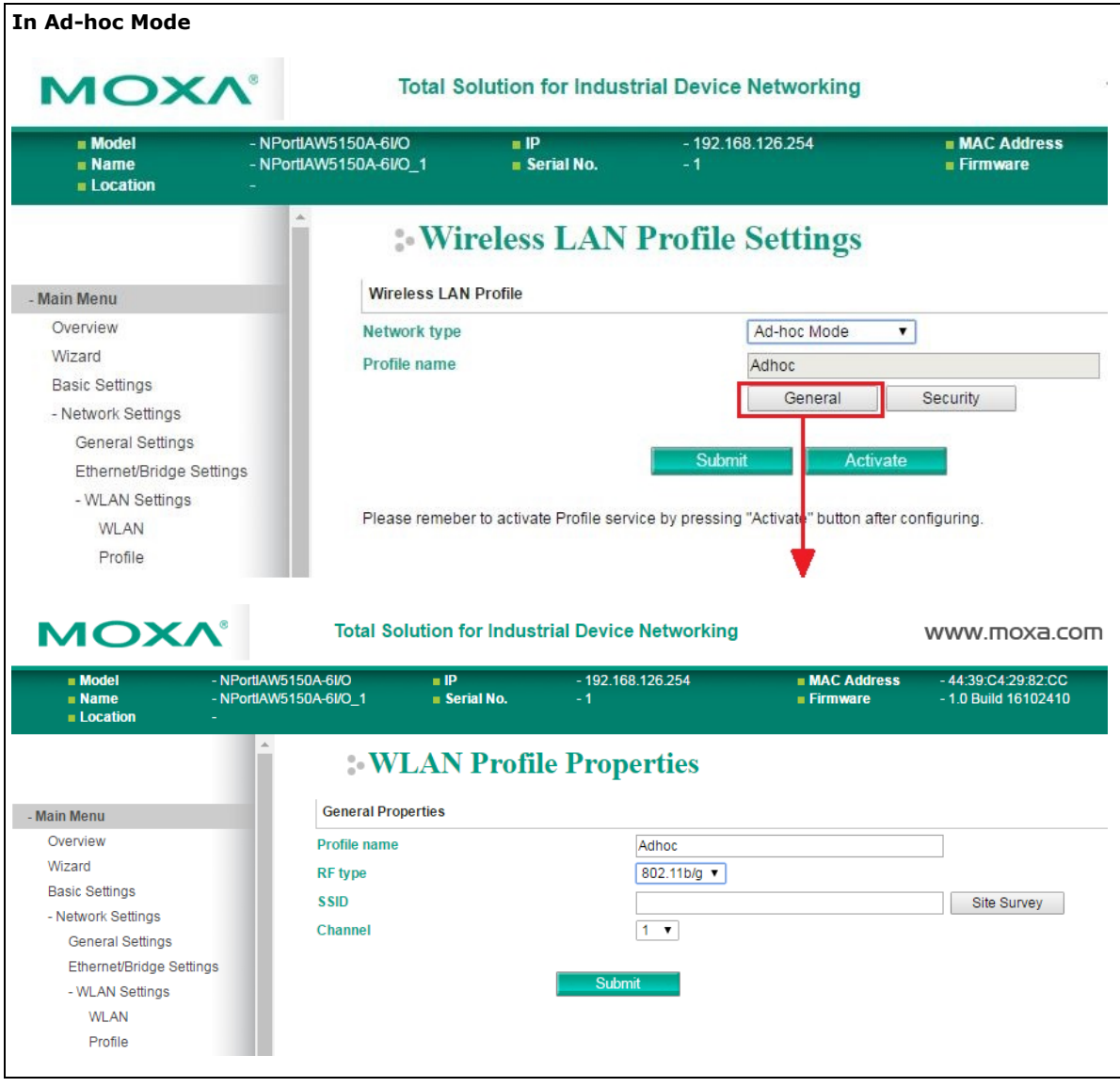

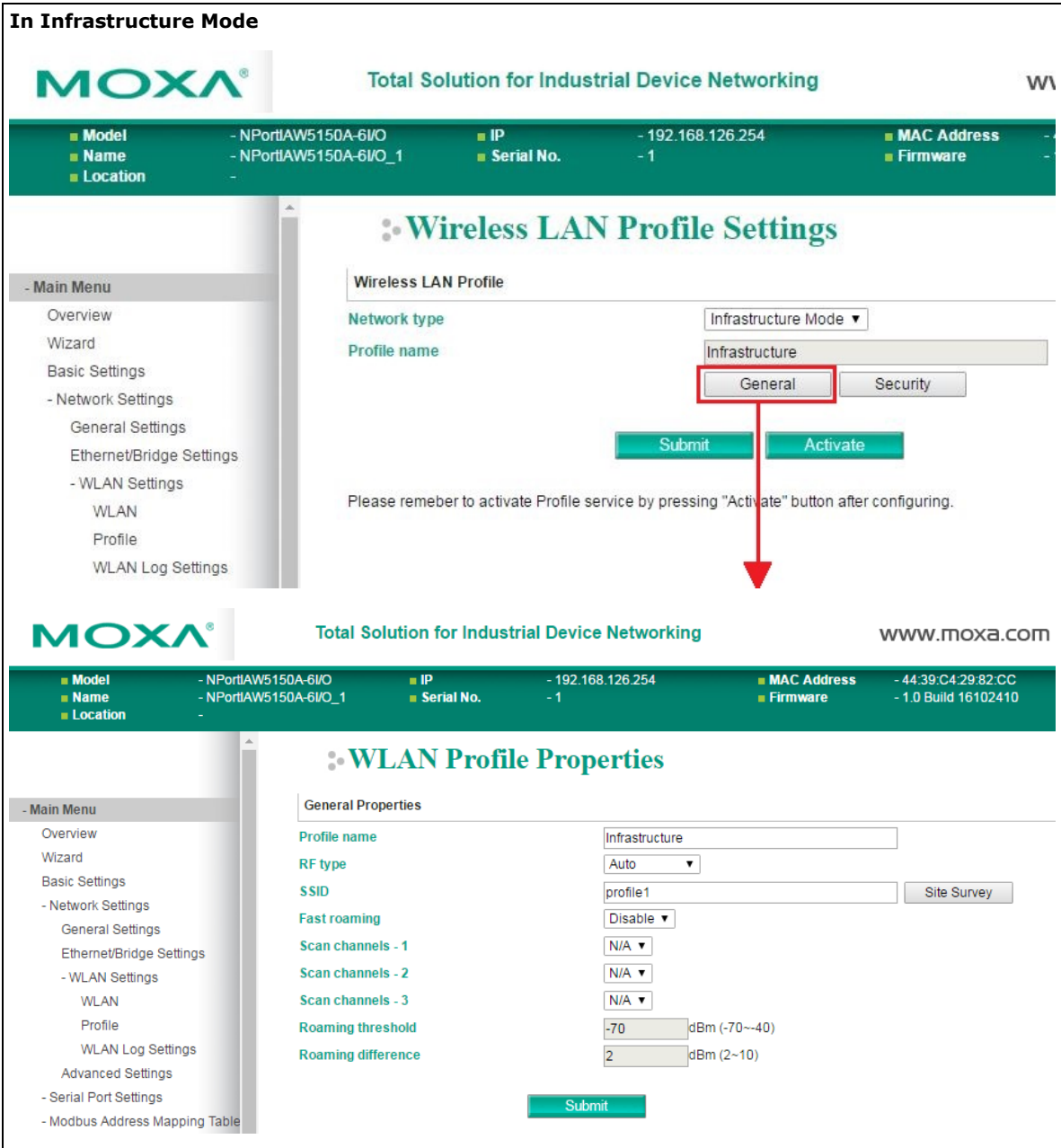

On the General page, you can configure **Profile name**, **RF Type**, and input an **SSID** provided by your WiFi AP. Additional settings are also available depending on whether you select **Ad-hoc Mode** or **Infrastructure Mode**.

### **Profile Name**

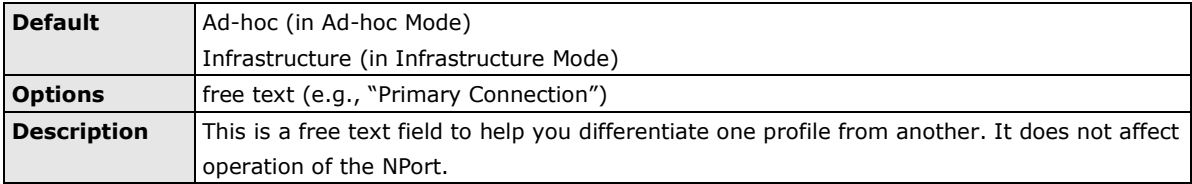

## **RF Type**

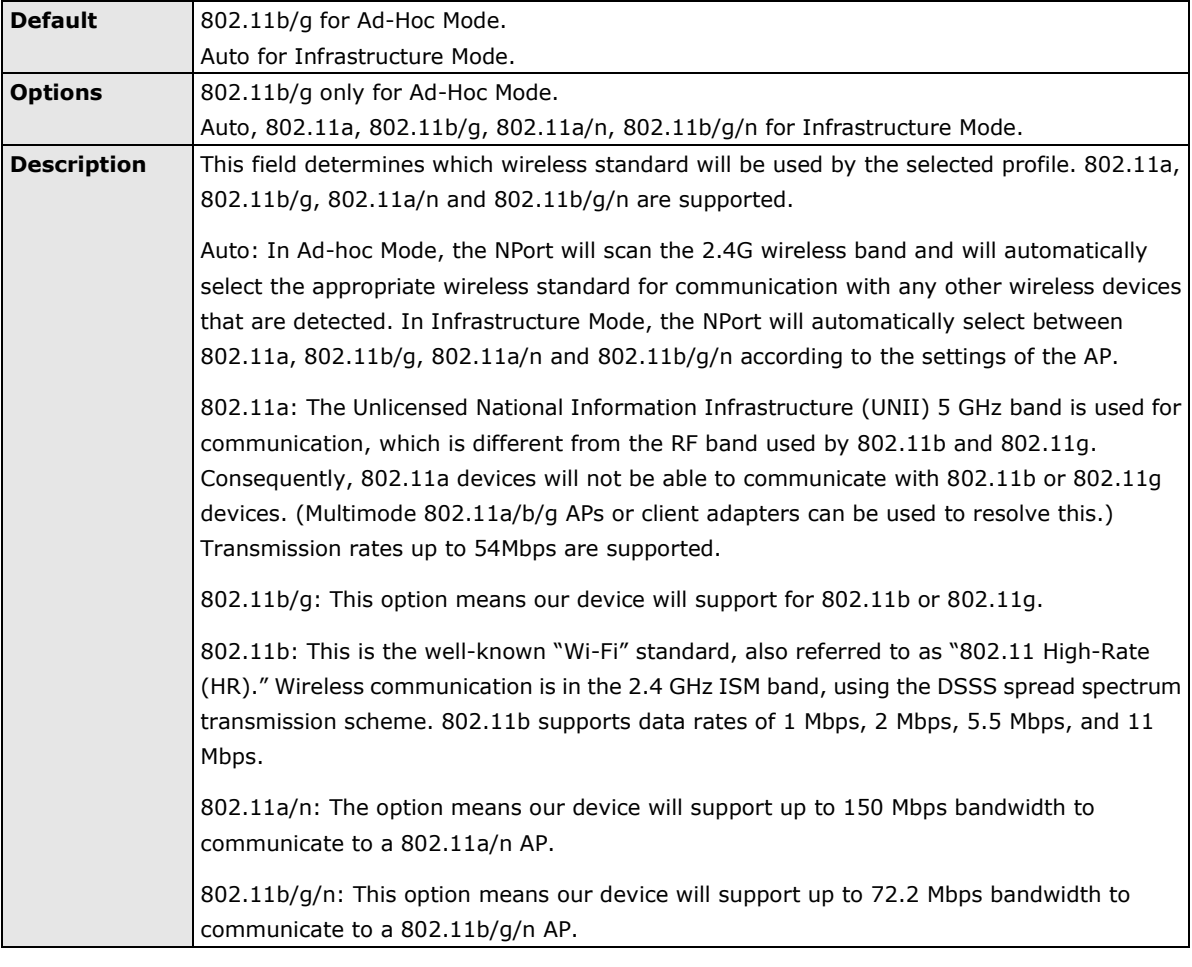

### **SSID**

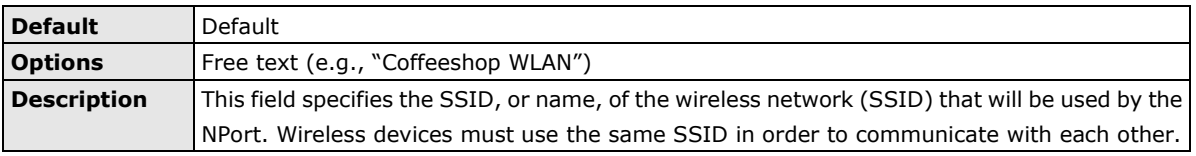

### **Site Survey**

When you click **Site Survey**, the device server will scan for all the APs it can find nearby. It shows all the signal strengths between the device server and the APs. You may check the checkbox and click **OK** to create a profile for the specified AP.

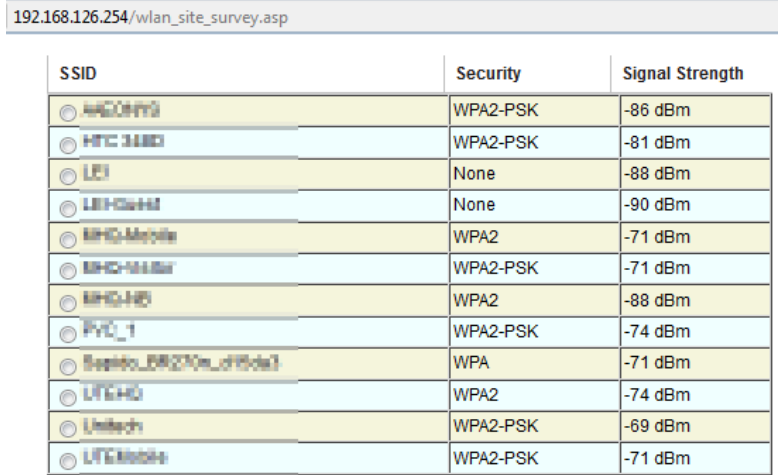

Cancel |  $OK$ 

Refresh

### **Channel (Ad-hoc mode only)**

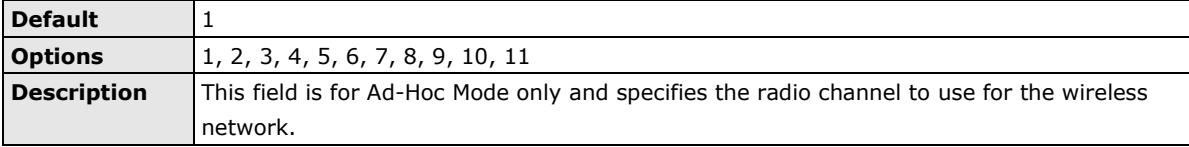

### **Fast Roaming (Infrastructure mode only)**

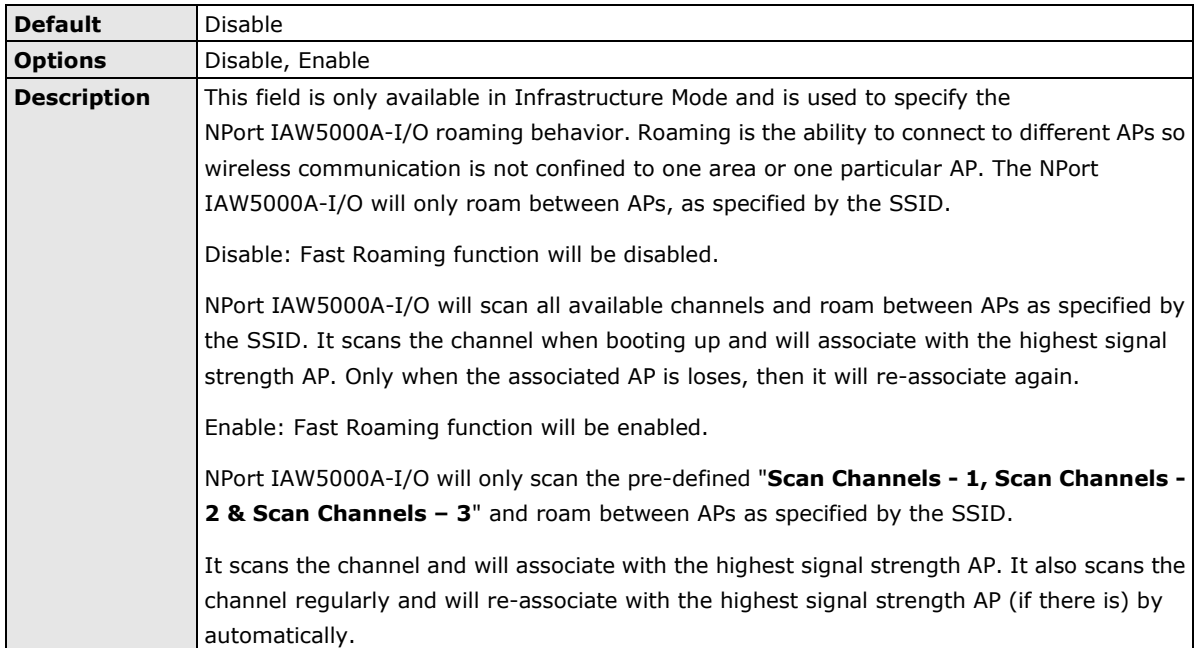

### **Scan channels – 1, Scan channels – 2, Scan channels – 3 (Infrastructure mode only)**

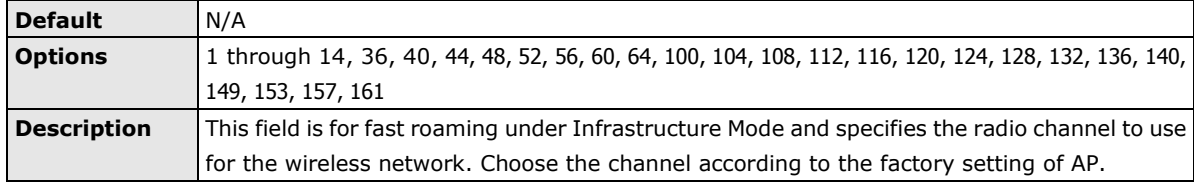

### **Roaming Threshold**

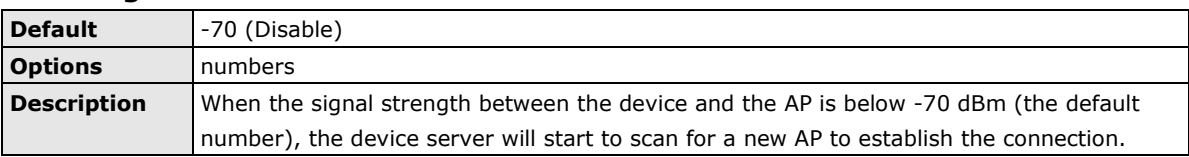

### **Roaming Difference**

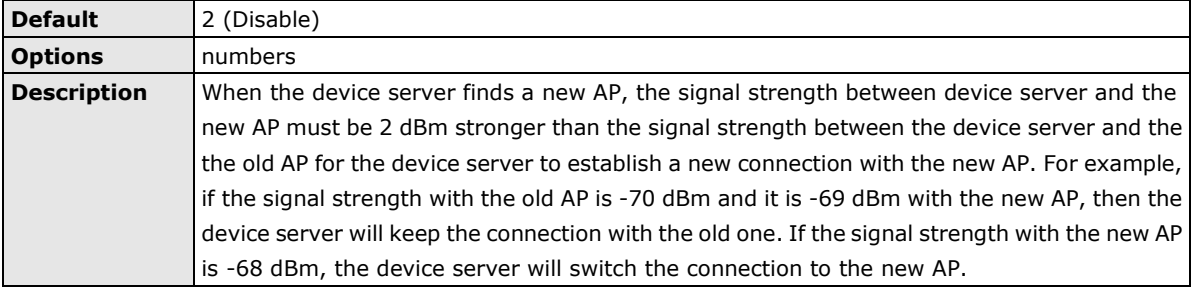

## **Security Settings for WLAN Profile**

The **Security** page is opened through the **Profile** page, under **WLAN Settings** in the **Network Settings**  folder. After selecting Ad-hoc or Infrastructure Mode, click **[Security]** to open the Security page for the selected profile. In Ad-hoc Mode, only one profile is available, whereas three profiles are available in Infrastructure Mode.

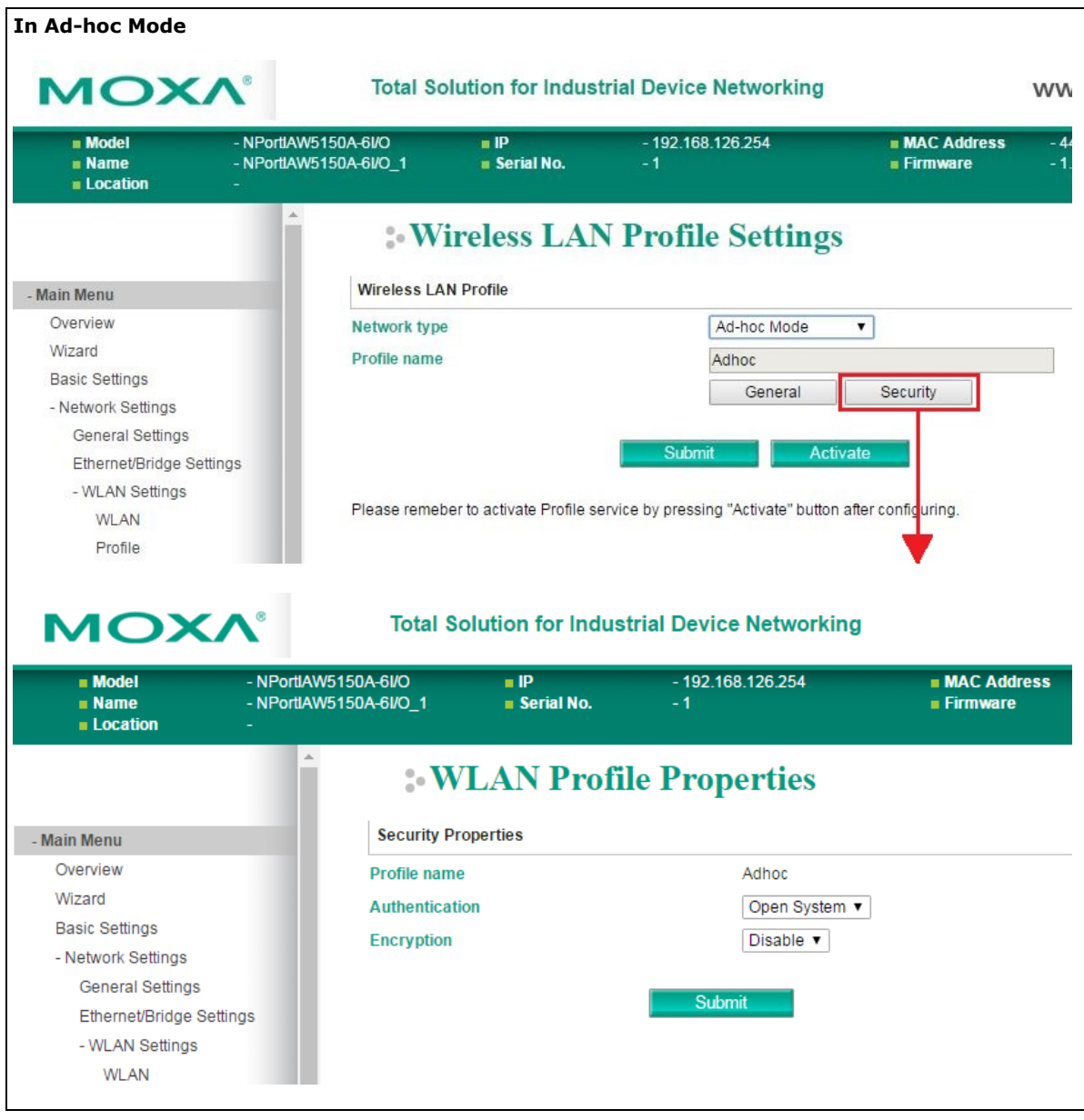

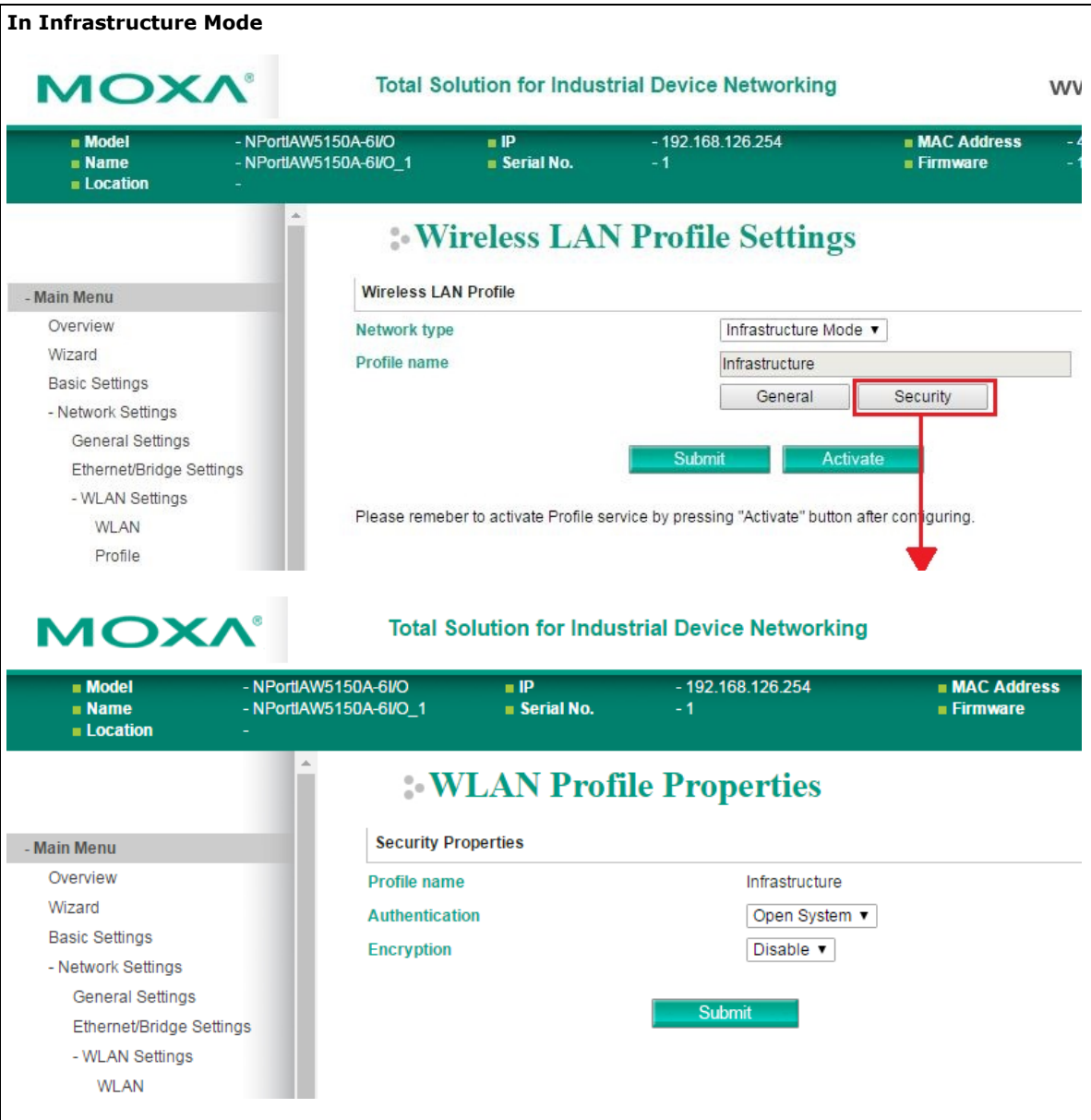

You will need to configure **Authentication** and **Encryption**. These settings must match the settings on the wireless device at the other end of the connection (such as the AP). Different settings and options are available depending on how **Authentication** and **Encryption** are configured.

### **Authentication**

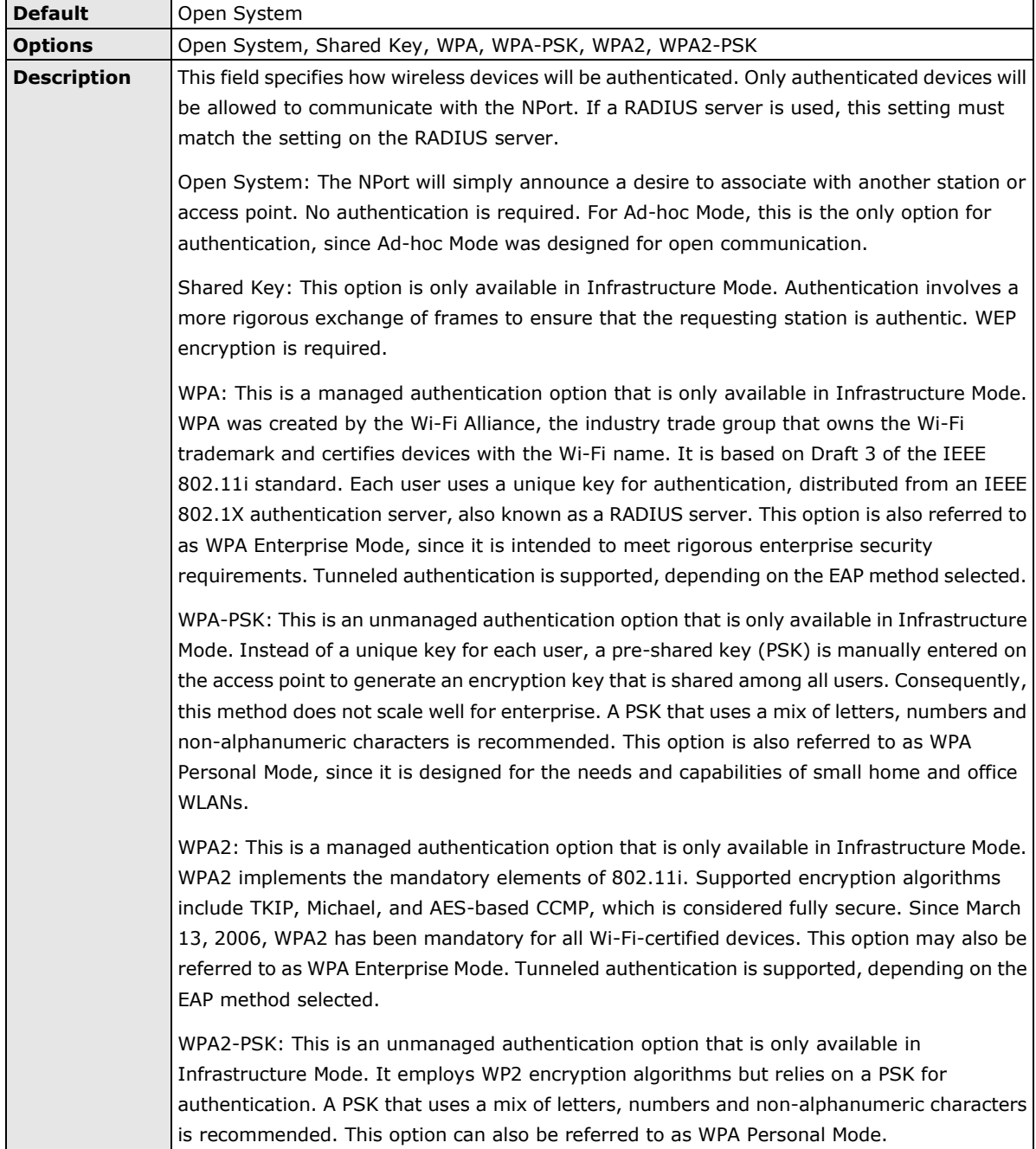

### **Encryption**

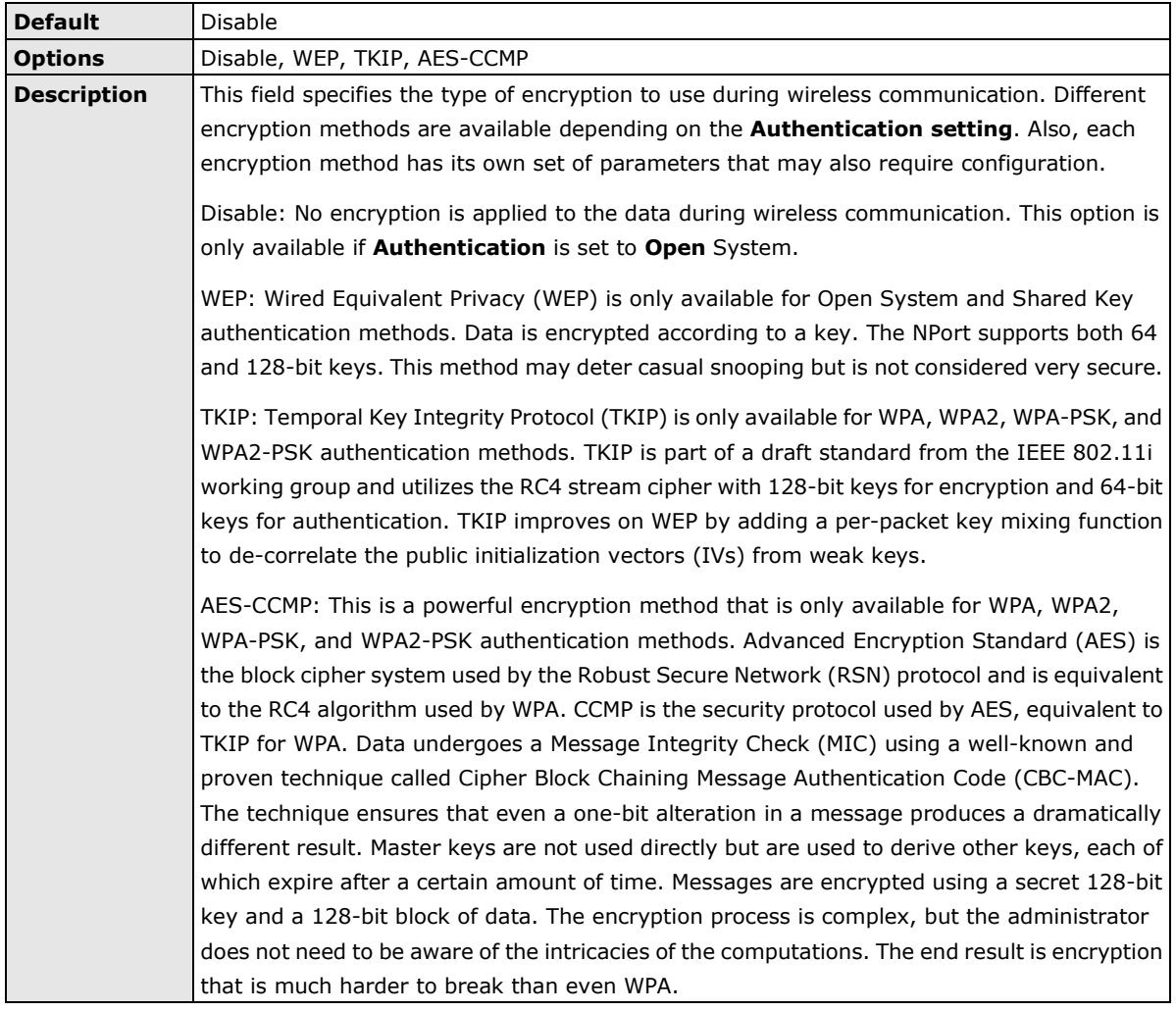

### **PSK Passphrase**

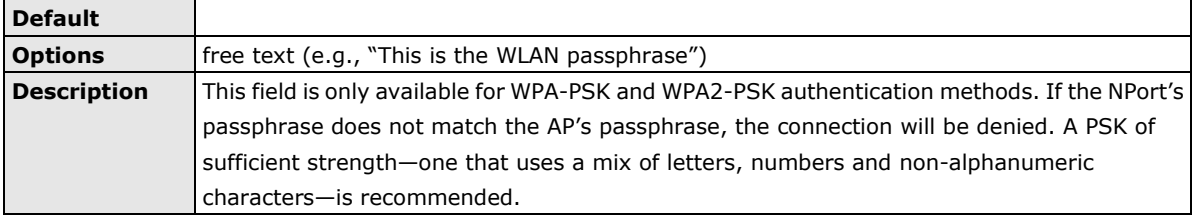

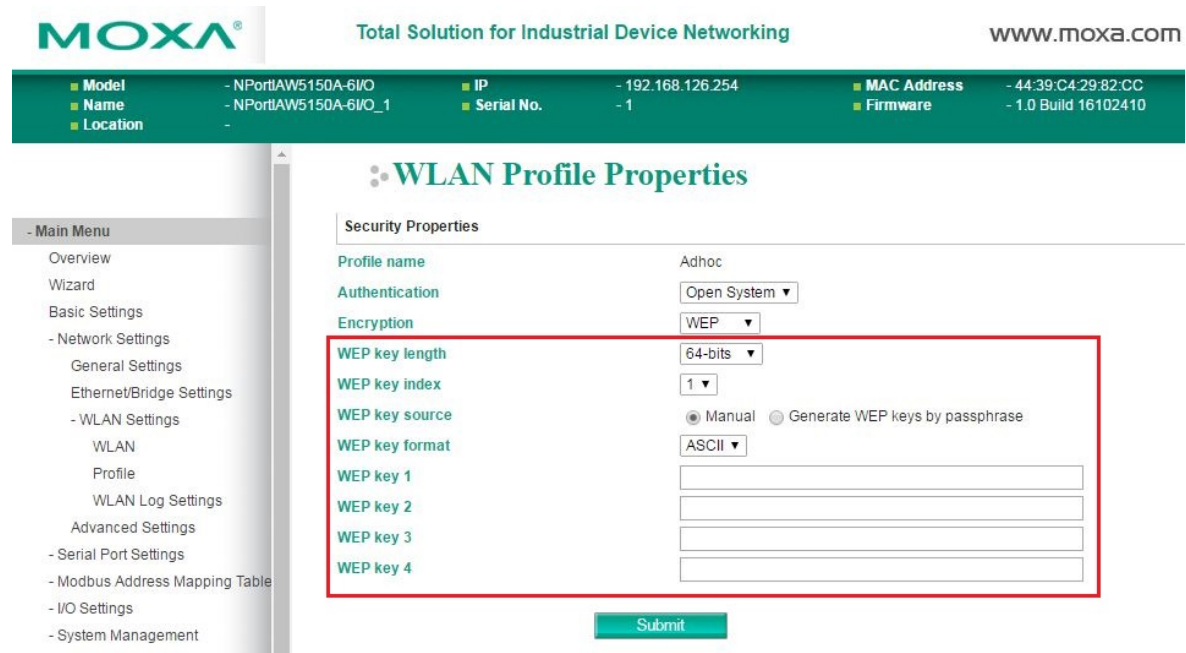

# **Security Settings for WEP Encryption**

When Encryption is set to WEP on the **Security** page for the WLAN profile, you will be able to configure **WEP key length**, **WEP key index**, and **WEP key source**. Other settings will be displayed depending on how **WEP key source** is configured.

### **WEP Key Length**

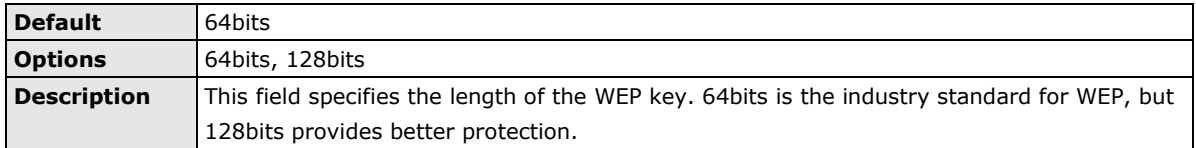

### **WEP Key Index**

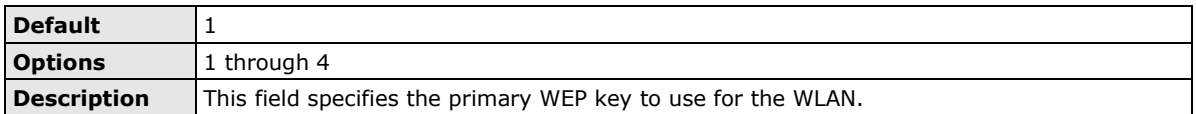

### **WEP Key Source**

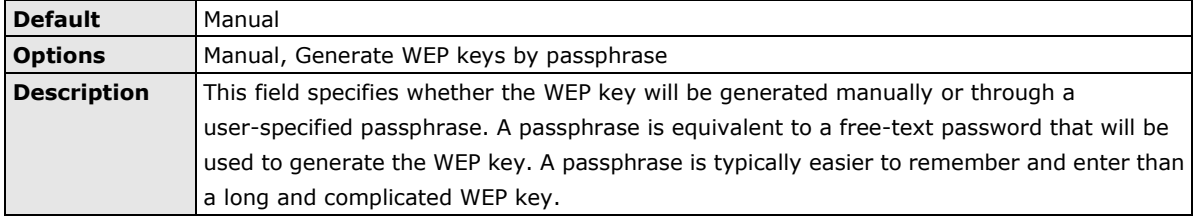

### **WEP Passphrase**

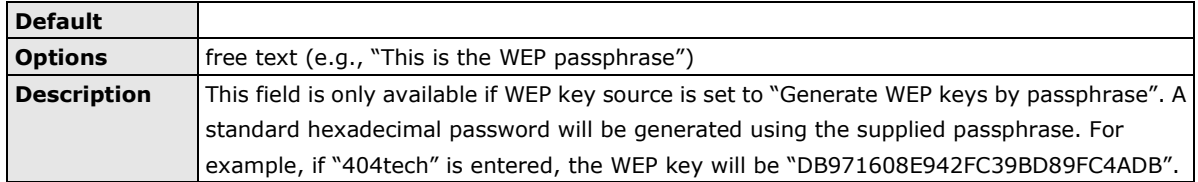

### **WEP Key Format**

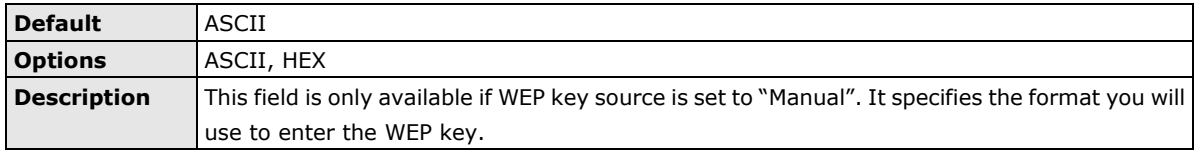

### **WEP Key 1 Through 4**

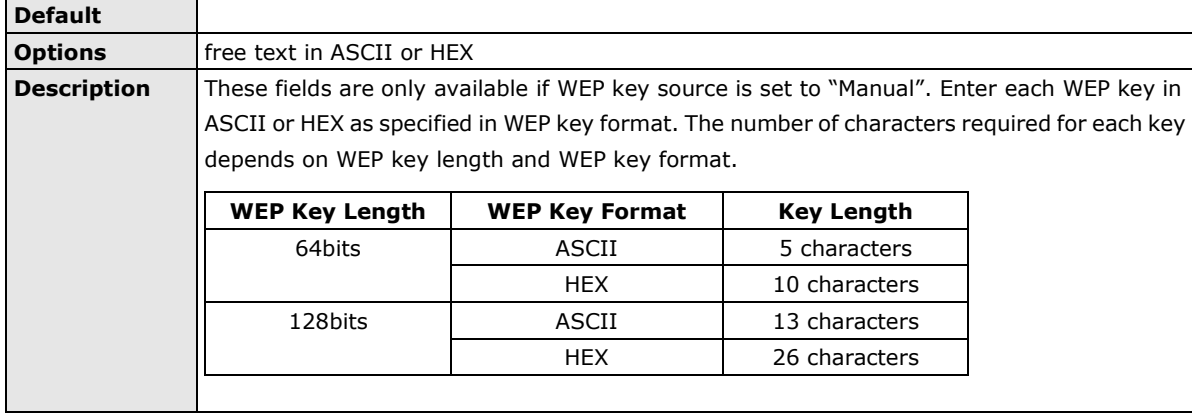

# **Security Settings for WPA, WPA2**

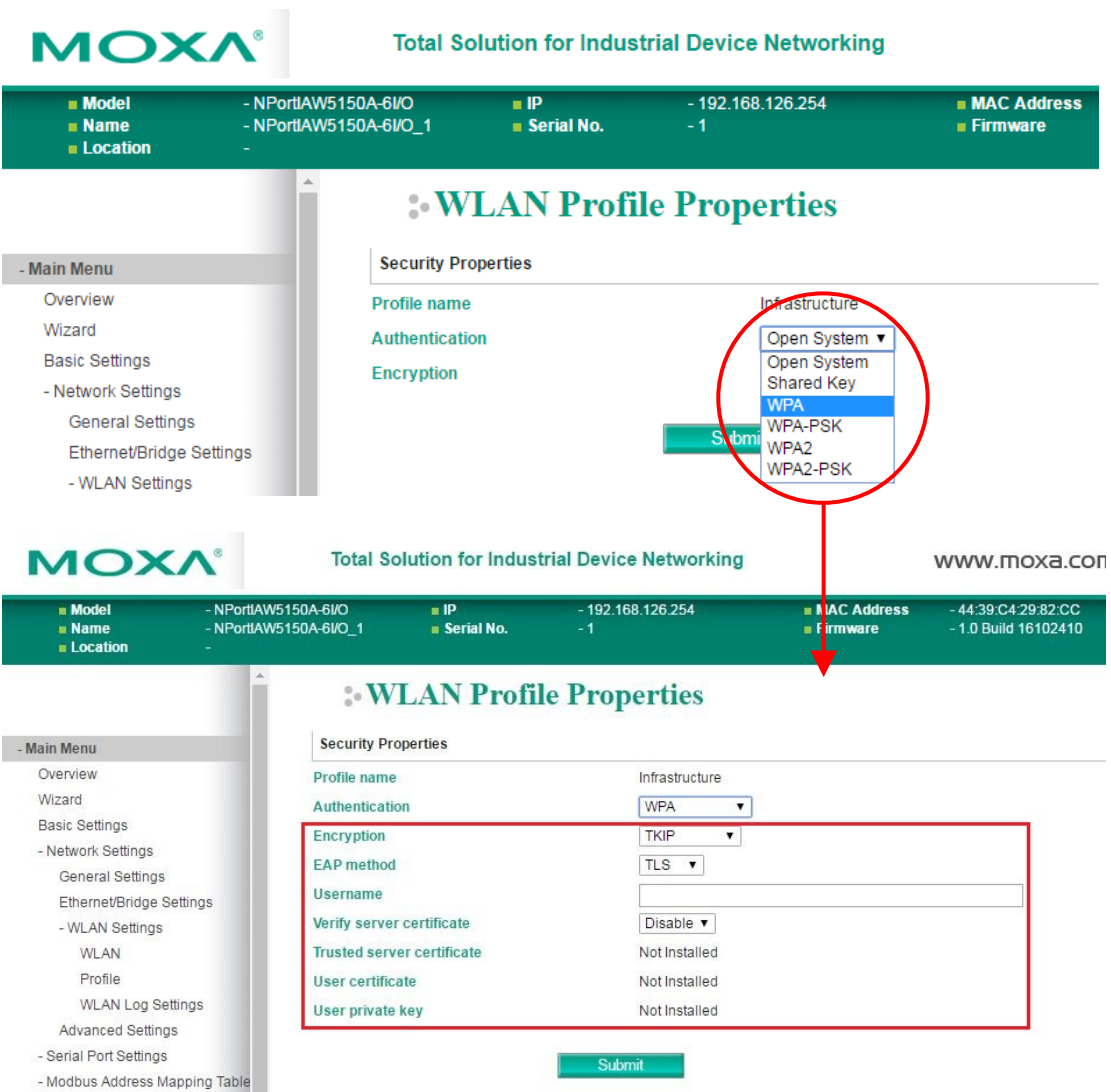

When WPA or WPA2 is used for authentication, you will also need to configure **EAP method** in the **Security**  settings for the WLAN profile. Other settings will also be displayed depending on how **EAP method** is configured.

There are two parts to WPA and WPA2 security, authentication and data encryption.

• Authentication occurs before access is granted to a WLAN. Wireless clients such as the NPort IAW5000A-I/O Series are first authenticated by the AP according to the authentication protocol used by the RADIUS server. Depending on the WLAN security settings, an EAP tunnel can be used to scramble the username and password that is submitted for authentication purposes.

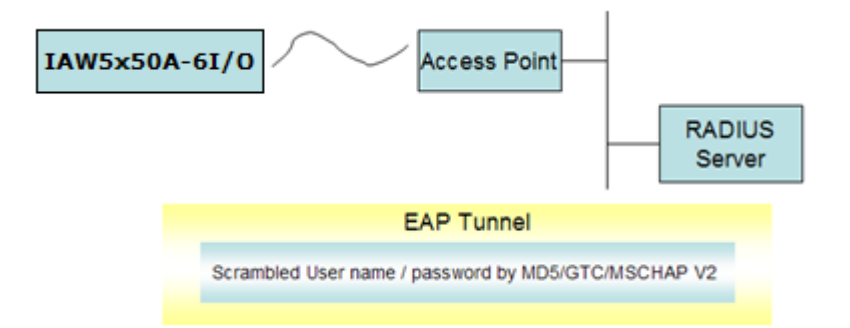

• Encryption occurs after WLAN access has been granted. For all wireless devices, data is first encrypted before wireless transmission, using mutually agreed-upon encryption protocol.

### **EAP Method**

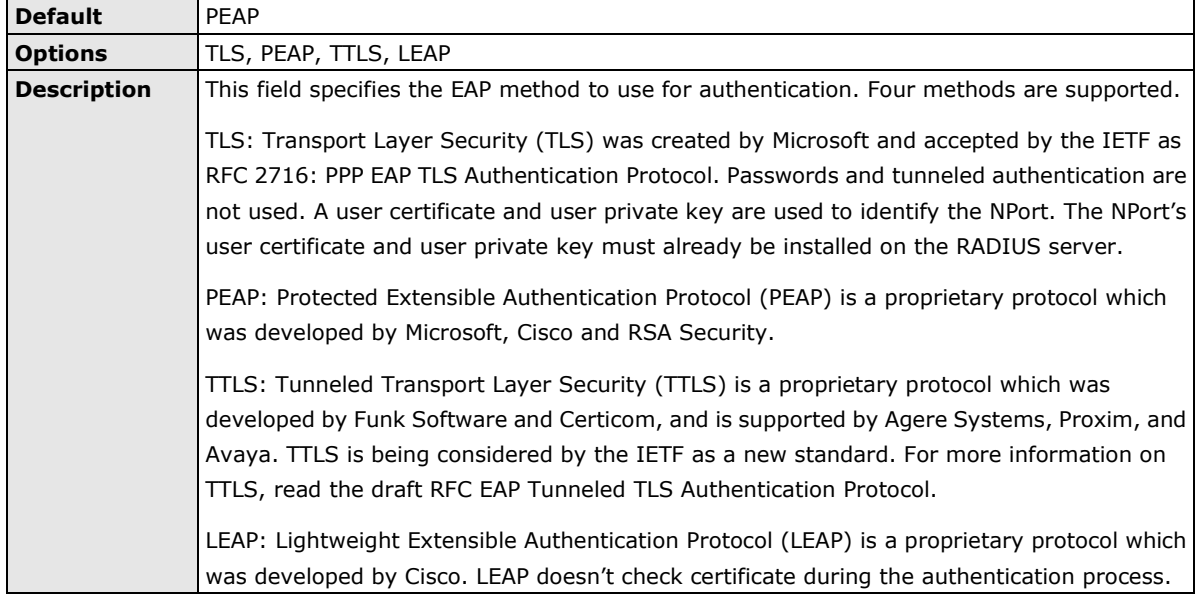

### **Tunneled Authentication**

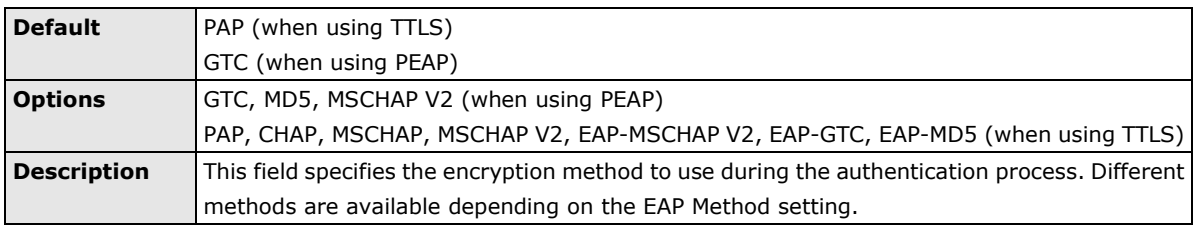

### **Username**

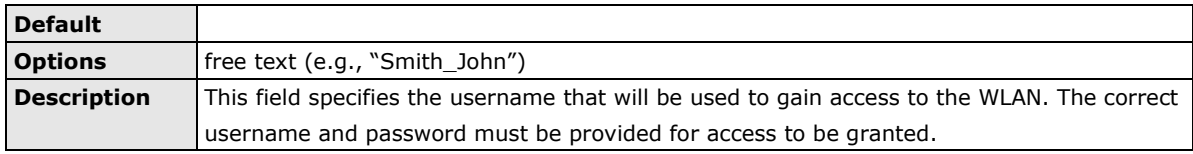
#### **Password**

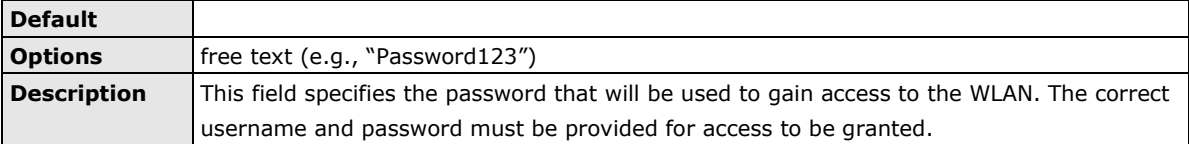

#### **Anonymous Username**

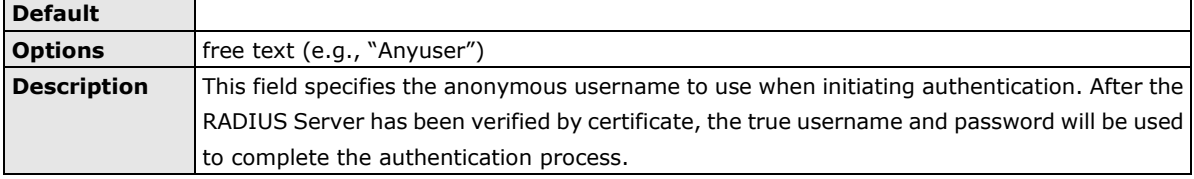

### **Verify Server Certificate**

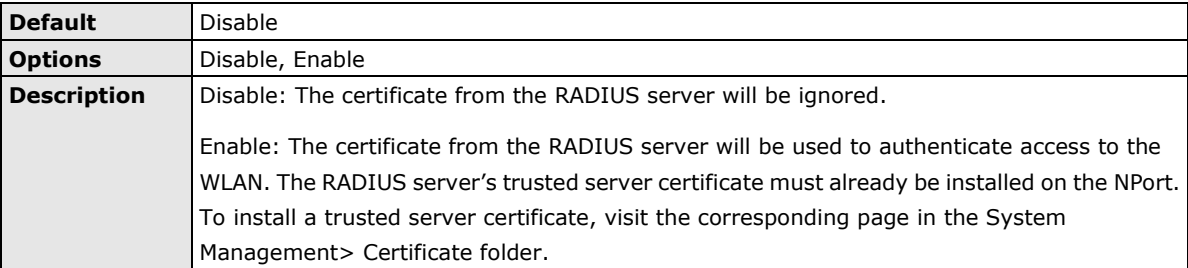

### **Trusted Server Certificate**

This field is available for PEAP, TLS, and TTLS EAP methods only. It displays information on the trusted server certificate that is installed on the NPort. To install a trusted server certificate, visit the corresponding page in the **System Management > Certificate** folder.

### **User Certificate**

This field is available only when EAP method has been set to TLS. It displays information on the user certificate that is installed on the NPort. To install a user certificate, visit the corresponding page in the **System Management > Certificate** folder.

# **User Private Key**

This field is available only when EAP method has been set to TLS. It displays information on the user private key on the NPort.

# **WLAN Log Setting**

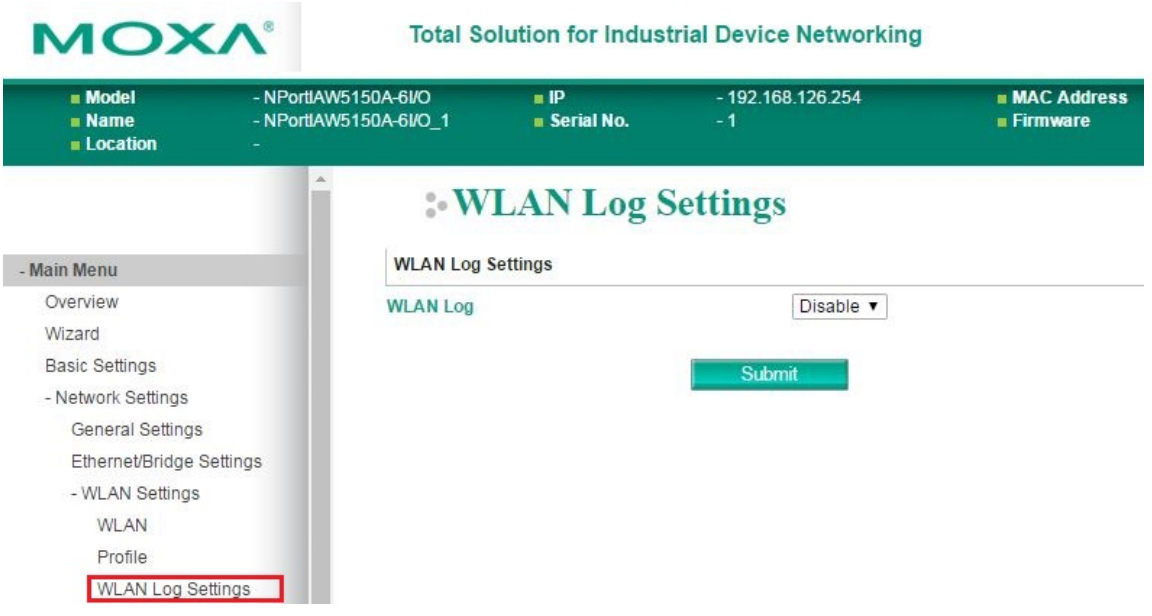

### **WLAN Log Settings**

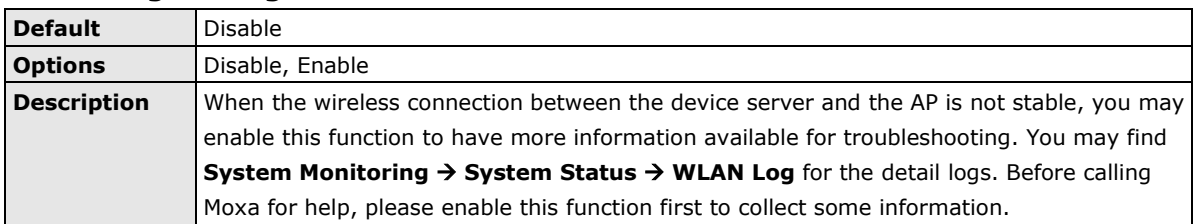

# **Advanced Settings**

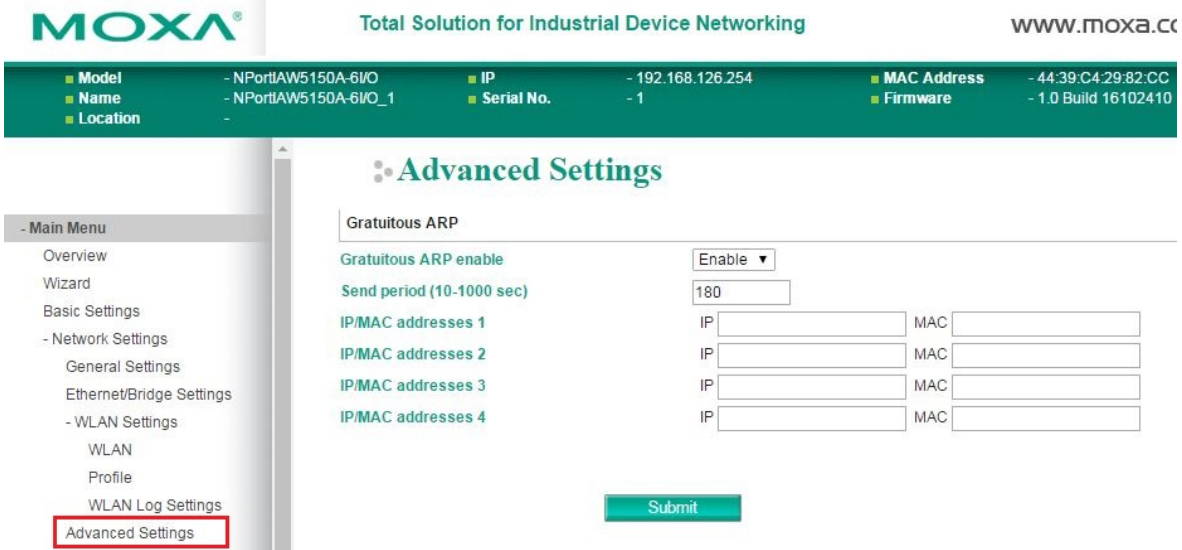

On the **Advanced Settings** page in the **Network Settings** folder, you can modify **Gratuitous ARP**.

### **Gratuitous ARP**

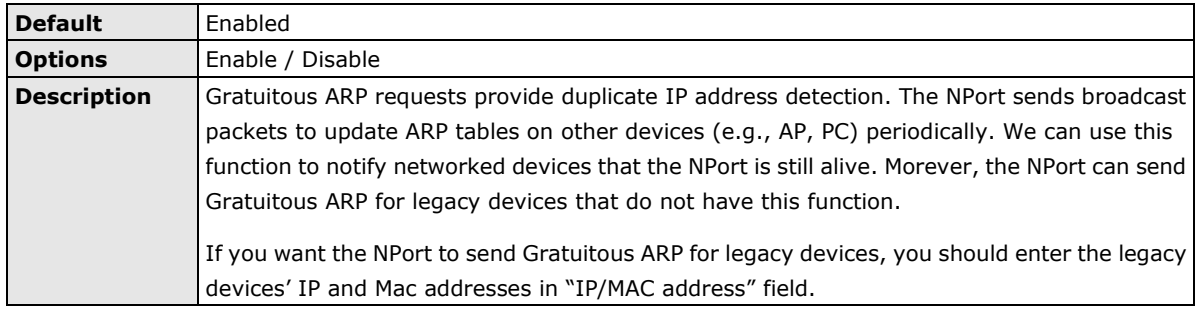

### **Send Period**

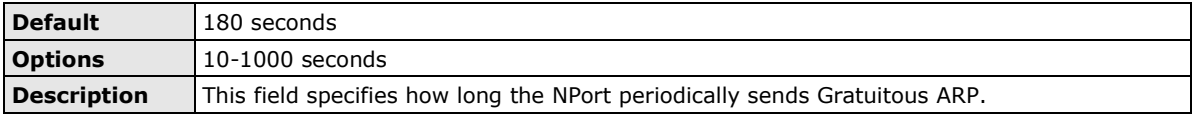

### **IP/MAC Addresses (for the NPort IAW5000A-I/O Series)**

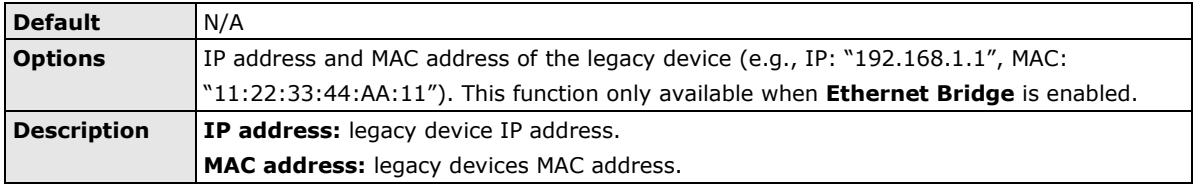

# **8. Web Console: Serial Port Settings**

The following topics are covered in this chapter:

#### **[Overview](#page-75-0)**

- $\triangleright$  [Serial Port Settings](#page-75-1)
- [Communication Parameters](#page-92-0)
- [Data Buffering/Log](#page-95-0)

# <span id="page-75-0"></span>**Overview**

This chapter explains how to configure all settings located under the **Serial Port Settings** folder in the NPort web console.

# <span id="page-75-1"></span>**Serial Port Settings**

# **Operation Modes**

Each serial port on the NPort is configured through the hyperlink below the column of **Operating mode**.

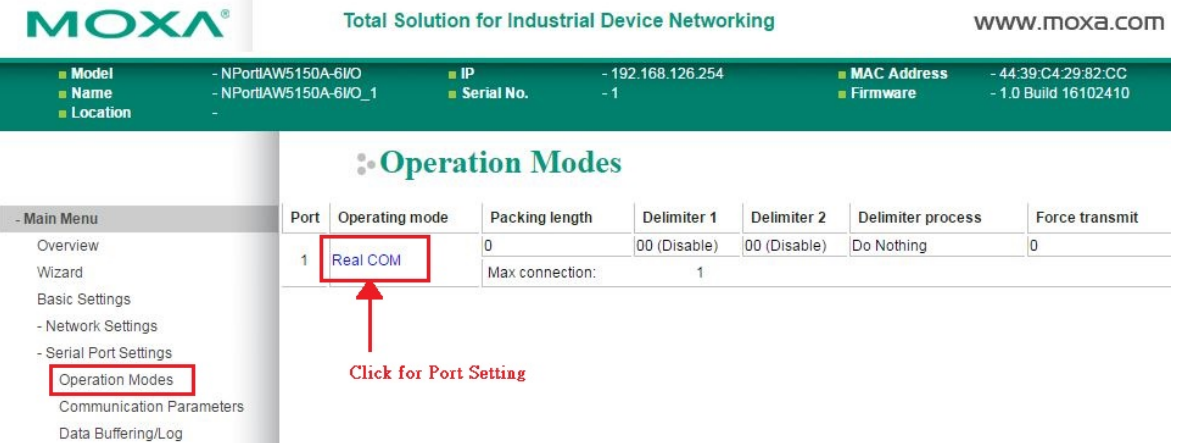

Click the link of **Real COM**, it will show the Port settings page. The Operation Modes page for each serial port is where you configure the serial port's operation mode and related settings. For an introduction to the different operation modes, please refer to Chapter 4.

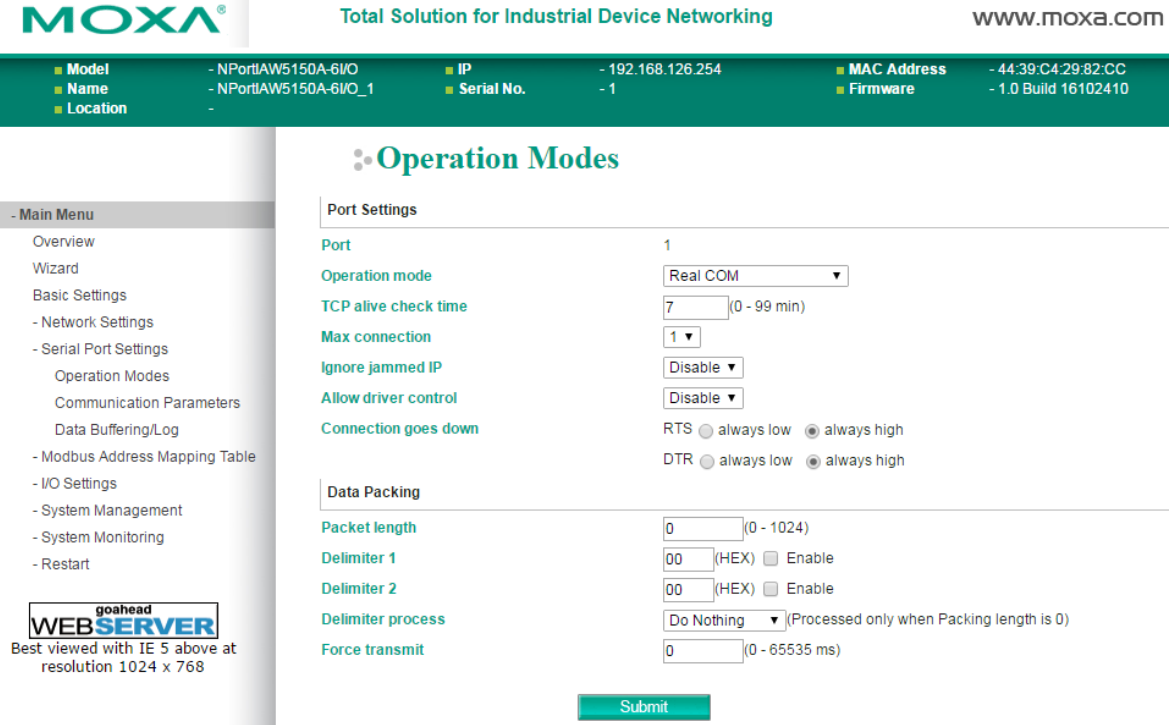

### **Operation Mode**

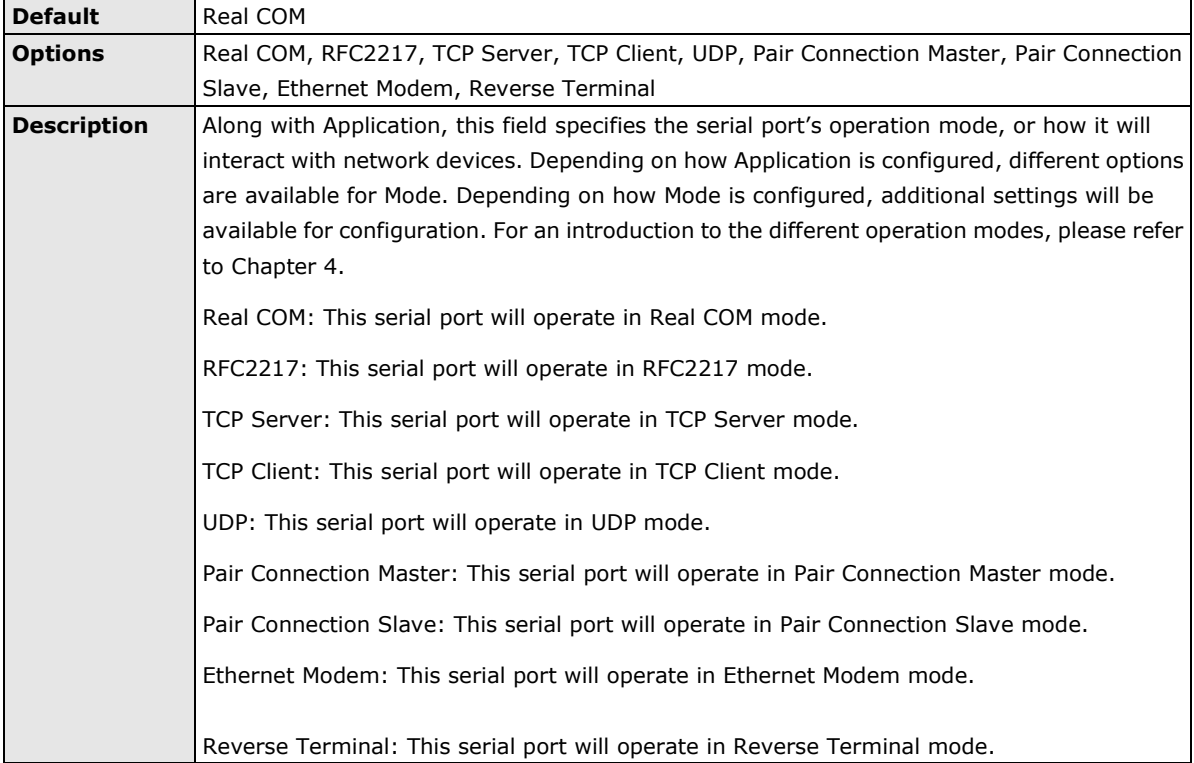

# **Settings for Real COM Mode**

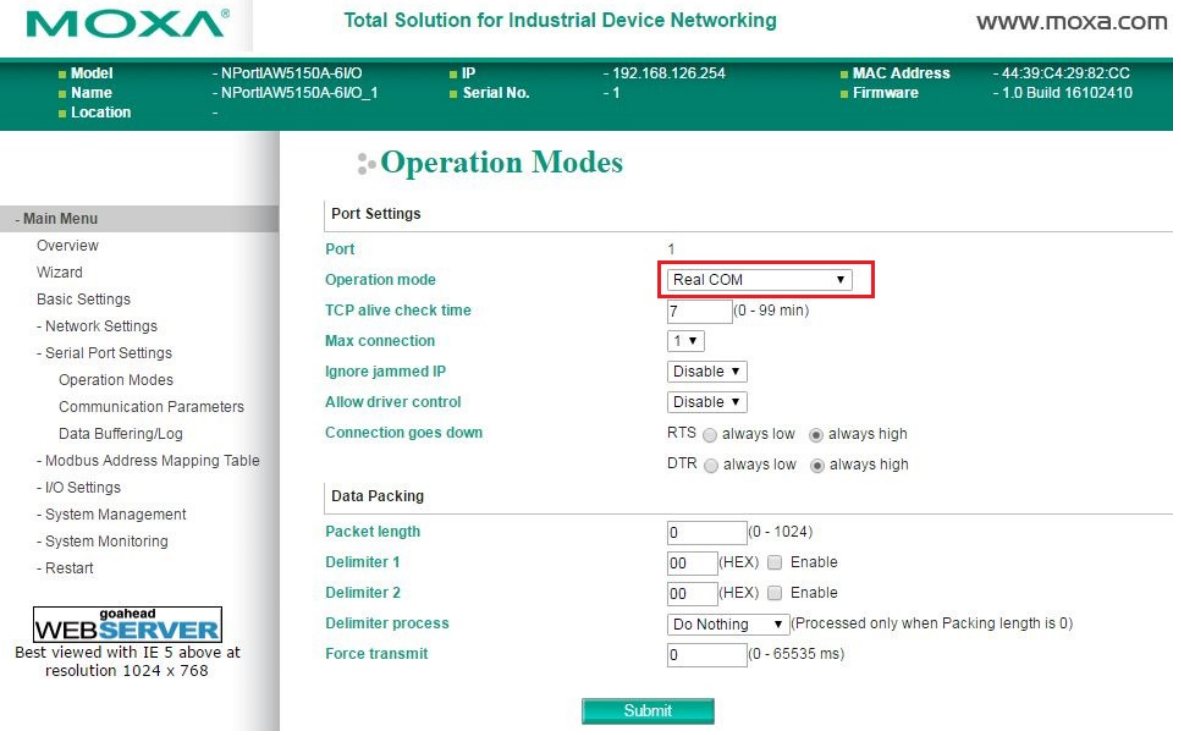

When **Operation Mode** is set to Real COM on a serial port's **Operation Modes** page, you will be able to configure additional settings including **TCP alive check time**, **Max connection**, **Ignore jammed IP, Allow driver control, connection goes down, Packet length, Delimiter 1, Delimiter 2, Delimiter process,**  and **Force transmit.**

### **TCP alive check time**

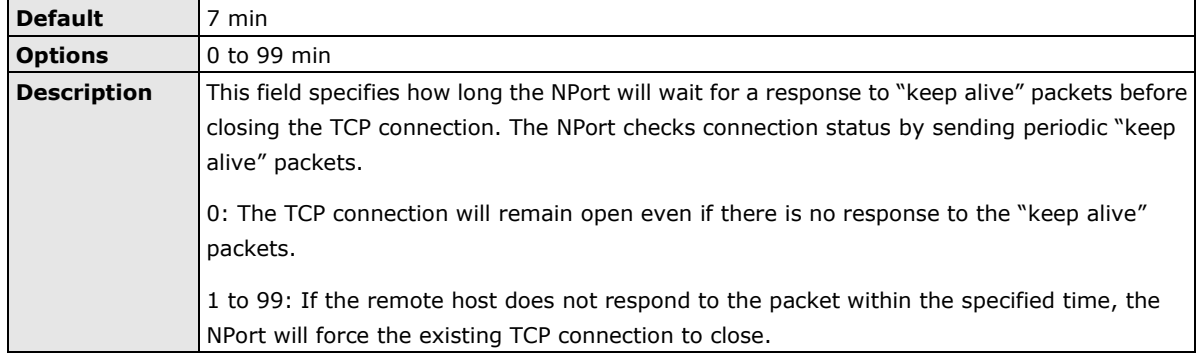

### **Max connection**

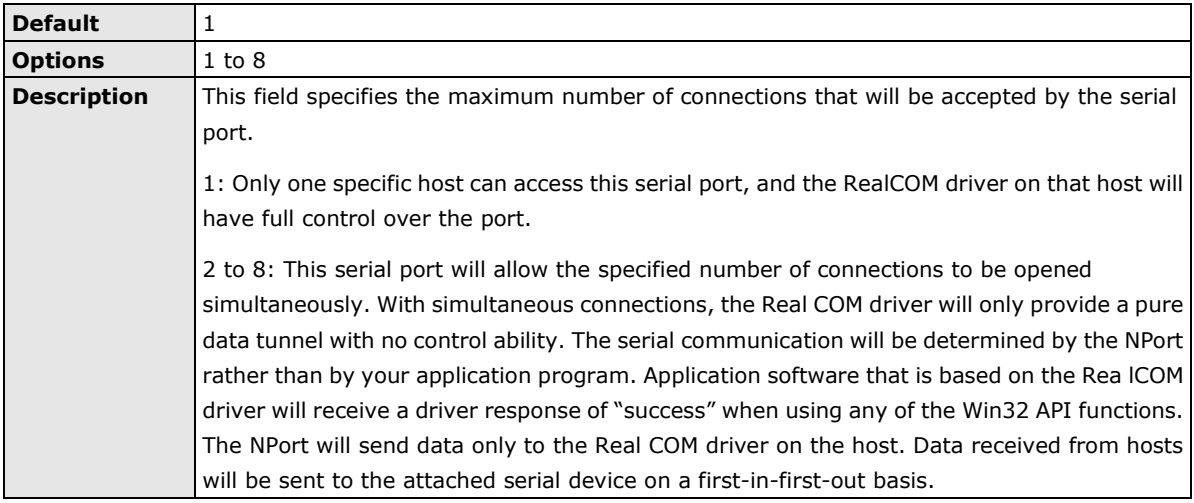

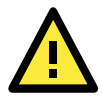

### **ATTENTION**

When Max connection is 2 or greater, the serial port's communication settings (i.e., baudrate, parity, data bits, etc.) will be determined by the NPort. Any host that opens the COM port connection must use identical serial communication settings.

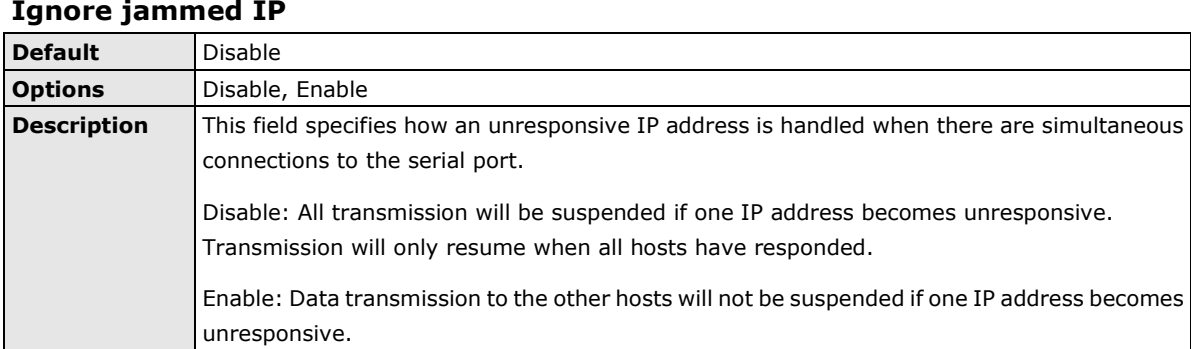

# **Allow driver control**

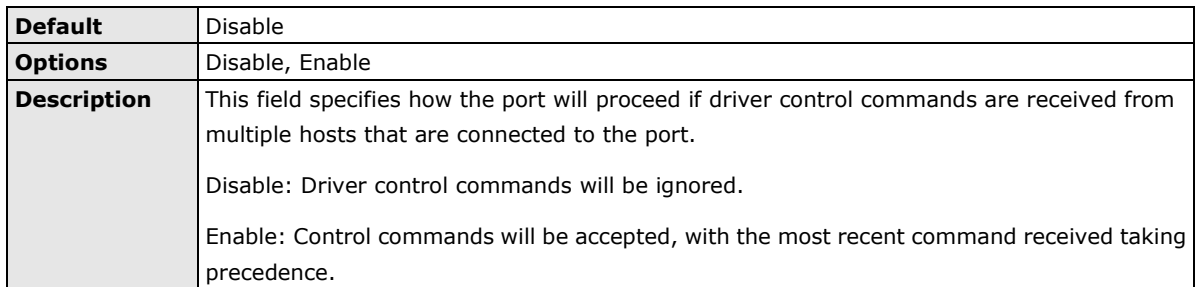

### **Connection goes down**

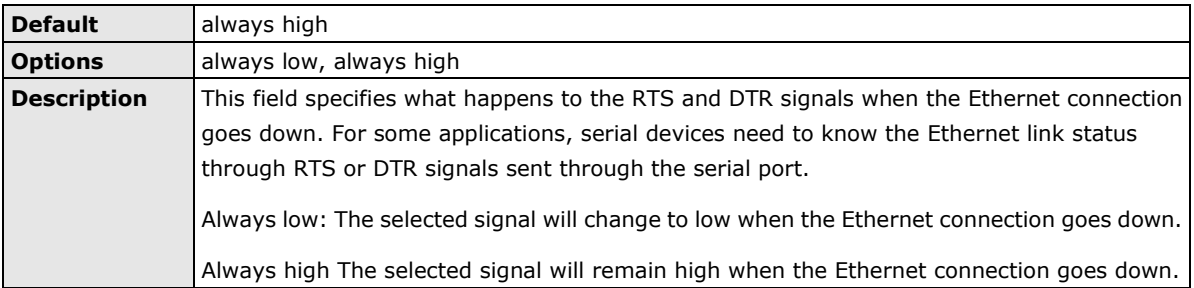

### **Packet length**

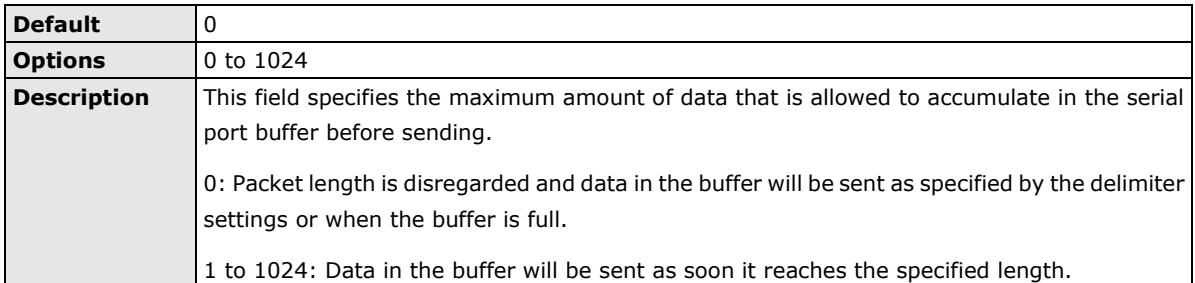

### **Delimiter 1 and 2**

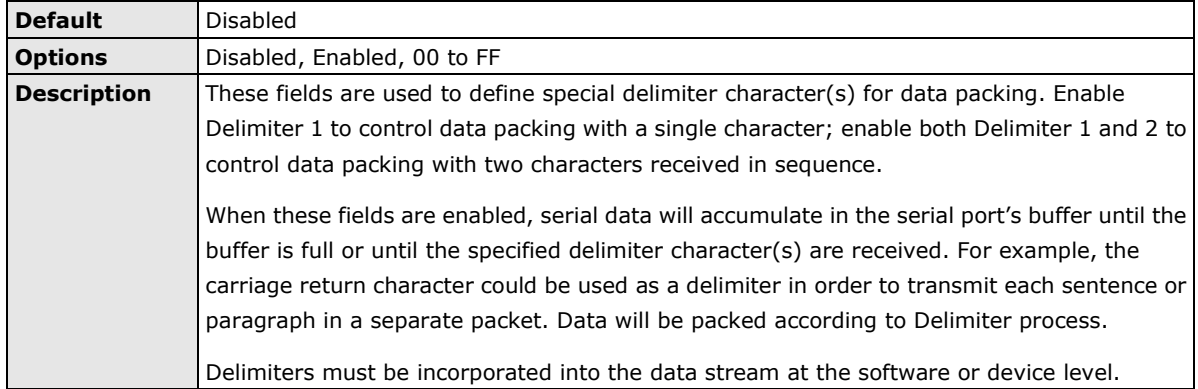

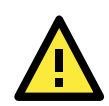

### **ATTENTION**

When **Delimiter 1** is enabled, **Packet length** must be set to 0.

### **Delimiter process**

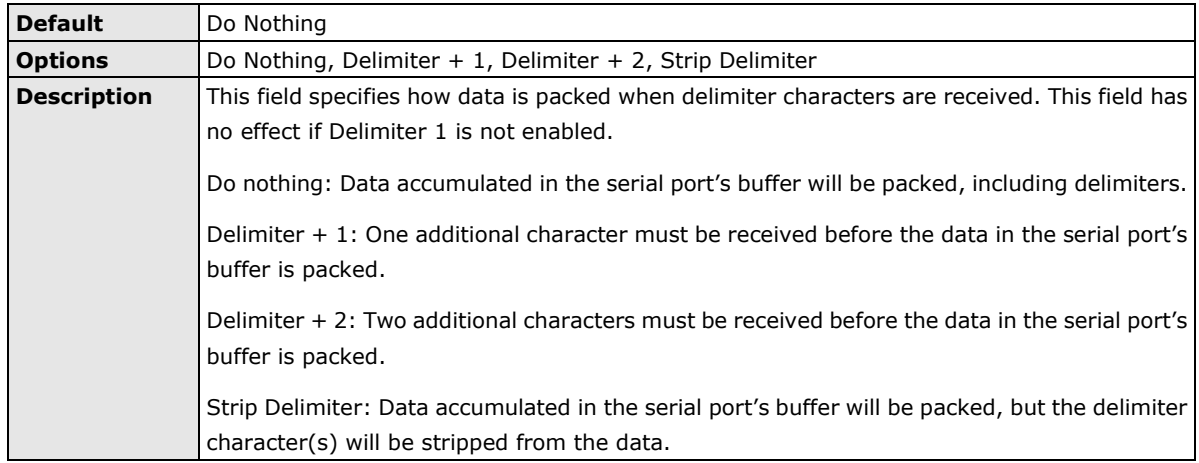

### **Force transmit**

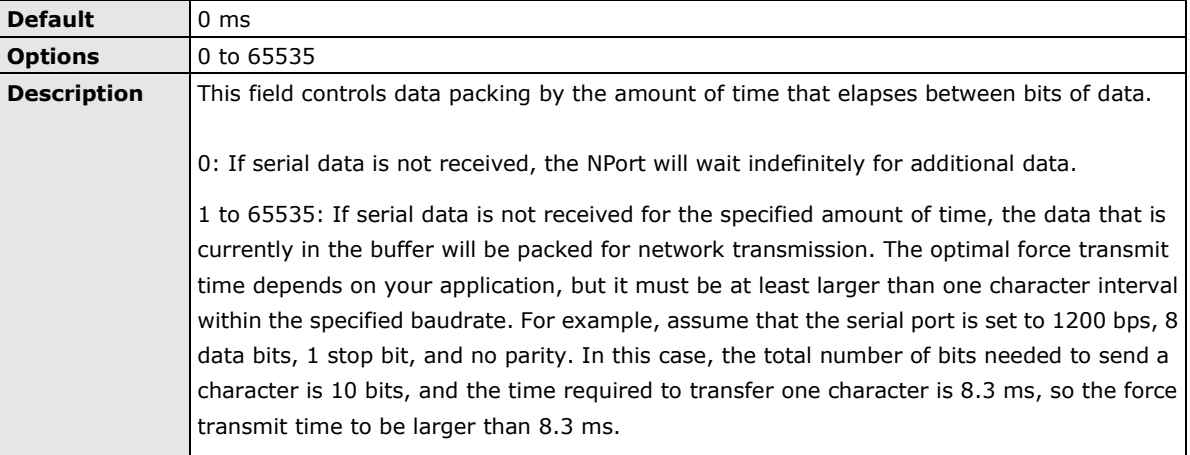

# **Settings for RFC2217 Mode**

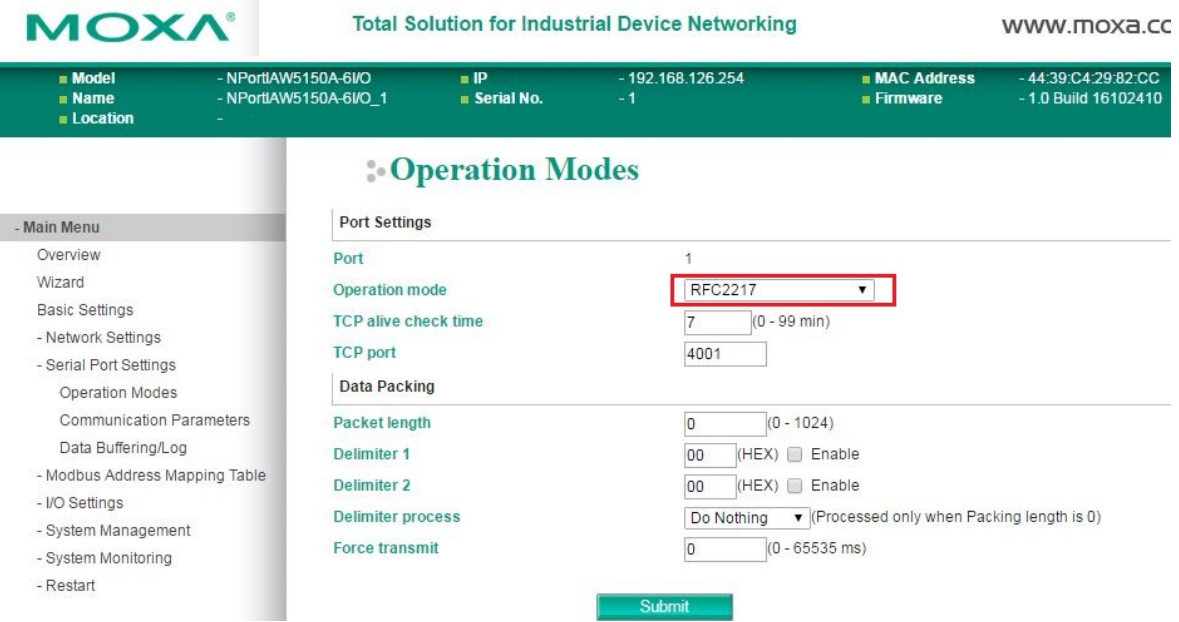

When **Operation Mode** is set to **RFC2217** on a serial port's **Operation Modes** page, you will be able to configure additional settings, including **TCP alive check time**, **TCP port**, **Packet length, Delimiter 1, Delimiter 2, Delimiter process,** and **Force transmit.**

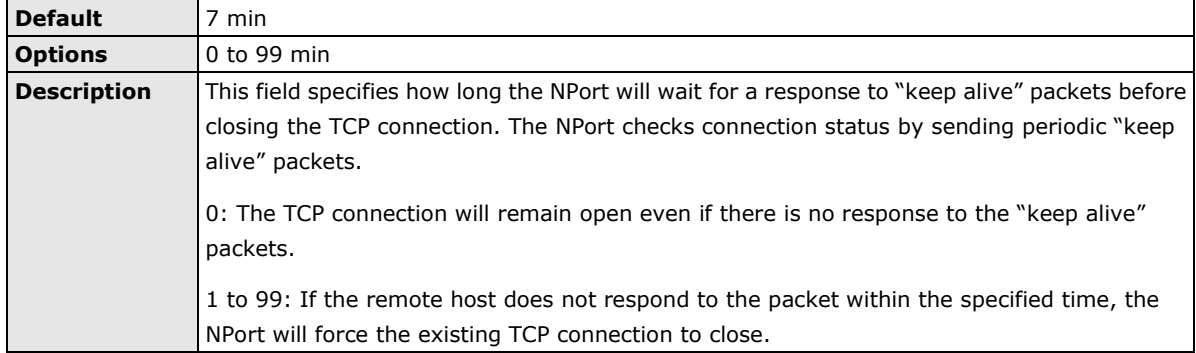

### **TCP alive check time**

### **TCP Port**

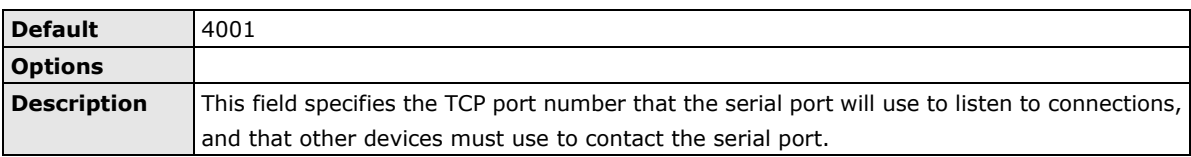

# **Packet length**

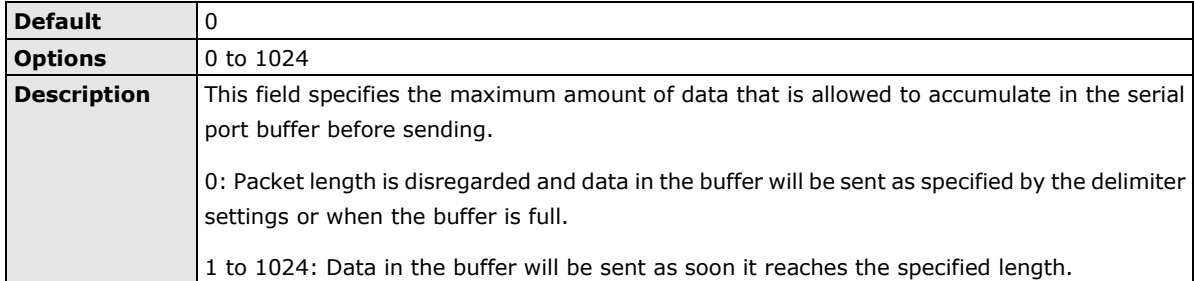

### **Delimiter 1 and 2**

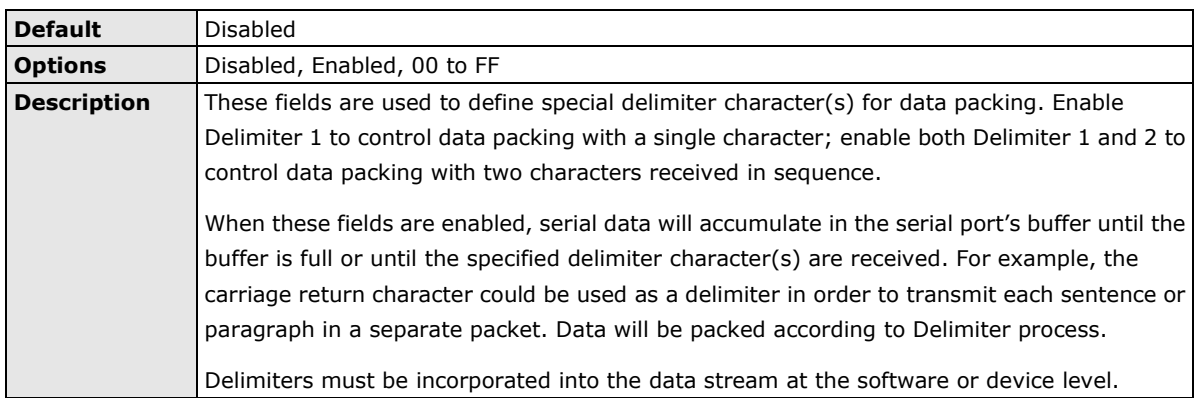

### **Delimiter process**

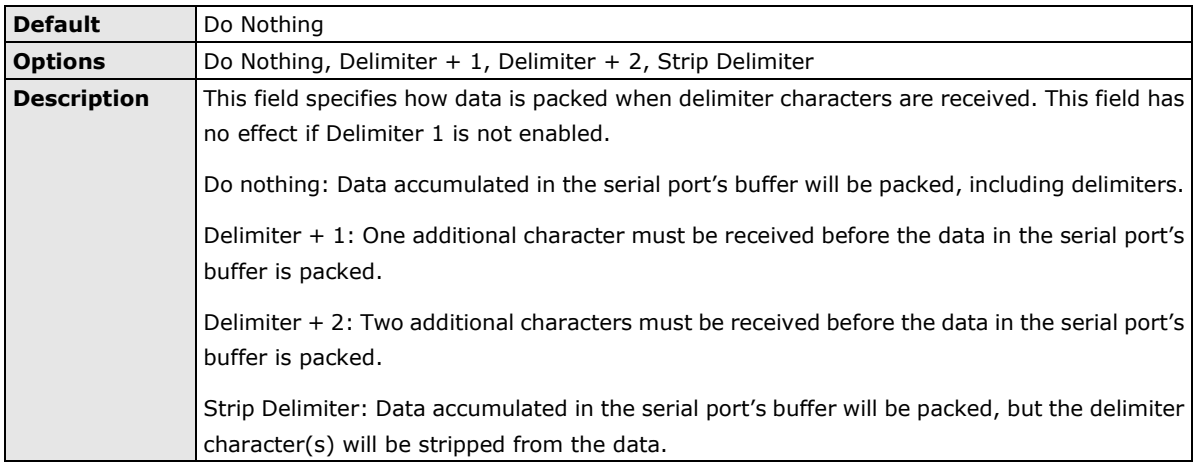

### **Force transmit**

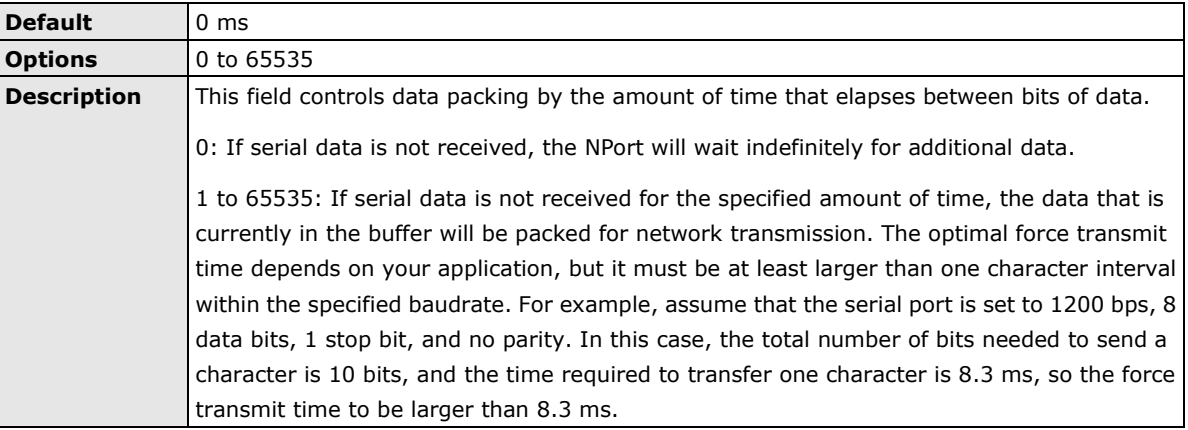

# **Settings for TCP Server Mode**

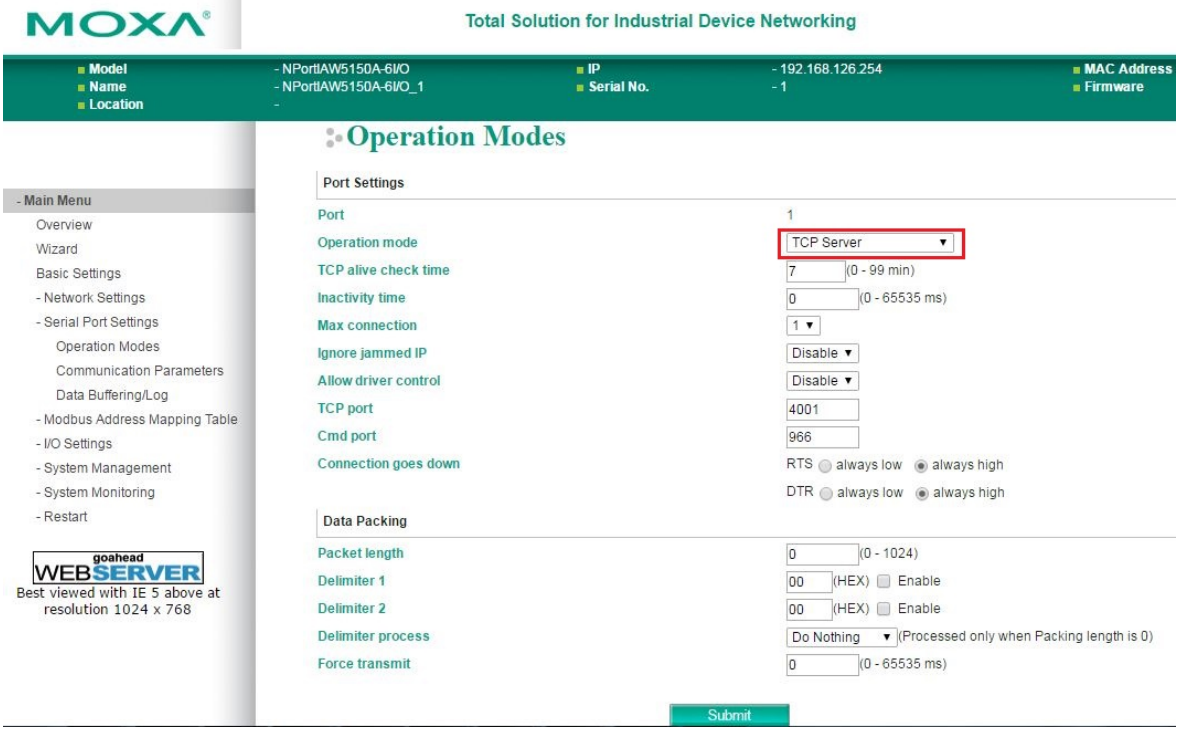

When **Operation Mode** is set to **TCP Server** on a serial port's **Operation Modes** page, you will be able to configure additional settings such as **TCP alive check time**, **Inactivity time**, **Max connection, Ignore jammed IP, Allow driver control, TCP port, Cmd port, Connection goes down, Packet length, Delimiter 1, Delimiter 2, Delimiter process,** and **Force transmit.**

### **TCP alive check time**

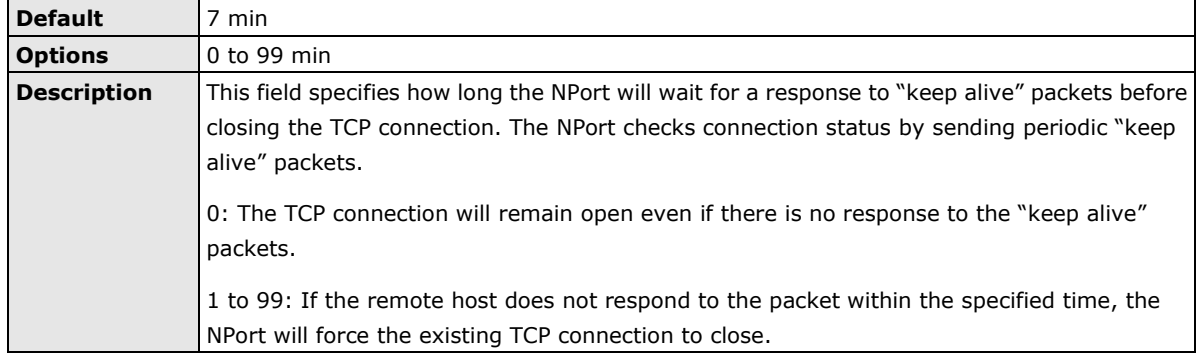

### **Inactivity time**

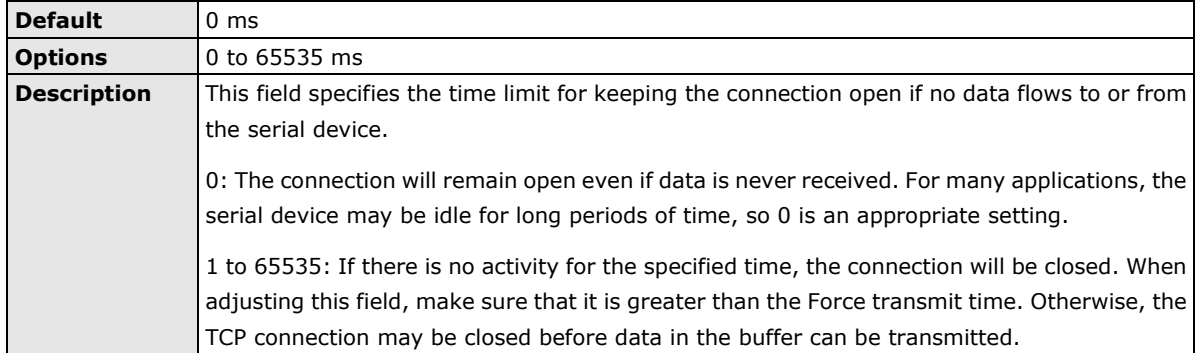

### **Max connection**

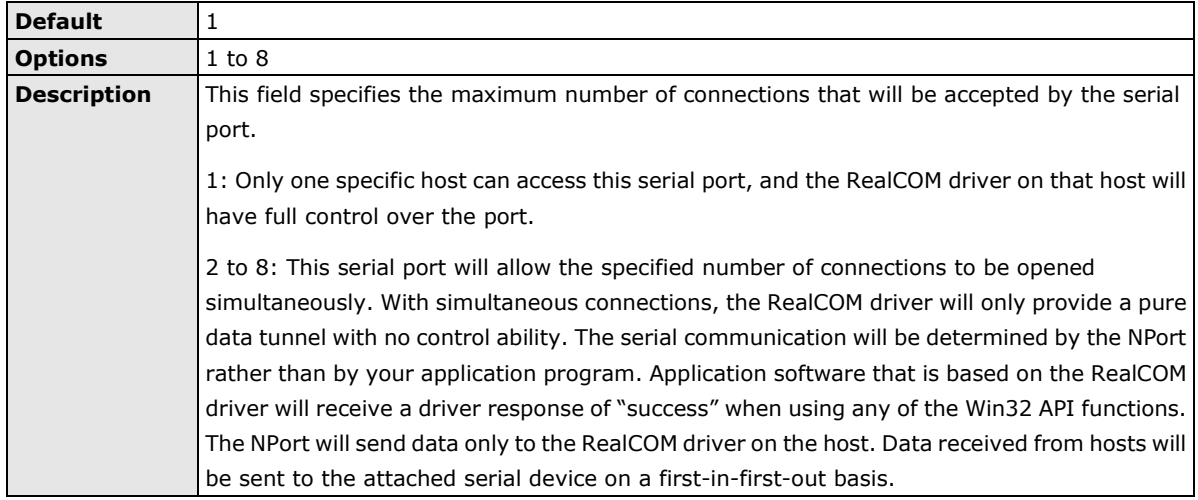

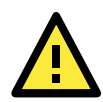

### **ATTENTION**

When Max connection is 2 or greater, the serial port's communication settings (i.e., baudrate, parity, data bits, etc.) will be determined by the NPort. Any host that opens the COM port connection must use identical serial communication settings.

### **Ignore jammed IP**

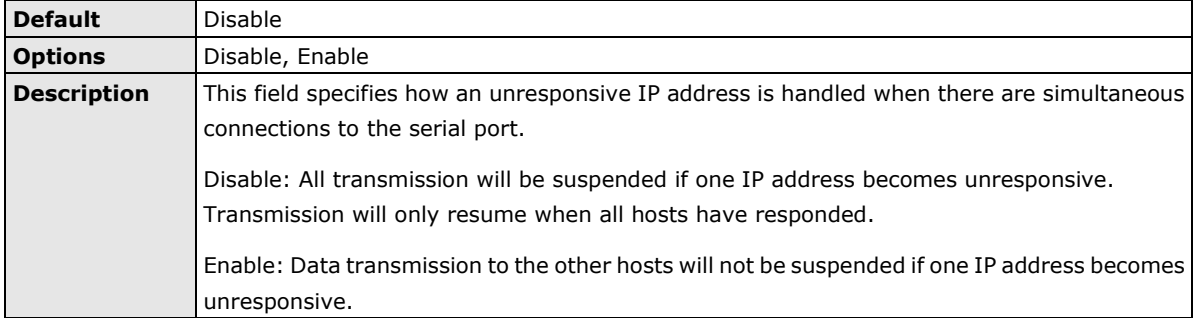

### **Allow driver control**

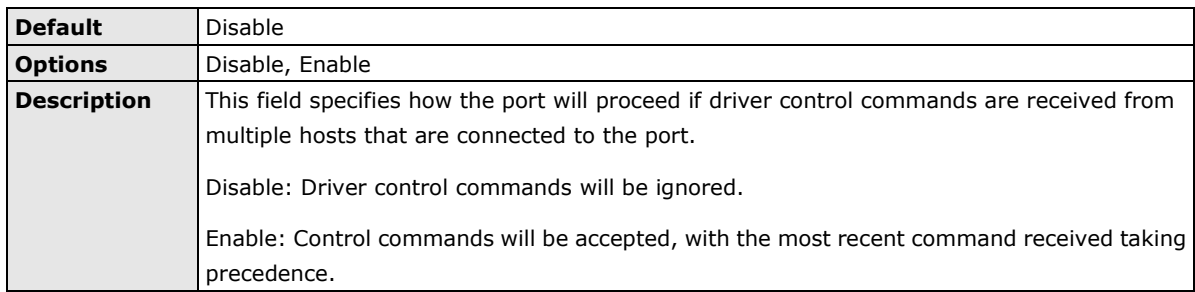

### **TCP port**

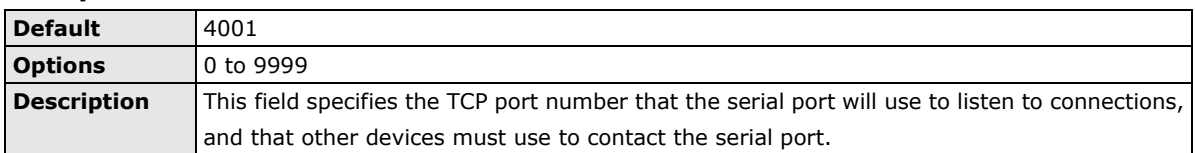

### **Cmd port**

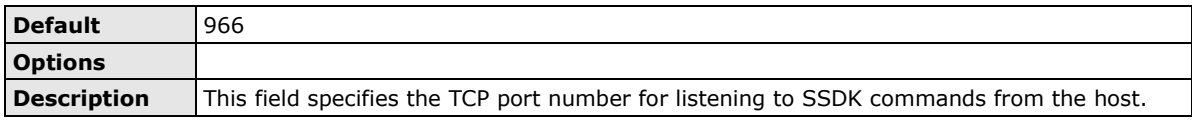

### **Connection goes down**

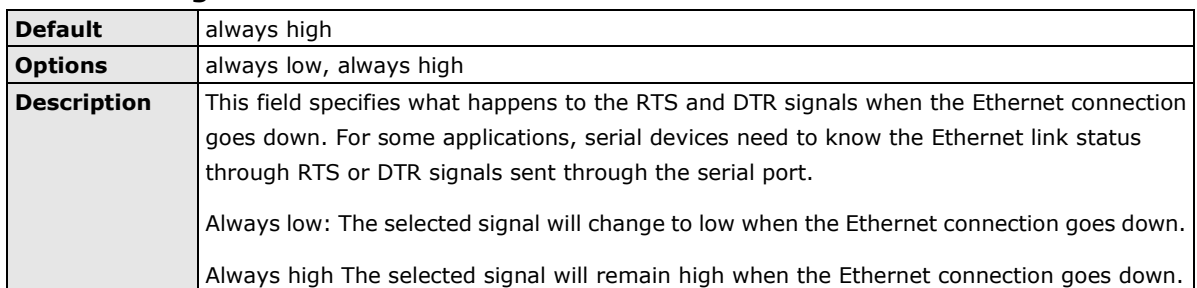

### **Packet length**

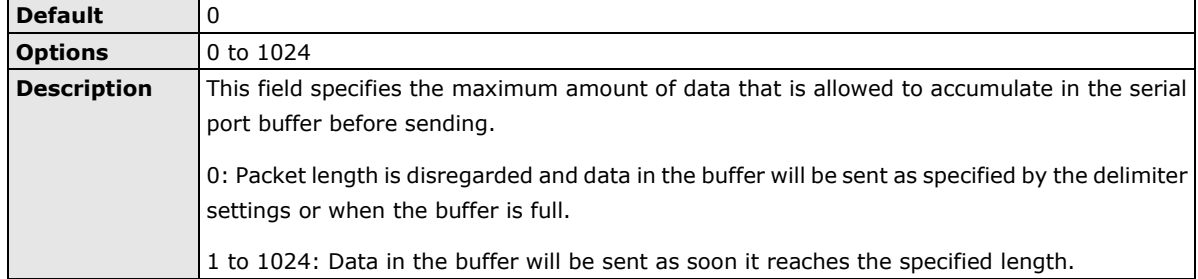

### **Delimiter 1 and 2**

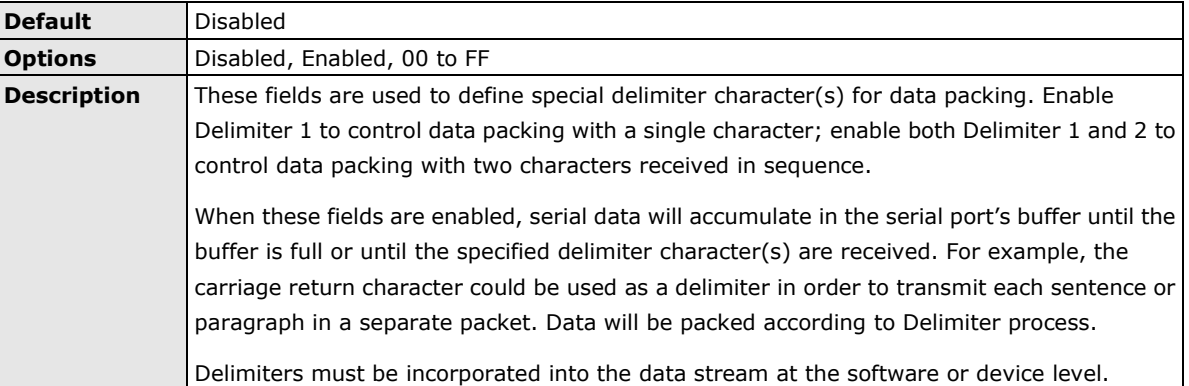

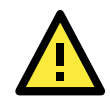

### **ATTENTION**

When **Delimiter 1** is enabled, **Packet length** must be set to 0.

### **Delimiter process**

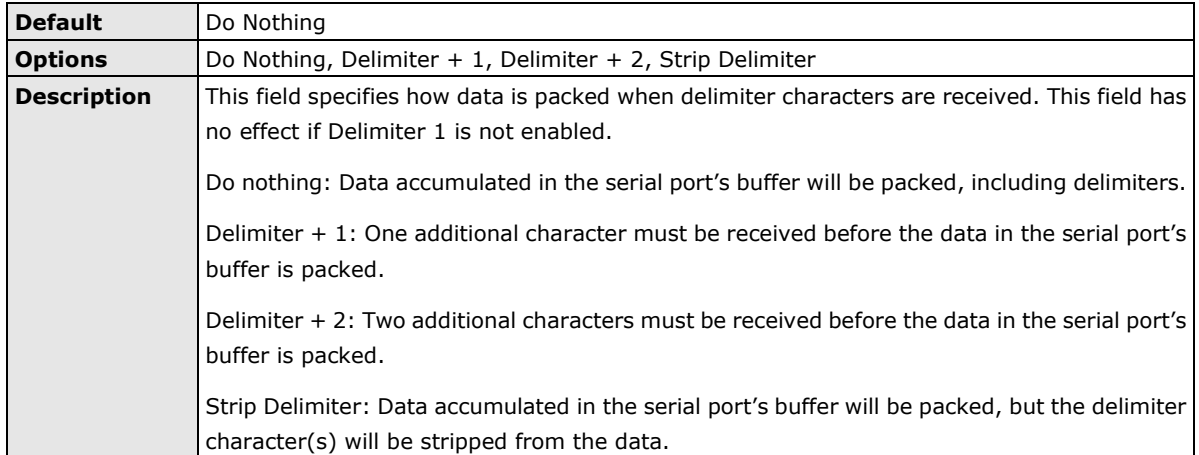

### **Force transmit**

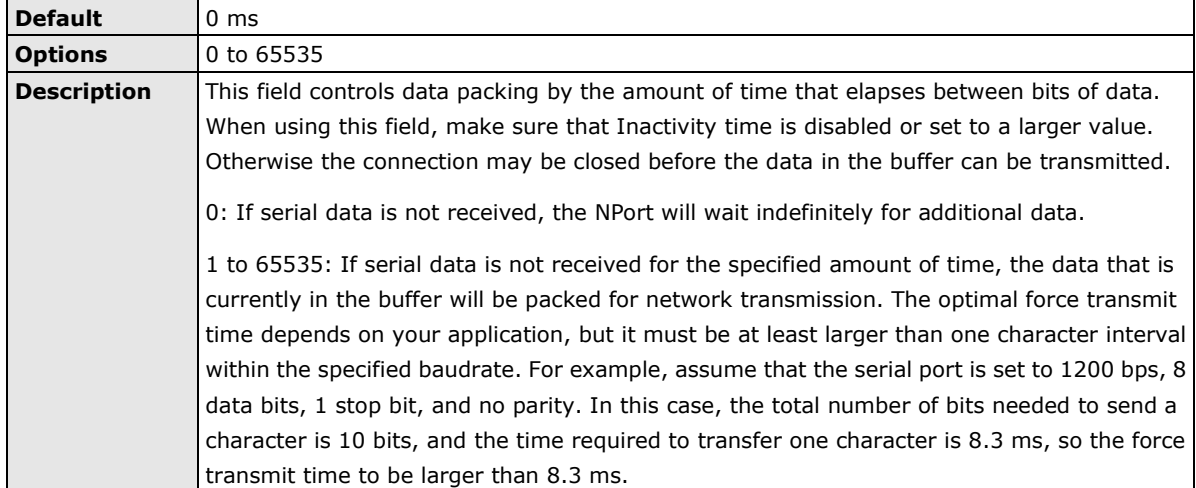

# **Settings for TCP Client Mode**

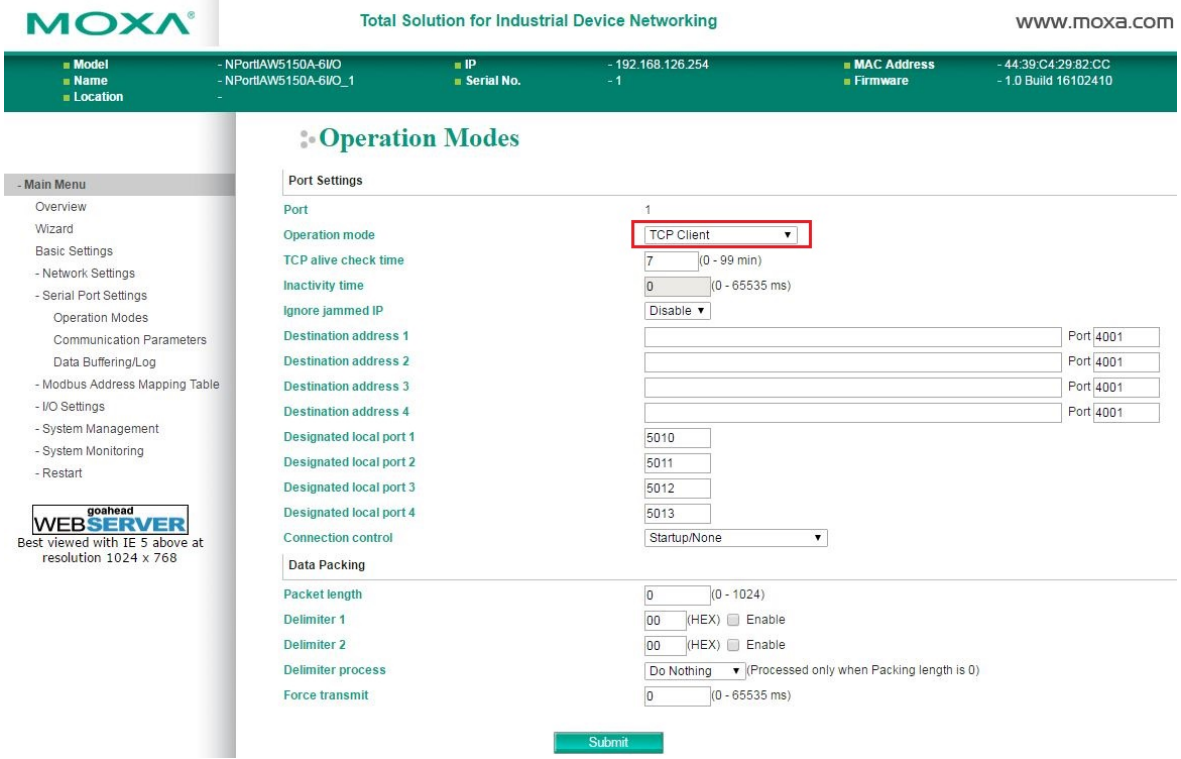

When **Operation Mode** is set to **TCP Client** on a serial port's **Operation Modes** page, you will be able to configure additional settings such as **TCP alive check time**, **Inactivity time**, **Ignore jammed IP , Destination address 1-4, Designated local port 1-4, Connection control, and Packet length, Delimiter 1, Delimiter 2, Delimiter process,** and **Force transmit.**

### **TCP alive check time**

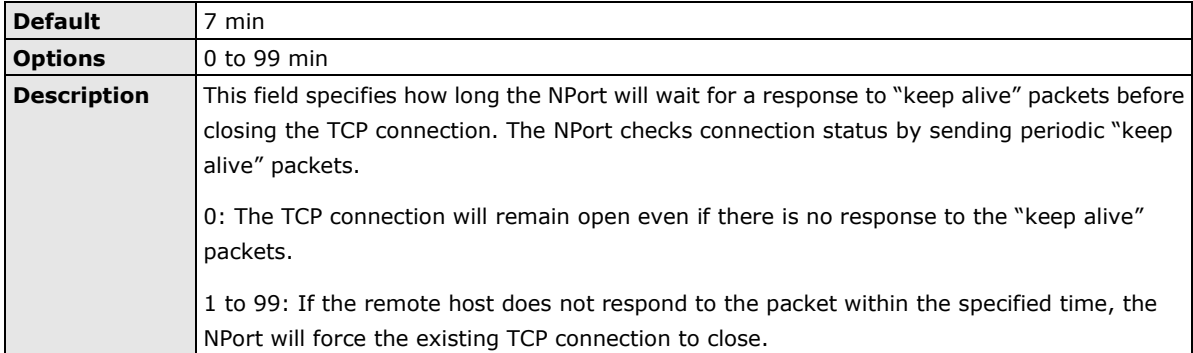

### **Inactivity time**

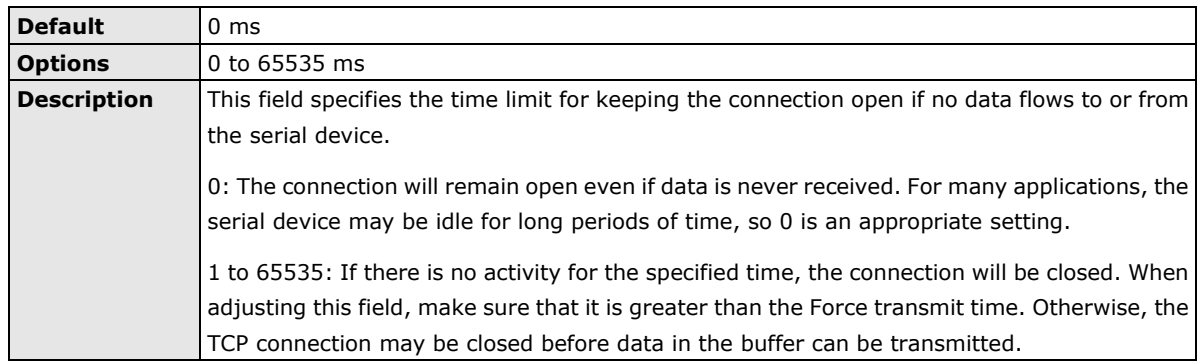

### **Ignore jammed IP**

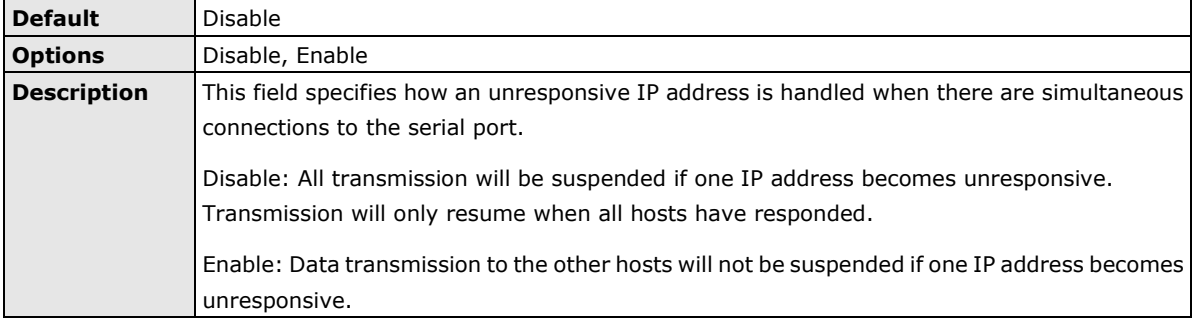

### **Destination address 1 to 4**

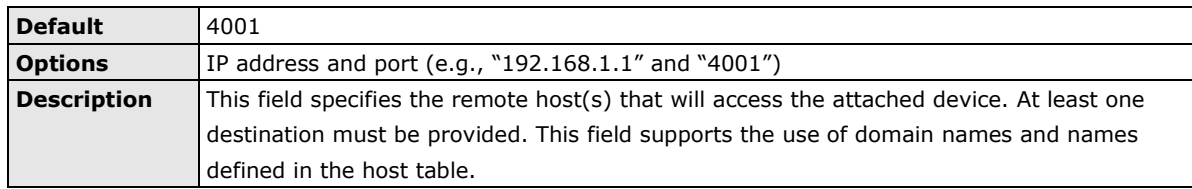

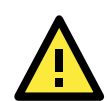

### **ATTENTION**

In TCP Client mode, up to 4 connections can be established between the serial port and TCP hosts. The connection speed or throughput may be low if any one of the four connections is slow, since the one slow connection will slow down the other 3 connections.

### **Designated local port 1 to 4**

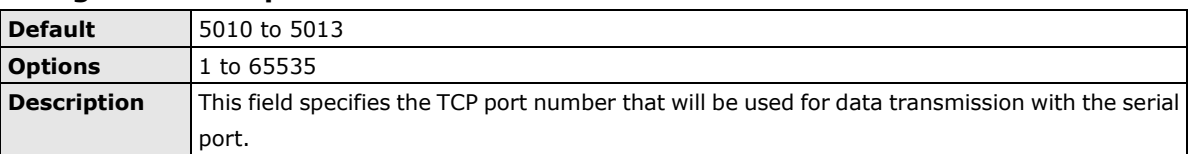

### **Connection control**

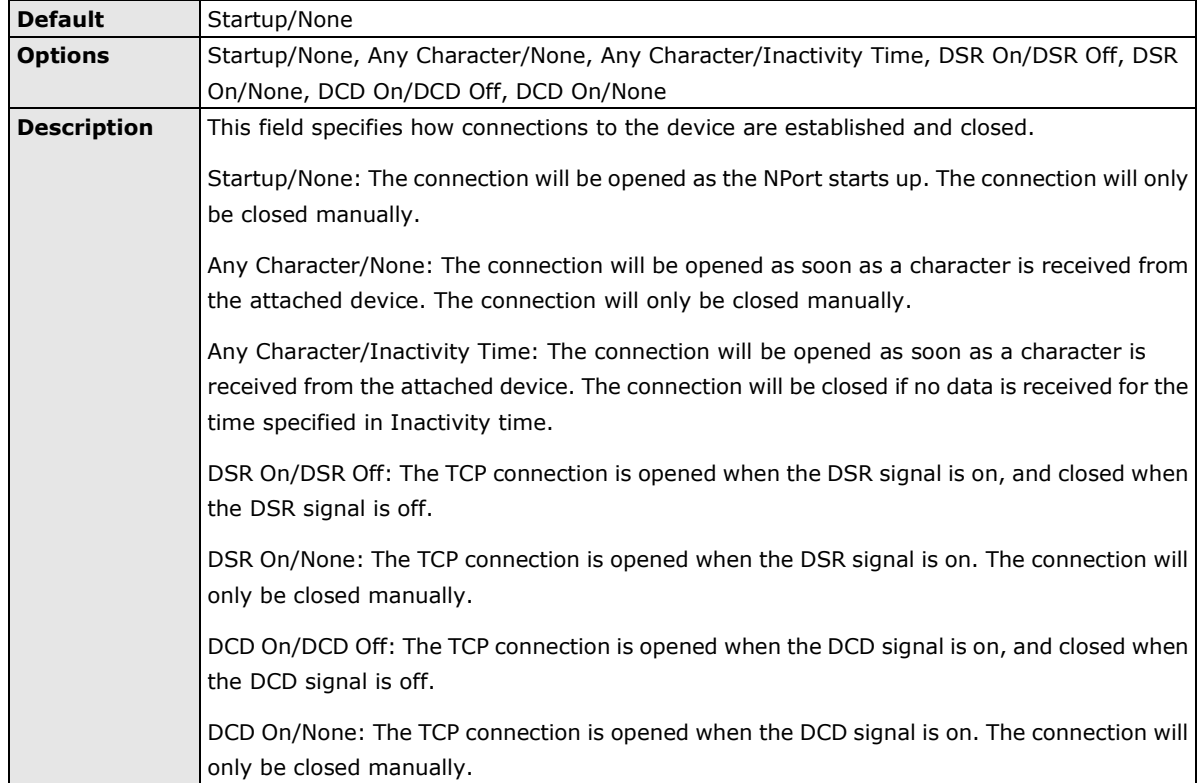

### **Packet length**

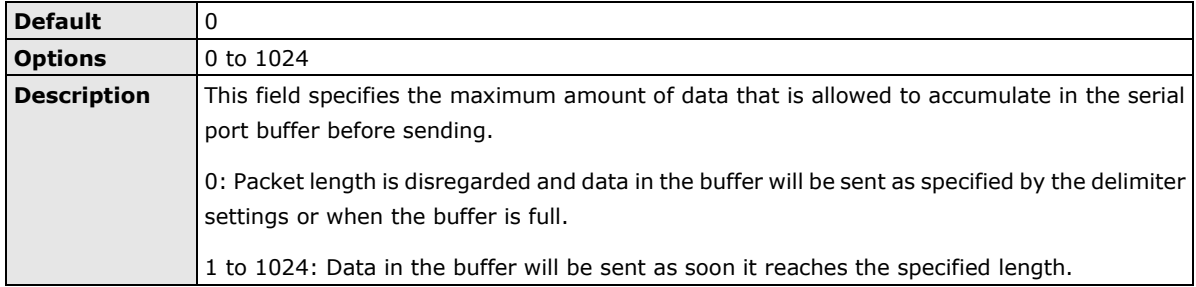

### **Delimiter 1 and 2**

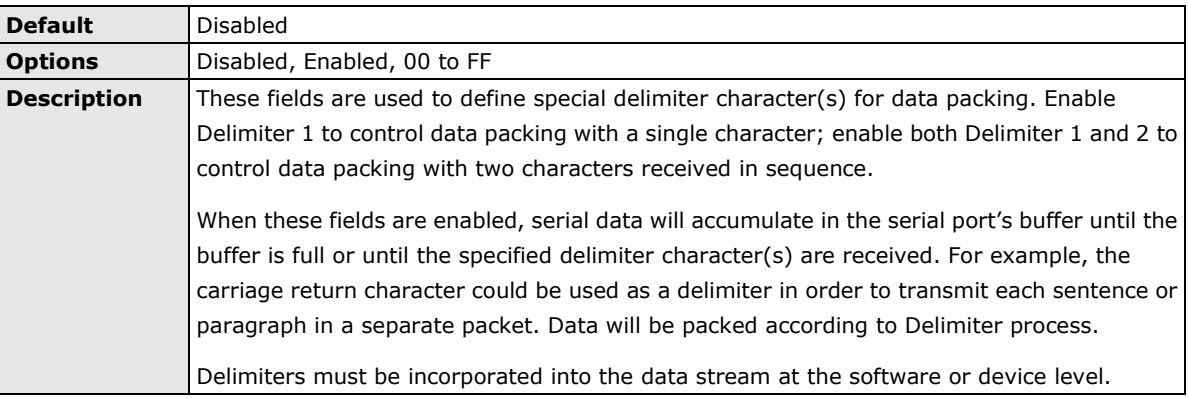

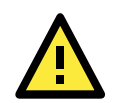

### **ATTENTION**

When **Delimiter 1** is enabled, **Packet length** must be set to 0.

### **Delimiter process**

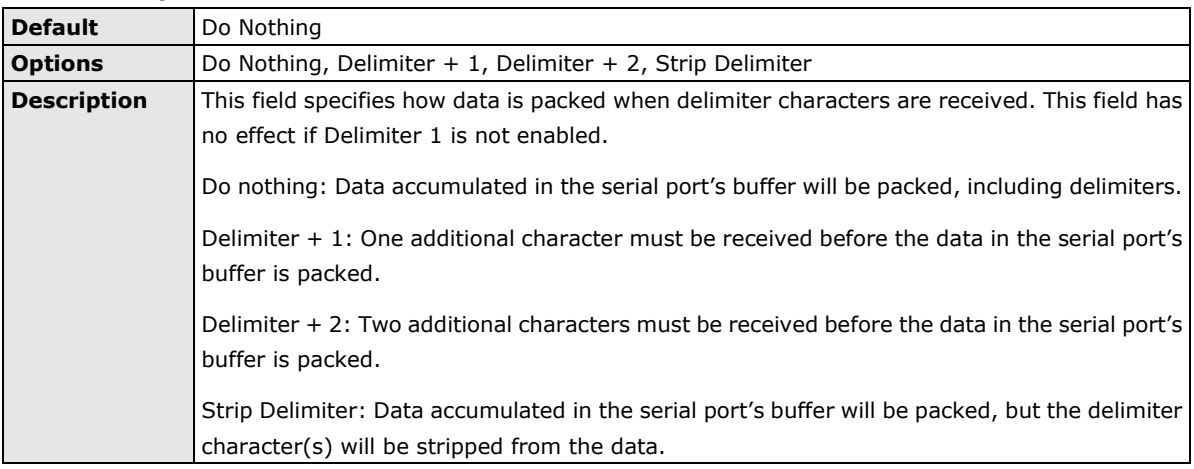

 $\overline{\phantom{a}}$ 

### **Force transmit**

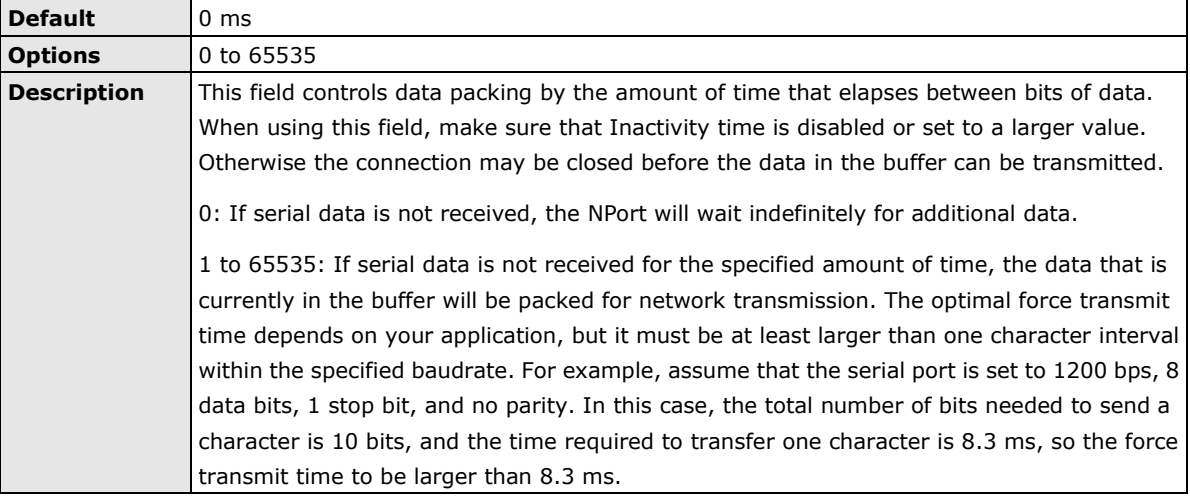

# **Settings for UDP Mode**

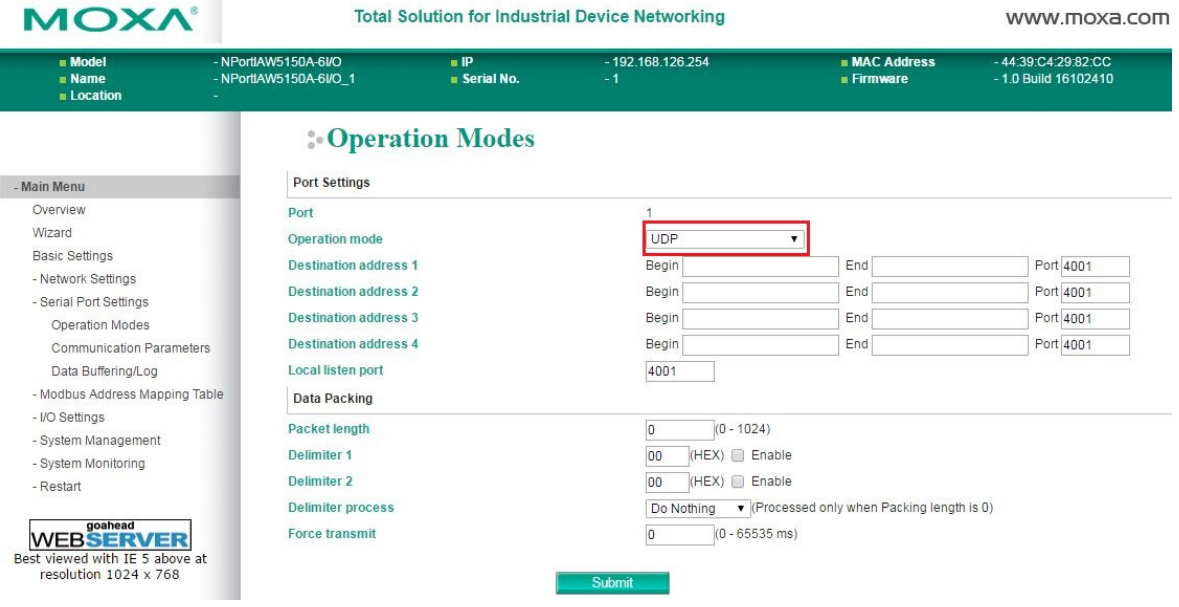

When **Operation Mode** is set to **UDP** on a serial port's **Operation Modes** page, you will be able to configure additional settings such as **Destination address 1** through **4**, **Local listen port**, **Packet length, Delimiter 1, Delimiter 2, Delimiter process,** and **Force transmit.**

### **Destination address 1 to 4**

r

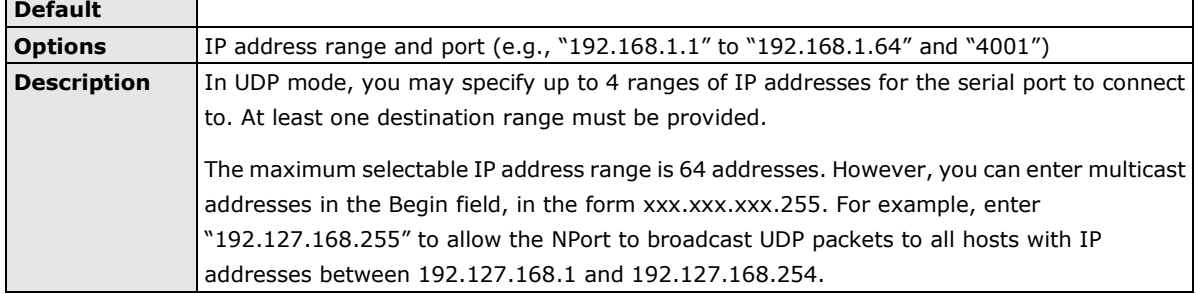

### **Local listen port**

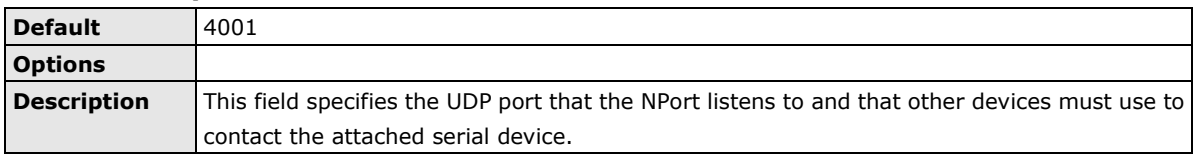

### **Packet length**

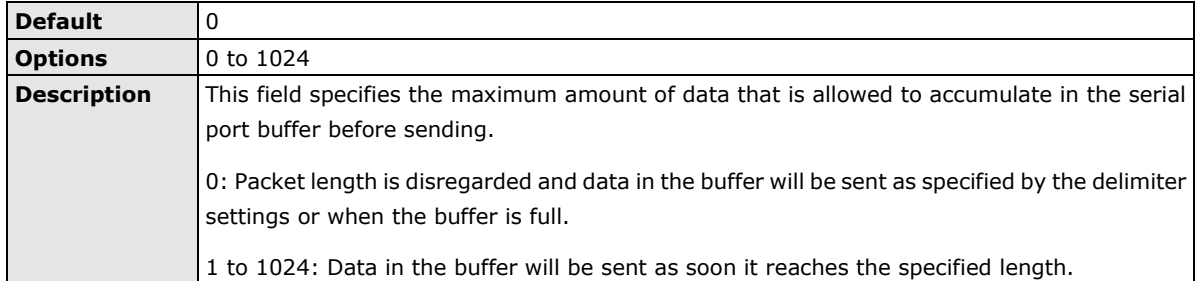

### **Delimiter 1 and 2**

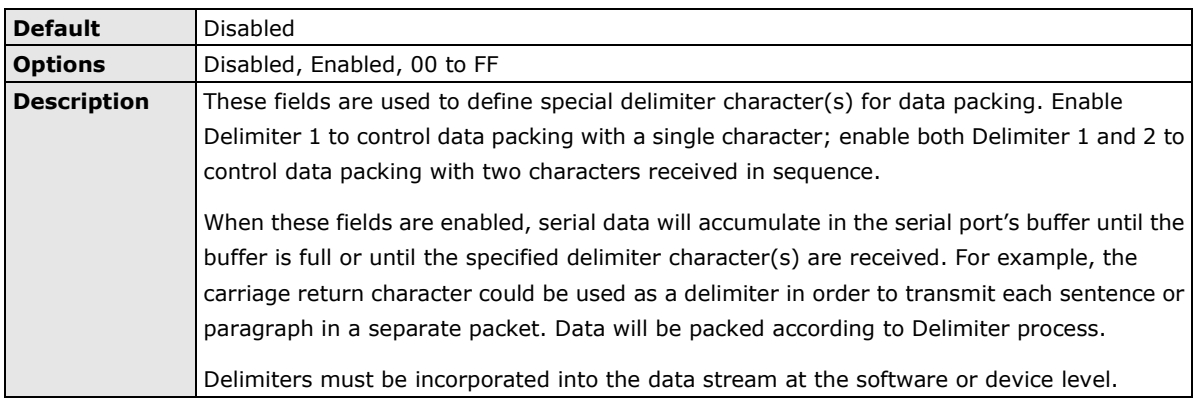

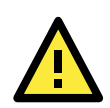

### **ATTENTION**

When **Delimiter 1** is enabled, **Packet length** must be set to 0.

### **Delimiter process**

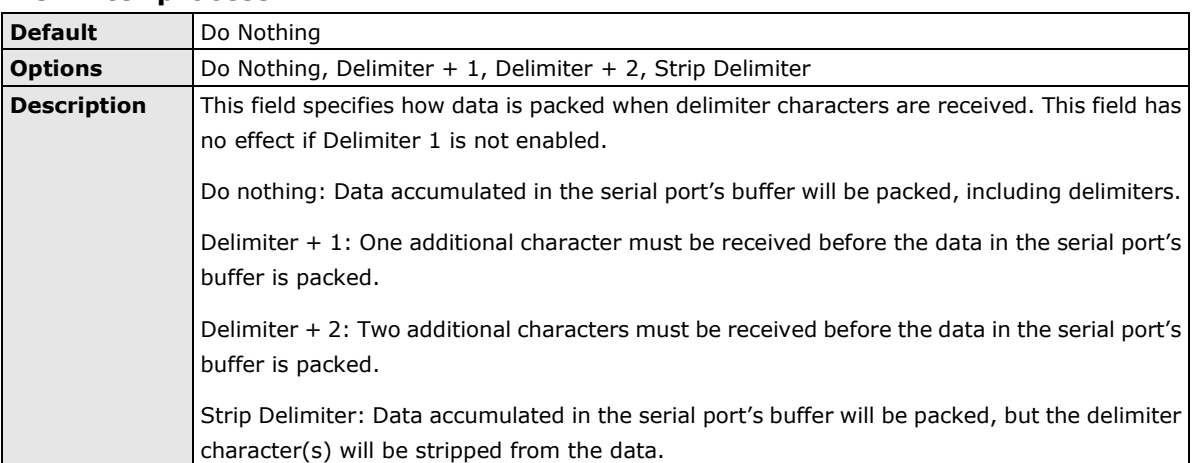

#### **Force transmit**

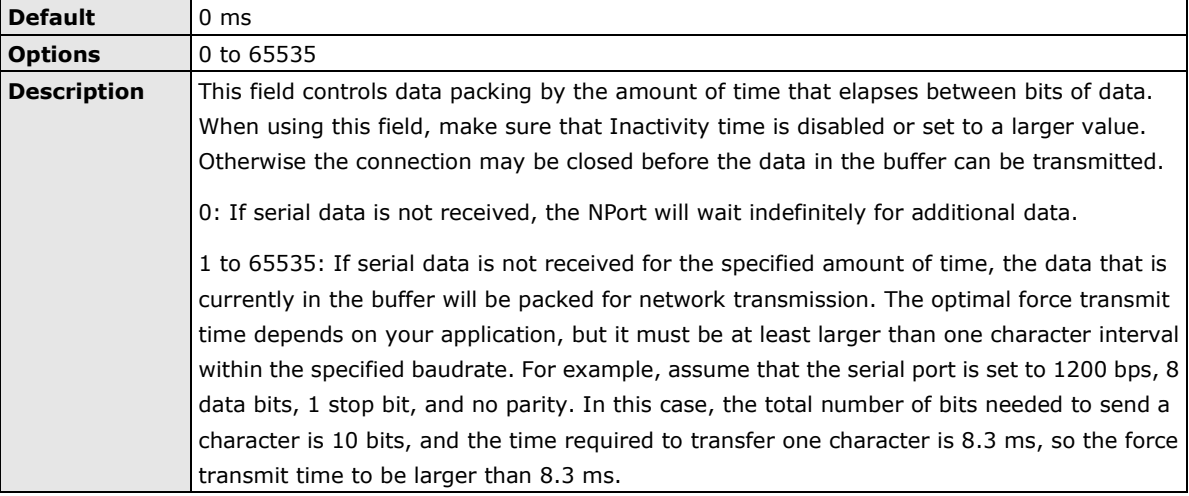

# **Settings for Pair Connection Master Mode and Pair Connection Slave**

### **Mode**

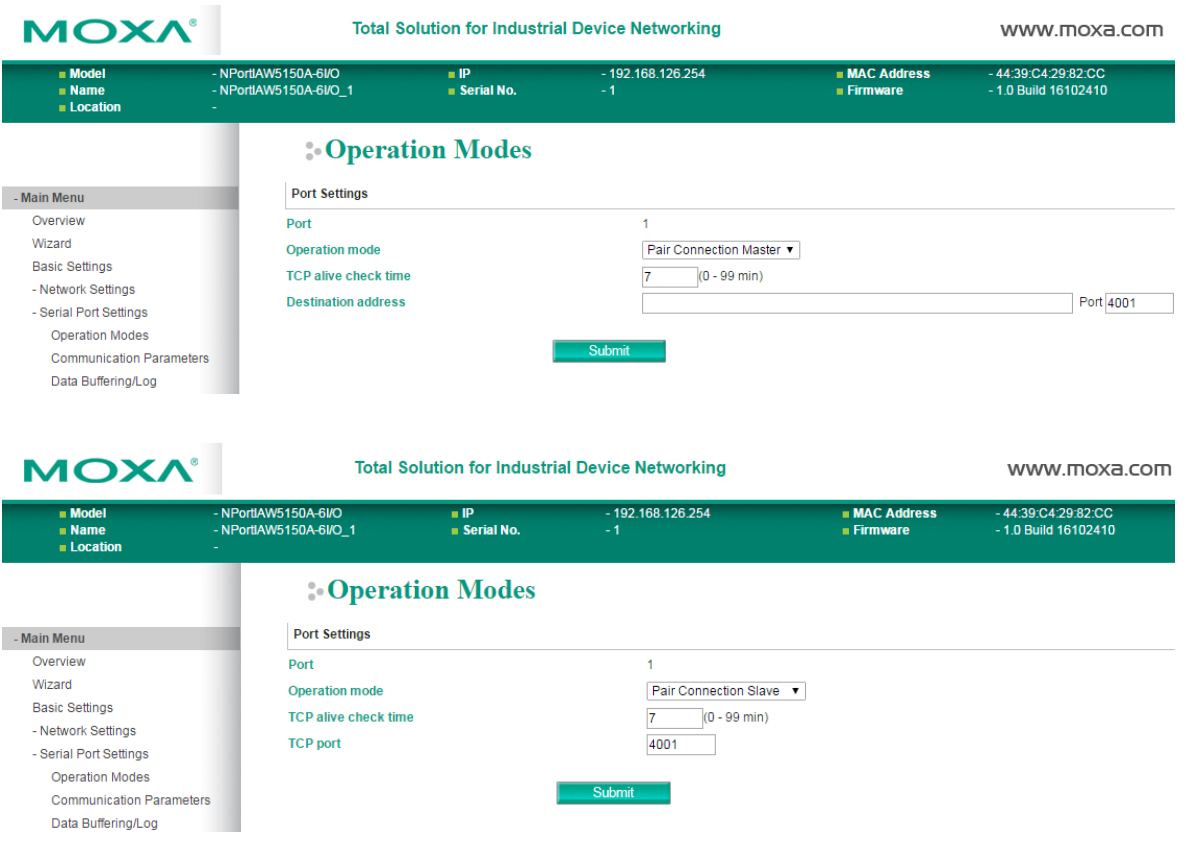

When **Operation Mode** is set to **Pair Connection Master** or **Pair Connection Slave** on a serial port's **Operation Modes** page, you will be able to configure additional settings such as **TCP alive check time**, **Destination address** and **TCP port.** A Pair Connection application involves one serial port communicating over an IP network to another serial port as if the two serial ports were connected by a serial cable. Pair Connection modes can be used to extend RS-232 transmission to unlimited distances.

An NPort device server is needed at both ends of the connection. The serial port at one end must be set to Pair Connection Master mode, and the serial port at the other end must be set to Pair Connection Slave mode. It does not matter which serial port is master and which serial port is slave.

### **TCP alive check time**

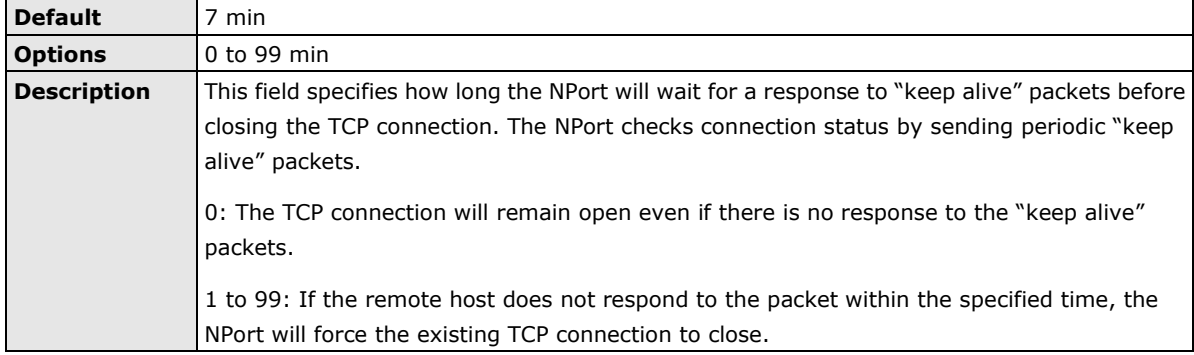

### **Destination address**

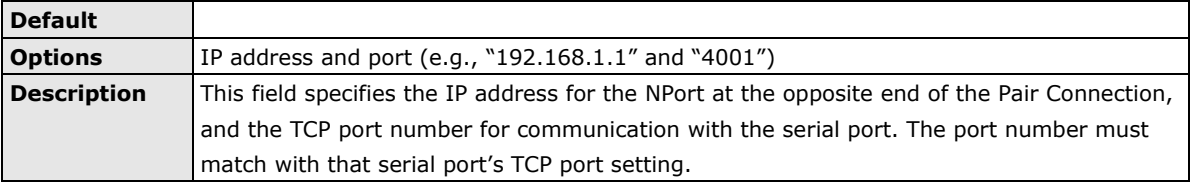

### **TCP port**

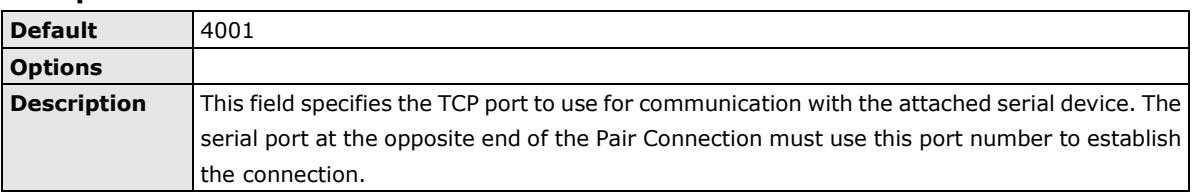

# **Settings for Ethernet Modem Mode**

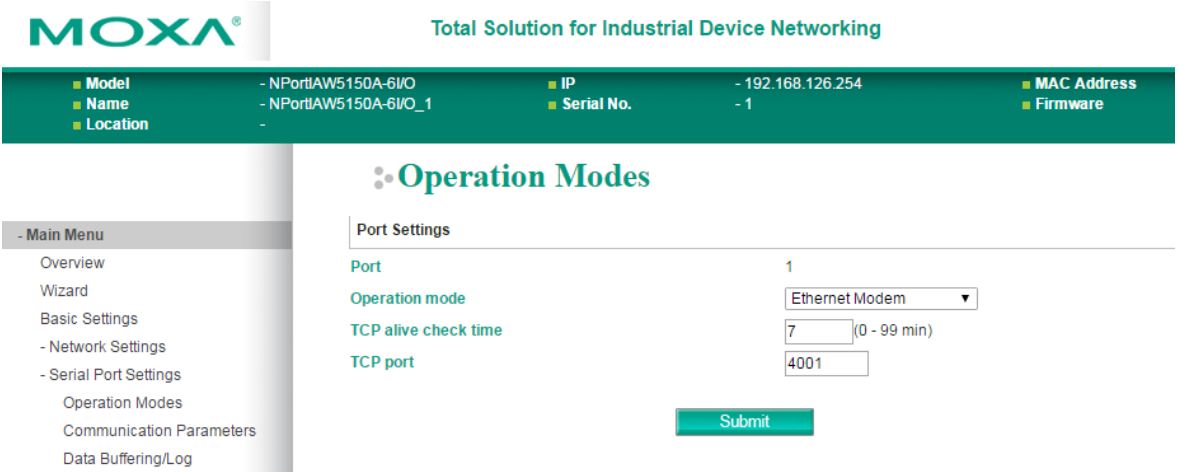

When **Application** is set to **Ethernet Modem Mode**, the NPort will accept AT commands such as "ATD 192.127.168.1:4001" from the serial port. A TCP connection will then be requested from the specified remote Ethernet Modem or PC. When the remote unit accepts this TCP connection, the NPort will return the "**CONNECT**  {*baudrate*}" signal to the serial port and will then enter data mode. Please refer to Appendix C for details on Ethernet modem commands.

### **TCP alive check time**

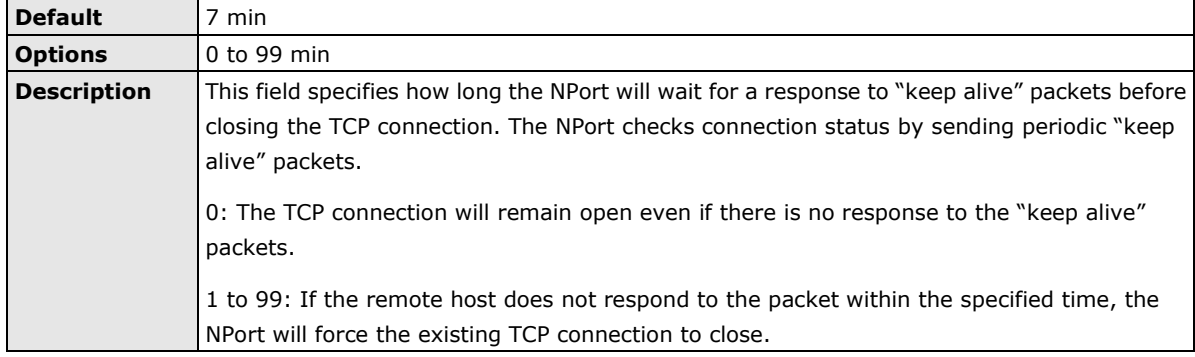

### **TCP port**

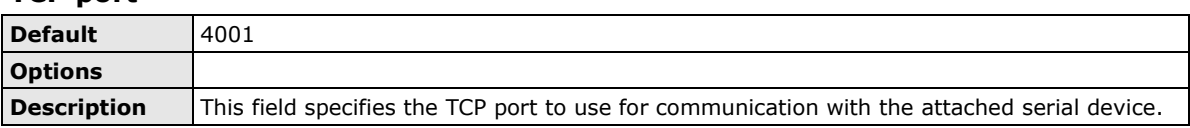

# <span id="page-92-0"></span>**Settings for Reverse Terminal Mode**

# **Operation Modes**

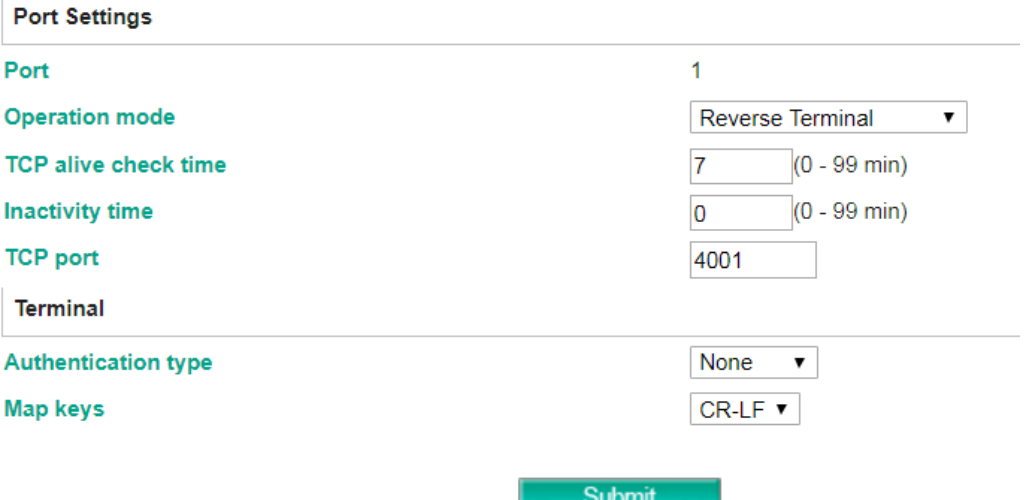

When Operation mode is set to Reverse Terminal Mode, you will be able to configure additional settings such as TCP alive check time, Inactivity time, and TCP port.

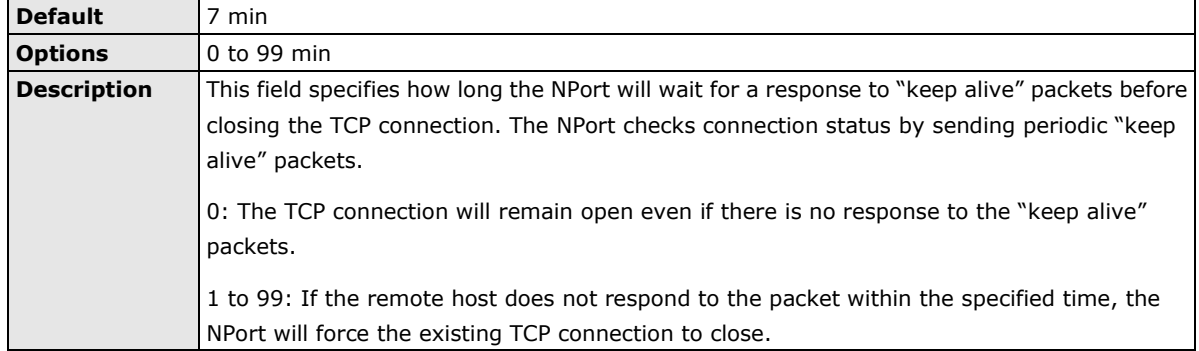

### **TCP alive check time**

### **Inactivity time**

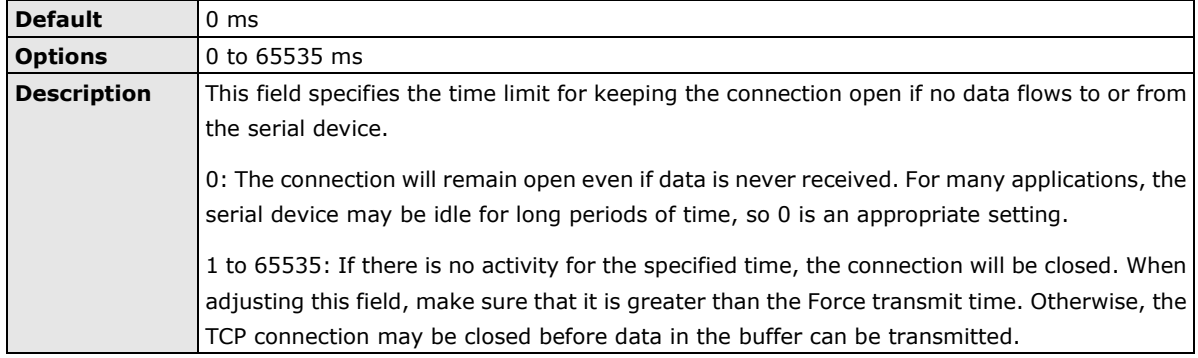

### **TCP port**

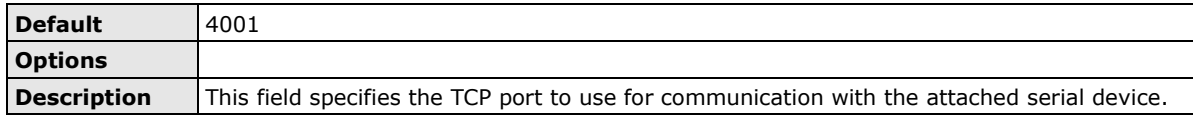

### **Authentication Type (default=None)**

This field allows you to configure the method used, if any, to verify a user's ID and authorization.

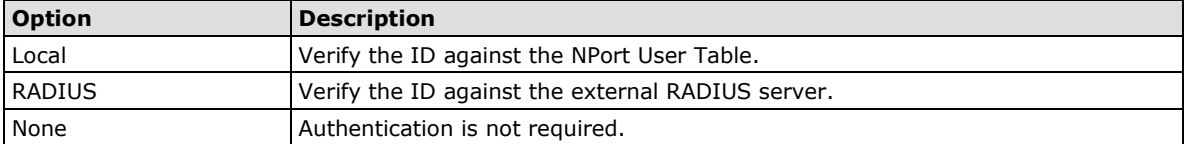

### **Map keys <CR-LF> (default=CR-LF)**

This specifies how the ENTER key is mapped from the Ethernet port through the serial port.

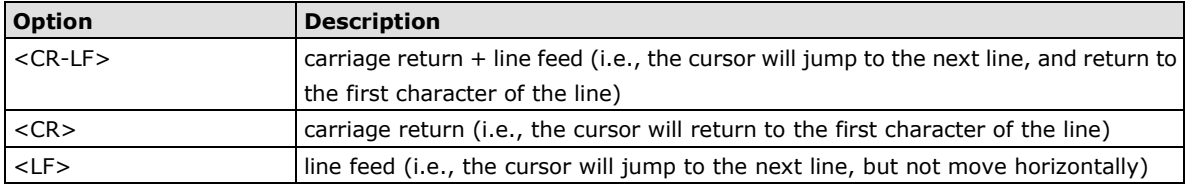

# **Communication Parameters**

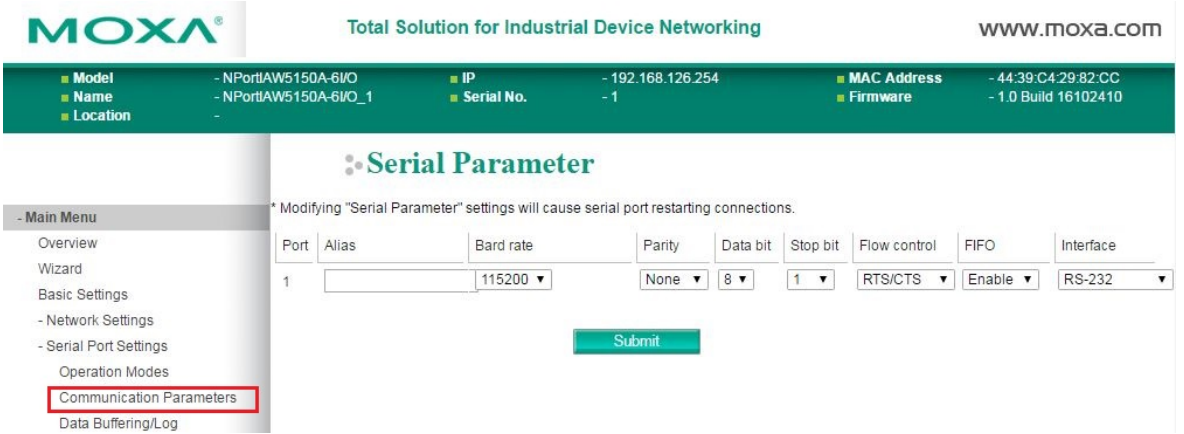

The **Communication Parameters** page for each serial port is where serial communication settings are specified, such as **Baud rate**, **Data bits**, and **Stop bits**.

# **Alias**

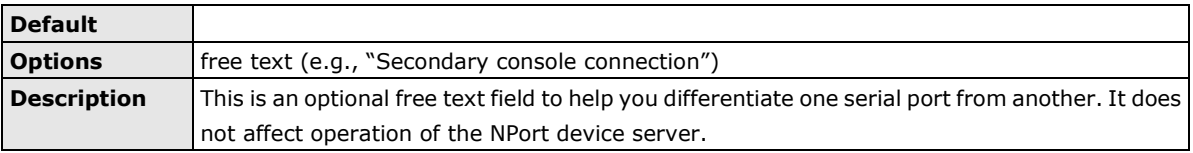

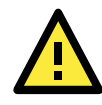

### **ATTENTION**

Serial communication settings should match the attached serial device. Check the communication settings in the user's manual for your serial device.

### **Baud rate**

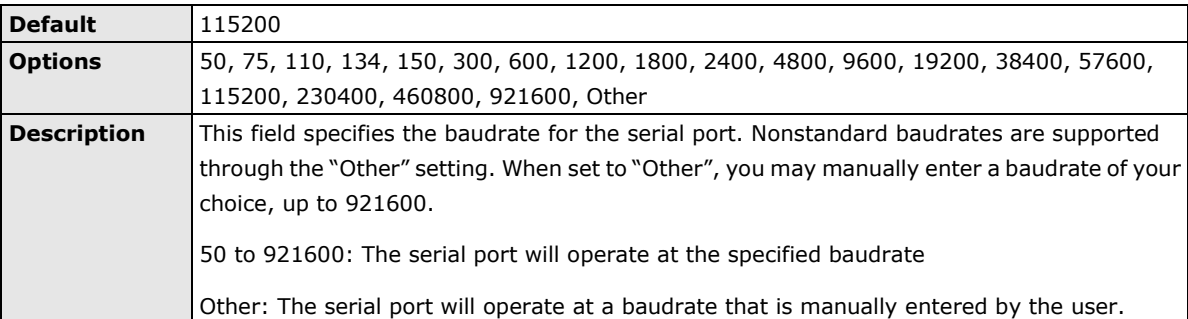

### **Parity**

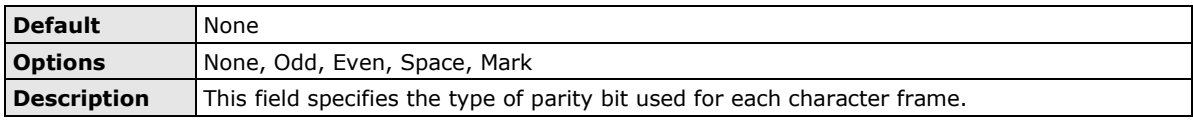

### **Data bit**

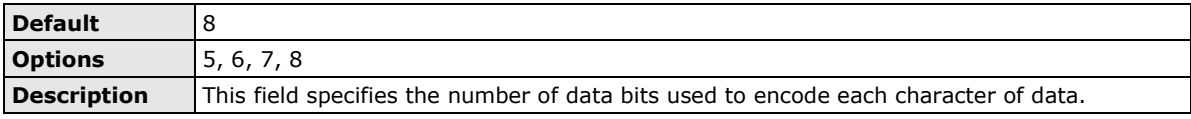

### **Stop bit**

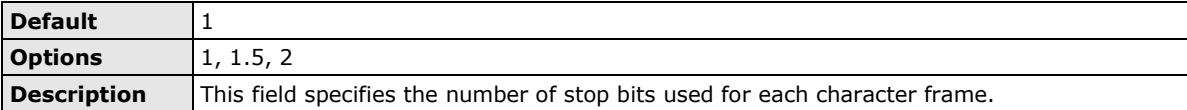

### **Flow control**

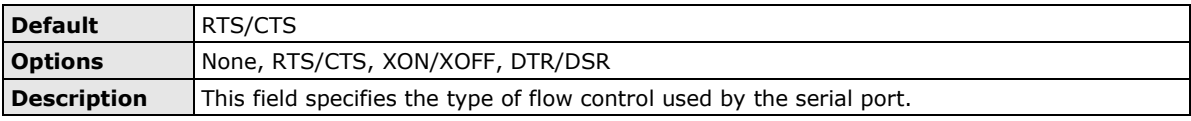

### **FIFO**

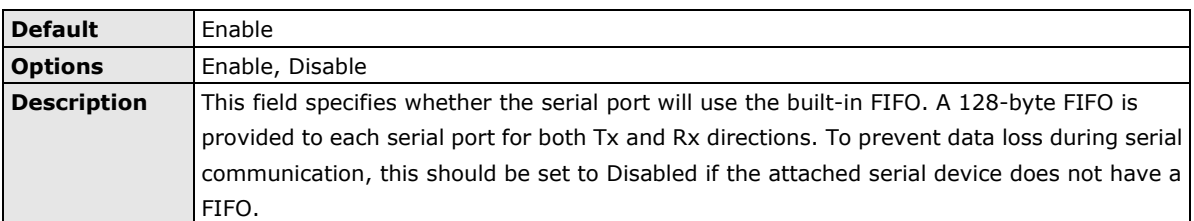

### **Interface**

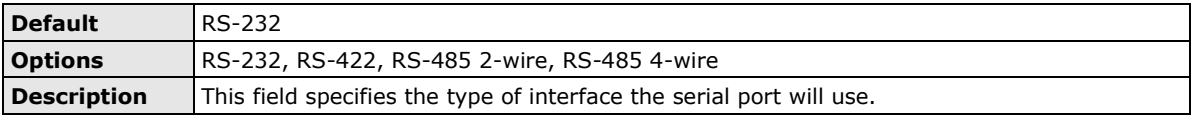

# <span id="page-95-0"></span>**Data Buffering/Log**

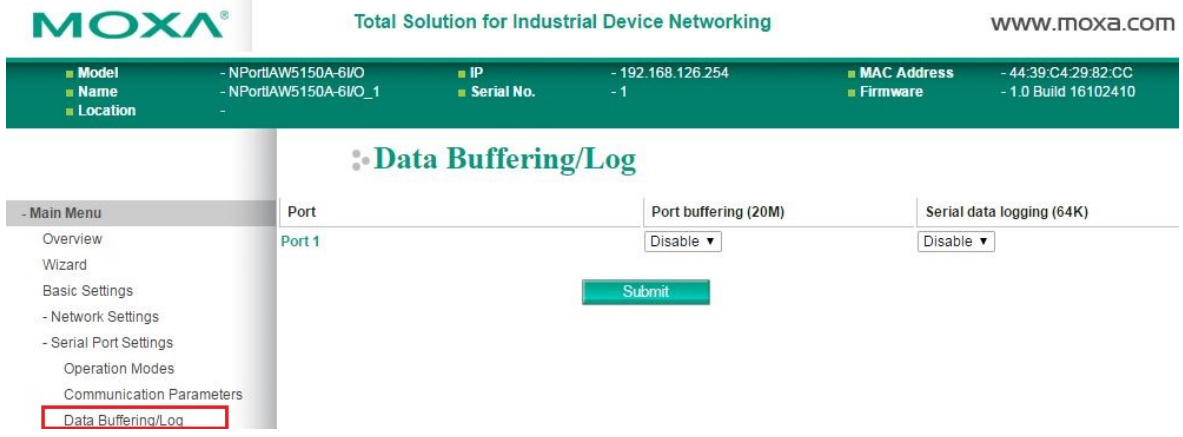

On the serial port's **Data Buffering/Log** page, you can enable or disable **Port buffering** and **Serial data logging**.

### **Port buffering**

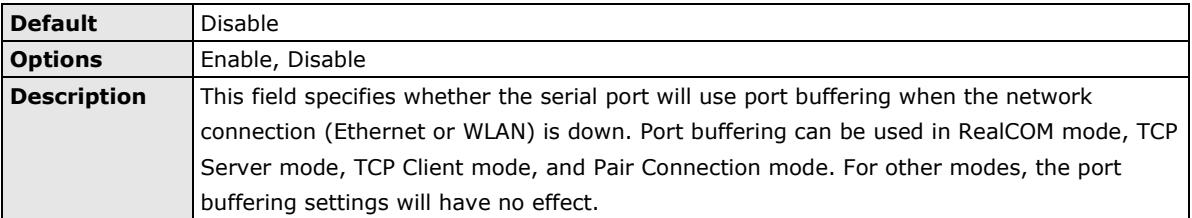

### **Serial data logging(64K)**

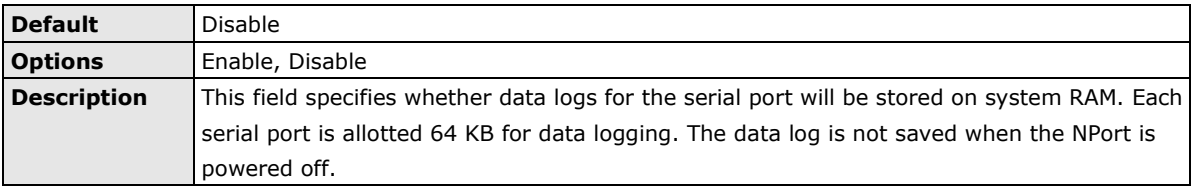

# **9. Web Console: Modbus Address Mapping & I/O Setting**

The following topics are covered in this chapter:

### **[Modbus Address Mapping Table](#page-97-0)**

- [User-Defined Modbus Addressing](#page-97-1)
- [Default Modbus Address](#page-97-2)

### **[I/O Settings](#page-98-0)**

- $\triangleright$  [DI Channels](#page-98-1)
- > [DO Channels](#page-99-0)

# <span id="page-97-0"></span>**Modbus Address Mapping Table**

# <span id="page-97-1"></span>**User-Defined Modbus Addressing**

The NPort IA5000A-I/O and NPort IAW5000A-I/O Series play a role as the Modbus TCP slave and input and output addresses can be configured on this page. Select the **Enable User-defined Modbus Addressing** checkbox, and then configure the start address of each Modbus function. If you do not want to use the Modbus function, deselect the **Enable User-defined Modbus Addressing** checkbox**.**

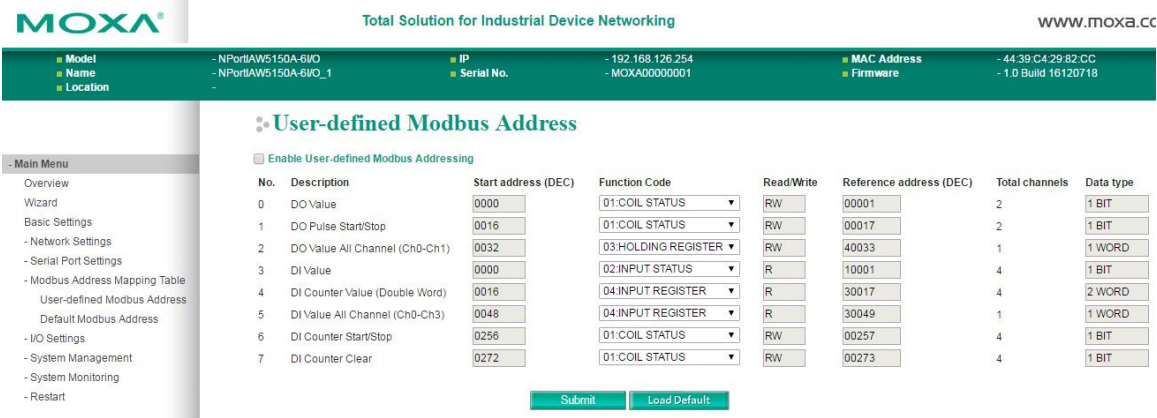

# <span id="page-97-2"></span>**Default Modbus Address**

You can view the default Modbus address for all I/O devices on the **Default Modbus Address settings** page. However, only the starting address will be displayed for each item with multiple reference addresses. For example, if the reference addresses for DI Value start from 10001 and the second DI channel's reference address is 10002, only the first DI channel's Modbus address of 10001 will be displayed. See the diagram below.

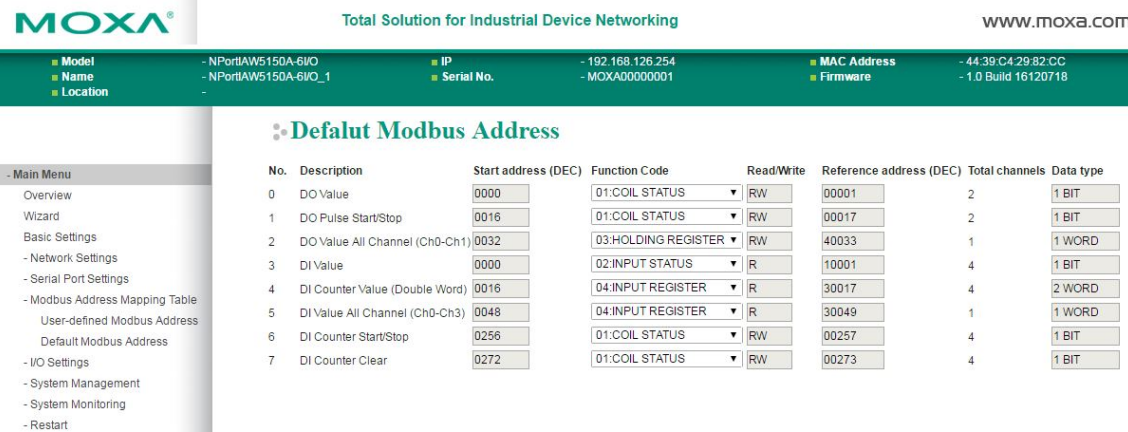

# <span id="page-98-0"></span>**I/O Settings**

# <span id="page-98-1"></span>**DI Channels**

The status of each DI (digital input) channel appears on the **DI Channel Settings** page.

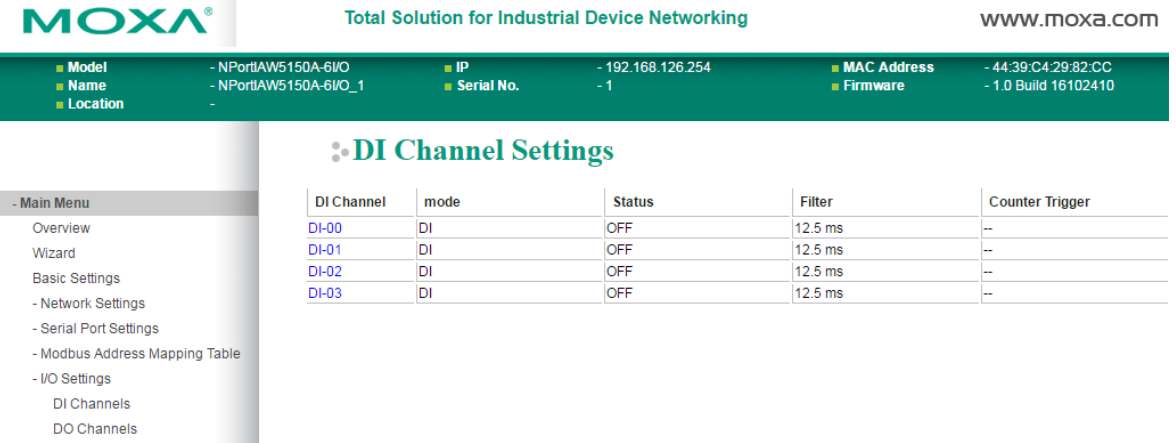

You can also configure each channel's digital input mode and parameters by clicking on the channel. DI channels can operate in **DI** mode or **Event Counter** mode.

# **DI Channel 0 Settings**

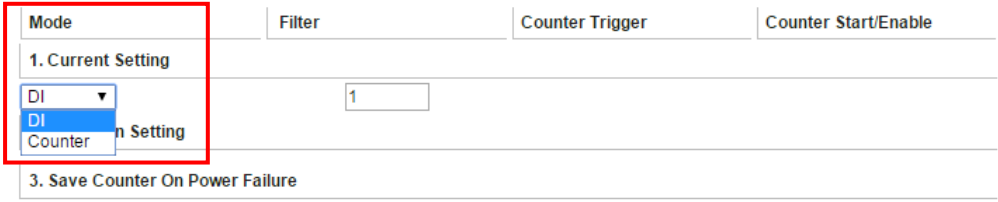

Activate **Event Counter** mode by selecting the **Counter Start** field and configure the **Counter Trigger** by selecting **Lo to Hi**, **Hi to Lo**, or **Both** from the drop-down menu. If the **Counter Start** field is not selected, you can still activate the counter by using Modbus commands.

# **DI Channel 0 Settings**

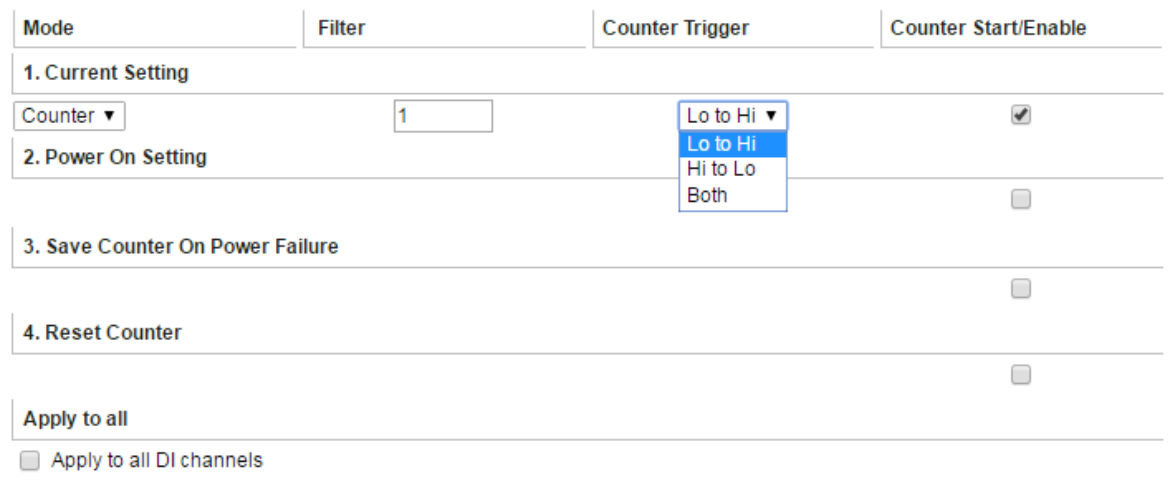

**NOTE** Confirm that the Counter Filter is not set to 0; otherwise, the counter will never be activated.

**Power On Setting**: You may configure DI channels in **Event Counter** mode whether or not counting begins when powering up.

**Save Counter On Power Failure**: The NPort IA5000A-I/O and IAW5000A-I/O will automatically save the counter value when there is a power failure if this function is selected.

**Reset Counter**: Select this function to reset the counter.

You can apply the DI settings to all DI Channels by selecting the **Apply to all DI Channels** checkbox.

The DI channel's Alias Name and logic definition can also be configured on this page.

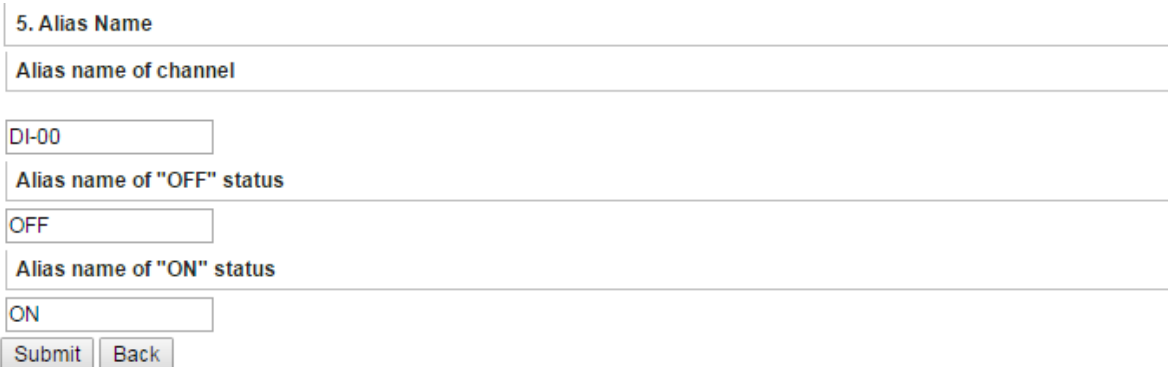

### **DI Channel Specifications**

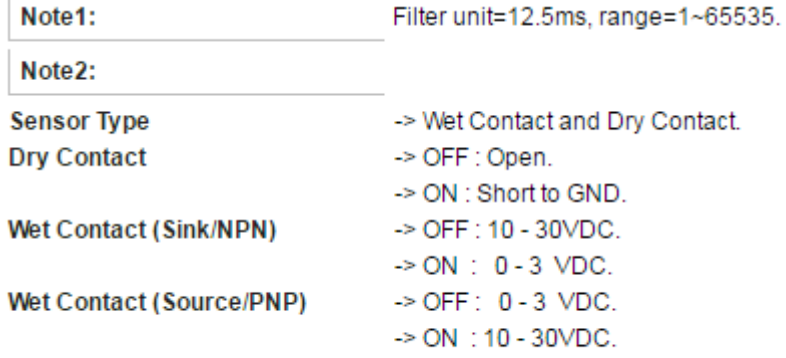

WARNING: Be sure to Save/Restart your settings.

# <span id="page-99-0"></span>**DO Channels**

On the **I/O Setting: DO (Digital Output) Channels** page; you can configure each DO channel by clicking on the channel.

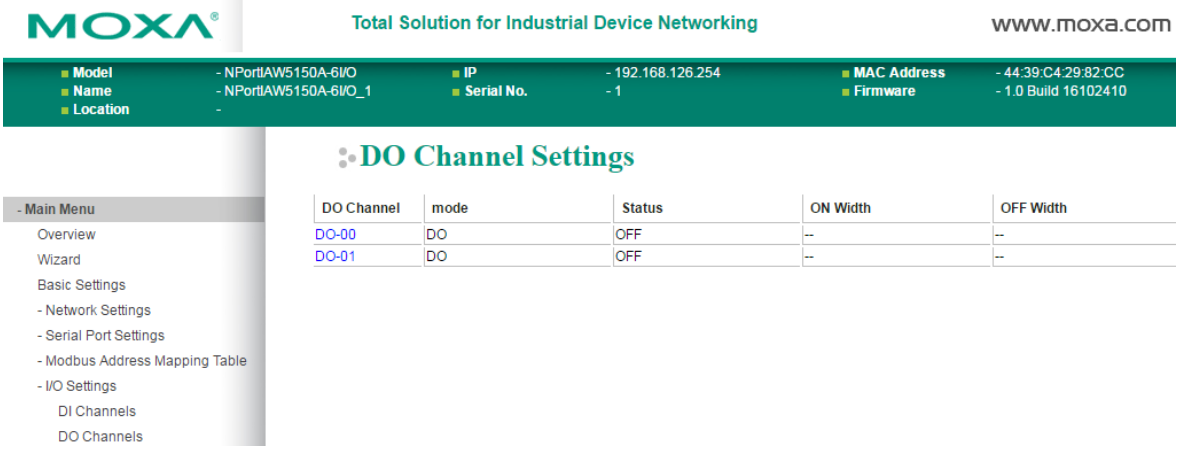

DO channels can operate in DO mode when the status is either ON or OFF.

# DO Channel 0 Settings

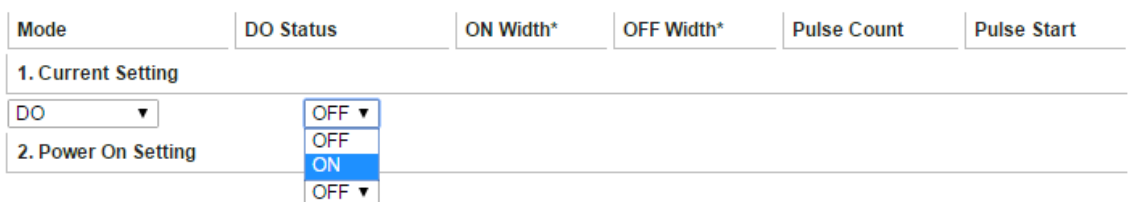

If you select **Pulse Output** mode, you can specify the **ON Width** and **OFF Width** to generate a square wave.

# DO Channel 0 Settings

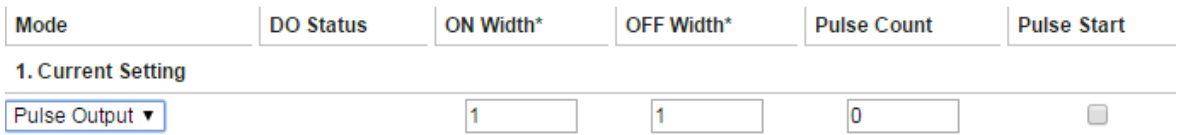

#### **Pulse width unit = 25ms, range = 1-65535.**

When configuring individual channels, if **Power On Setting** is selected, the pulse output will start as soon as the NPort is powered on. If the **Safe Status Setting** is selected, the pulse output will start only when the NPort has entered **Safe Status** mode. In contrast, when neither of these settings is selected and the **Pulse Start** field is selected, the NPort will automatically stop the pulse output when the NPort is either powered on or in **Safe Status** mode.

# DO Channel 0 Settings

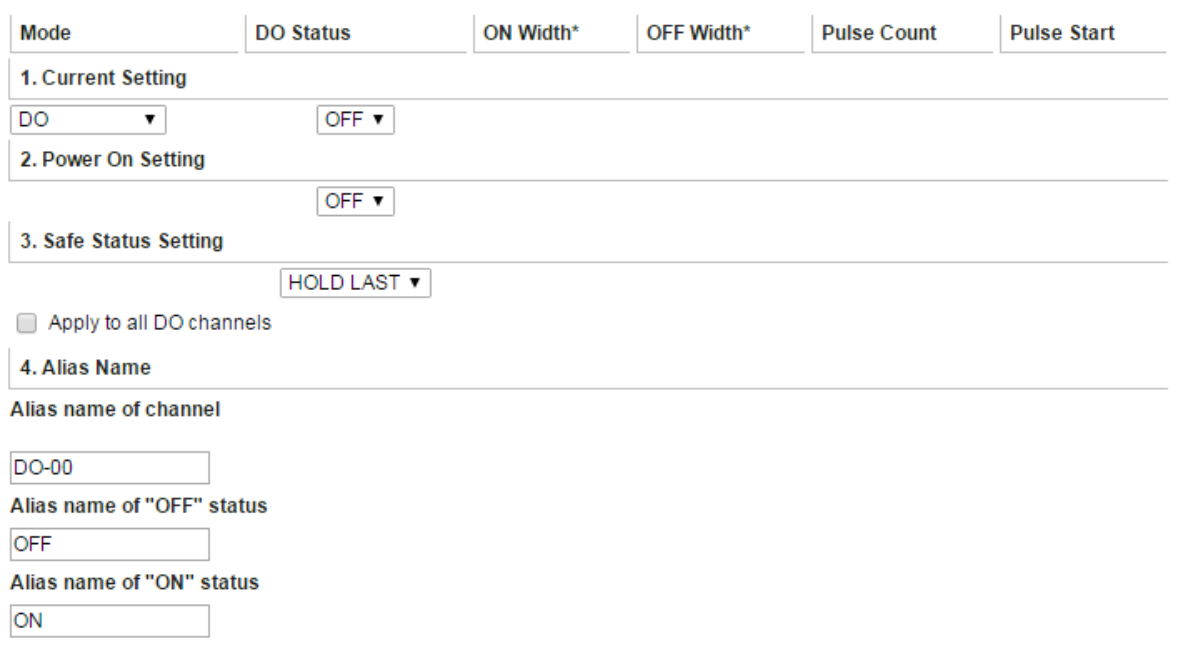

**NOTE** Safe Status is controlled by the Communication Watchdog under Basic Settings, which is disabled by default. If the Communication Watchdog is disabled, the NPort will never enter Safe Mode and your Safe Status settings will have no effect.

The DO channel's Alias Name and logic definition can also be configured on this page. You can apply the DO settings to all channels by clicking on the **Apply to all DO channels** checkbox.

# **10**

# **10. Web Console: System Management**

The following topics are covered in this chapter:

#### **[Overview](#page-102-0)**

- **[System Management](#page-102-1)**
	- > [Misc. Network Settings](#page-102-2)
	- [Auto Warning Settings](#page-107-0)
	- > [Maintenance](#page-111-0)
	- $\triangleright$  [Certificate](#page-116-0)

# <span id="page-102-0"></span>**Overview**

This chapter explains how to configure all settings located under the **System Management** folder in the NPort web console.

# <span id="page-102-1"></span>**System Management**

# <span id="page-102-2"></span>**Misc. Network Settings**

# **Accessible IP List**

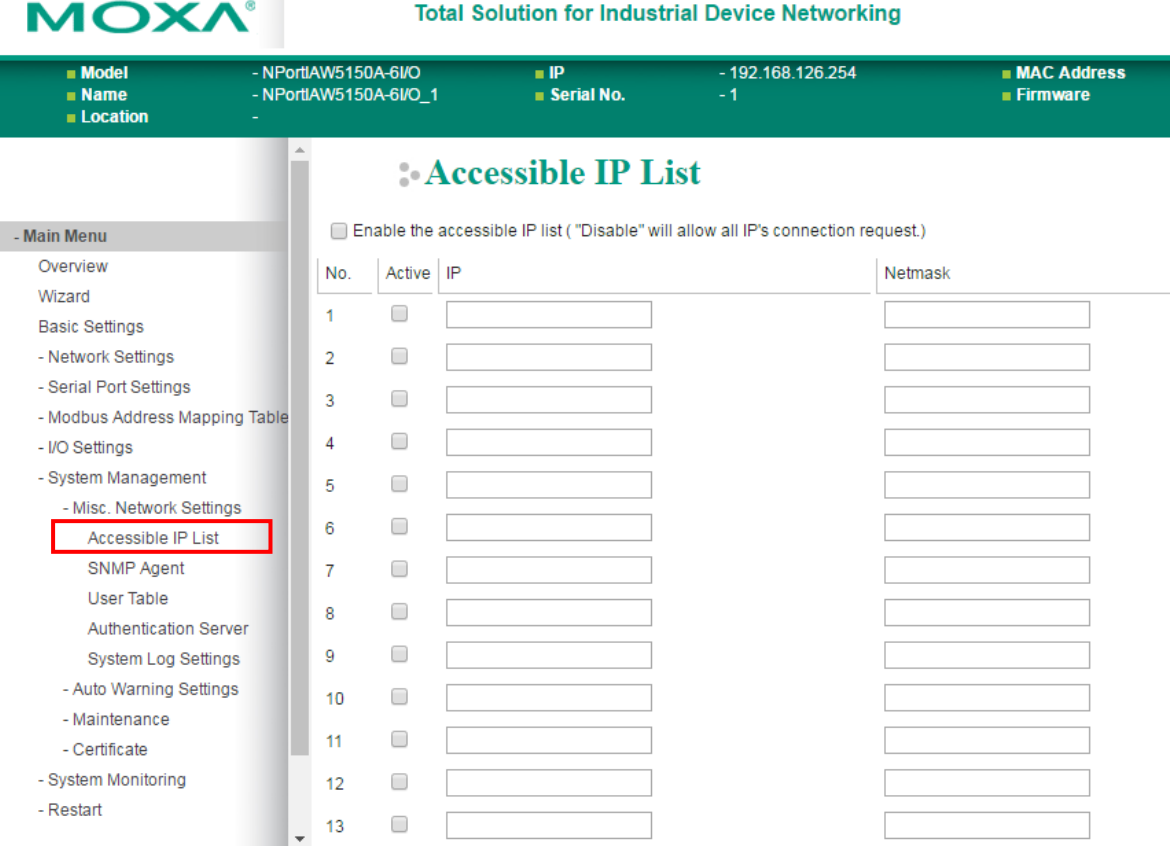

The **Accessible IP List** page is located under **Misc. Network Settings** in the **System Management** folder. This page is used this restrict access to the NPort by IP address. Only IP addresses on the list will be allowed access to the NPort. You may add a specific address or range of addresses by using a combination of IP address and netmask, as follows:

#### **To allow access to a specific IP address**

Enter the IP address in the corresponding field; enter 255.255.255.255 for the netmask.

#### **To allow access to hosts on a specific subnet**

For both the IP address and netmask, use 0 for the last digit (e.g., "192.168.1.0" and "255.255.255.0").

#### **To allow access to all IP addresses**

Make sure that **Enable the accessible IP list** is not checked.

Refer to the following table for more configuration examples.

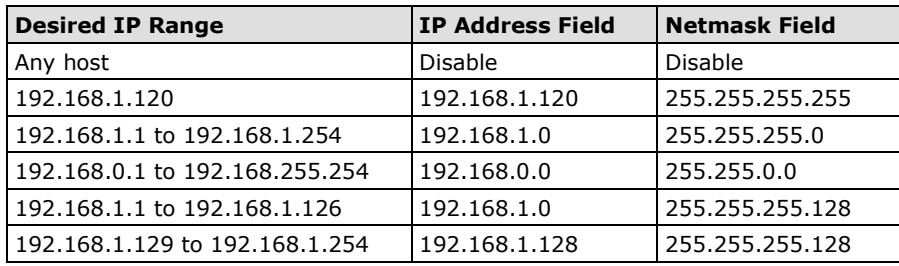

# **SNMP Agent Settings**

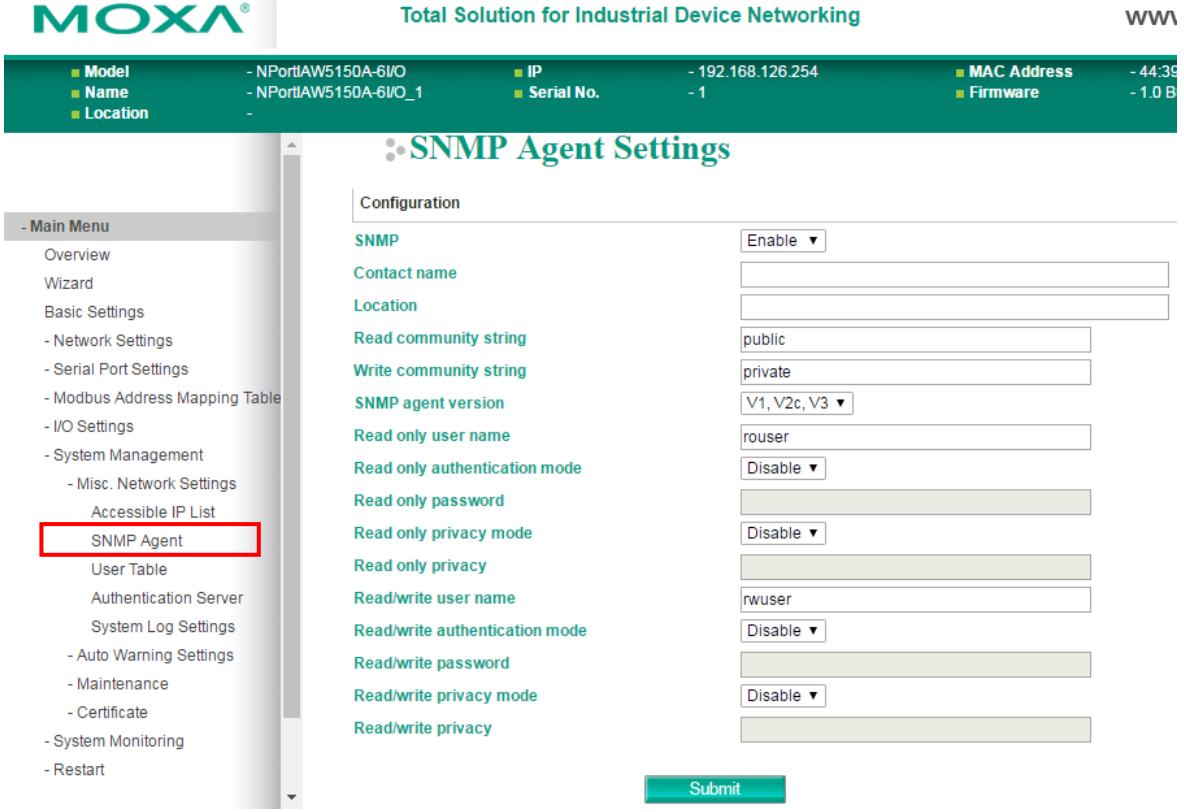

The **SNMP Agent** page is located under **Misc. Network Settings** in the **System Management** folder. This page is used to configure the SNMP Agent on the NPort.

### **SNMP**

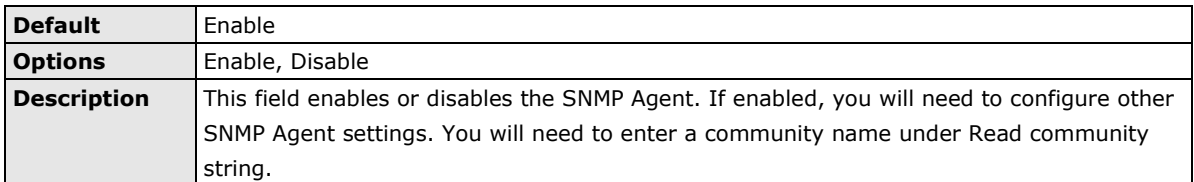

### **Contact Name**

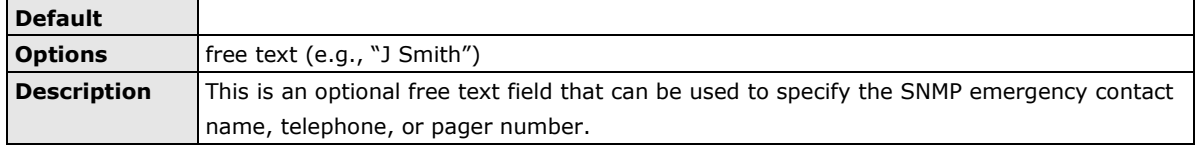

### **Location**

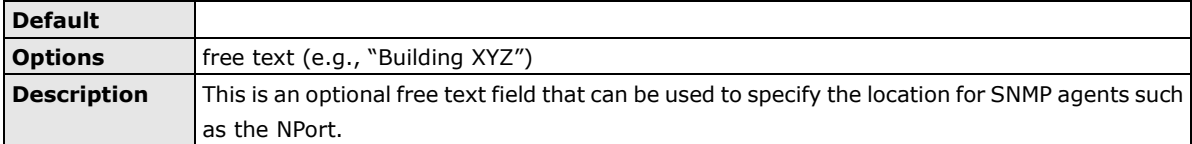

### **Read Community String**

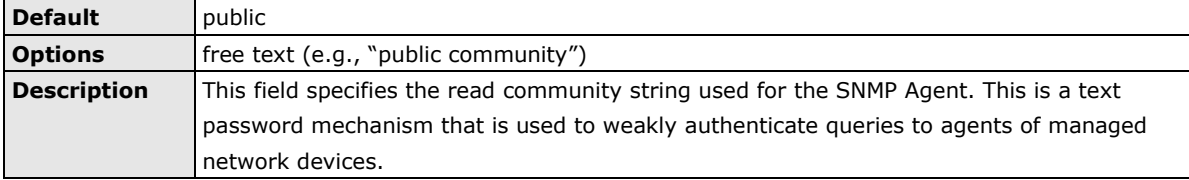

### **Write Community String**

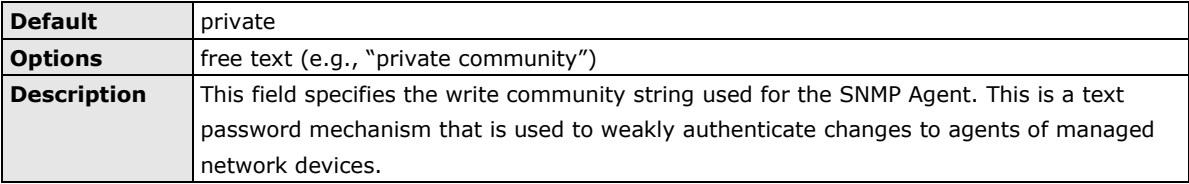

### **SNMP Agent Version**

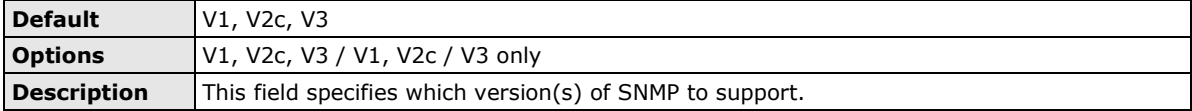

### **Read Only User Name**

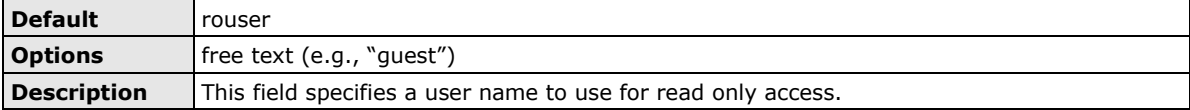

### **Read Only Authentication Mode**

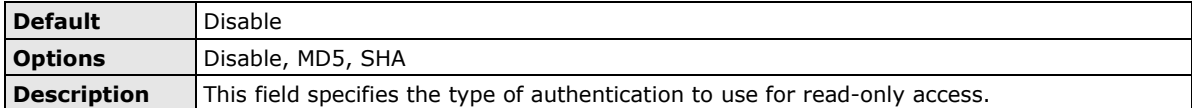

### **Read Only Password**

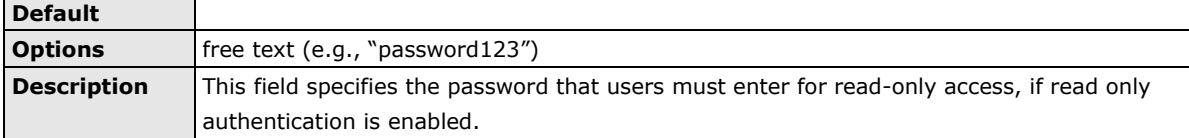

### **Read Only Privacy mode**

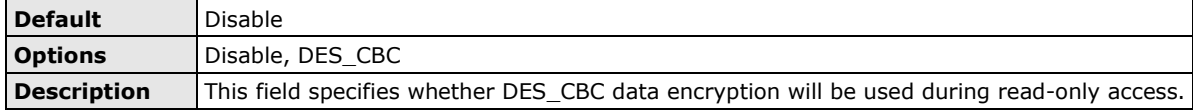

### **Read Only Privacy**

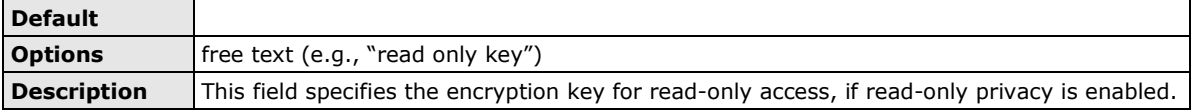

### **Read/Write User Name**

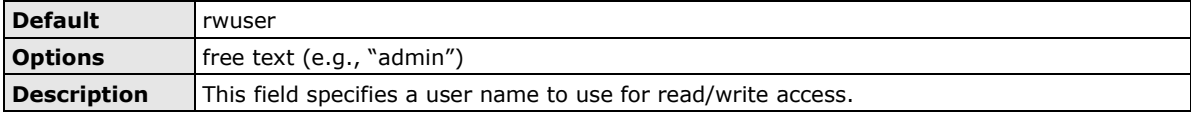

### **Read/Write Authentication Mode**

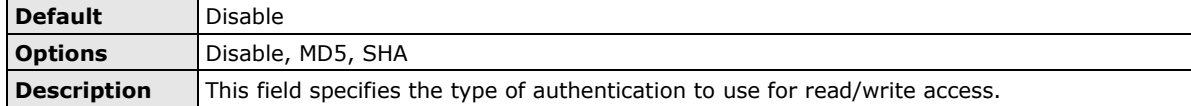

### **Read/Write Password**

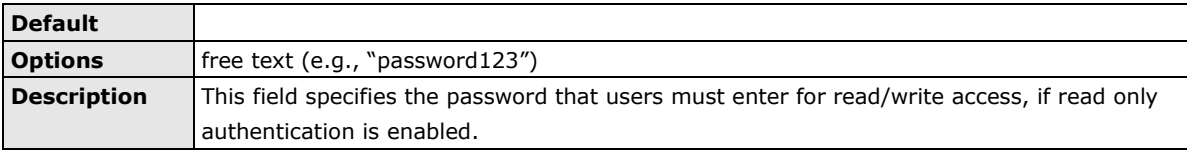

### **Read/Write Privacy mode**

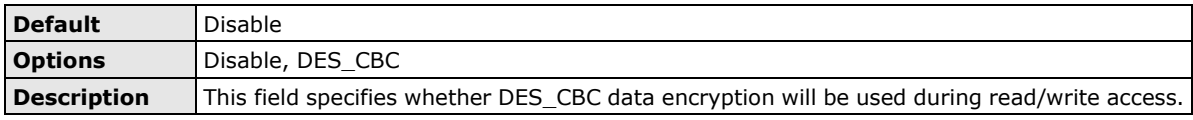

### **Read/Write Privacy**

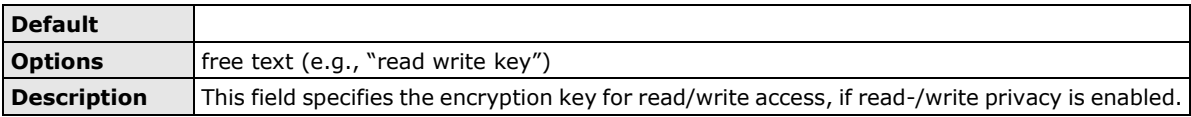

# **User Table**

 $Model$ 

 $\blacksquare$  Name

 $\blacksquare$  Location

**MOXA® Total Solution for Industrial Device Networking** - NPortIAW5150A-6I/O  $-192$  168 126 254 **MAC Address** ■ IP<br>■ Serial No. - NPortlAW5150A-6I/O 1  $-1$  $E$ Firmware

### **User Table**

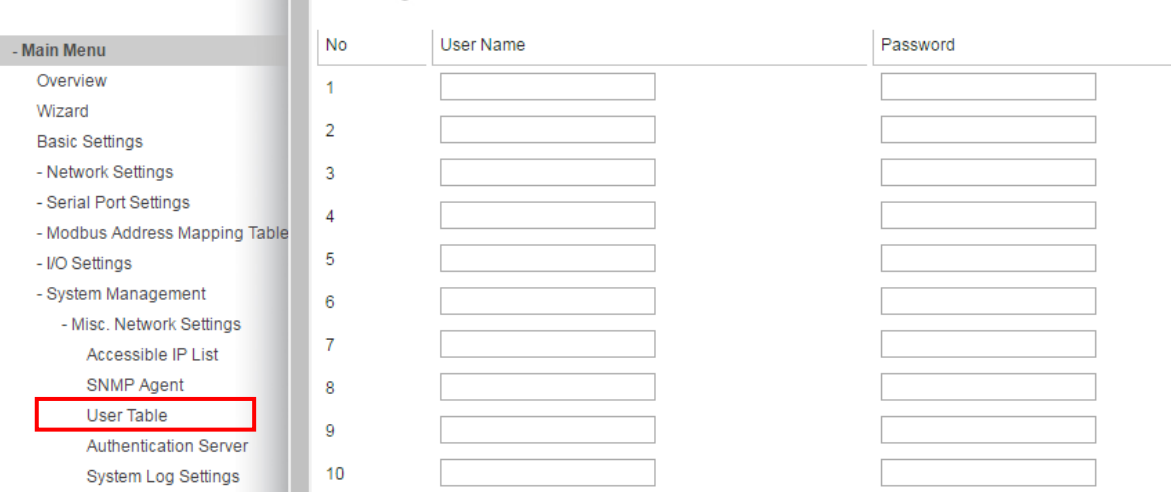

The NPort User Table can be used to authenticate users for reverse terminal access and is useful if you do not have an external RADIUS server for authentication. The NPort User Table stores up to 64 entries, with fields for User Name and Password.

# **Authentication Server**

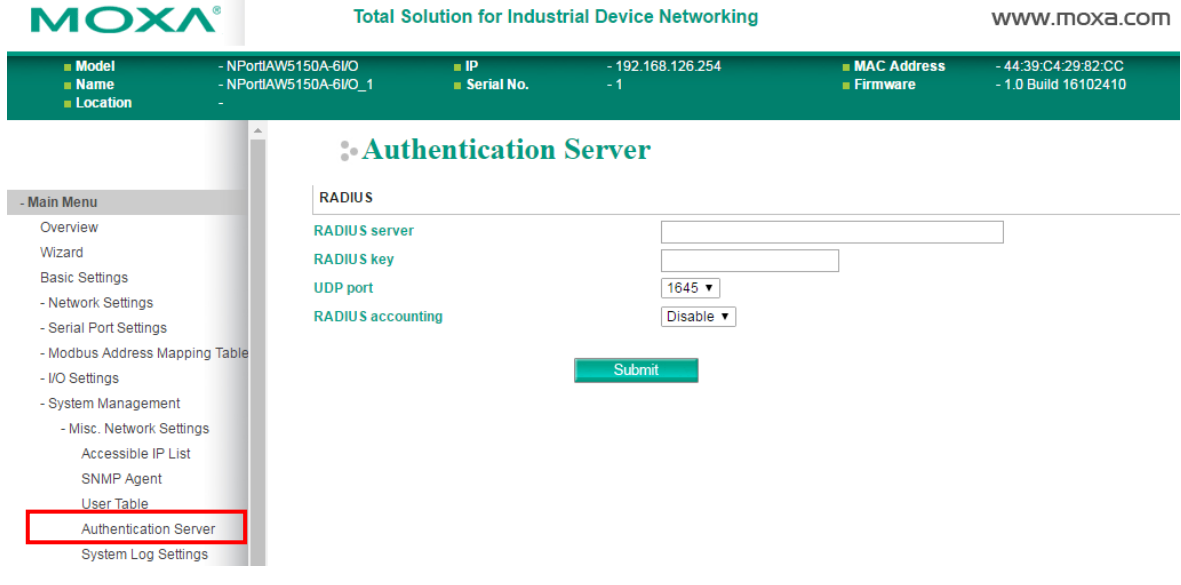

**RADIUS server:** If you are using a RADIUS server for user authentication, enter its IP address here. **RADIUS key:** If you are using a RADIUS server for user authentication, enter its password here. **UDP port (default=1645):** If you are using a RADIUS server, enter its UDP port assignment here. **RADIUS accounting:** Use this field to enable or disable RADIUS accounting.

# **System Log Settings**

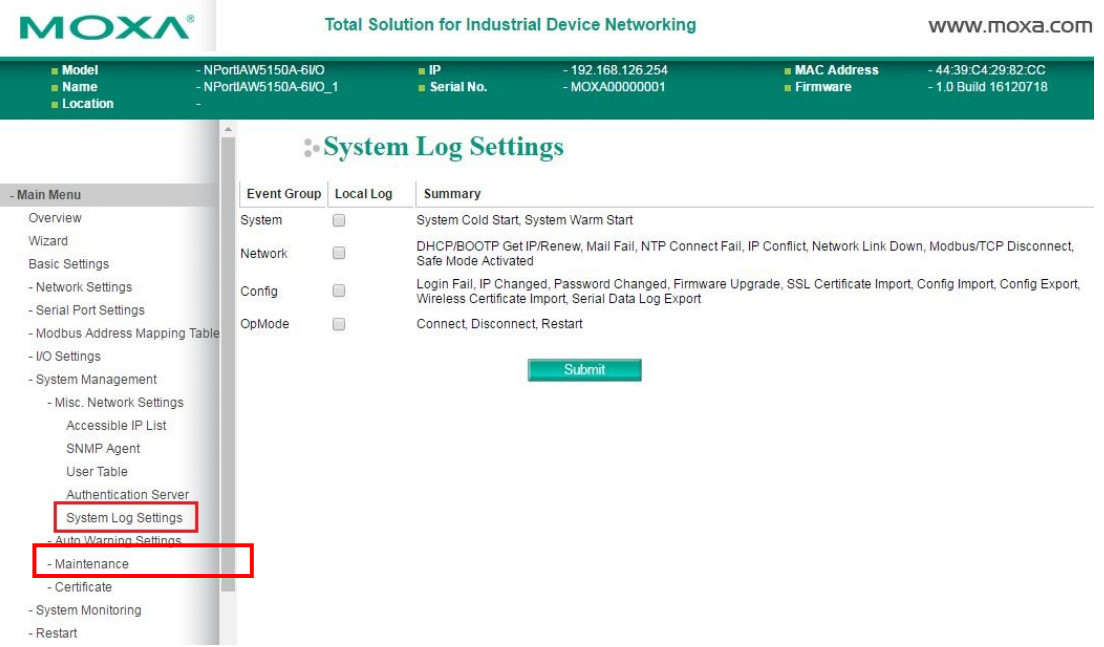

The **System Log** page is located under **Misc. Network Settings** in the **System Management** folder.

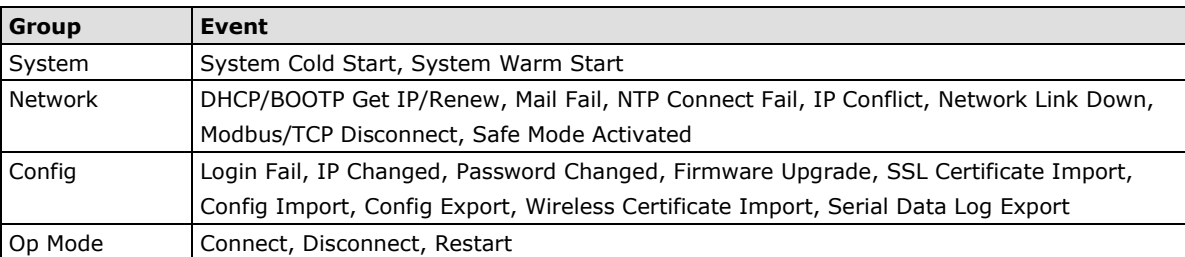

This is where you select the type of events that will be logged by the NPort.

# <span id="page-107-0"></span>**Auto Warning Settings**

 $\sim$ 

# **Event Settings**

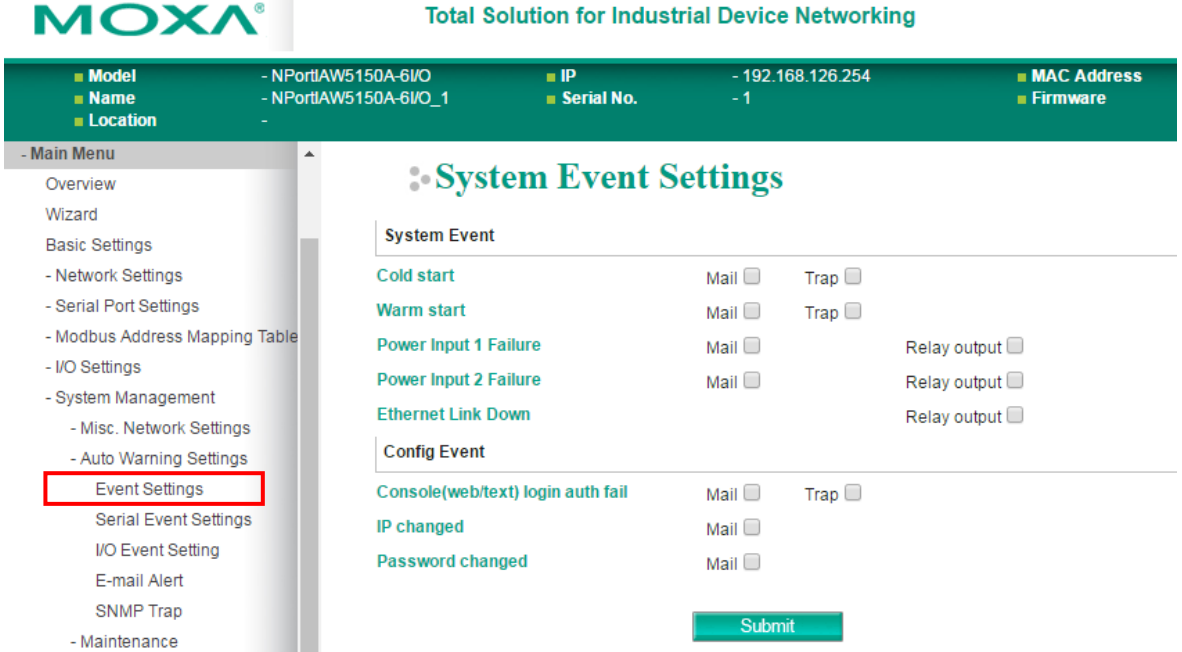

The **Event Settings** page is located under **Auto Warning Settings** in the **System Management** folder. This is where you specify how the NPort will notify you of system and configuration events. Depending on the event, different options for notification are available, as shown above. **Mail** refers to sending an e-mail to a specified address. **Trap** refers to sending an SNMP trap.

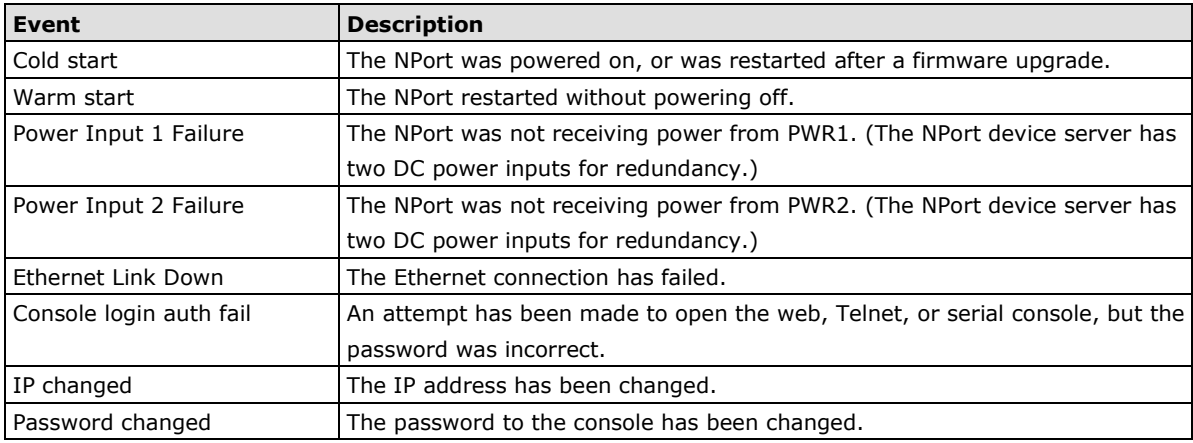
#### **Serial Event Settings**

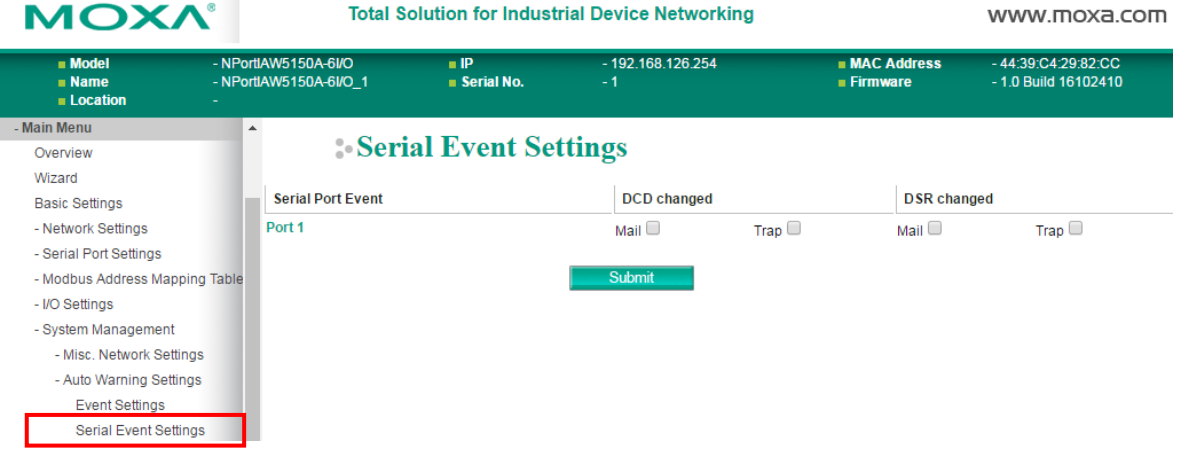

The **Serial Event Settings** page is located under **Auto Warning Settings** in the **System Management**  folder. This is where you specify how the NPort will notify you of DCD and DSR events for each serial port. **Mail**  refers to sending an e-mail to a specified address. **Trap** refers to sending an SNMP trap.

A change in the DCD (Data Carrier Detect) signal indicates that the modem connection status has changed. If the DCD signal changes to low, it indicates that the connection line is down. A change in the DSR (Data Set Ready) signal indicates that the data communication equipment is powered off. If the DSR signal changes to low, it indicates that the data communication equipment is powered down.

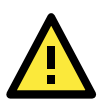

#### **ATTENTION**

SNMP indicates a change in DCD or DSR signals but does not differentiate between the two. A change in either signal from "-" to "+" is indicated by "link up" and a change in either signal from "+" to "-" is indicated by "link down."

### **I/O Event Setting**

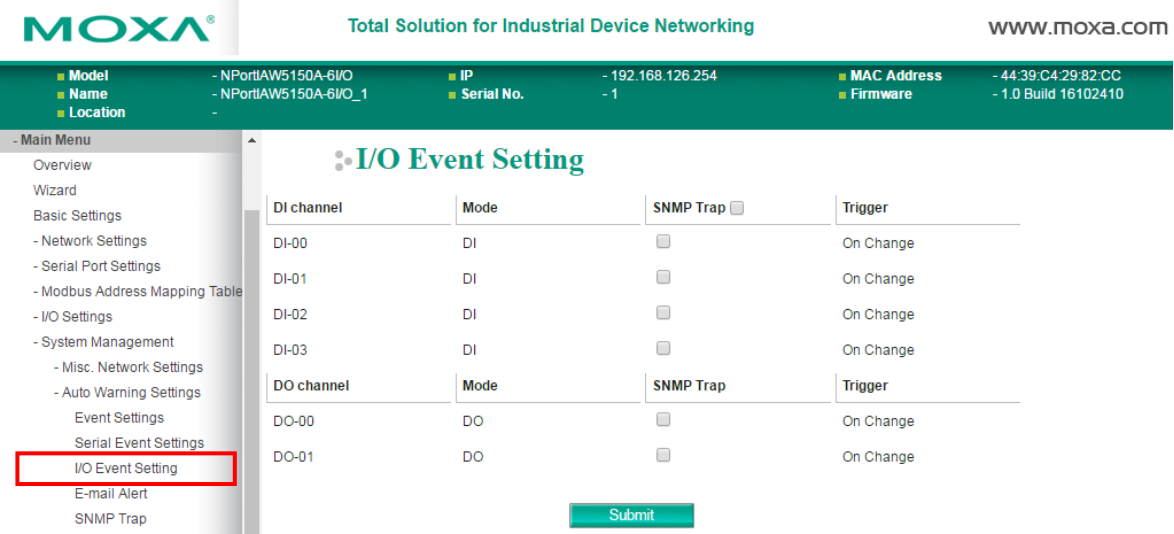

#### The IA5000A-I/O and IAW5000A-I/O Series provide the following private trap triggers:

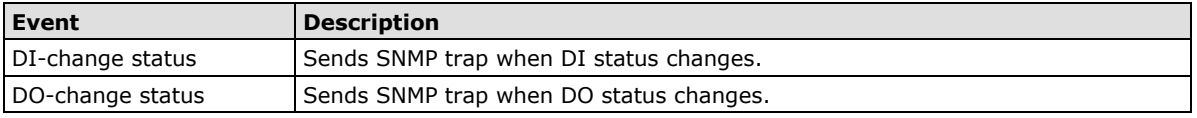

\*SNMP Trap does not support Counter & Pulse Output function.

#### **E-mail Alert**

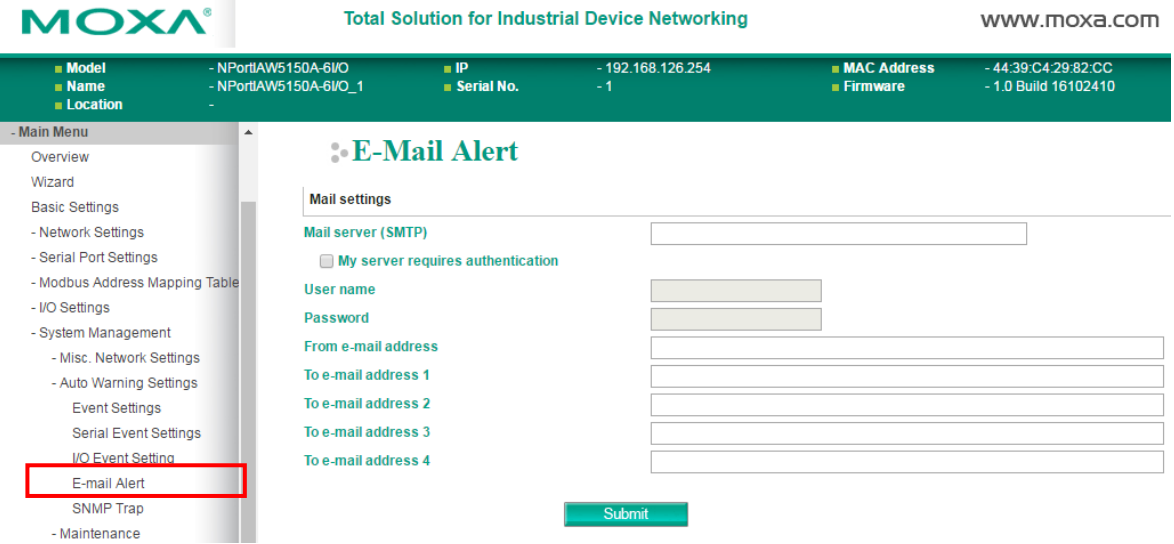

The **E-mail Alert** page is located under **Auto Warning Settings** in the **System Management** folder. This is where you specify how and where e-mail is sent when e-mail is used for automatic notification of system and serial port events.

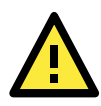

#### **ATTENTION**

Consult your network administrator or ISP for the mail server settings to use for your network. If these settings are not configured correctly, e-mail notification may not work properly.

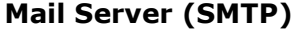

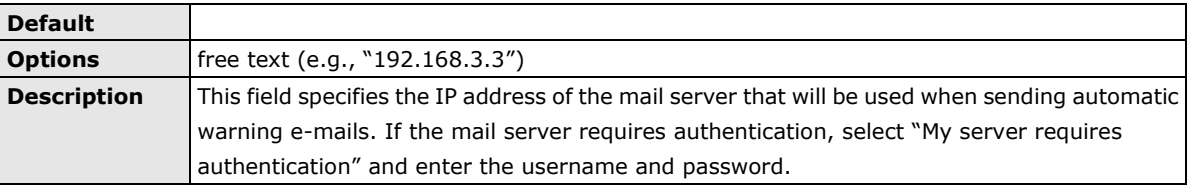

#### **From e-mail address**

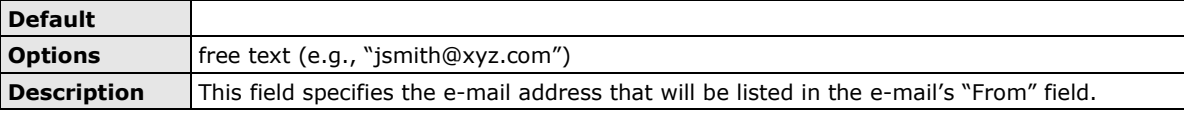

#### **To e-mail address 1 to 4**

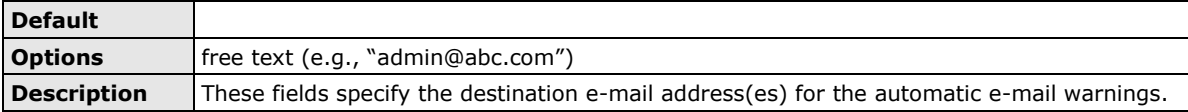

#### **SNMP Trap**

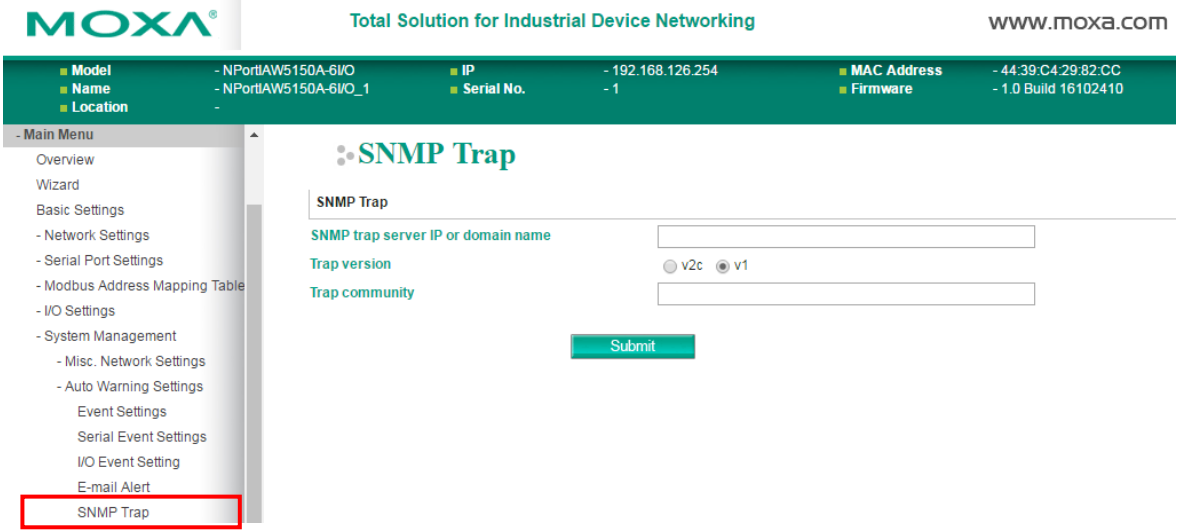

The **SNMP Trap** page is located under **Auto Warning Settings** in the **System Management** folder. This is where you specify the SNMP trap settings to use for automatic notification of system and serial port events.

#### **SNMP Trap Server IP**

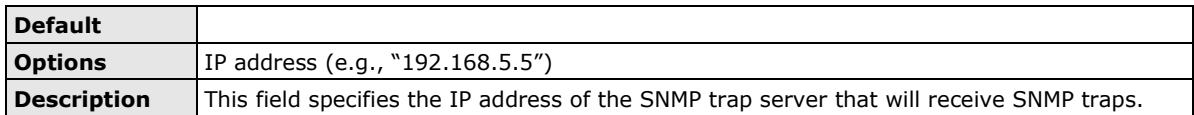

#### **Trap Version**

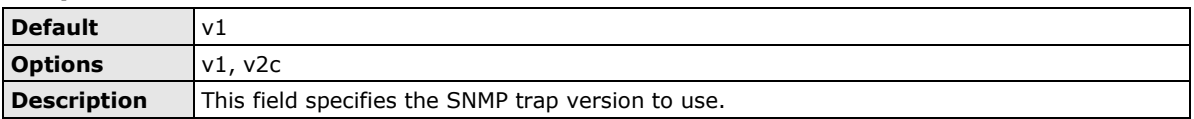

#### **Trap Community**

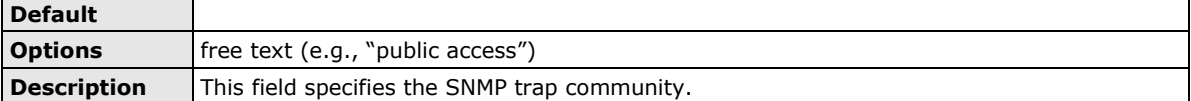

### **Maintenance**

#### **Console Settings**

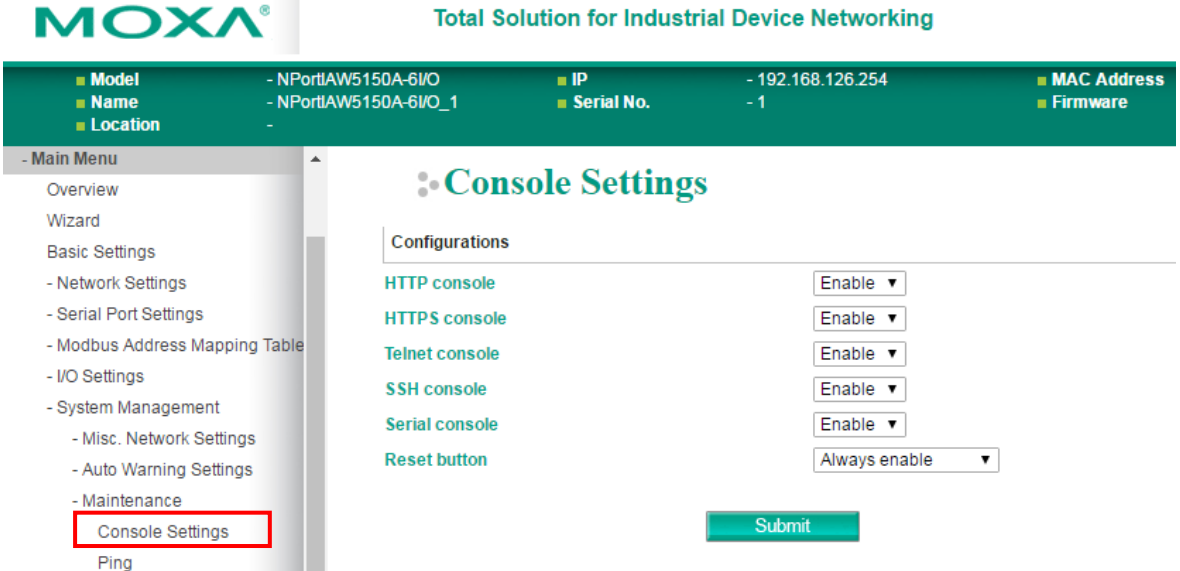

The **Console Settings** page is located under **Maintenance** in the **System Management** folder. This is where you enable or disable access to the various NPort configuration consoles, as well as the behavior of the reset button. You may modify **HTTP console**, **HTTPS console**, **Telnet console**, **SSH console**, **Serial Console**, and **Reset button**.

#### **HTTP Console**

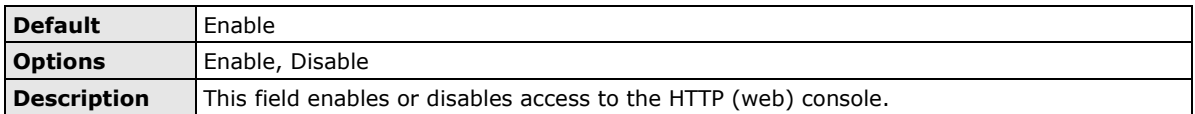

#### **HTTPS Console**

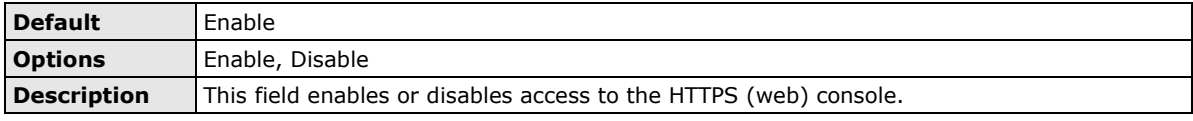

#### **Telnet Console**

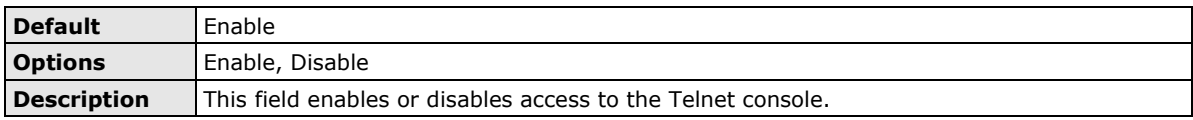

#### **SSH Console**

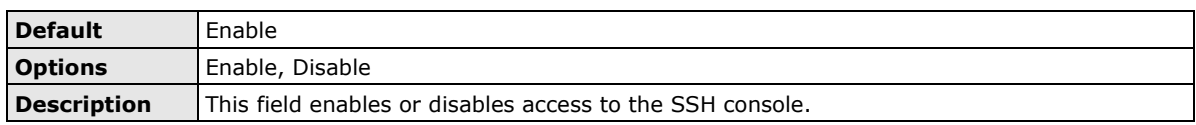

#### **Serial Console**

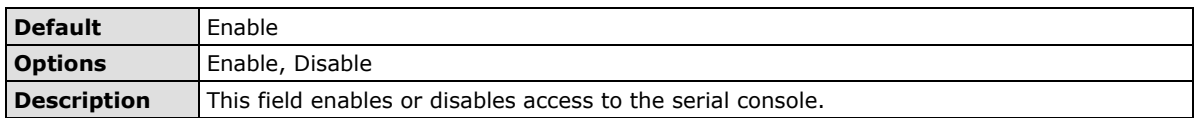

#### **Reset Button**

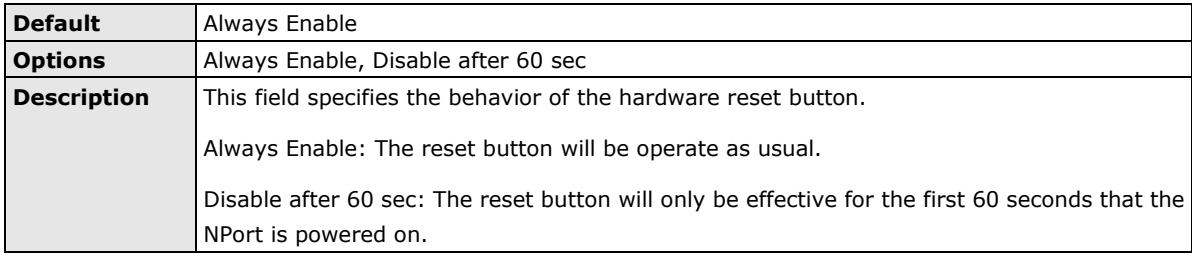

#### **Ping**

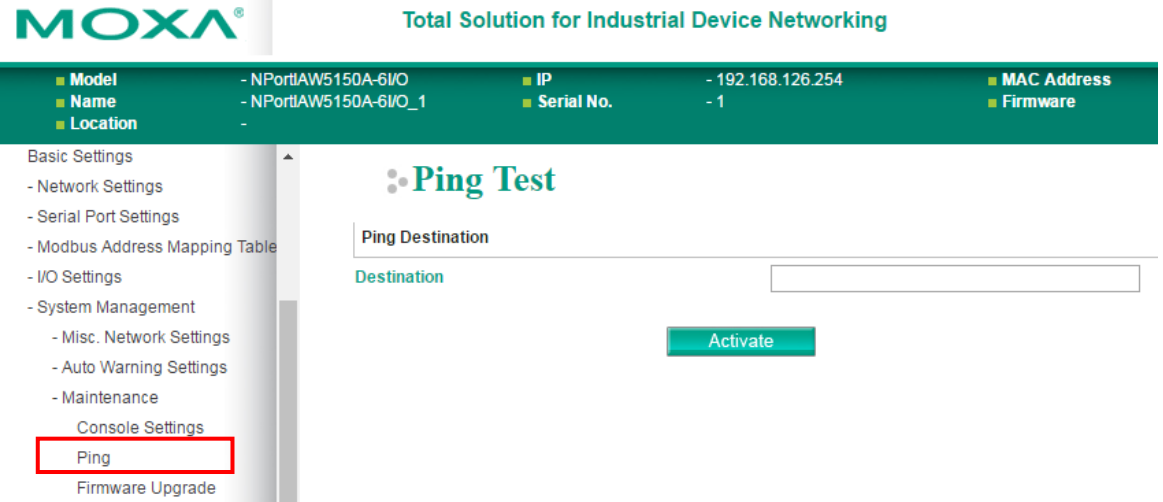

The **Ping** page is located under **Maintenance** in the **System Management** folder. It provides a convenient way to test an Ethernet connection or verify an IP address. Enter the IP address or domain name in the Destination field and click **[Activate].** The results will be displayed immediately.

#### **Firmware Upgrade**

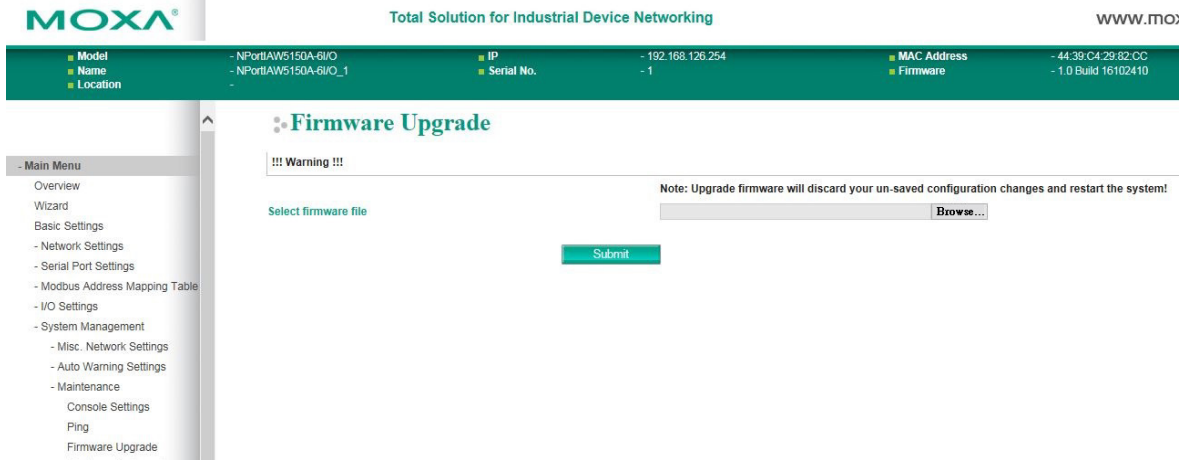

The **Firmware Upgrade** page is located under **Maintenance** in the **System Management** folder. This is where you can update the NPort firmware. After obtaining the latest firmware from www.moxa.com, select or browse for the firmware file in the **Select firmware file** field. Before clicking **[Submit]**, it is a good idea to save the NPort configuration using the **Configuration Export** page, since the firmware upgrade process may cause all settings to revert to factory defaults.

#### **Pre-Shared Key**

**CONTRACTOR** 

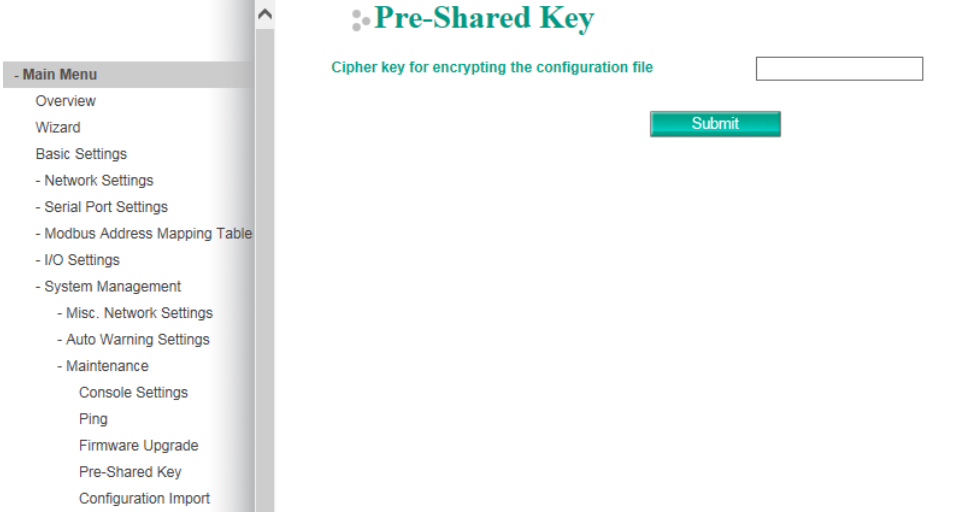

The device server can share or back up its configuration by exporting all settings to a file, which can then be imported into another device server. The exported file will be encrypted by a pre-shared key by the user. (The default cipher key is **moxa**)

#### **Configuration Import**

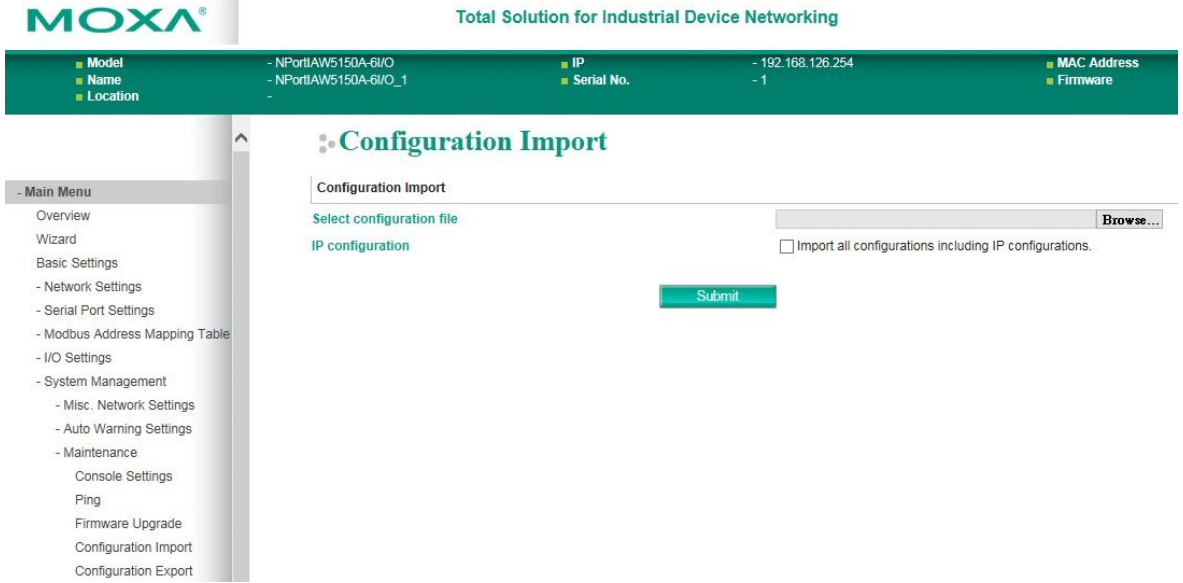

The **Configuration Import** page is located under **Maintenance** in the **System Management** folder. This is where you can load a previously saved or exported configuration. Select or browse for the configuration file in the **Select configuration file** field. If you also wish to import the IP configuration (i.e., IP address, netmask, and gateway), make sure that **Import all configurations including IP configurations** is checked.

#### **Configuration Export**

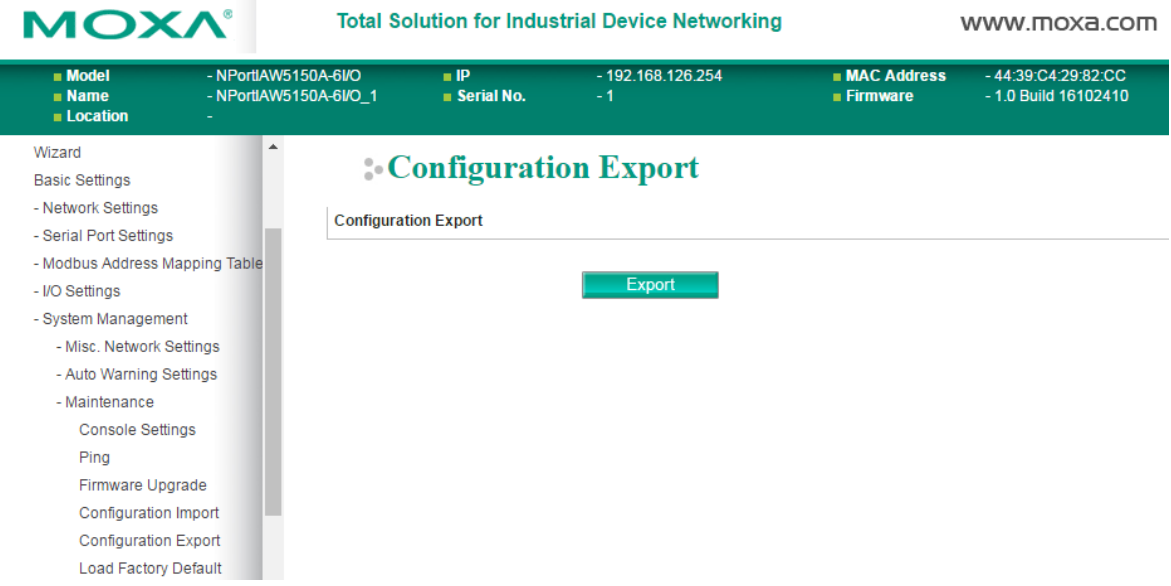

The **Configuration Export** page is located under **Maintenance** in the **System Management** folder. This is where you can save the NPort's current configuration to a file on the local host. Click **[Export]** to begin the process. A window should appear asking you to open or save the configuration text file.

#### **Load Factory Default**

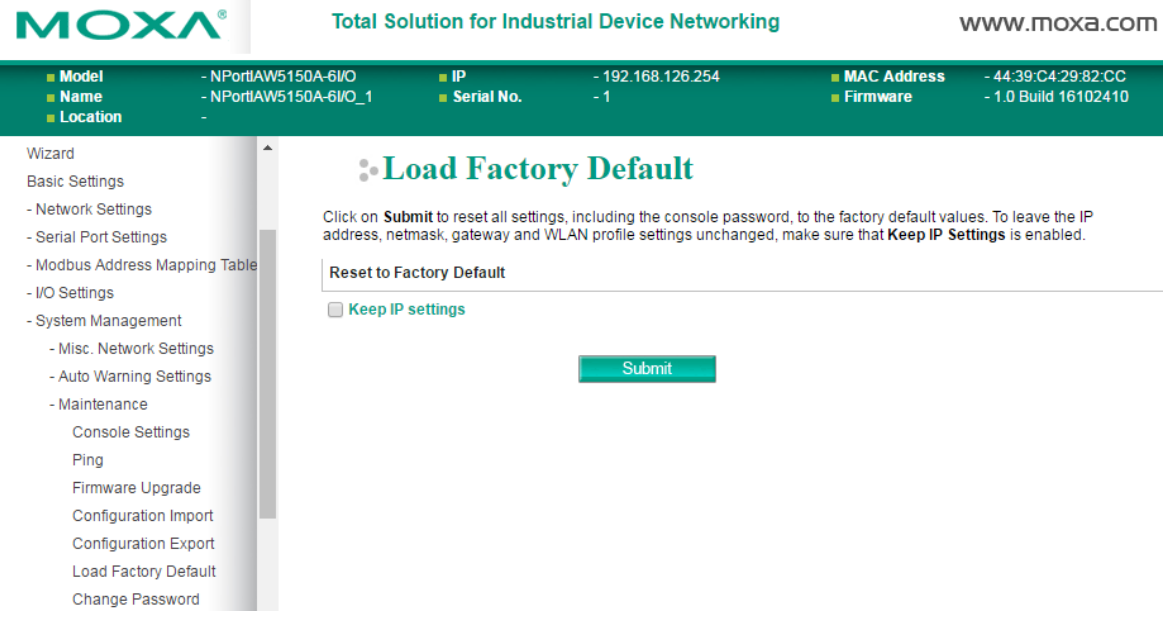

The **Load Factory Default** page is located under **Maintenance** in the **System Management** folder. Click **[Submit]** to reset all settings to the factory defaults. You can preserve the NPort's existing IP settings (i.e., IP address, netmask, gateway, WLAN profile, and all certificates) by making sure **Keep IP settings** is checked before clicking **[Submit]**.

#### **Change Password**

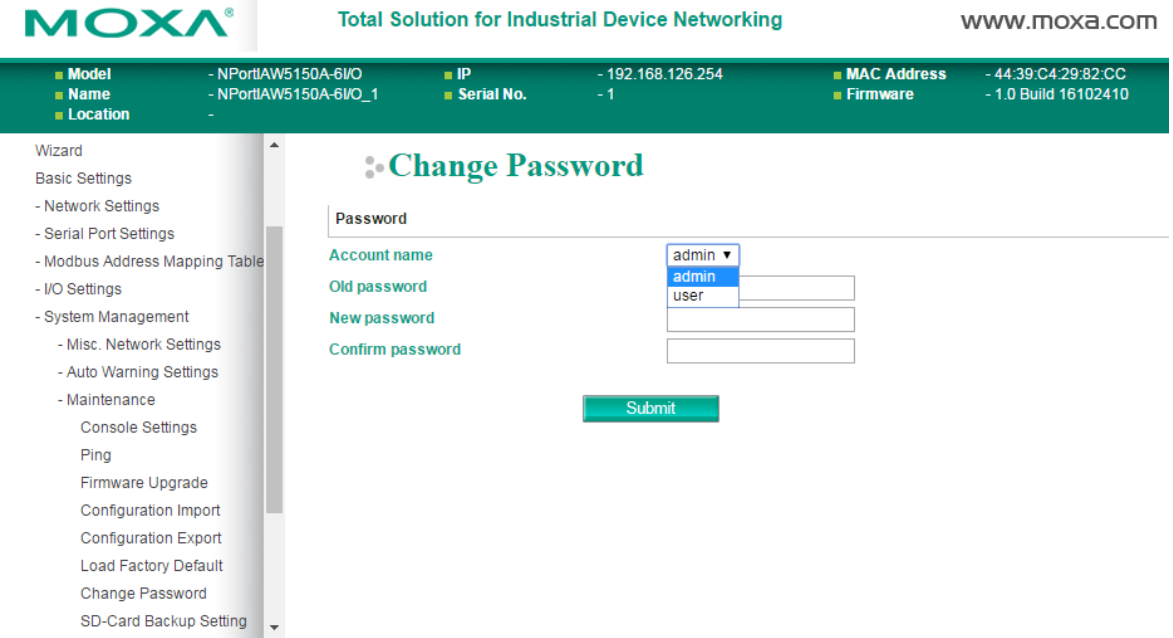

The **Change Password** page is located under **Maintenance** in the **System Management** folder. To change the password, choose the account name first, and then enter the old password in the **Old password** field. Leave this blank if the NPort is not currently password-protected. Enter the new password twice, once in the **New password** field and once in the **Confirm password**. Leave these fields blank to remove password protection.

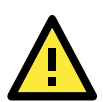

#### **ATTENTION**

If you forget the password, the ONLY way to configure the NPort is by loading the factory defaults with the reset button. All settings will be lost.

Before setting the password, you may want to first export the configuration to a file. Your configuration can then be easily imported back into the NPort if necessary.

#### **SD card Back-up Setting**

The NPort IA5000A-I/O and IAW5000A-I/O Series are equipped with a microSD card slot for easy configuration. The microSD card can be used to store an NPort's system configuration settings.

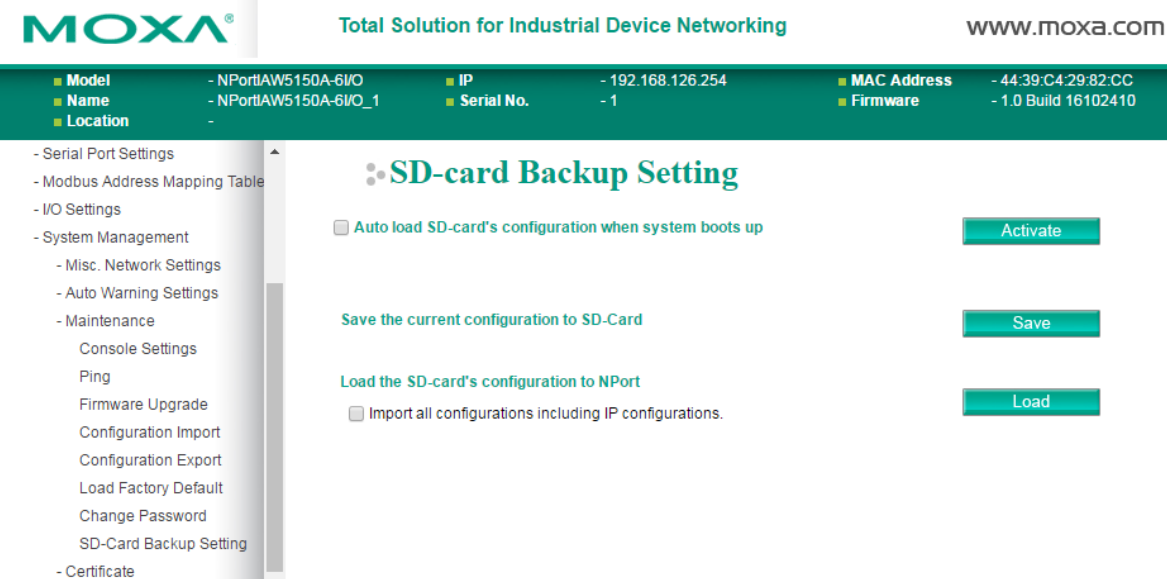

**Auto load SD card's configurations when system boots up**: By checking this option, the NPort will import the configuration file saved in the SD card to the NPort device when the system boots up. Click **[Activate]** to submit the change.

**Save the current configuration to SD card**: Users can manually save the current configuration to SD card by clicking **[Save]** button. This will overwrite the configuration file that was previously saved in the SD card if any.

**Load the SD card's configuration to NPort**: If a user does not want the configuration in SD card be loaded to the NPort device automatically upon system boot up, one can manually load the SD card's configuration to the NPort by clicking **[Load]** button. If you also wish to import the IP configuration (i.e., IP address, netmask, and gateway), make sure that **Import all configurations including IP configurations** is checked.

### **Certificate**

#### **Ethernet SSL Certificate Import (for the NPort IAW5000A-I/O Series)**

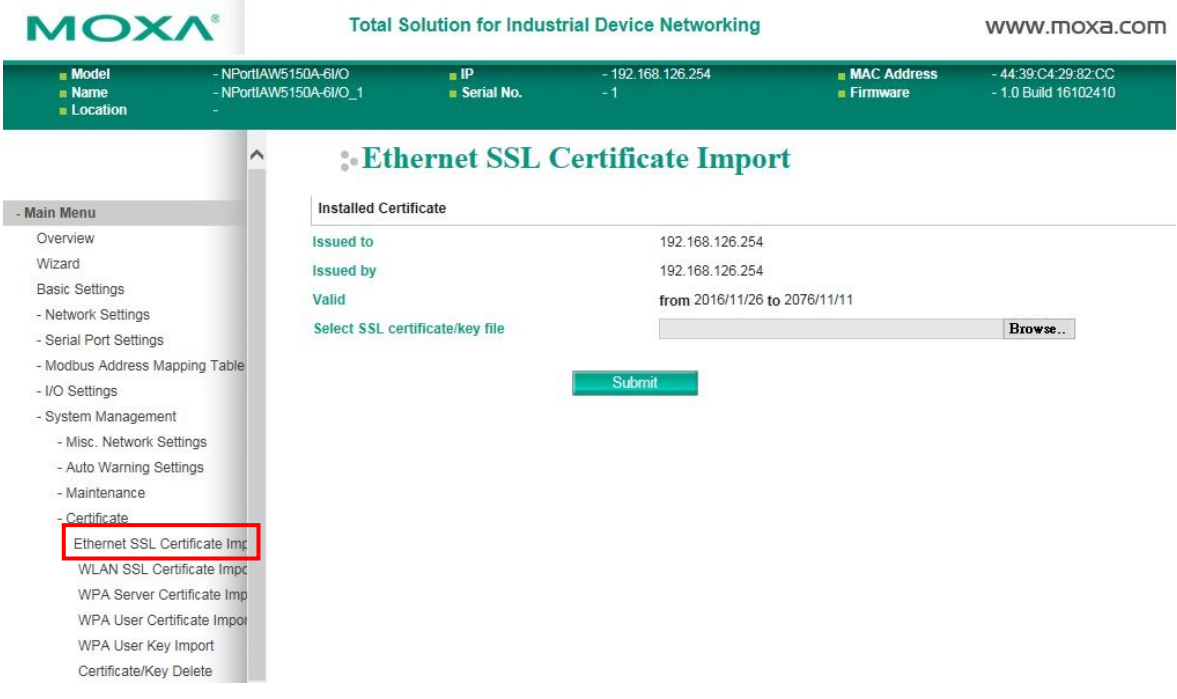

The **Ethernet SSL Certificate Import** page is located under **Certificate** in the **System Management** folder. This is where you can load the Ethernet SSL certificate. Select or browse for the certificate file in the **Select SSL certificate/key file** field.

#### **SSL Certificate Import**

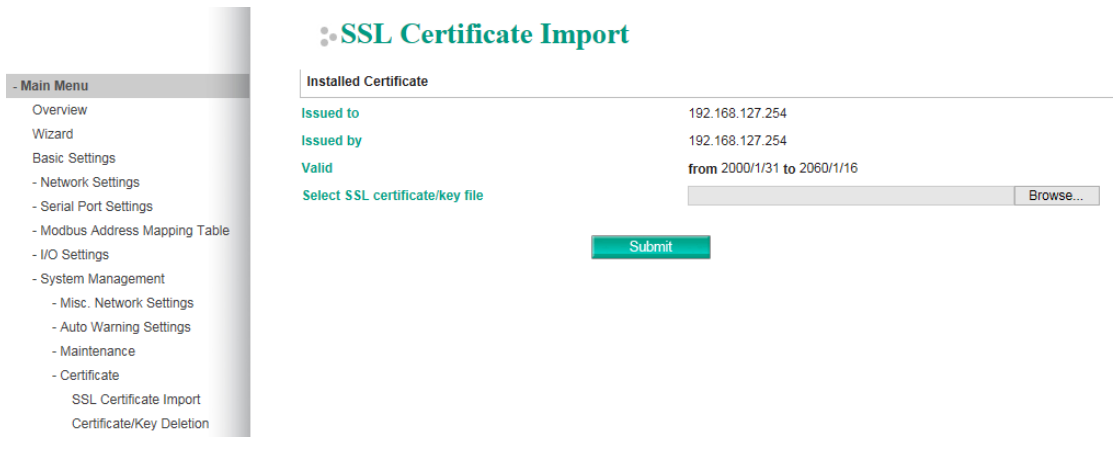

The **SSL Certificate Import** page is where you can load the SSL certificate for the HTTPS web console for use. Select or browse the certificate file in the **Select SSL certificate/key file** field

#### **WLAN SSL Certificate Import (for the NPort IAW5000A-I/O Series)**

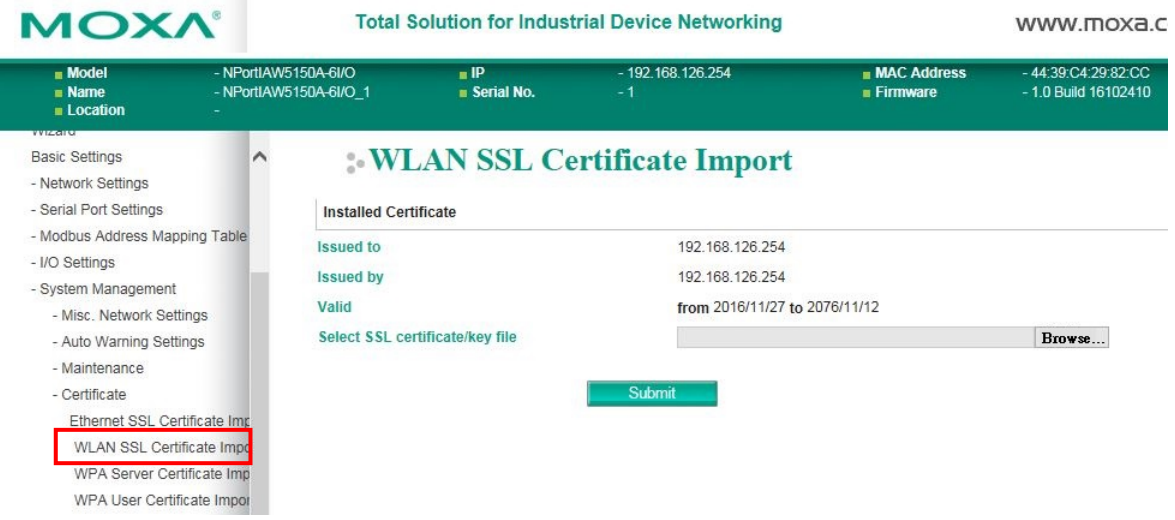

The **WLAN SSL Certificate Import** page is located under **Certificate** in the **System Management** folder. By default, the WLAN SSL certificate is automatically generated by the NPort based on the IP address of the wireless interface. You can also import a certificate. Select or browse for the certificate file in the **Select SSL certificate/key file** field.

#### **WPA Server Certificate Import (for the NPort IAW5000A-I/O Series)**

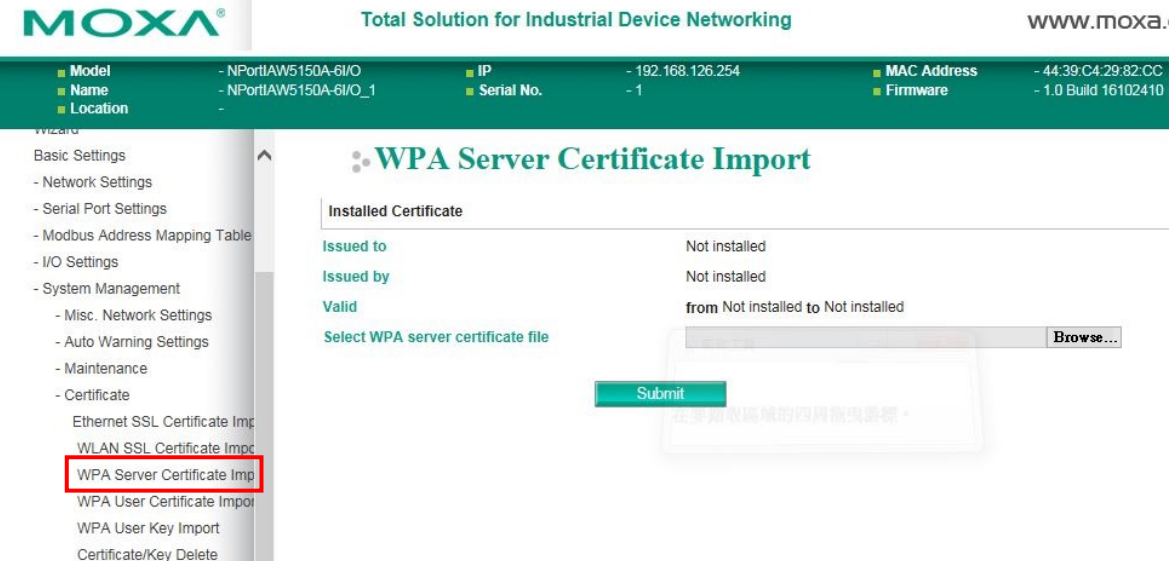

The **WPA Server Certificate Import** page is located under **Certificate** in the **System Management** folder. This is where you can load the WPA server certificate. Select or browse for the certificate file in the **Select WPA server certificate file** field.

You must install the trusted server certificate from the RADIUS server in order to enable **Verify server certificate** in the WLAN **Security** settings. This certificate will then be used by the NPort to authenticate the RADIUS server.

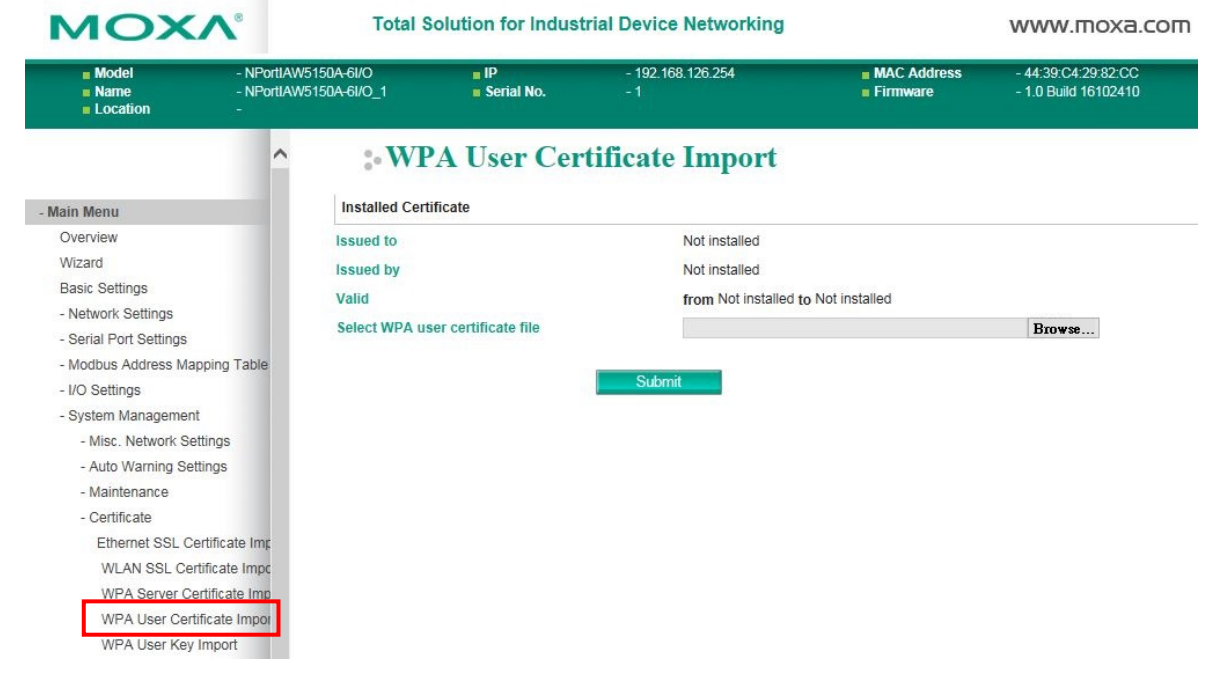

### **WPA User Certificate Import (for the NPort IAW5000A-I/O Series)**

The **WPA User Certificate Import** page is located under **Certificate** in the **System Management** folder. This is where you can load the WPA user certificate. Select or browse for the certificate file in the **Select WPA user certificate file** field.

The user certificate of the NPort must be installed in the RADIUS server when the NPort uses WPA (WPA2)/TLS. The trusted server certificate of the RADIUS server must also be installed in the NPort.

#### **WPA User Key Import (for the NPort IAW5000A-I/O Series)**

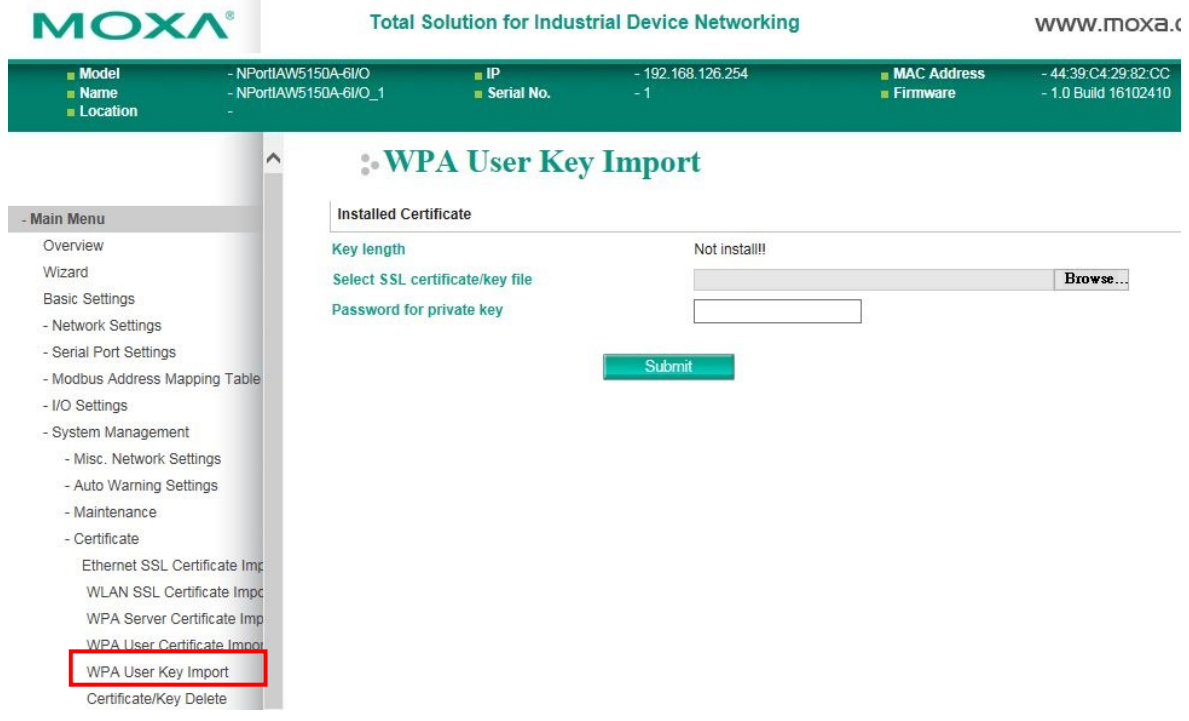

The **WPA User Key Import** page is located under **Certificate** in the **System Management** folder. This is where you can load the WPA user certificate. Select or browse for the user private key file in the **Select WPA user privacy key file** field and enter the **Password for the private key**.

The user private key of the NPort must be installed in the RADIUS server when the NPort uses WPA(WPA2)//TLS. The trusted server certificate of RADIUS server must also be installed on the NPort.

### **Certificate/Key Delete**

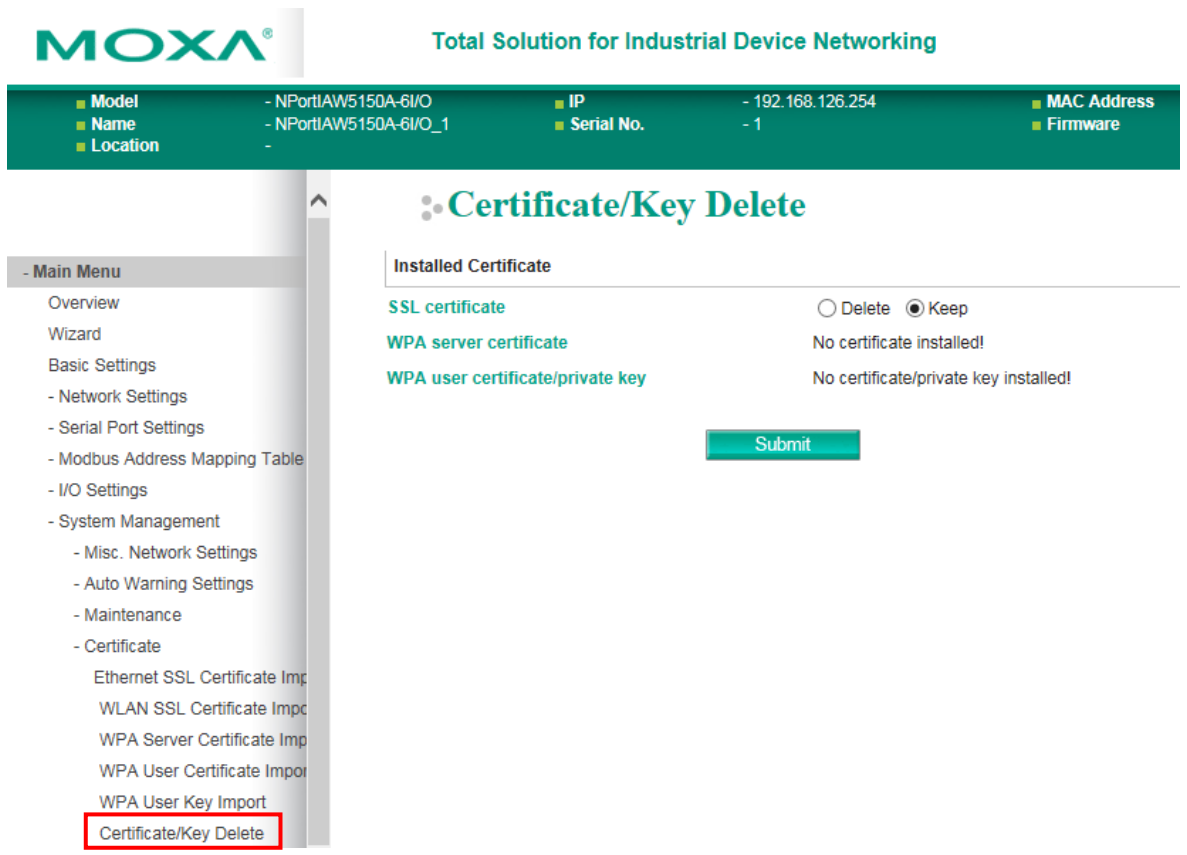

The **Certificate/Key Delete** page is located under **Certificate** in the **System Management** folder. This page is where you can delete certificates or WPA keys that have been installed on the model. When you click **[Submit]**, any certificate or key that has been set to "Delete" will be deleted from the NPort.

# **11**

# **11. Web Console: System Monitoring**

The following topics are covered in this chapter:

- **[Overview](#page-122-0)**
- **[System Monitoring](#page-122-1)**
	- $\triangleright$  [Serial Status](#page-122-2)
	- $\triangleright$  [System Status](#page-124-0)

# <span id="page-122-0"></span>**Overview**

This chapter explains how to use the **System Monitoring** functions on the NPort web console. These functions allow you to monitor many different aspects of operation.

# <span id="page-122-1"></span>**System Monitoring**

### <span id="page-122-2"></span>**Serial Status**

#### **Serial to Network Connections**

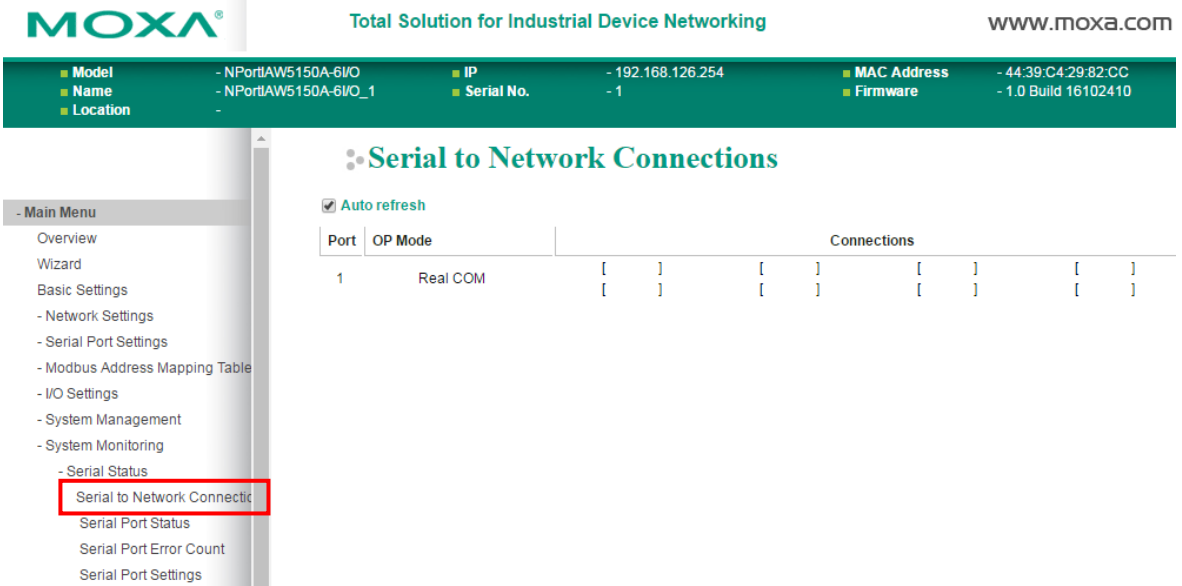

The **Serial to Network Connections** page is located under **Serial Status** in the **System Monitoring** folder. On this page, you can monitor the current operation mode and host connection status for each serial port.

#### **Serial Port Status**

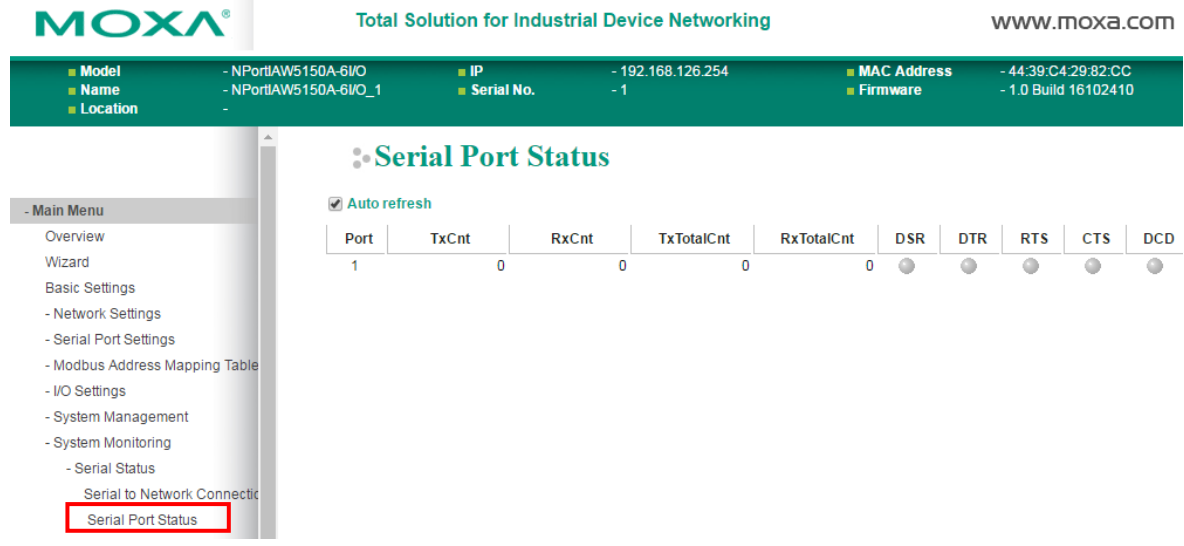

The **Serial Port Status** page is located under **Serial Status** in the **System Monitoring** folder. On this page, you can monitor the signal and data transmission status for each serial port.

**TxCnt**: number of Tx packets (to device) for the current connection

**RxCnt**: number of Rx packets (from device) for the current connection

**TxTotalCnt**: number of Tx packets since the NPort was powered on

**RxTotalCnt**: number of Rx packets since the NPort was powered on

#### **Serial Port Error Count**

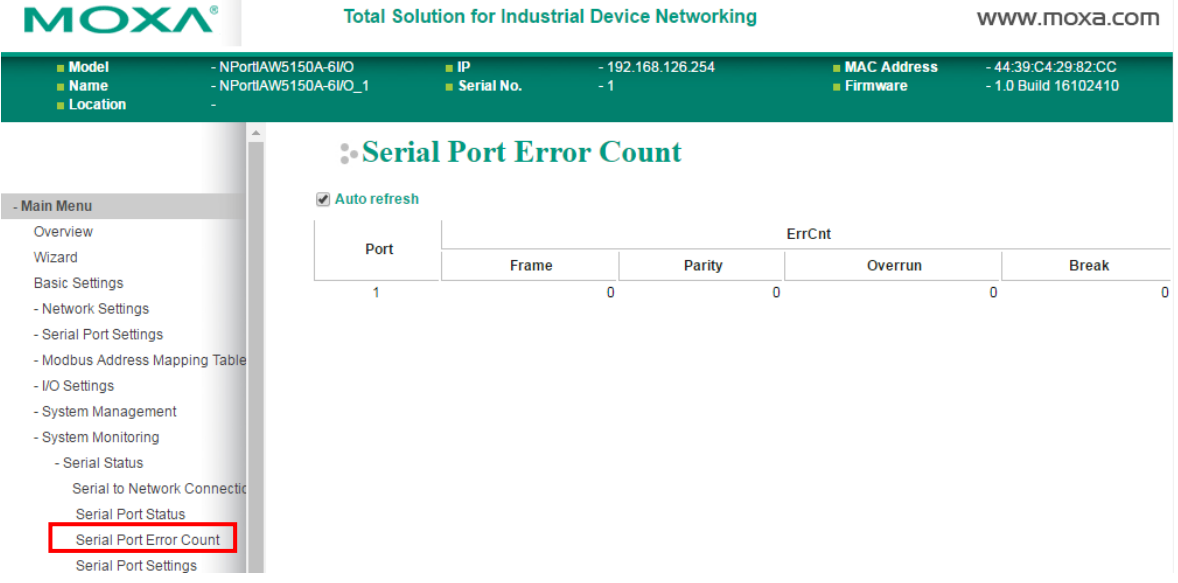

The **Serial Port Error Count** page is located under **Serial Status** in the **System Monitoring** folder. On this page, you can view the current number of frame, parity, overrun and break errors for each serial port.

#### **Serial Port Settings**

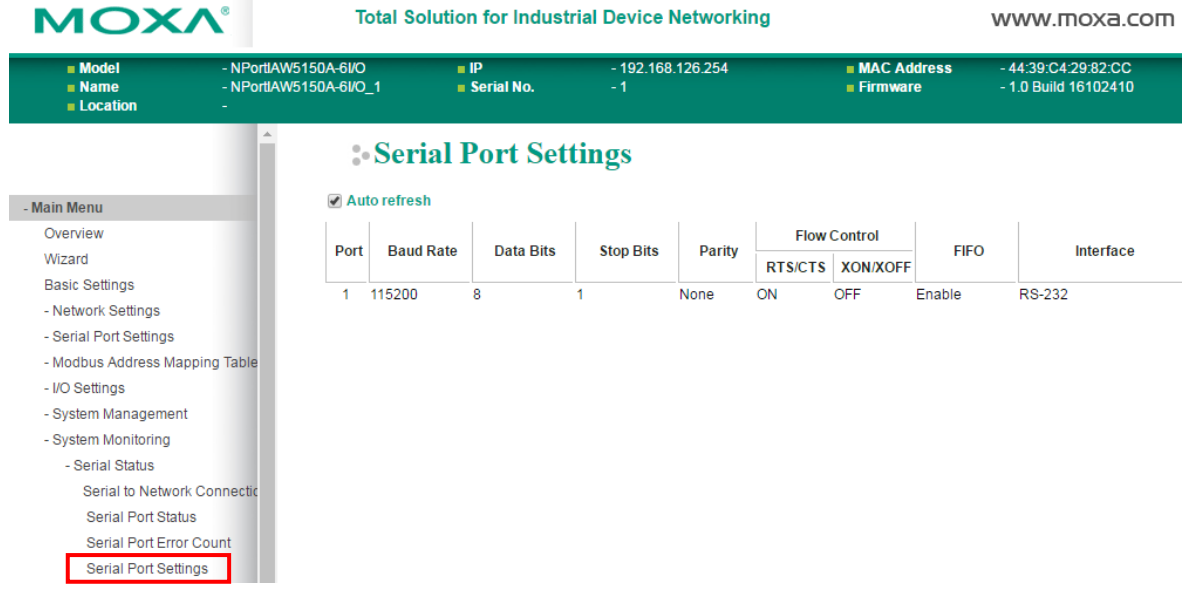

The **Serial Port Settings** page is located under **Serial Status** in the **System Monitoring** folder. On this page, you can view the current communication settings for each serial port.

### <span id="page-124-0"></span>**System Status**

#### **Network Connections**

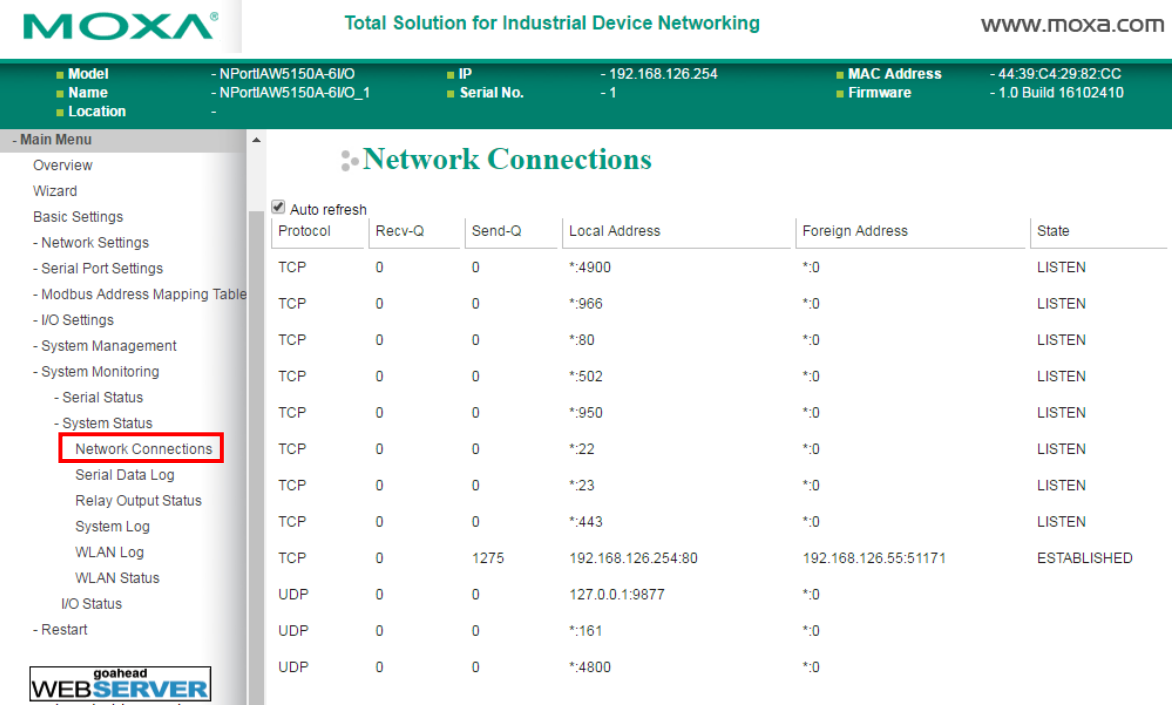

The **Network Connections** page is located under **System Status** in the **System Monitoring** folder. On this page, you can view the current status of any network connection to the NPort.

#### **Serial Data Log**

Data logs for each serial port can be viewed in ASCII or HEX format. After selecting the serial port and format, you may click **Select** all to select the entire log if you wish to copy and paste the contents into a text file. The **Clear log** and **Refresh** buttons allow you to clear or refresh the log contents.

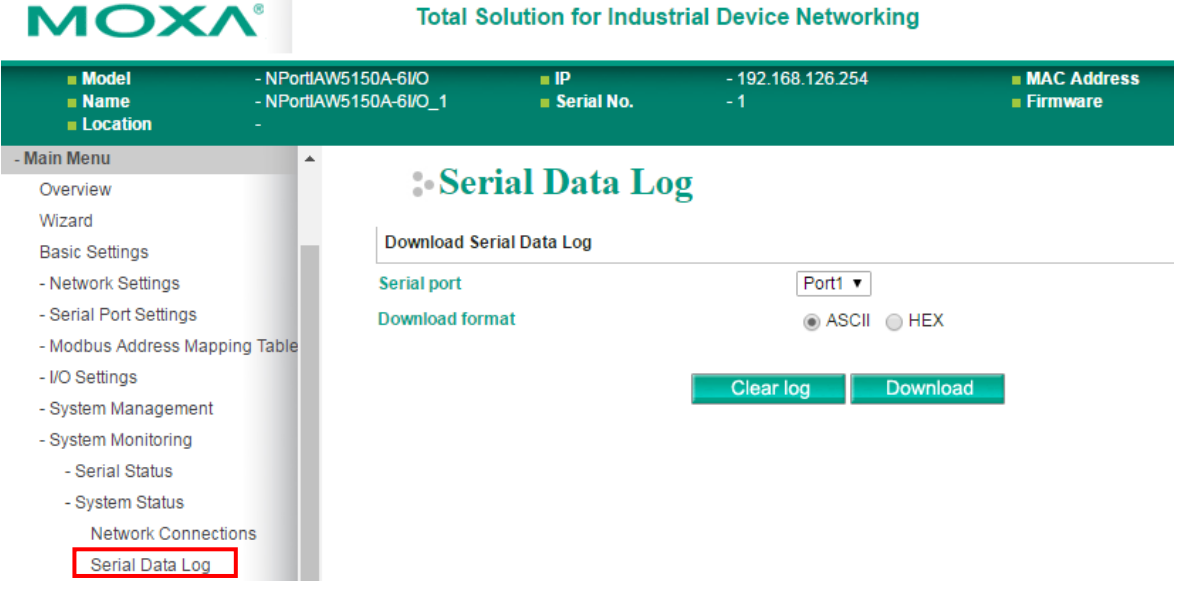

The **Serial Data Log** page is located under **System Status** in the **System Monitoring** folder. This is where you can download the current data log for a serial port. Select the desired serial port in the **Select port** field. Select the desired data format in the **Download format** field. Click **[Clear log]** to clear the log contents.

The data log includes all data sent or received by the specified serial port since the NPort was powered on. The maximum size of the log is 64 KB.

#### **System Alert Status**

The **System Alert Status** page is located under **System Status** in the **System Monitoring** folder. This is where you can check which event triggered the warning.

#### **Relay Output Status**

The relay output will be canceled after the power recovers, or by selecting "acknowledge event" using the web console or Telnet. When the Relay Output is sending a warning, the Ready LED will flash red until the warning event ceases.

#### **Modbus/TCP Connection Watchdog Status**

If the **Communication Watchdog Timeout** function is enabled (Please refer to Chapter 2: "Basic Settings"), the NPort will enter **Safe Mode** when a specified period of time has passed and there is a loss of Modbus/TCP network connectivity. The user may see the host connection status in the **System Alert** section under **System Monitoring** and clear the alert when the host connection resumes.

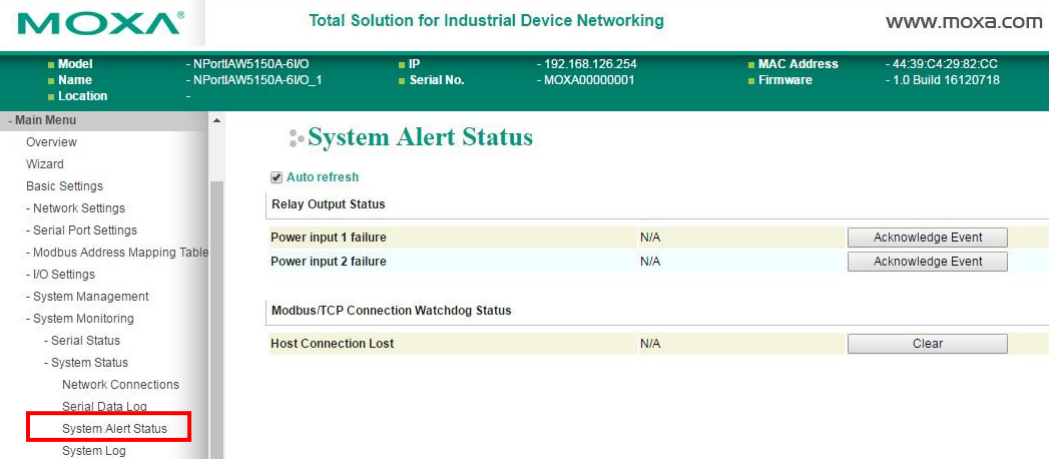

#### **System Log**

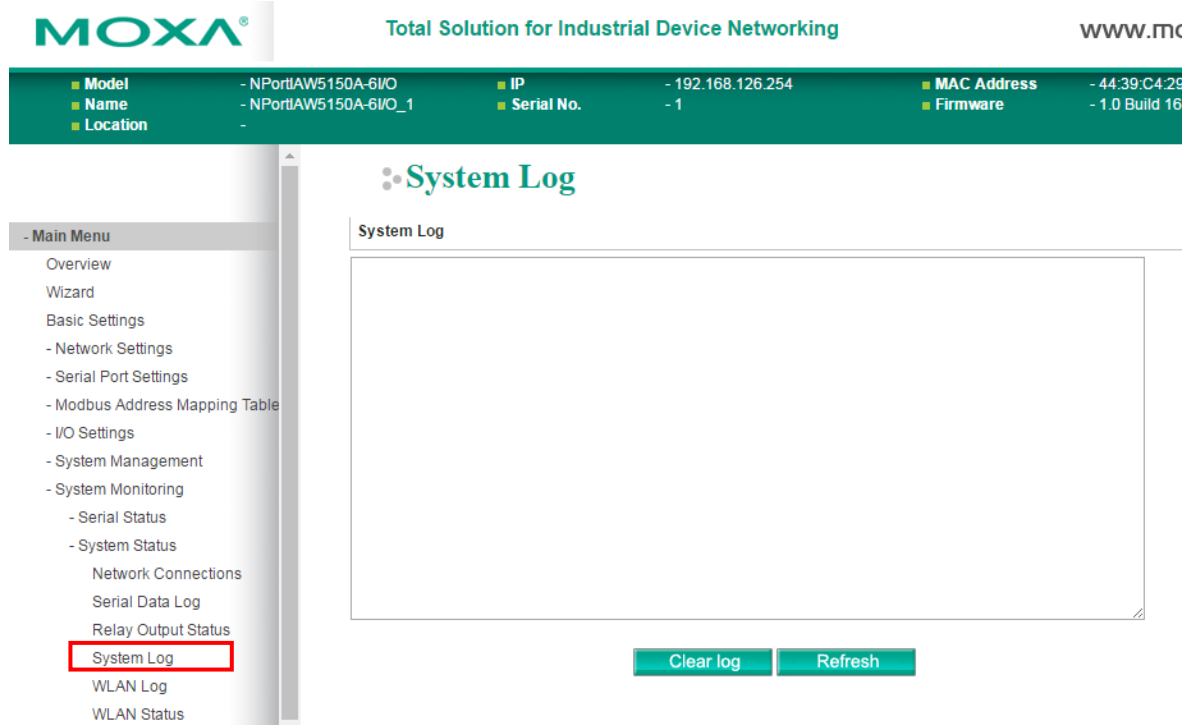

The **System Log** page is located under **System Status** in the **System Monitoring** folder. This is where you can view the log of NPort system events. Click **[Clear log]** to clear the log contents. Click **[Refresh]** to refresh the log contents.

### **WLAN Log (for the NPort IAW5000A-I/O Series)**

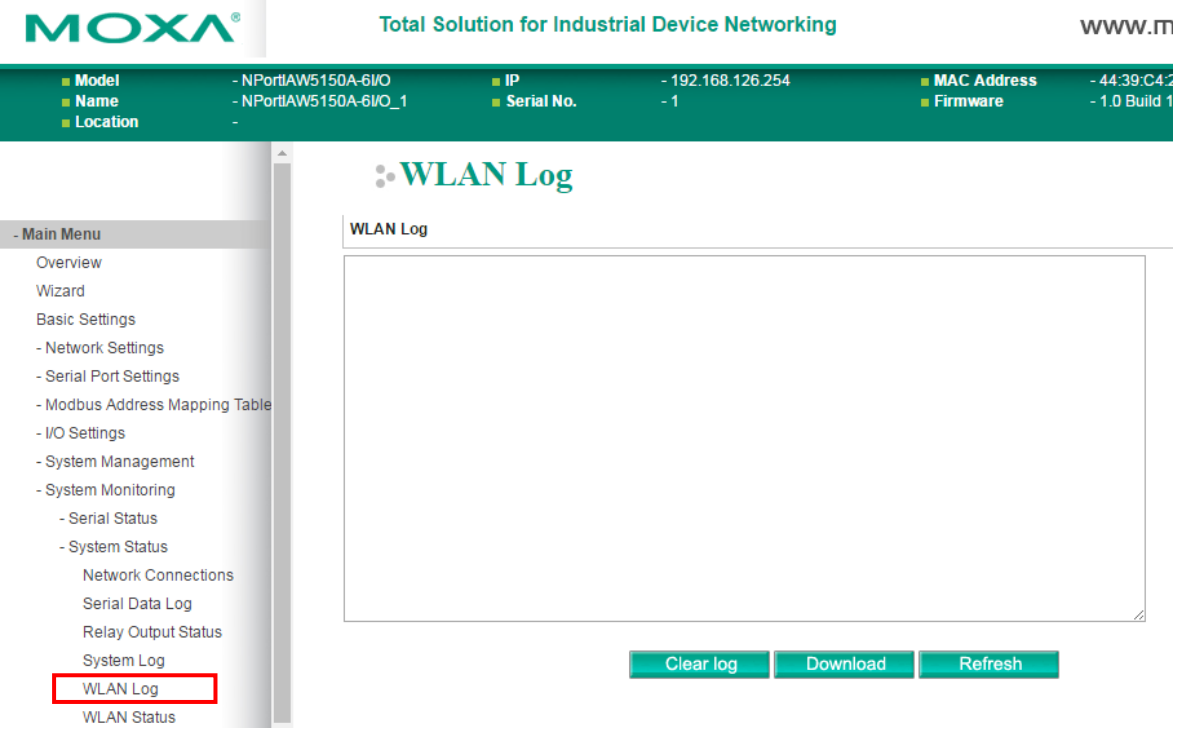

The **WLAN Log** page is located under **System Status** in the **System Monitoring** folder. This is where you can view the log between the device server and the access points. It's a good tool for an engineer to troubleshoot if there is any issue with the wireless connection. Click **[Clear log]** to clear the log contents. Click **[Download]**  to save the log to a txt file for an engineer to troubleshoot, e.g., Moxa's Technical Support Team. Click **[Refresh]** to refresh the log contents.

### **WLAN Status (for NPort IAW5000A-I/O Series)**

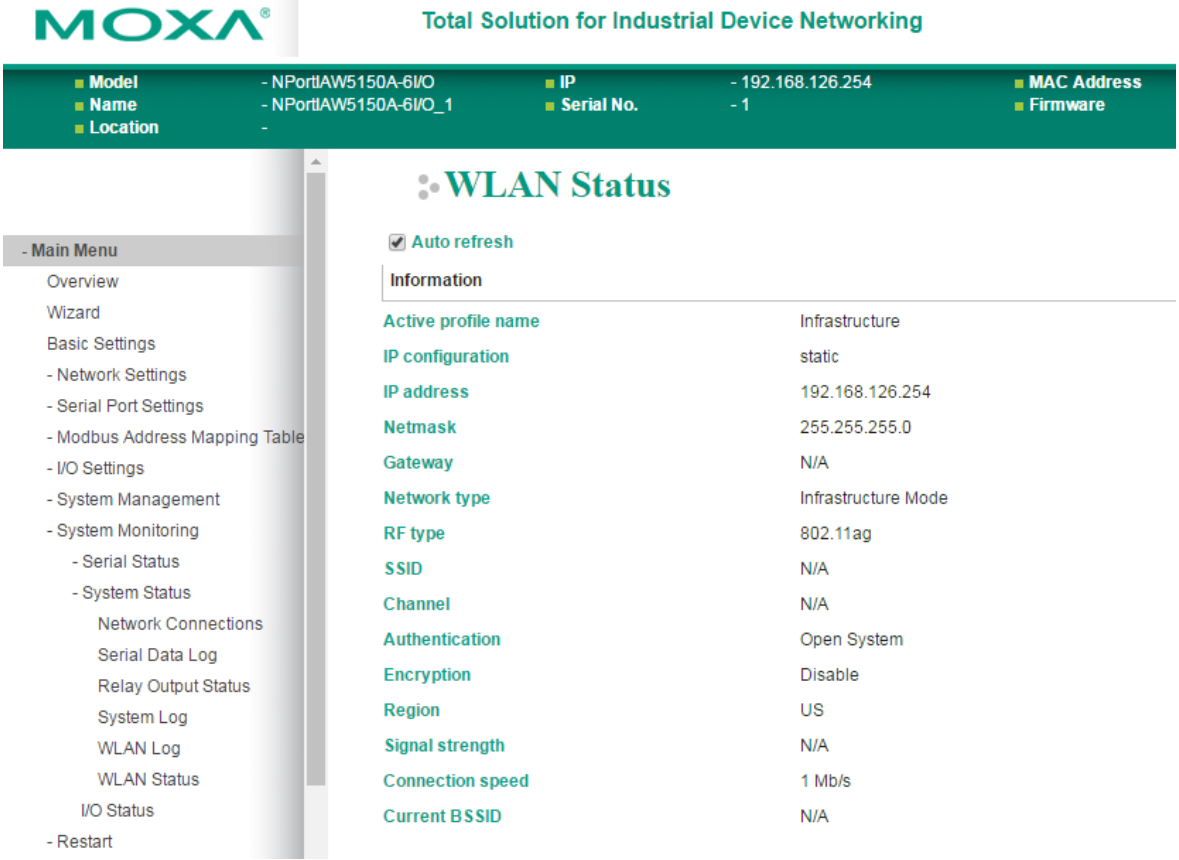

The **WLAN Status** page is located under **System Status** in the **System Monitoring** folder. This is where you can view the current WLAN settings and status.

#### **I/O Status**

The **I/O Status** page is located under **System Monitoring** folder. On this page, you can monitor the current status and communication settings of DI and DO channels.

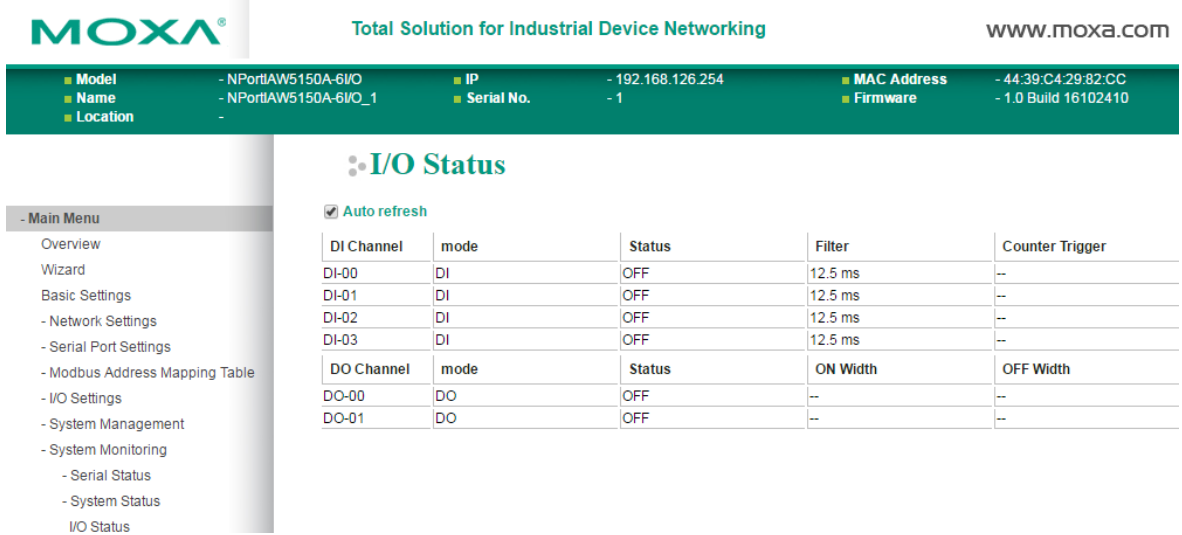

# **12 12. Web Console: Restart**

The following topics are covered in this chapter:

- **[Overview](#page-129-0)**
- **[Restart](#page-129-1)**
	- [Restart System](#page-129-2)
	- **▶ [Restart Ports](#page-130-0)**

# <span id="page-129-0"></span>**Overview**

This chapter explains how to use save your configuration changes and restart the NPort using the NPort web console. Configuration changes will not be effective until they are saved and the NPort is rebooted.

# <span id="page-129-1"></span>**Restart**

## <span id="page-129-2"></span>**Restart System**

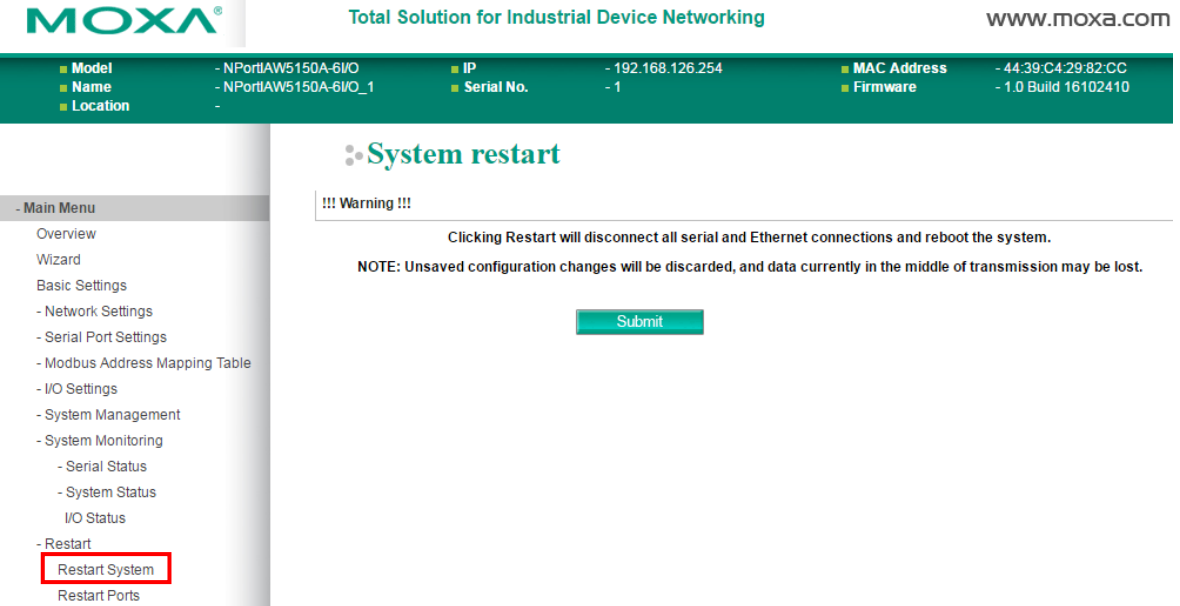

The **Restart System** page is located in the **Restart** folder. Click **[Restart]** to restart the NPort, and the new settings will take effect upon restart.

### <span id="page-130-0"></span>**Restart Ports**

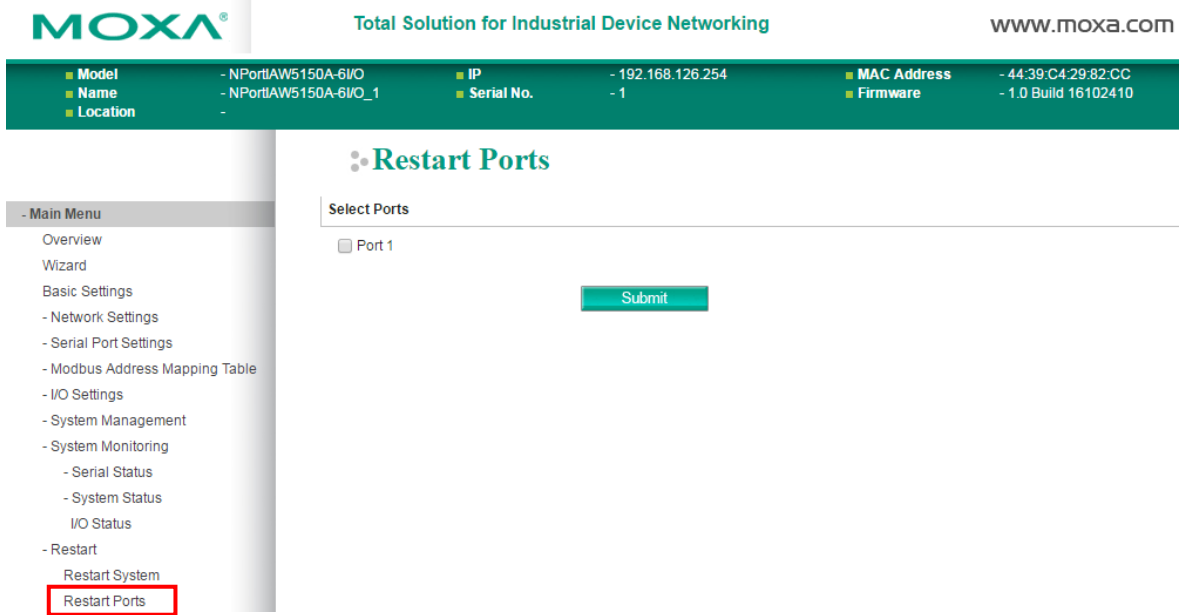

The **Restart Ports** page is located in the **Restart** folder. Select the desired serial and click **[Select All]** to select all serial ports. Click **[Submit]** to restart the selected serial ports.

**13**

# **13. Android API Instructions**

The following topics are covered in this chapter:

- **[Overview](#page-132-0)**
	- > How to Start MxNPortAPI
- **[MxNPortAPI Function Groups](#page-133-0)**
- **[Example Program](#page-133-1)**

# <span id="page-132-0"></span>**Overview**

If you want to remote control your serial devices on an Android platform, then the MxNPortAPI is a simple application programming tool that you can use. The MxNPortAPI helps programmers develop an Android application to access the device server by TCP/IP.

The MxNPortAPI provides frequently used serial command sets like port control, input/output, etc., and the style of developed Android application is similar to MOXA Driver Manager. For more details about the provided functions, please refer to the "MxNPortAPI Function Groups" section.

This MxNPortAPI is layered between the Android application and Android network manager framework. This Android library is compatible with Java 1.7, Android 3.1 (Honeycomb - API version 12), and later versions.

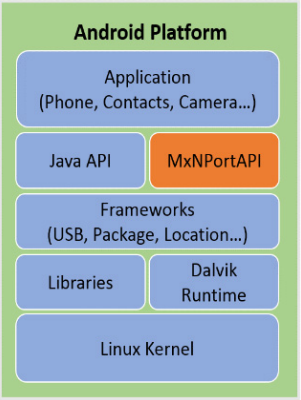

### <span id="page-132-1"></span>**How to Start MxNPortAPI**

You can download the MxNPortAPI from Moxa's website at [http://www.moxa.com](http://www.moxa.com/) and develop the application program in popular OSs, such as Windows, Linux, or Mac.

(You can refer the Android studio website to see the system requirements for development environment: [https://developer.android.com/studio/index.html?hl=zh-tw#Requirements\)](https://developer.android.com/studio/index.html?hl=zh-tw#Requirements).

To start your application program, please unzip the MxNPortAPI file and refer to the index (.html) under the Help directory.

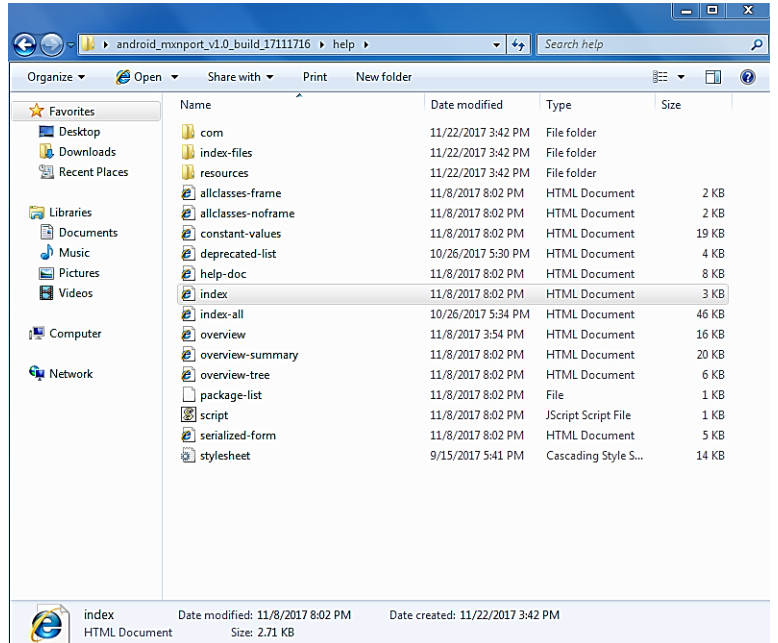

For more details about the installation, please refer to the Overview section.

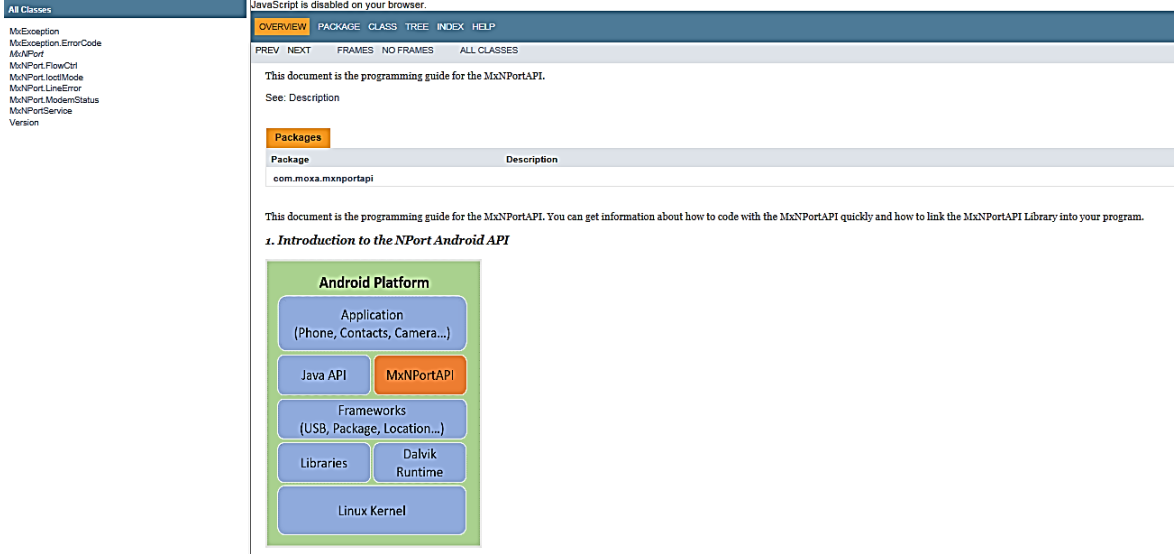

# <span id="page-133-0"></span>**MxNPortAPI Function Groups**

The supported functions in this API are listed below:

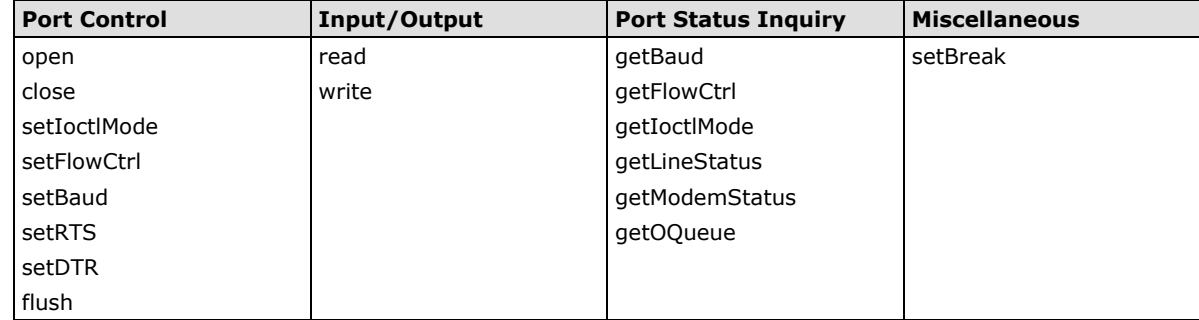

# <span id="page-133-1"></span>**Example Program**

To make sure this API is workable with the device server on an Android platform, see the example program below:

```
Thread thread = new Thread(){ 
@Override 
public void run() { 
    /* Enumerate and initialize NPorts on system */ 
   List<MxNPort> NPortList = MxNPortService.getNPortInfoList(); 
   if(NPortList!=null){ 
        MxNPort.IoctlMode mode = new MxNPort.IoctlMode(); 
        mode.baudRate = 38400; 
        mode.dataBits = MxNPort.DATA_BITS_8; 
        mode.parity = MxNPort.PARITY_NONE; 
        mode.stopBits = MxNPort.STOP_BITS_1; 
        MxNPort mxNPort = NPortList.get(0); /* Get first NPort device */ 
        try {
```

```
byte[] buf = {'H','e','l','l','o',' ','W','o','r','l','d'};
                    mxNPort.open(); /*open port*/
                    mxNPort.setIoctlMode(mode); /*serial parameters setting*/ 
mxNPort.write(buf, buf.length); /*write data*/ 
                    mxNPort.close(); /*close port*/ 
               } catch (MxException e){ 
                    /*Error handling*/ 
                }
               }
           }
      }; 
      thread.start();
```
# **A**

# **A. SNMP Agents with MIB II & RS-232-Like Groups**

The NPort has built-in SNMP (Simple Network Management Protocol) agent software that supports SNMP Trap, RFC1317 RS-232 like groups and RFC 1213 MIB-II. The following table lists the standard MIB-II groups, as well as the variable implementation for the NPort.

# **RFC1213 MIB-II Supported SNMP Variables**

#### **System MIB**

SysDescr SysContact SysServices SysObjectID SysName SysUpTime SysLocation

### **Interfaces MIB**

- itNumber ifOperStatus ifOutOctets ifIndex ifLastChange ifLastChange ifOutUcastPkts ifDescr ifInOctets ifInOctets if the strategies of the strategies of the strategies of the strategies of the strategies of the strategies of the strategies of the strategies of the strategies of the strategies of the strat ifInUcastPkts if intervals if it is a strong if the strain of the strain if outDiscards if $M$ tu if $I$ nNUcastPkts if $C$ utErrors ifSpeed ifInDiscards ifOutQLen ifPhysAddress ifInErrors ifInErrors ifSpecific ifAdminStatus ifInUnknownProtos
- 

### **IP MIB**

ipDefaultTTL ipOutNoRoutes ipOutNoRoutes ipAdEntNetMask ipInreceives ipReasmTimeout ipAdEntBcastAddr ipInDiscards ipFragFails in the Indianapolis in the Indianapolis in the Indian Indian Indian Indian Indian Indian Indian Indian Indian Indian Indian Indian Indian Indian Indian Indian Indian Indian Indian Indian Indian Ind ipInDelivers ipFragCreates IpRoutingDiscards ipOutRequests ipAdEntAddr

ipForwarding ipOutDiscards ipAdEntIfIndex ipInHdrErrors ipReasmReqds ipAdEntReasmMaxSize ipInAddrErrors inReasmOKs ipReasmOKs IpNetToMediaIfIndex ipForwDatagrams ipReasmFails IpNetToMediaPhysAddress ipInUnknownProtos ipFragOKs ipTragOKs IpNetToMediaNetAddress

#### **ICMP MIB**

- IcmpInEchos IcmpOutParmProbs IcmpInEchoReps IcmpOutSrcQuenchs
- IcmpInErrors IcmpTimest ampReps IcmpOutEchos IcmpInDestUnreachs IcmpInAddrMasks IcmpOutEchoReps IcmpInTimeExcds IcmpOutMsgs IcmpOutTimestamps IcmpInSrcQuenchs IcmpOutDestUnreachs IcmpOutAddrMasks IcmpInRedirects IcmpOutTimeExcds IcmpOutAddrMaskReps
- IcmpInMsgs IcmpInTimestamps IcmpOutRedirects IcmpInParmProbs IcmpOutErrors IcmpOutTimestampReps

### **UDP MIB**

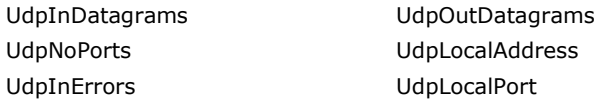

### **Address Translation**

AtIfIndex AtNetAddress AtPhysAddress

### **TCP MIB**

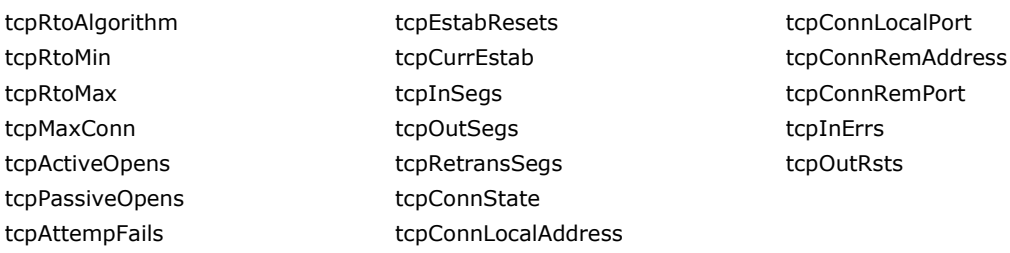

### **SNMP MIB**

snmpInPkts snmpInTotalReqVars snmpOutGenErrs snmpOutPkts snmpInTotalSetVars snmpOutGetRequests snmpInBadVersions snmpInGetRequests snmpInBadVersions snmpOutGetNexts snmpInBadCommunityNames snmpInGetNexts snmpOutSetRequests snmpInASNParseErrs snmpInSetRequests snmpOutGetResponses snmpInTooBigs snmpInGetResponses snmpOutTraps snmpInNoSuchNames snmpInTraps snmpEnableAuthenTraps snmpInBadValues snmpOutTooBigs snmpInReadOnlys snmpOutNoSuchNames snmpInGenErrs snmpOutBadValues

# **RFC1317: RS-232 MIB Objects**

## **Generic RS-232-like Group**

rs232Number

## **RS-232-like General Port Table**

rs232PortTable rs232PortEntry rs232PortIndex rs232PortType rs232PortInSigNumber rs232PortOutSigNumber rs232PortInSpeed rs232PortOutSpeed

### **RS-232-like Asynchronous Port Group**

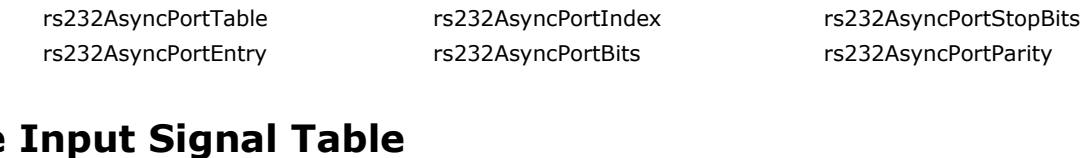

## **The Input Sig**

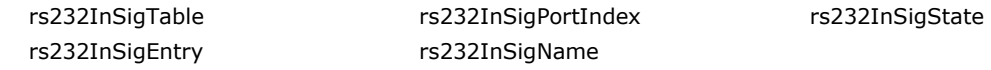

# **The Output Signal Table**

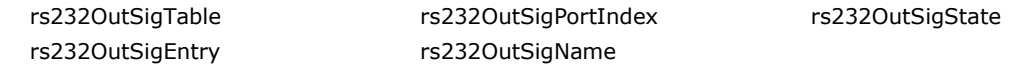

# **B. Well-Known Port Numbers**

Listed below are well-known port numbers that may cause network problems if they are assigned to an NPort serial port. Refer to RFC 1700 for well-known port numbers or refer to the following introduction from IANA.

The port numbers are divided into three ranges: Well-Known Ports, Registered Ports, and Dynamic and/or Private Ports.

- **Well-Known Ports** range from 0 through 1023.
- **Registered Ports** range from 1024 through 49151.
- **Dynamic and/or Private Ports** range from 49152 through 65535.

The well-known ports are assigned by IANA, and on most systems, can only be used by system processes or by programs executed by privileged users. The following table shows famous port numbers among the well-known port numbers. For more details, please visit the IANA website at [http://www.iana.org/assignments/port-numbers.](http://www.iana.org/assignments/port-numbers)

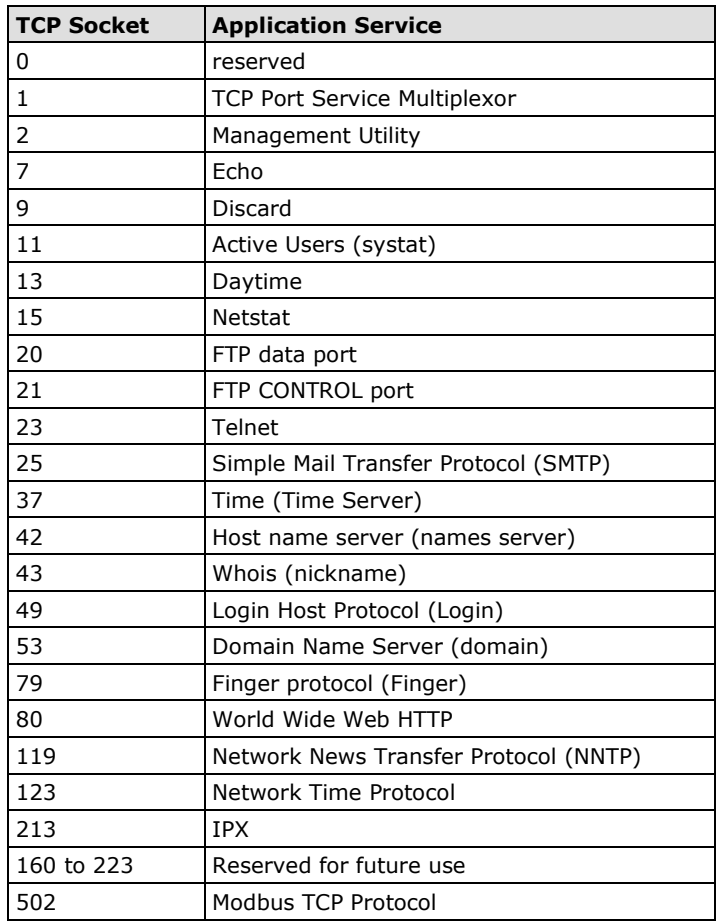

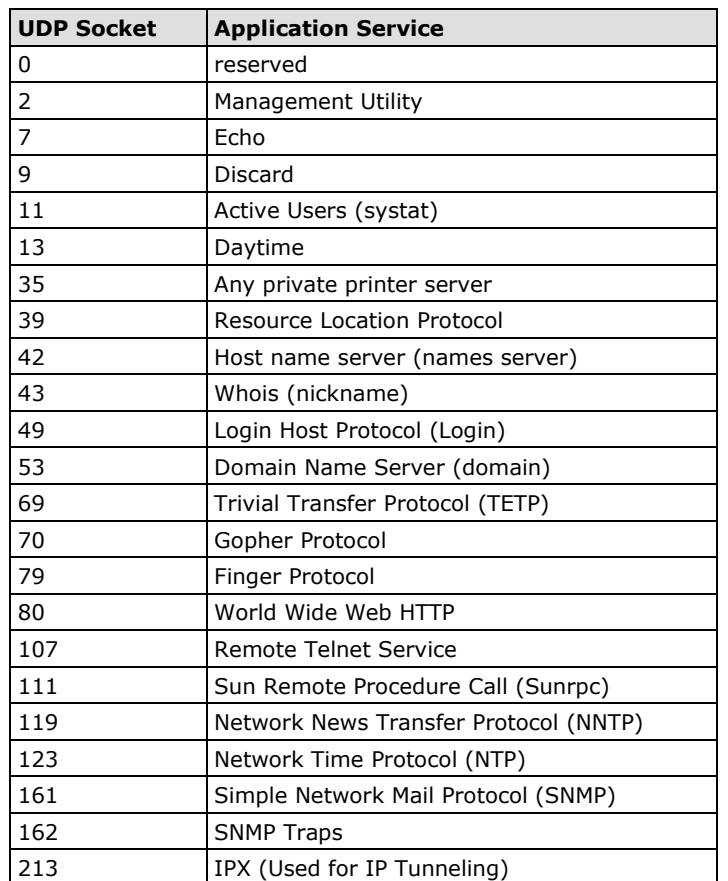

# **C. Ethernet Modem Commands**

A serial port on the NPort can be set to Ethernet Modem mode, allowing a PC or device to connect to the NPort as if it was an Ethernet modem. This section provides additional detail about how the NPort operates in Ethernet Modem mode.

# **Dial-in Operation**

The NPort can listen for a TCP/IP connection request from a remote Ethernet modem or host. The NPort's response depends on the ATS0 value, as follows.

**ATS0=0**: The NPort will temporarily accept the TCP connection and then send the "**RING**" signal out through the serial port. The serial controller must reply with "**ATA**" within 2.5 seconds to accept the connection request, after which the NPort enters data mode. If no "**ATA**" command is received, the NPort will disconnect after sending three "**RING**" signals.

**ATS0**≧**1**: The NPort will accept the TCP connection immediately. It will send the "**CONNECT** {*baudrate*}" command to the serial port and will immediately enter data mode.

# **Dial-out**

The NPort accepts ATD commands such as "**ATD 192.168.1.1:4001**" from the serial port. It will then request a TCP connection from the specified remote Ethernet modem or PC. Once the remote unit accepts this TCP connection, the NPort will send the "**CONNECT** {*baudrate*}" command to the serial port and will immediately enter data mode.

# **Disconnection Request from Local Site**

When the NPort is in data mode, you can initiate disconnection by sending "**+++**". Some applications allow you to directly set the DTR signal to off, which will also initiate disconnection. The NPort will enter command mode, and you can then enter "**ATH**" to close the TCP connection "**NO CARRIER**" will be returned to the serial port.

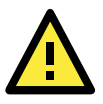

#### **ATTENTION**

When entering "+++" to disconnect, the three "+" characters must be sent in quick succession, and the sequence must be prefaced and followed by a guard time to protect the raw data. You can change the disconnect character using register S2. You can set the guard time using register S12.

# **Disconnection Request from Remote Site**

After the TCP connection has been closed by the remote Ethernet modem or PC, the NPort will send "**NO CARRIER**" to the serial port and will return to command mode.

# **AT Commands**

Ethernet Modem mode supports the following common AT commands, as used with a typical modem:

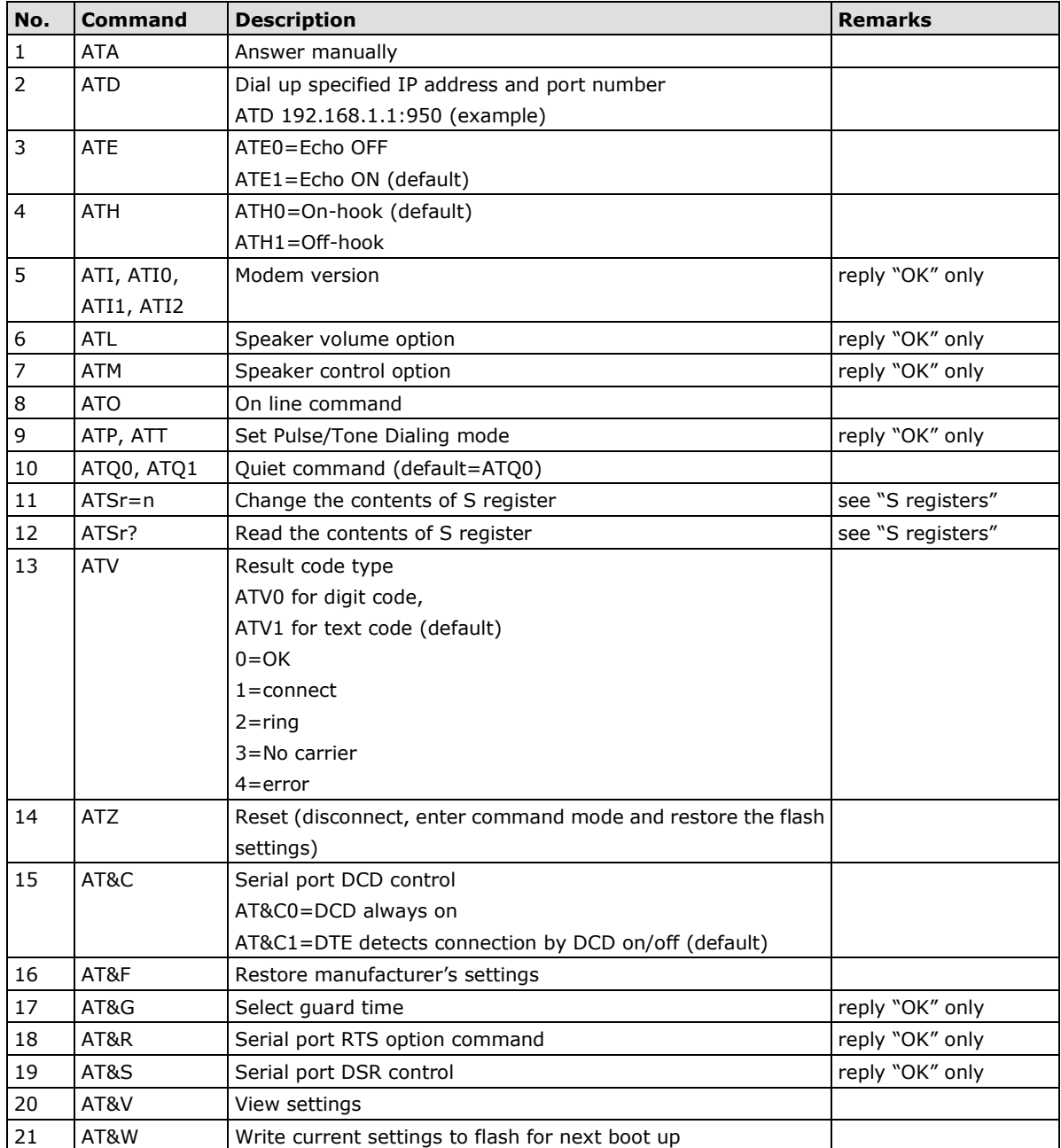

# **S Registers**

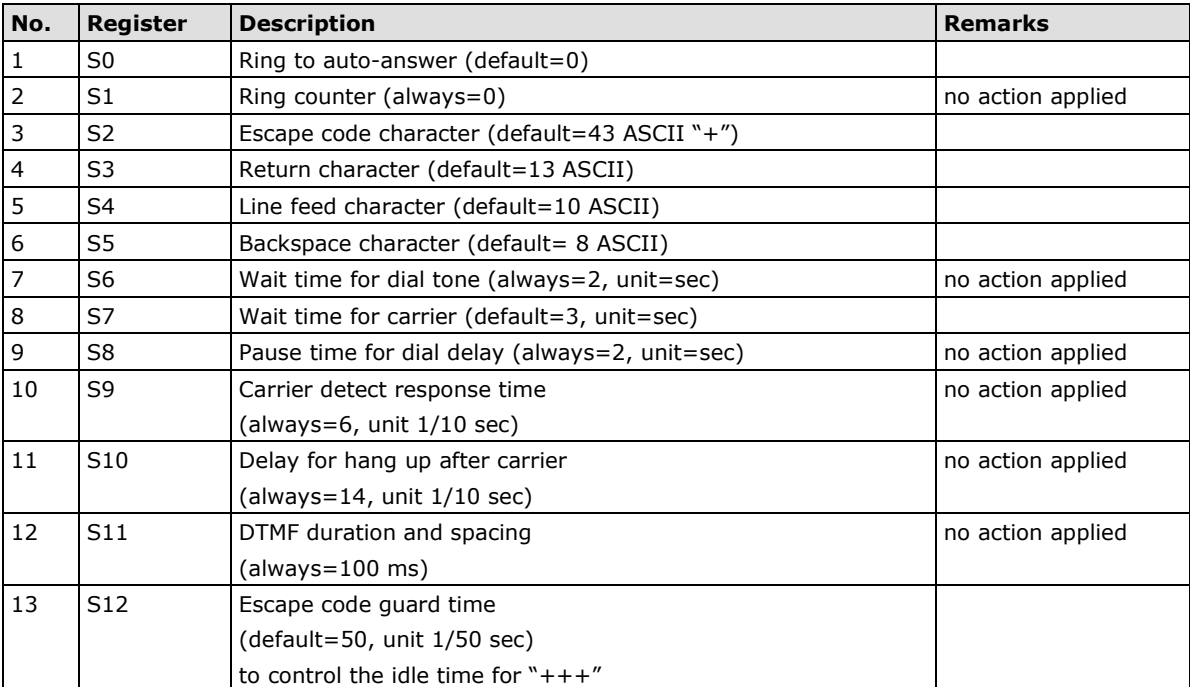

**D**

# **Federal Communication Commission Interference Statement**

This equipment has been tested and found to comply with the limits for a Class B digital device, pursuant to Part 15 of the FCC Rules. These limits are designed to provide reasonable protection against harmful interference in a residential installation. This equipment generates, uses and can radiate radio frequency energy and, if not installed and used in accordance with the instructions, may cause harmful interference to radio communications. However, there is no guarantee that interference will not occur in a particular installation. If this equipment does cause harmful interference to radio or television reception, which can be determined by turning the equipment off and on, the user is encouraged to try to correct the interference by one or more of the following measures:

- Reorient or relocate the receiving antenna.
- Increase the separation between the equipment and receiver.
- Connect the equipment into an outlet on a circuit different from that to which the receiver is connected.
- Consult the dealer or an experienced radio/TV technician for help.

#### **CAUTION:**

Any changes or modifications not expressly approved by the grantee of this device could void the user's authority to operate the equipment.

#### **FCC RF Radiation Exposure Statement**

This equipment complies with FCC RF radiation exposure limits set forth for an uncontrolled environment. This equipment should be installed and operated with a minimum distance of 20cm between the radiator and your body.

This device complies with Part 15 of the FCC Rules. Operation is subject to the following two conditions:

- 1. This device may not cause harmful interference and
- 2. This device must accept any interference received, including interference that may cause undesired operation.

#### **Labeling requirements**

This device complies with Part 15 of the FCC Rules. Operation is subject to the following two conditions: (1) this device may not cause harmful interference, and (2) this device must accept any interference received, including interference that may cause undesired operation.

#### **RF exposure warning**

This equipment must be installed and operated in accordance with provided instructions and the antenna(s) used for this transmitter must be installed to provide a separation distance of at least 20 cm from all persons and must not be co-located or operating in conjunction with any other antenna or transmitter. End-users and installers must be provide with antenna installation instructions and transmitter operating conditions for satisfying RF exposure compliance.

#### **End Product Labeling**

This transmitter module is authorized only for use in device where the antenna may be installed such that 20cm may be maintained between the antenna and users. The final end product must be labeled in a visible area with the following: "Contains FCC ID: SLE-IAW5000A "
## **Information for the OEMs and Integrators**

The following statement must be included with all versions of this document supplied to an

OEM or integrator, but should not be distributed to the end user.

- 1. This device is intended for OEM integrators only.
- 2. Please see the full Grant of Equipment document for other restrictions.

This radio transmitter FCC ID: SLE-IAW5000A has been approved by FCC to operate with the antenna types listed below with the maximum permissible gain and required antenna impedance for each antenna type indicated. Antenna types not included in this list, having a gain greater than the maximum gain indicated for that type, are strictly prohibited for use with this device.

## **Antenna List**

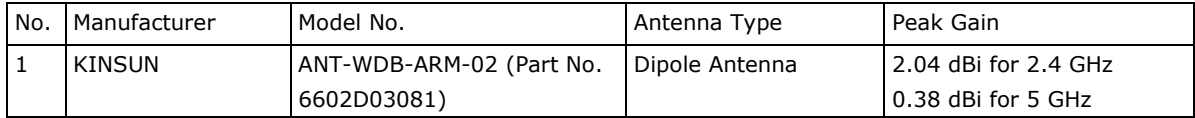

Note: The antenna connector is Reverse SMA type.